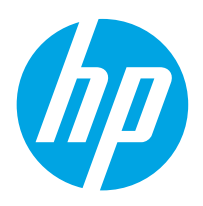

LaserJet Enterprise MFP M631, M632, M633

# Podręcznik użytkownika

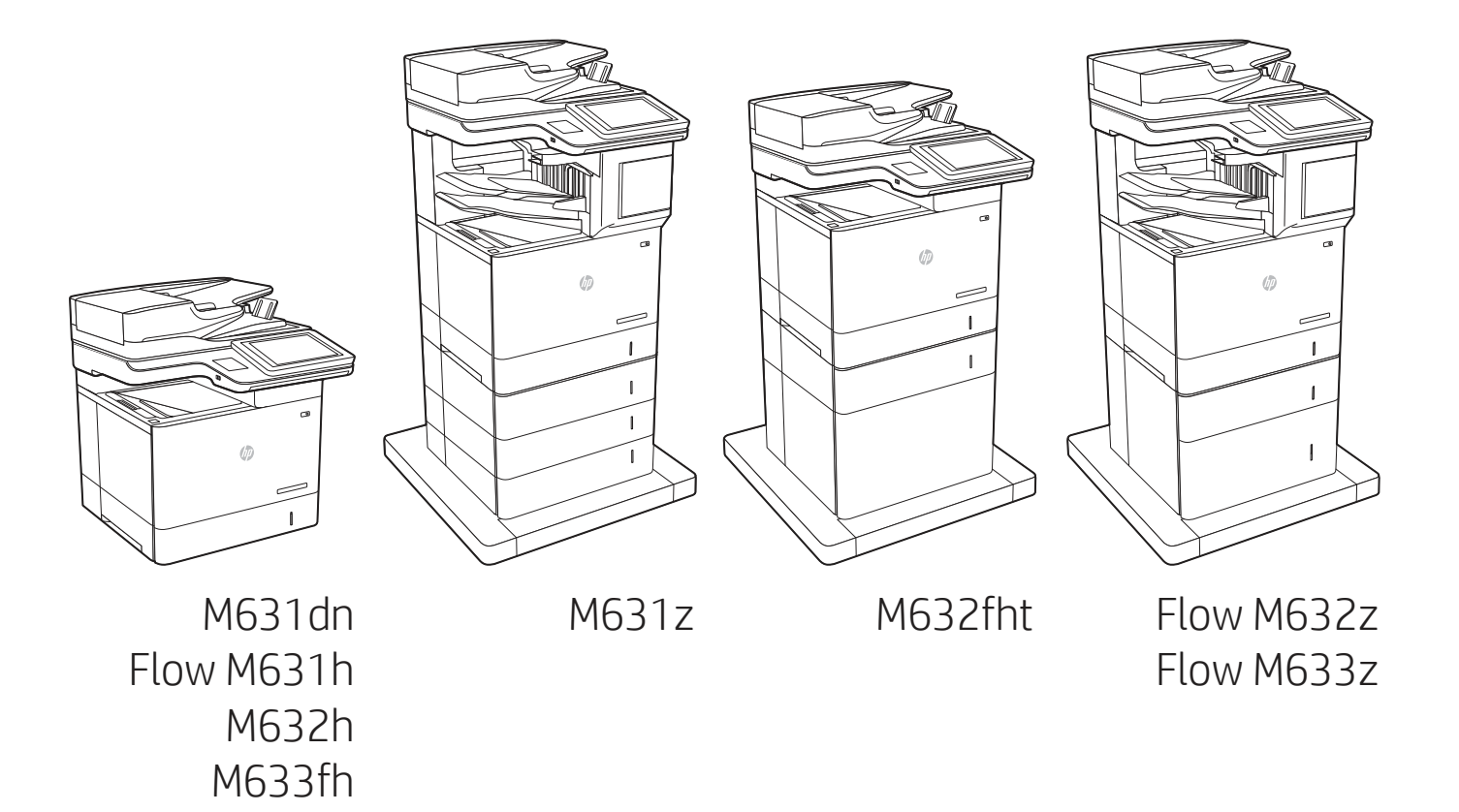

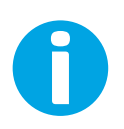

www.hp.com/support/ljM631MFP www.hp.com/support/ljM632MFP www.hp.com/support/ljM633MFP

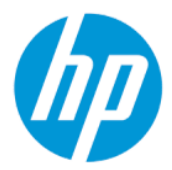

HP LaserJet Enterprise MFP M631, M632, M633 – Podręcznik użytkownika

#### PODSUMOWANIE

Niniejszy podręcznik zawiera informacje dotyczące konfiguracji, użytkowania, gwarancji, bezpieczeństwa i ochrony środowiska.

## Informacje prawne

#### Prawa autorskie i licencja

© Copyright 2021 HP Development Company, L.P.

Kopiowanie, adaptacja lub tłumaczenie bez uprzedniej pisemnej zgody są zabronione, wyłączając możliwości objęte przepisami prawa autorskiego.

Informacje zawarte w niniejszym dokumencie mogą ulec zmianie bez uprzedzenia.

Jedyna gwarancja, jakiej udziela się na produkty i usługi firmy HP, znajduje się w dołączonych do nich warunkach gwarancji. Żaden zapis w niniejszym dokumencie nie może być interpretowany jako gwarancja dodatkowa. Firma HP nie ponosi żadnej odpowiedzialności za jakiekolwiek braki ani za techniczne lub redakcyjne błędy w niniejszym dokumencie.

Edition 4, 10/2021

#### Znaki firmowe

Adobe® , Adobe Photoshop® , Acrobat® i PostScript® są znakami towarowymi firmy Adobe Systems Incorporated.

Apple i logo Apple są znakami towarowymi firmy Apple Inc. zastrzeżonymi w Stanach Zjednoczonych i innych krajach.

macOS jest znakiem towarowym firmy Apple Inc. zarejestrowanym w Stanach Zjednoczonych i innych krajach.

AirPrint jest znakiem towarowym firmy Apple Inc. zarejestrowanym w Stanach Zjednoczonych i innych krajach.

Google™ jest znakiem towarowym firmy Google, Inc.

Microsoft®, Windows® i Windows Server® są zastrzeżonymi w USA znakami towarowymi firmy Microsoft Corporation.

UNIX® jest zarejestrowanym znakiem towarowym firmy Open Group.

# Spis treści

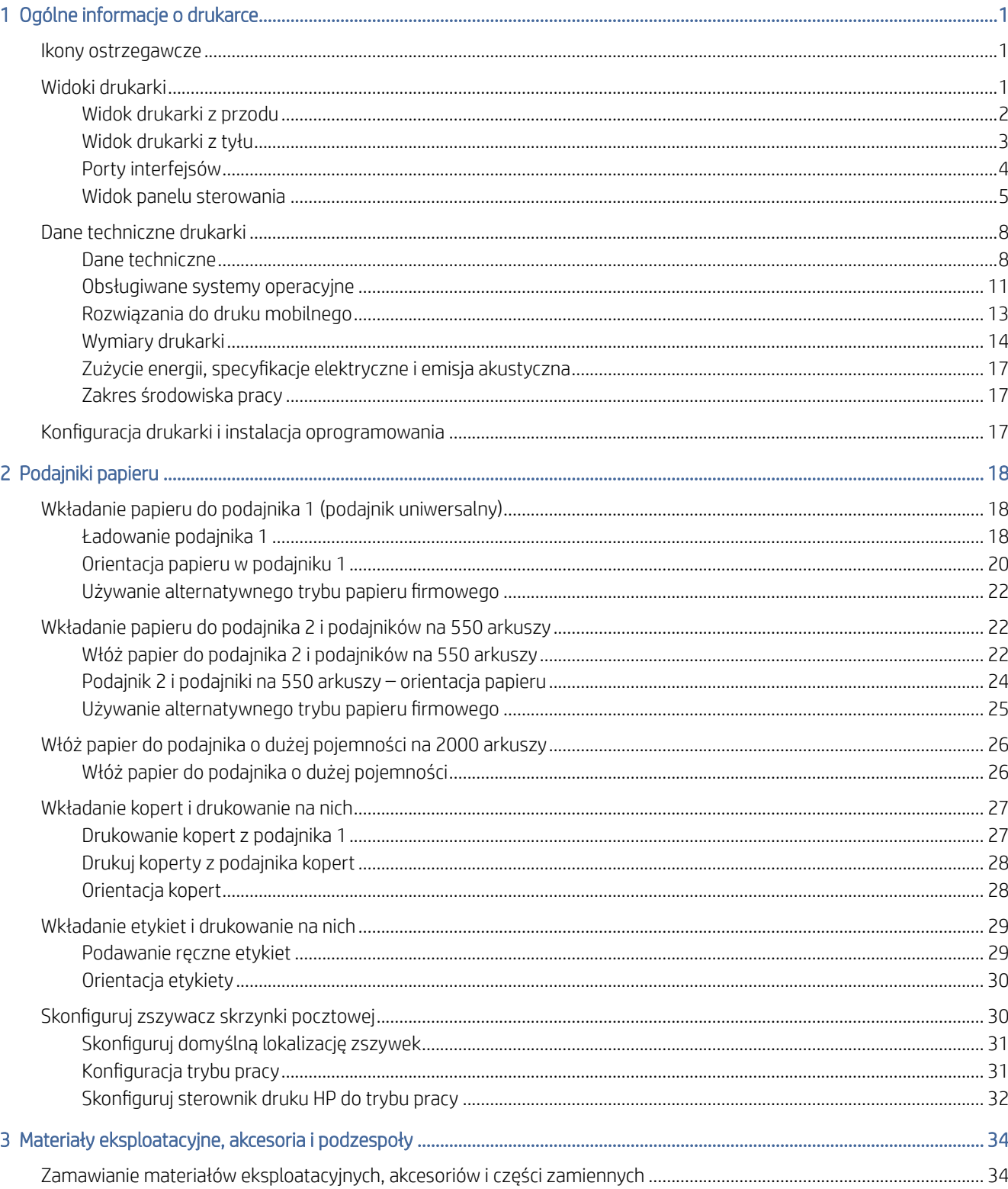

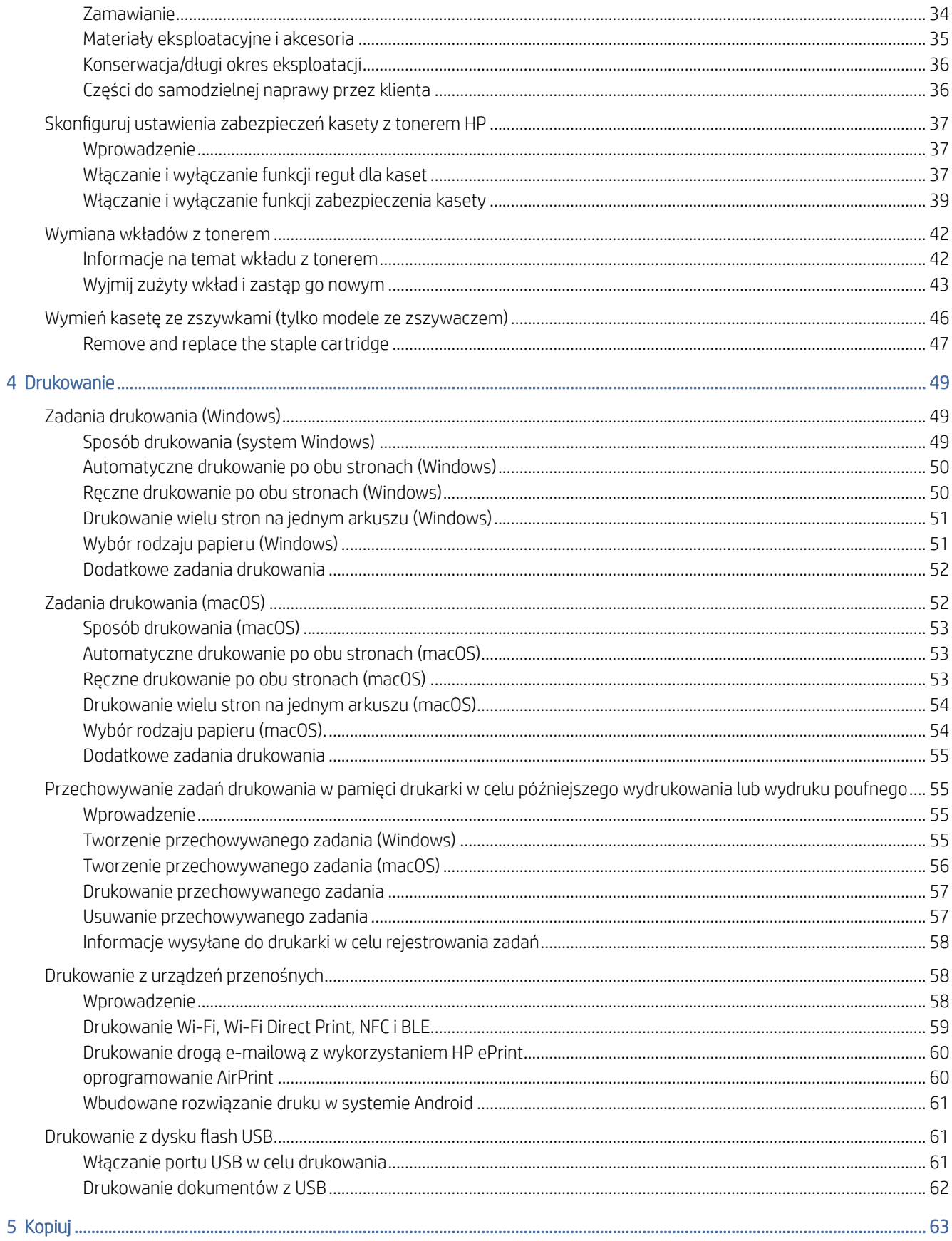

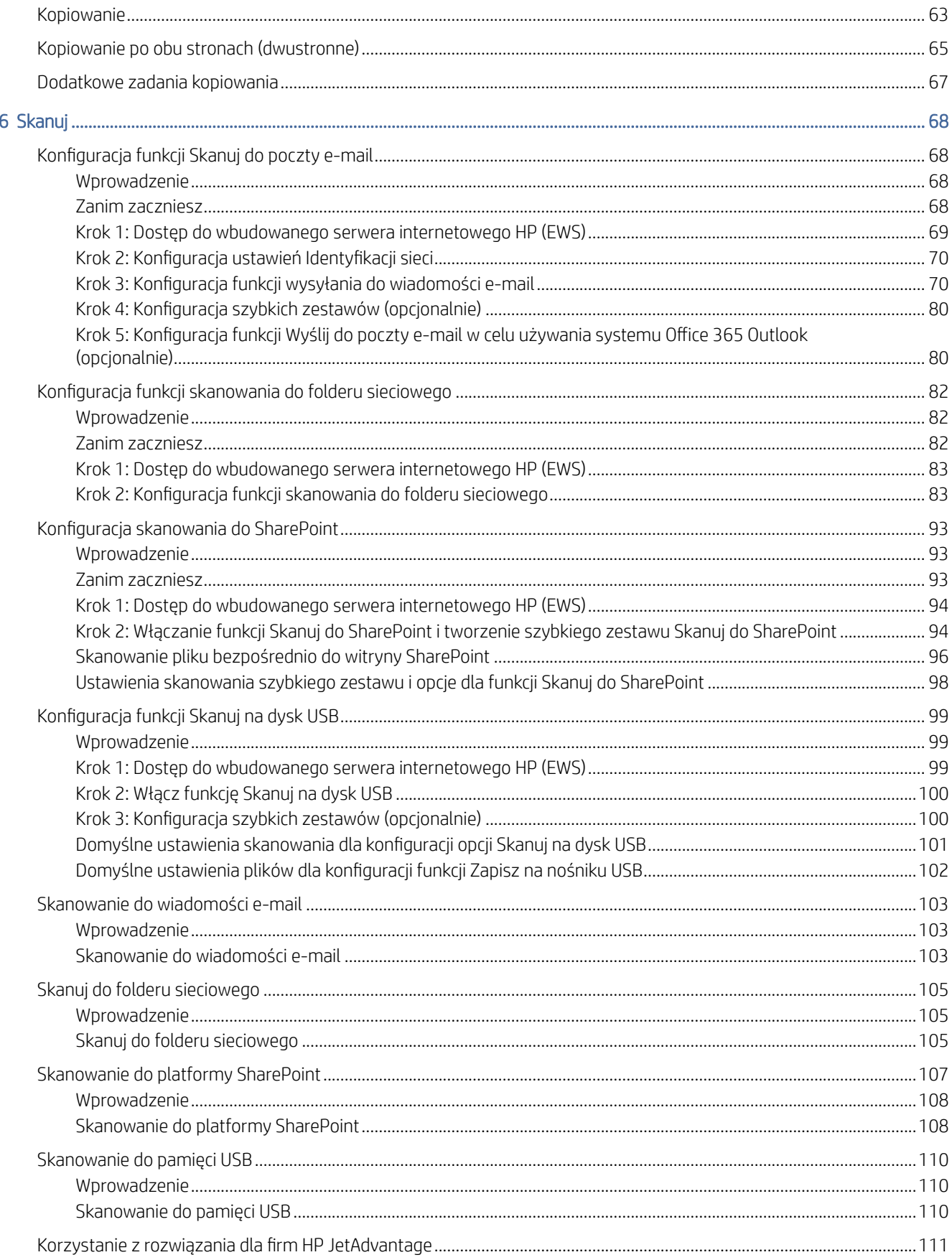

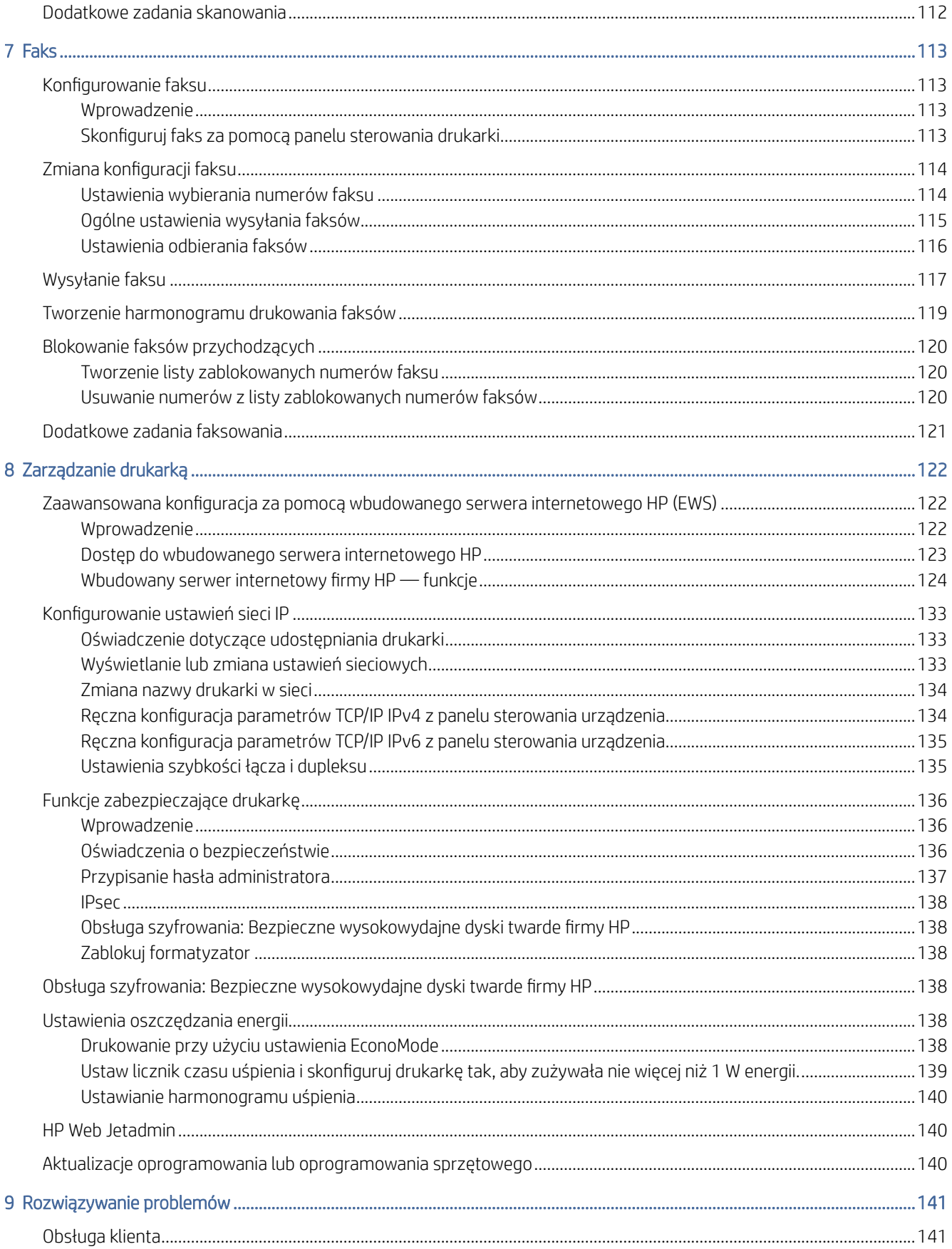

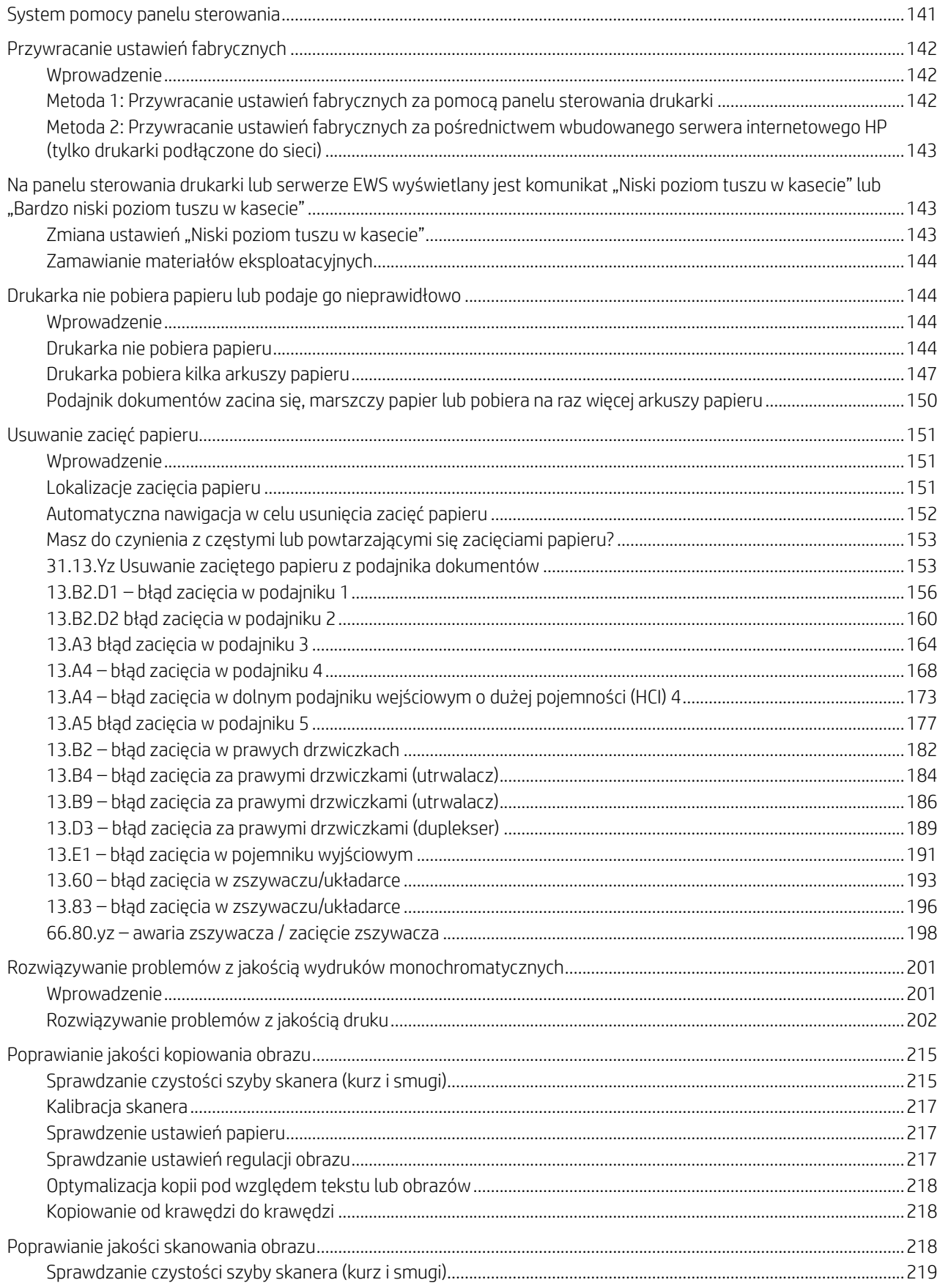

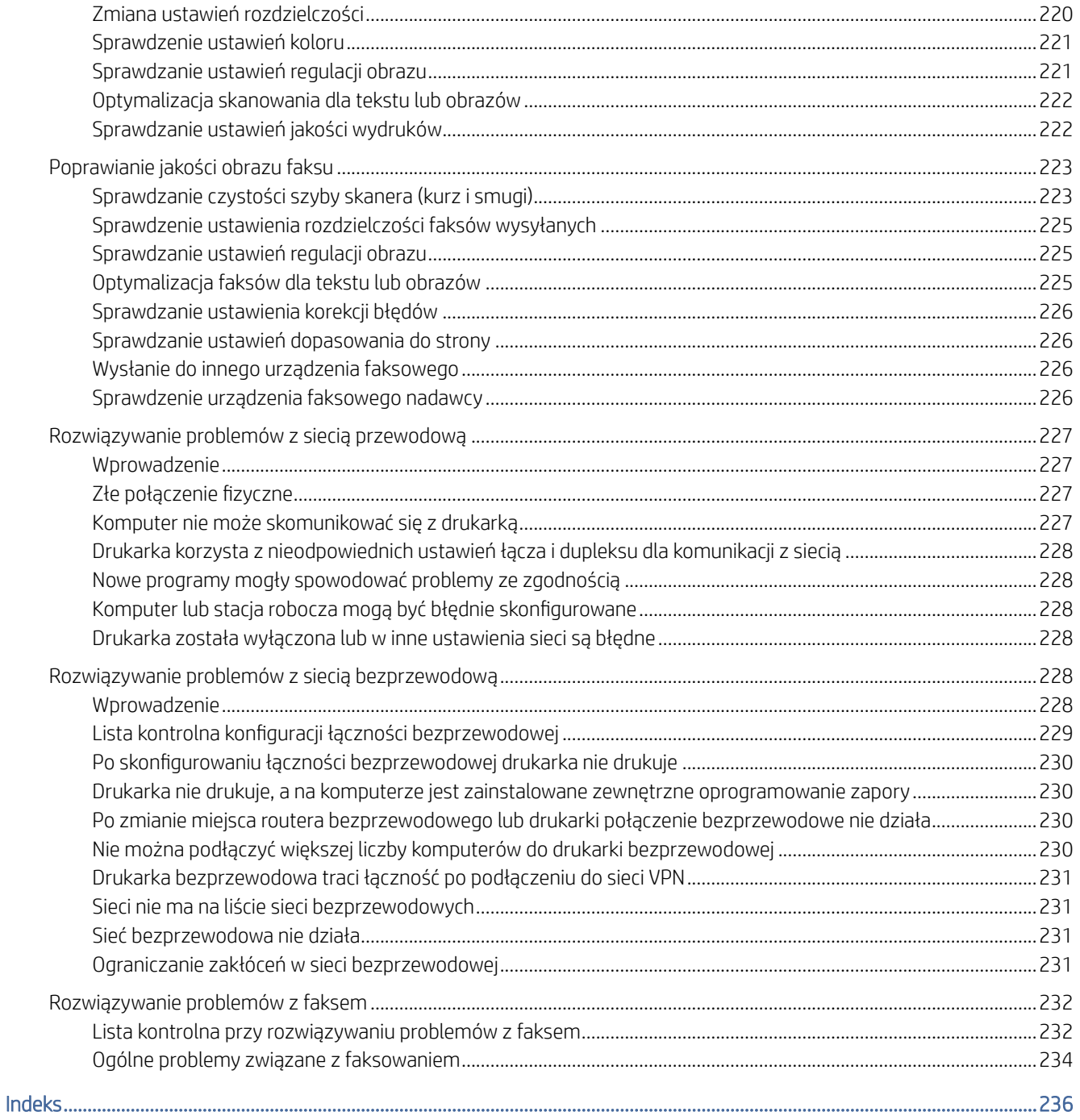

# <span id="page-9-0"></span>1 Ogólne informacje o drukarce

Zapoznaj się lokalizację elementów drukarki, parametrami fizycznymi i technicznymi drukarki oraz sprawdź, gdzie można znaleźć informacje na temat konfiguracji.

Poniższe informacje są poprawne w chwili publikacji. Aktualne informacje: [www.hp.com/support/ljM631MFP,](http://www.hp.com/support/ljM631MFP) [www.hp.com/support/ljM632MFPl](http://www.hp.com/support/ljM632MFP)ub [www.hp.com/support/ljM633MFP](http://www.hp.com/support/ljM633MFP)

Informacje dodatkowe:

Pełne wsparcie HP dla drukarki obejmuje następujące informacje:

- Instalacja i konfiguracja
- Nauka i obsługa
- Rozwiązywanie problemów
- Pobieranie aktualizacji programów i oprogramowania sprzętowego
- Dołączanie do forów pomocy technicznej
- Znajdowanie informacji o gwarancji i przepisach

## Ikony ostrzegawcze

Należy zachować ostrożność, jeśli widoczna jest ikona ostrzegawcza drukarki HP, zgodnie z definicją ikony.

#### Rysunek 1-1 Przestroga: Porażenie elektryczne

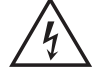

Rysunek 1-2 Przestroga: Gorąca powierzchnia

Rysunek 1-3 Przestroga: Nie zbliżać żadnych części ciała do ruchomych części

Rysunek 1-4 Przestroga: Ostra krawędź w pobliżu

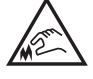

#### Rysunek 1-5 Ostrzeżenie

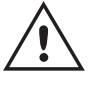

## Widoki drukarki

Identyfikowanie określonych części drukarki i panelu sterowania.

## <span id="page-10-0"></span>Widok drukarki z przodu

Lokalizacja funkcji z przodu drukarki.

### Rysunek 1-6 Widok drukarki z przodu – elementy

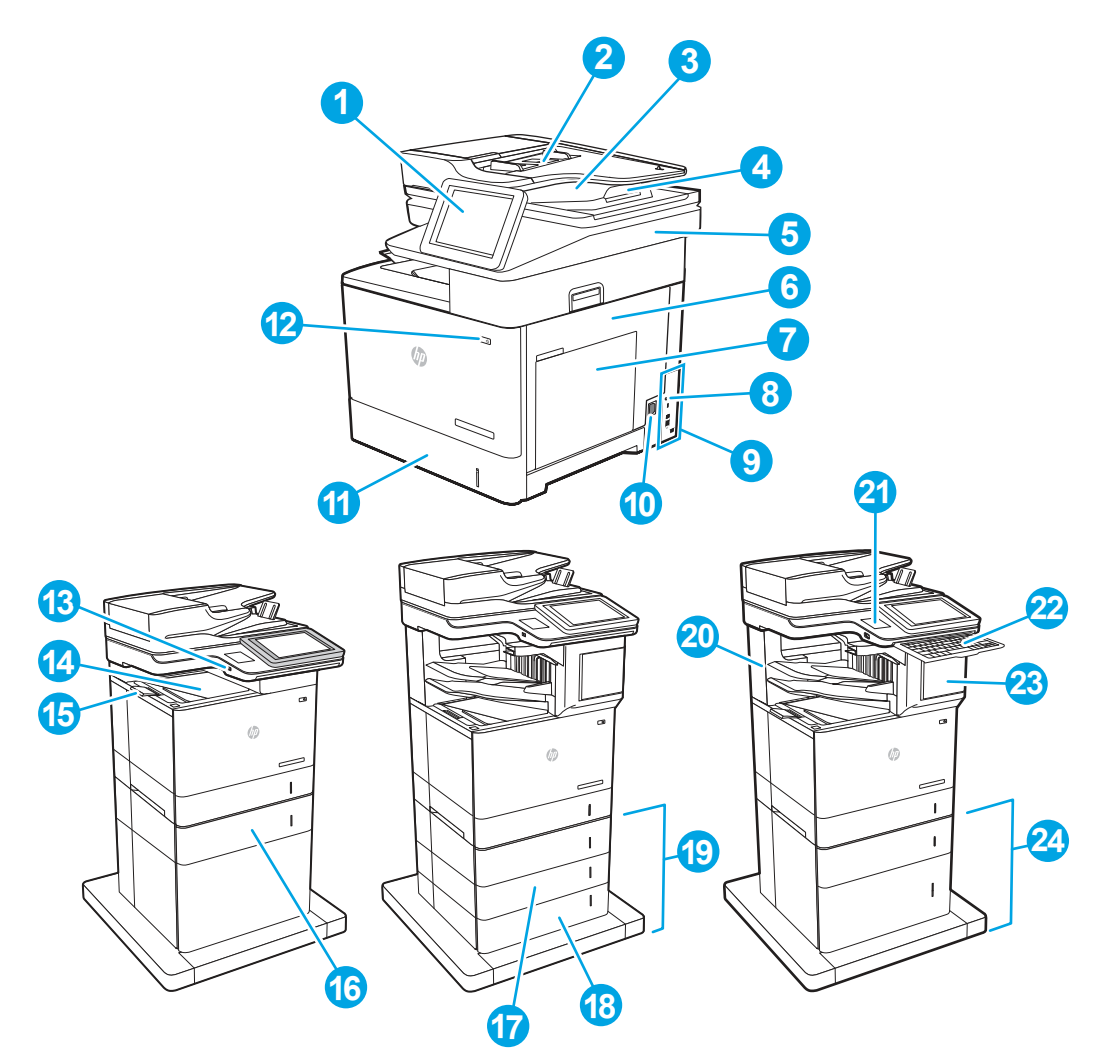

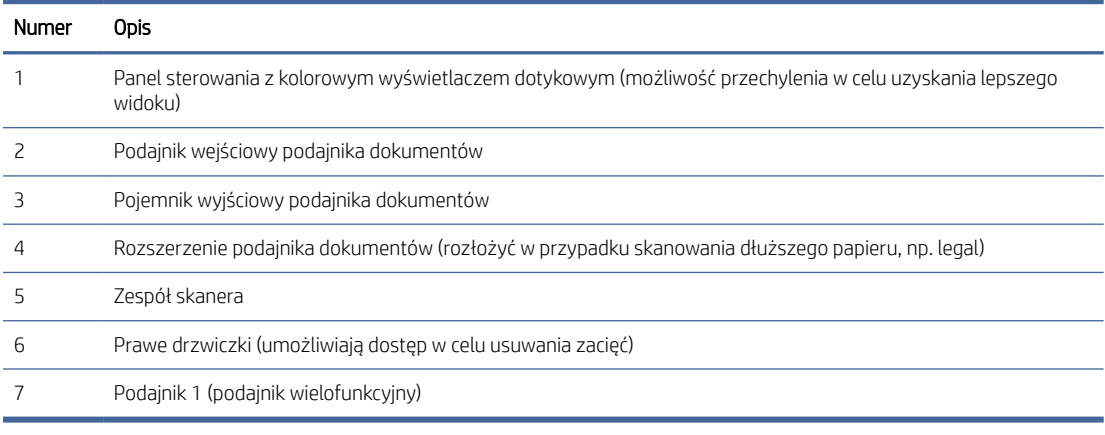

<span id="page-11-0"></span>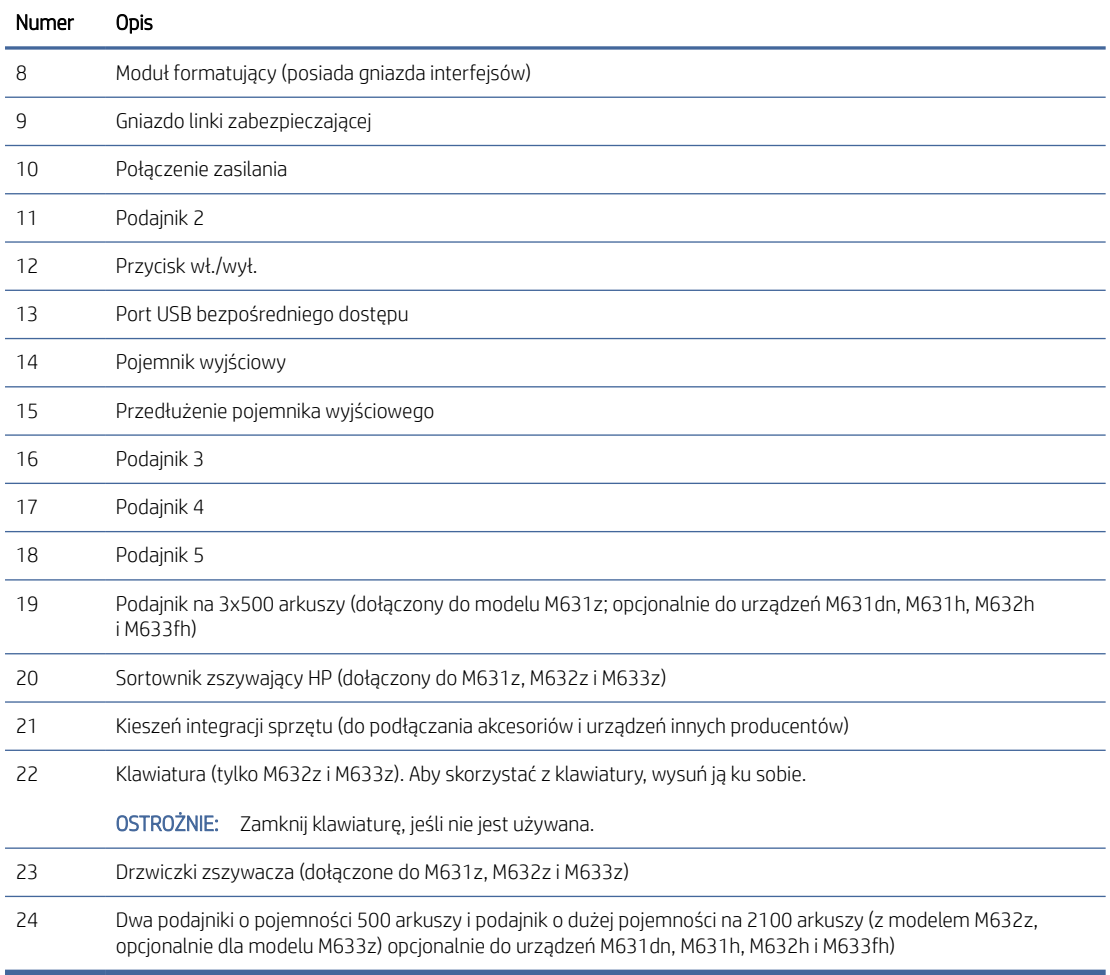

## Widok drukarki z tyłu

Lokalizacja funkcji z tyłu drukarki.

### <span id="page-12-0"></span>Rysunek 1-7 Widok drukarki z tyłu – elementy

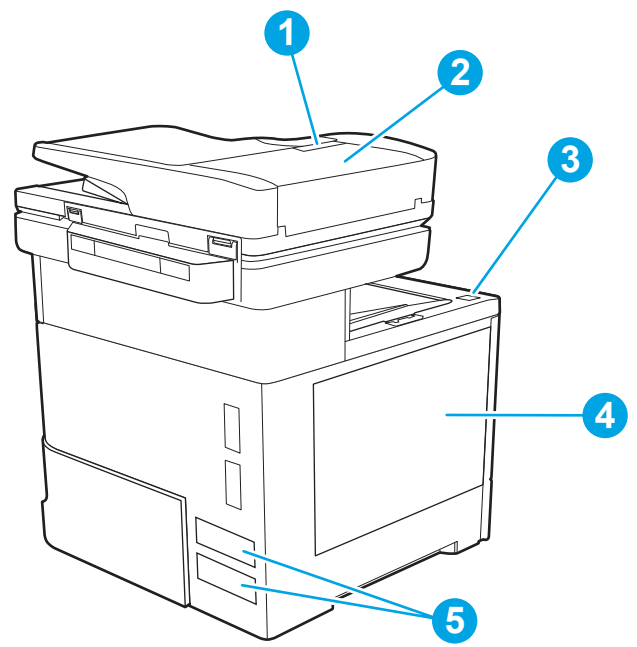

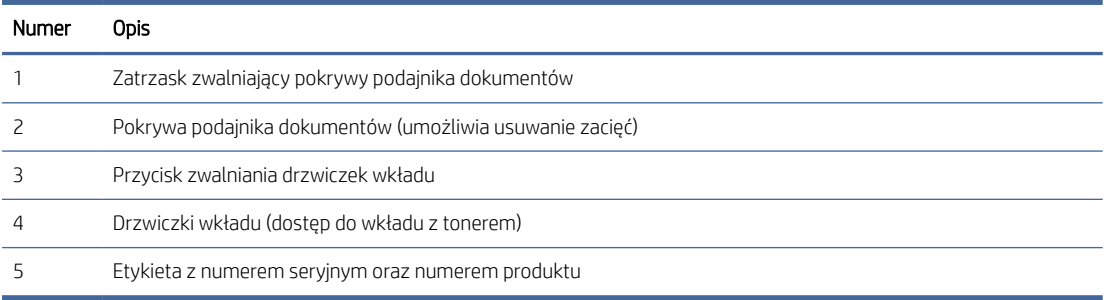

## Porty interfejsów

Odszukaj porty interfejsu na formatyzatorze drukarki.

#### <span id="page-13-0"></span>Rysunek 1-8 Porty interfejsów

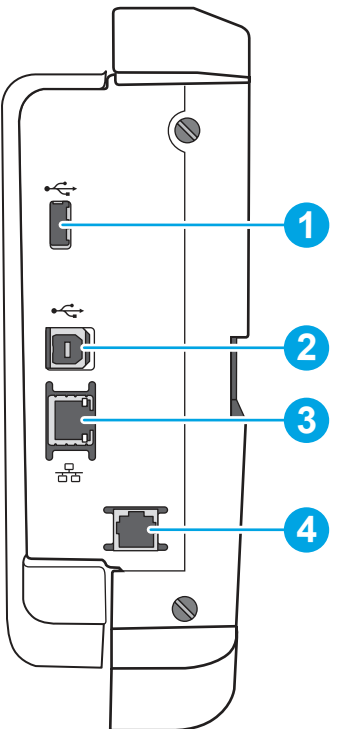

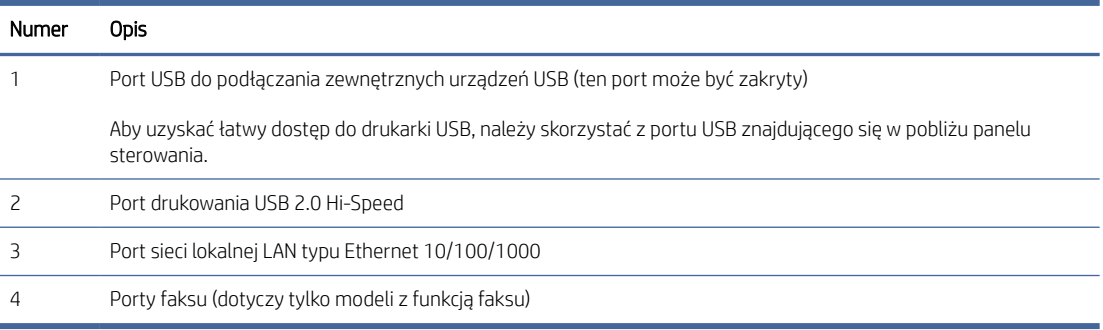

### Widok panelu sterowania

Lokalizacja funkcji na panelu sterowania drukarki.

Ekran główny zapewnia dostęp do funkcji drukarki i wskazuje aktualny stan drukarki.

Wróć do ekranu głównego w dowolnym momencie, dotykając przycisku Ekran główny po lewej stronie panelu sterowania produktu lub dotykając przycisku Ekran główny w lewym górnym rogu większości ekranów.

- <sup>2</sup> UWAGA: Aby uzyskać więcej informacji na temat funkcji panelu sterowania drukarki, przejdź do opcji [www.hp.com/support/ljM631MFP,](http://www.hp.com/support/ljM631MFP) [www.hp.com/support/ljM632MFPl](http://www.hp.com/support/ljM632MFP)ub [www.hp.com/support/ljM633MFP](http://www.hp.com/support/ljM633MFP)  Wybierz instrukcję, a następnie Informacje ogólne.
- WAGA: Funkcje wyświetlane na ekranie głównym mogą się różnić w zależności od konfiguracji drukarki.

### Rysunek 1-9 Funkcje panelu sterowania

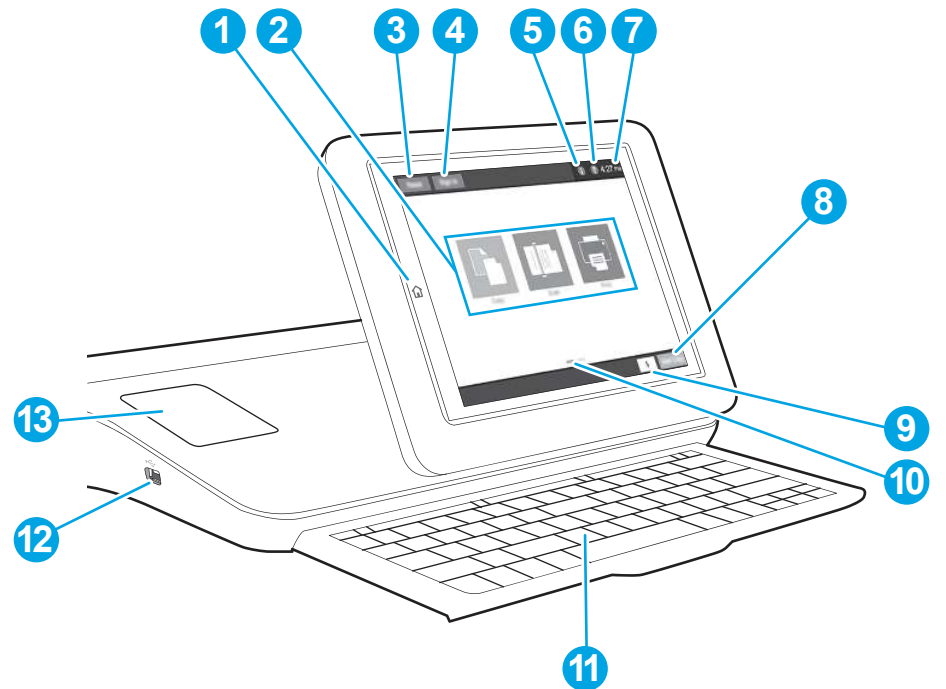

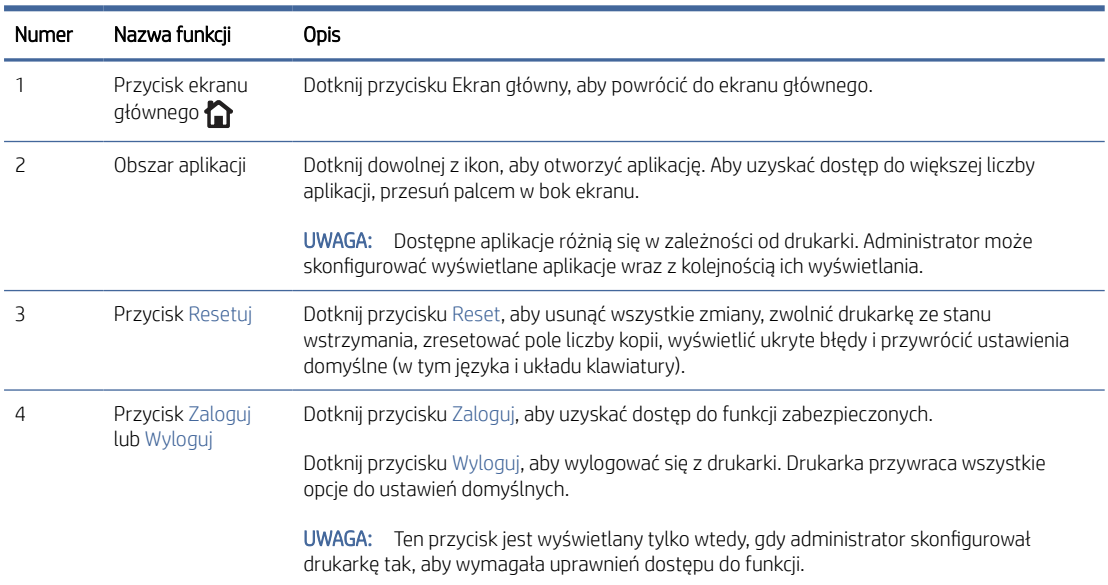

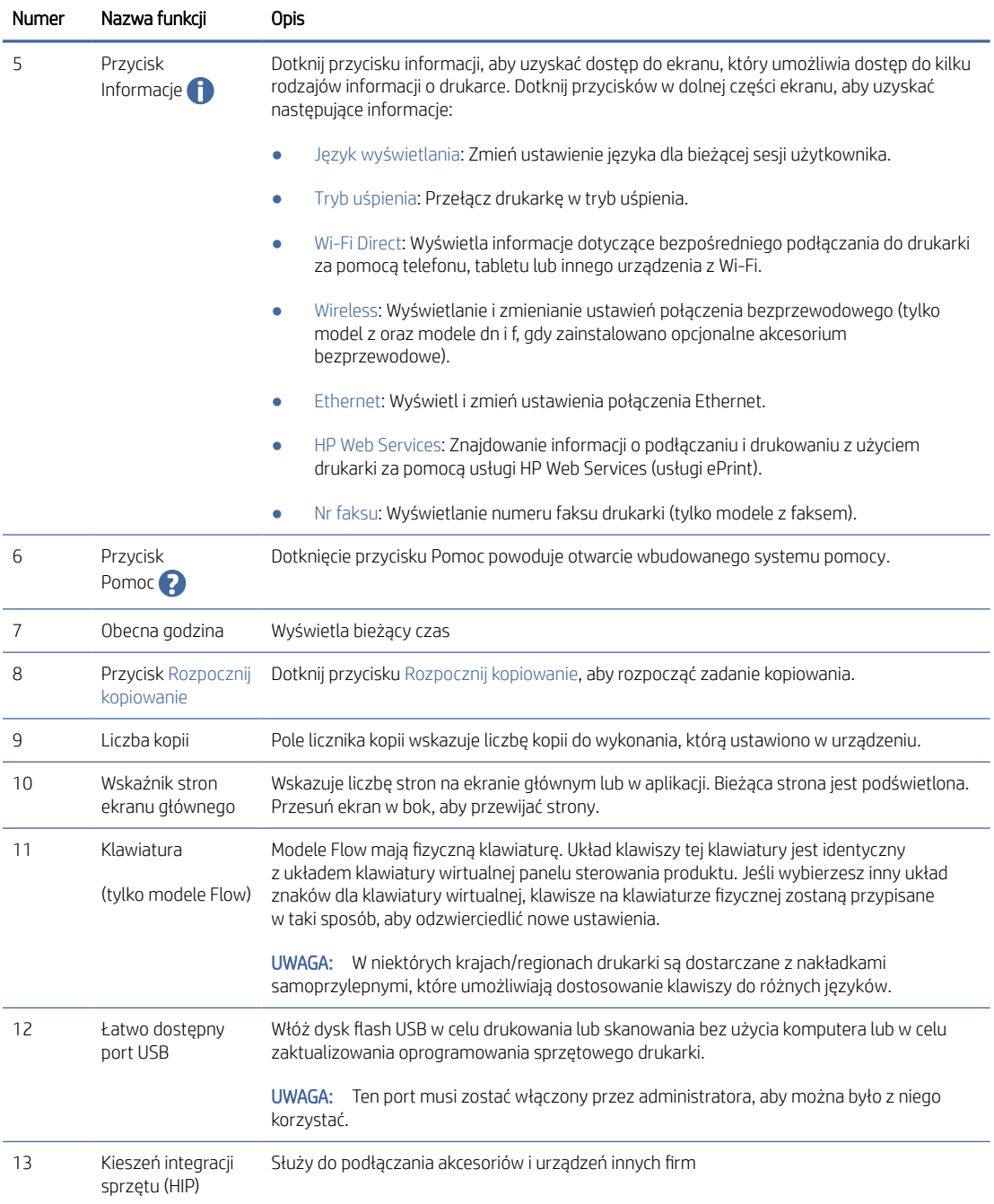

## Korzystanie z dotykowego panelu sterowania

Dotykowy panel sterowania drukarki obsługuje się za pomocą poniższych czynności.

#### <span id="page-16-0"></span>Tabela 1-1 Działania panelu sterowania z ekranem dotykowym

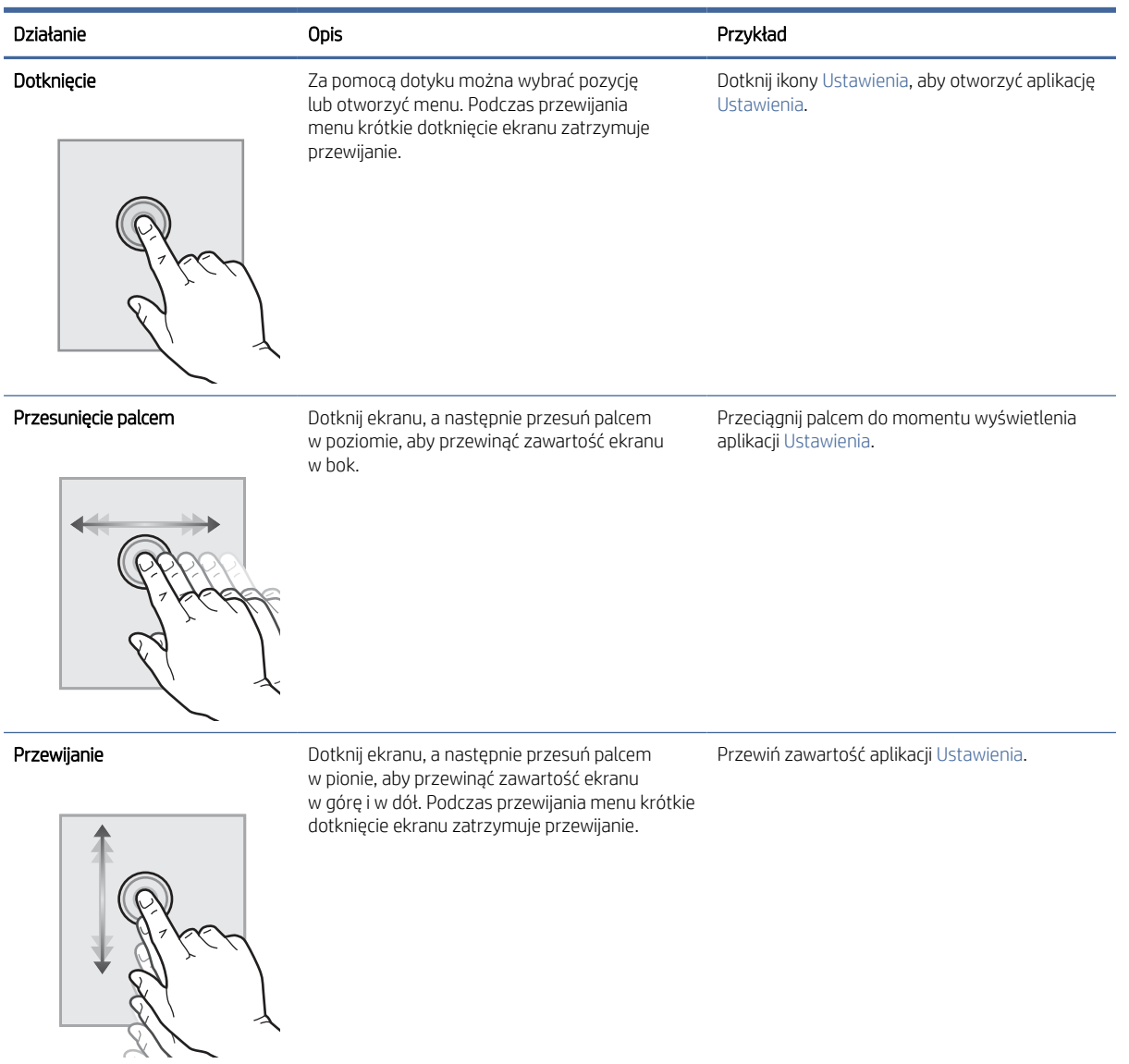

## Dane techniczne drukarki

Określ dane techniczne posiadanego modelu drukarki.

## Dane techniczne

Przejrzyj dane techniczne drukarki.

Zobacz więcej informacji w części [www.hp.com/support/ljM631MFP,](http://www.hp.com/support/ljM631MFP) [www.hp.com/support/ljM632MFPl](http://www.hp.com/support/ljM632MFP)ub [www.hp.com/support/ljM633MFP](http://www.hp.com/support/ljM633MFP) .

#### Numery produktu dla każdego modelu

● M631dn - #J8J63A

- M631h # J8J64A
- M631z #J8J65A
- M632h #J8J07A
- M632fht #J8J71A
- M632z # J8J72A
- M633fh # J8J76A
- M633z #J8J78A

#### Tabela 1-2 Parametry obsługi papieru

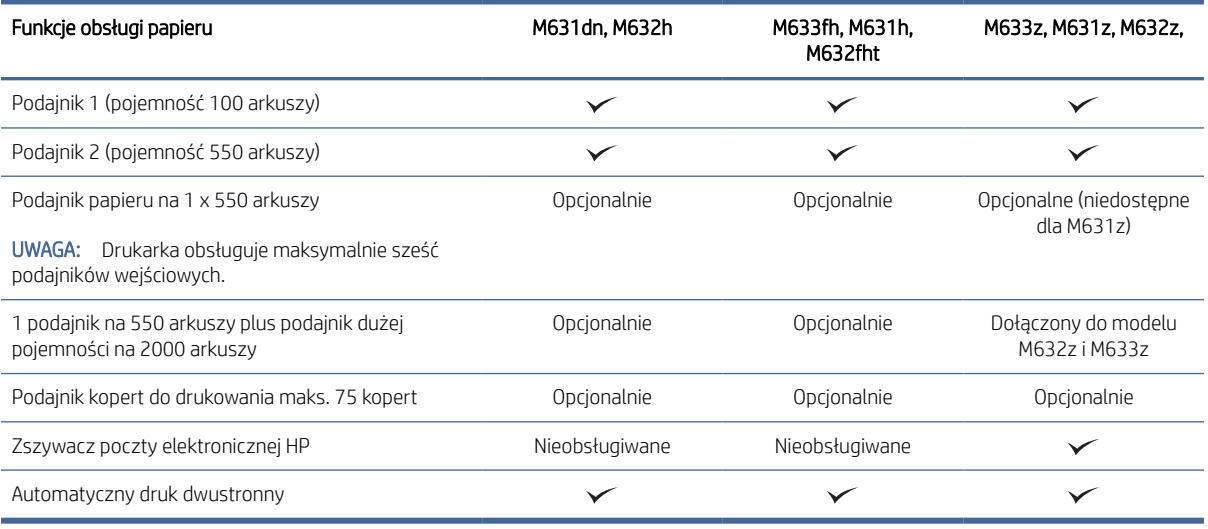

#### Tabela 1-3 Specyfikacje łączności

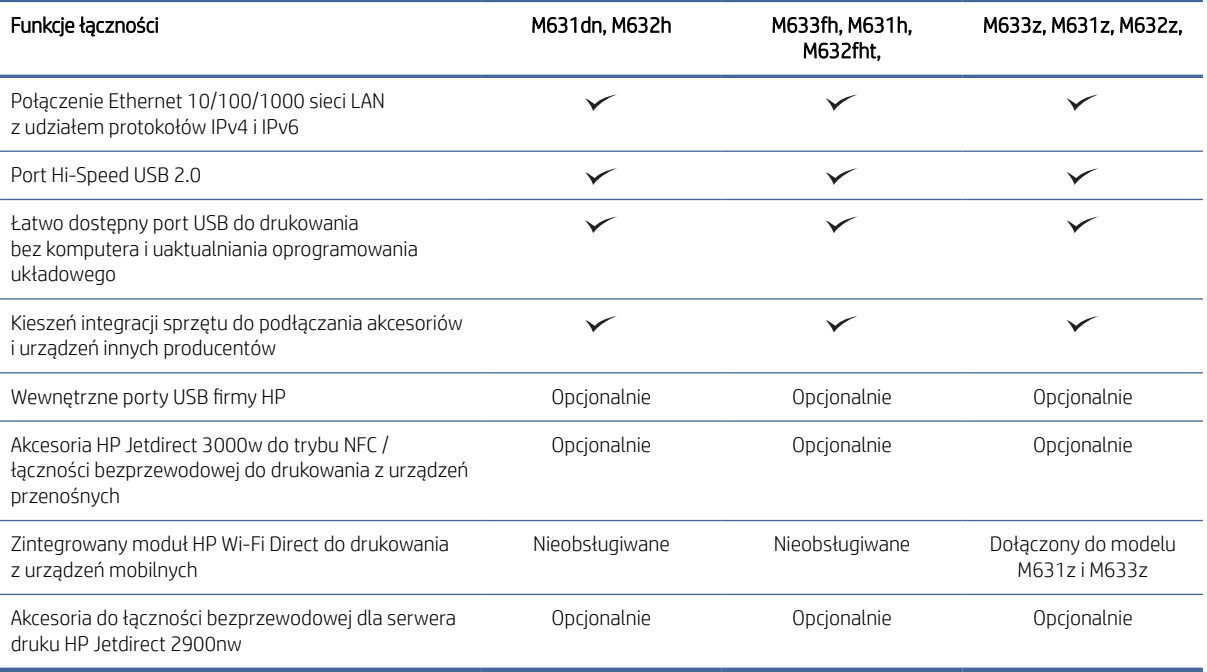

#### Tabela 1-4 Specyfikacje drukowania

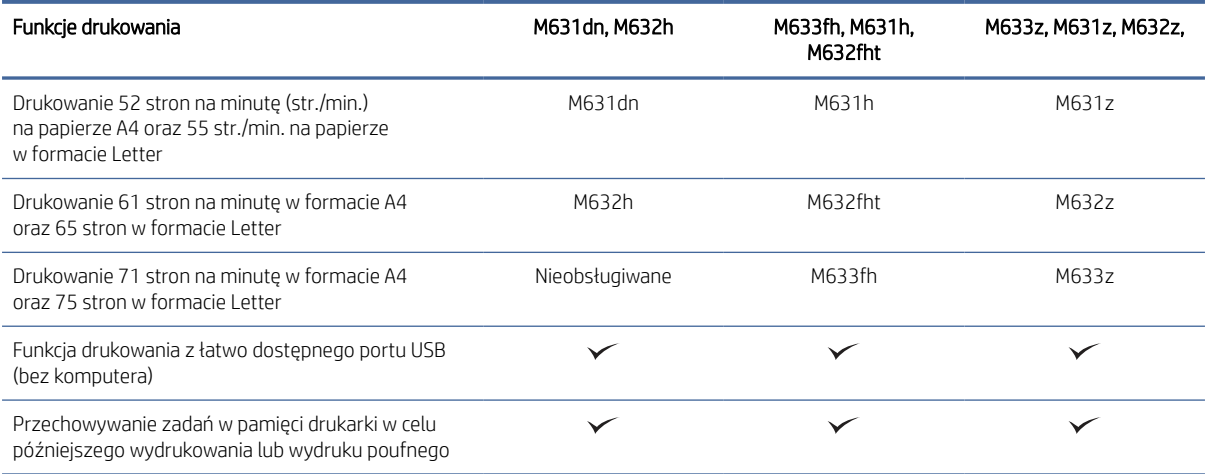

#### Tabela 1-5 Parametry kopiowania i skanowania

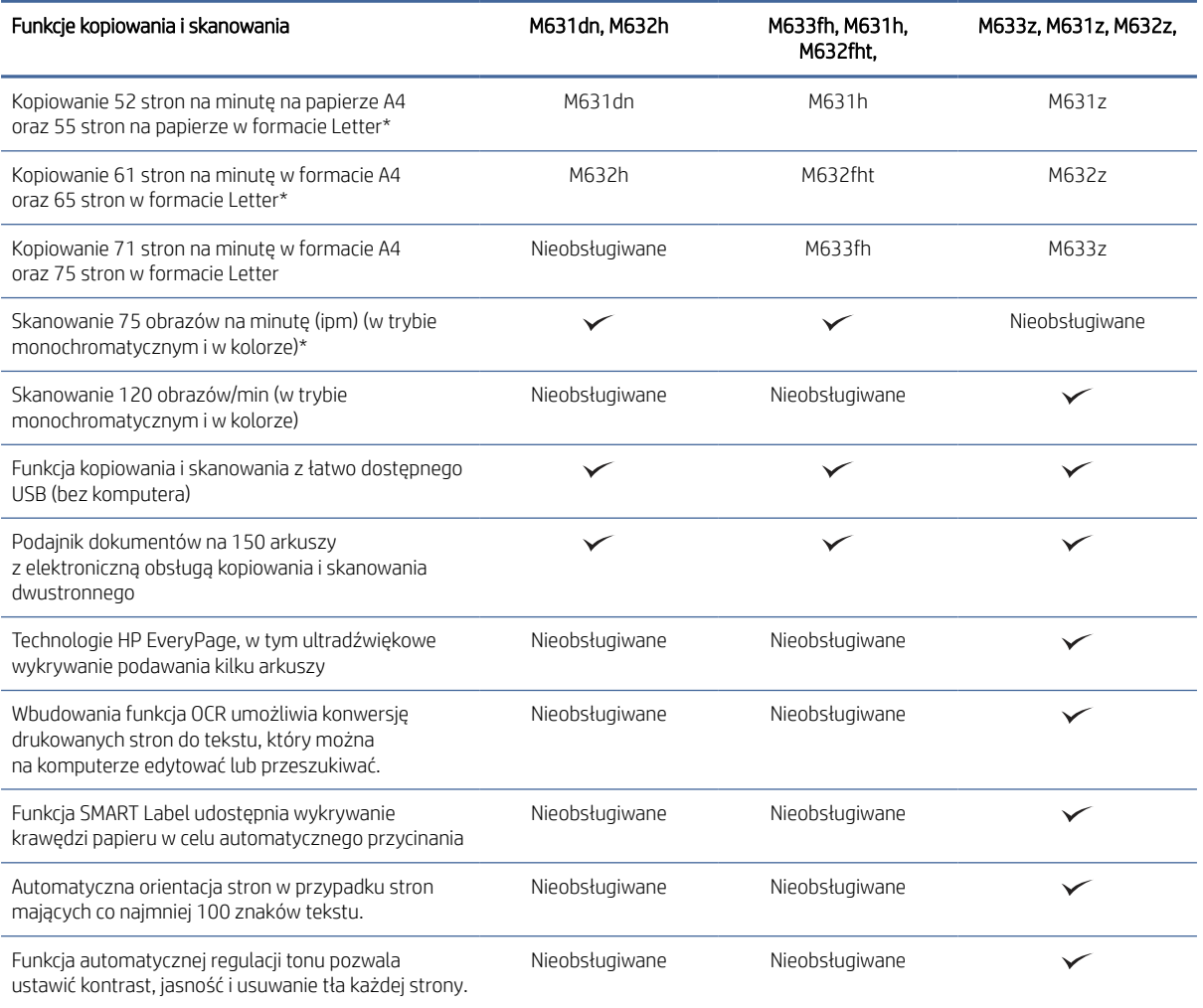

\*Szybkość kopiowania i skanowania może ulegać zmianie.

#### <span id="page-19-0"></span>Tabela 1-6 Parametry wysyłania cyfrowego

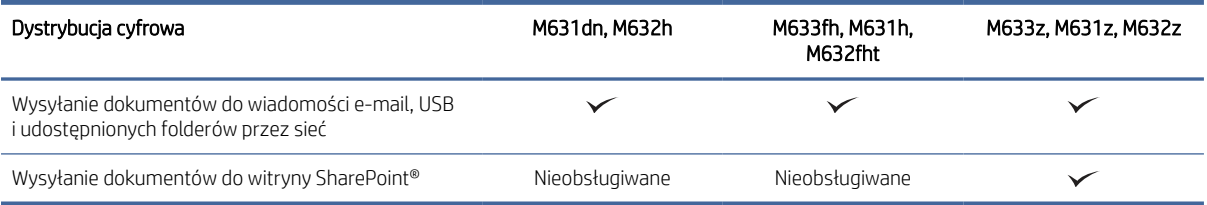

#### Tabela 1-7 Specyfikacje pamięci

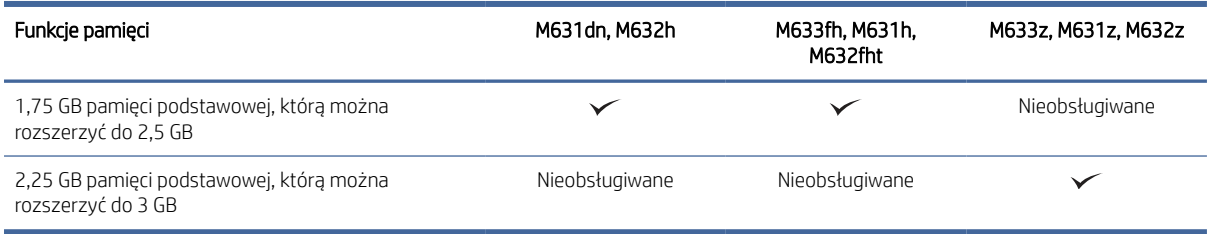

#### Tabela 1-8 Specyfikacje pamięci masowej

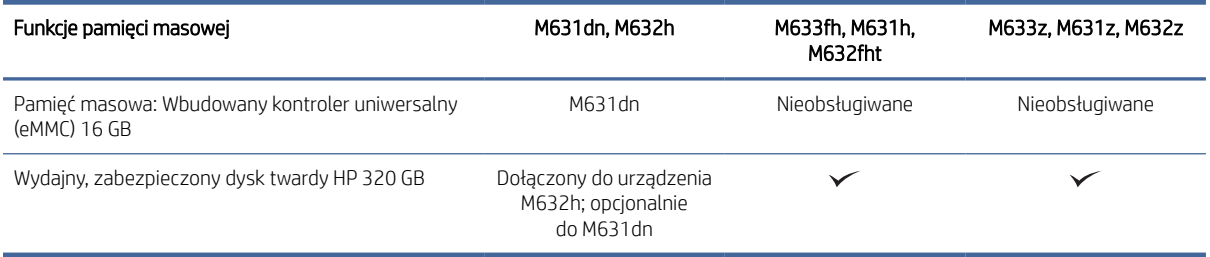

#### Tabela 1-9 Inne specyfikacje

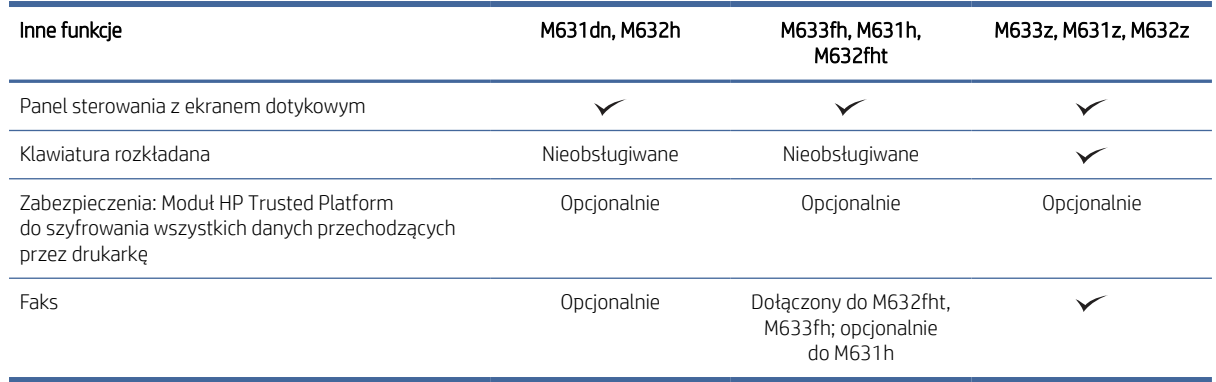

### Obsługiwane systemy operacyjne

Poniższe informacje dotyczą sterowników druku PCL 6 danej drukarki dla systemu Windows i sterowników druku HP dla systemu macOS oraz instalatora oprogramowania.

[Linux: Aby uzyskać informacje i sterowniki druku do systemu Linux, przejdź do strony www.hp.com/go/](http://www.hp.com/go/linuxprinting) linuxprinting.

[UNIX: Aby uzyskać informacje i sterowniki druku do systemu UNIX®, przejdź do strony www.hp.com/go/](http://www.hp.com/go/unixmodelscripts) unixmodelscripts.

Poniższe informacje dotyczą sterowników druku HP PCL 6 i sterowników druku HP dla systemu macOS.

System Windows: Pobierz aplikację HP Easy Start ze strony [123.hp.com,](http://123.hp.com/LaserJet) aby zainstalować sterownik drukarki HP. Możesz też przejść do witryny pomocy technicznej dla tej drukarki: [www.hp.com/support/ljM631MFP,](http://www.hp.com/support/ljM631MFP) [www.hp.com/support/ljM632MFPl](http://www.hp.com/support/ljM632MFP)ub [www.hp.com/support/ljM633MFP](http://www.hp.com/support/ljM633MFP) aby pobrać sterownik drukarki lub program instalacyjny w celu zainstalowania sterownika drukarki HP.

System macOS: Z tą drukarką działają komputery Mac. Pobierz aplikację HP Easy Start ze strony 123.hp.com lub z witryny internetowej wsparcia drukarki, a następnie skorzystaj z aplikacji HP Easy Start, aby zainstalować sterownik druku HP.

- 1. Przejdź do witryny [123.hp.com.](http://123.hp.com/LaserJet)
- 2. Wykonaj podane czynności, aby pobrać oprogramowanie drukarki.

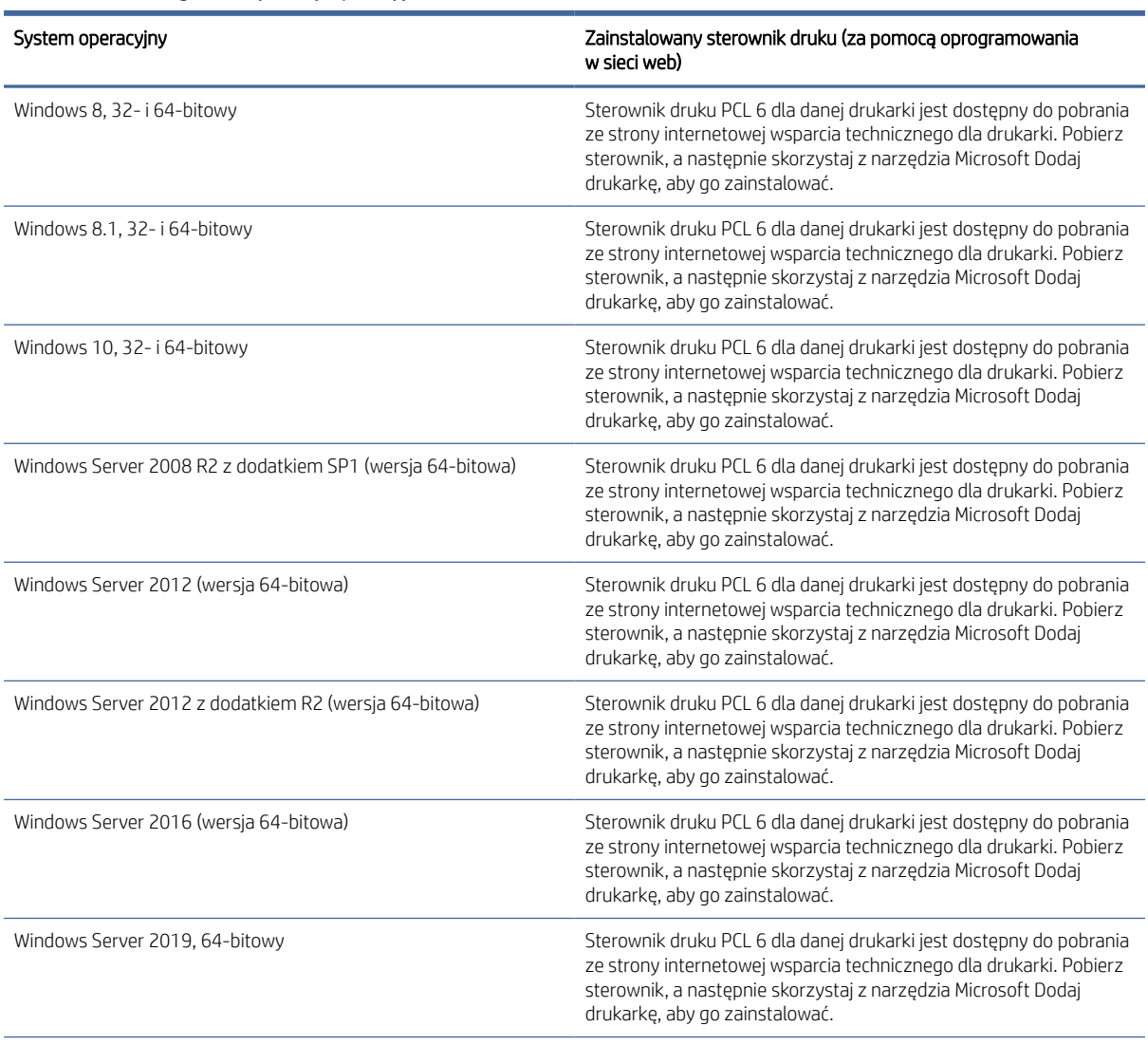

#### Tabela 1-10 Obsługiwane systemy operacyjne i sterowniki druku

#### <span id="page-21-0"></span>Tabela 1-10 Obsługiwane systemy operacyjne i sterowniki druku (ciąg dalszy)

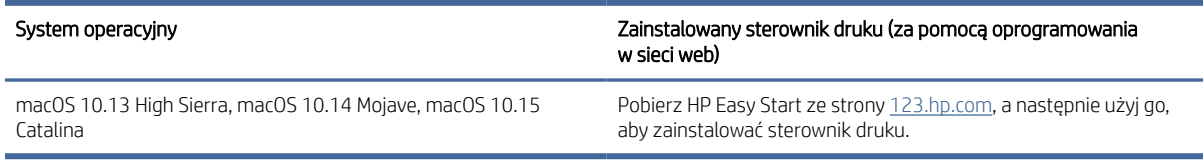

**E** UWAGA: Obsługiwane systemy operacyjne mogą ulec zmianie. Aktualną listę obsługiwanych systemów operacyjnych można znaleźć na stronie [www.hp.com/support/ljM631MFP,](http://www.hp.com/support/ljM631MFP) www.hp.com/support/ [ljM632MFPlub www.hp.com/support/ljM633MFP, na której znajdują się szczegółowe informacje w](http://www.hp.com/support/ljM632MFP)sparcia technicznego HP dla drukarki.

<sup>2</sup> UWAGA: Szczegółowe informacje na temat systemów operacyjnych w wersji klient i serwer oraz obsługi sterownika HP UPD dla tej drukarki znajdują się na stronie [www.hp.com/go/upd.](http://www.hp.com/go/upd) Kliknij łącza w obszarze Dodatkowe informacje.

#### Tabela 1-11 Minimalne wymagania systemowe

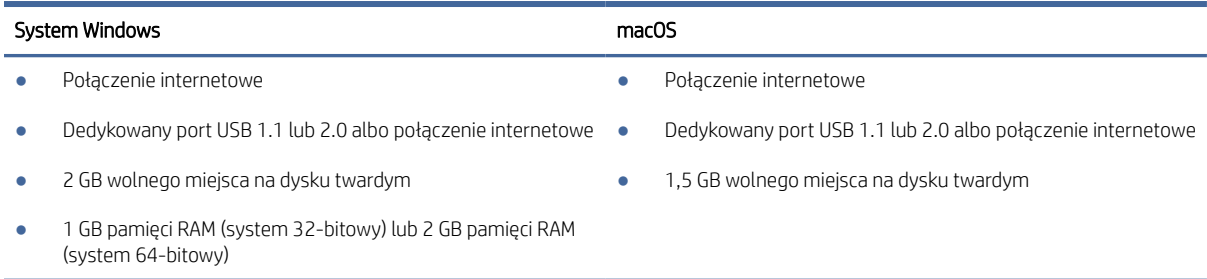

UWAGA: Instalator oprogramowania Windows instaluje usługę HP Smart Device Agent Base. Rozmiar pliku wynosi ok. 100 kb. Jedyną funkcją tej usługi jest sprawdzanie co godzinę drukarek podłączonych przez USB. Nie są gromadzone żadne dane. Po wykryciu drukarki podłączonej przez USB usługa podejmuje próbę zlokalizowania wystąpienia łącznika JetAdvantage Management Connector (JAMc) w sieci. W przypadku wykrycia łącznika JAMc usługa HP Smart Device Agent Base zostanie bezpiecznie zaktualizowana do pełnej wersji usługi Smart Device Agent poprzez JAMc, co umożliwi następnie uwzględnianie drukowanych stron w usłudze konta Managed Print Services (MPS) Pakiety zawierające wyłącznie sterownik, pobrane z witryny hp.com dla określonej drukarki i zainstalowane za pomocą kreatora dodawania drukarki, nie instalują tej usługi.

Aby odinstalować tę usługę, otwórz Panel sterowania, a następnie wybierz opcję Programy lub Programy i funkcje, a następnie wybierz Dodaj/Usuń programy lub Odinstaluj program, aby usunąć usługę. Nazwa pliku to HPSmartDeviceAgentBase.

### Rozwiązania do druku mobilnego

Firma HP oferuje szereg rozwiązań mobilnych oraz w ramach usługi ePrint, ułatwiając drukowanie na drukarce HP z komputera przenośnego, tabletu, smartfona lub innego urządzenia przenośnego.

Aby wyświetlić pełną listę i dokonać najlepszego wyboru, przejdź do strony [www.hp.com/go/MobilePrinting.](http://www.hp.com/go/MobilePrinting)

 $\frac{29}{27}$  **UWAGA:** Zaktualizuj oprogramowanie układowe drukarki, aby upewnić się, że wszystkie możliwości drukowania z urządzeń przenośnych i za pośrednictwem aplikacji ePrint są obsługiwane.

● Wi-Fi Direct (tylko modele bezprzewodowe, z zainstalowanymi akcesoriami HP Jetdirect 3000w NFC Wireless)

- <span id="page-22-0"></span>● HP ePrint via Email (wymaga włączenia usług HP Web Services oraz rejestracji drukarki za pośrednictwem serwisu HP Connected)
- Aplikacja HP Smart
- Google Cloud Print
- AirPrint
- Oprogramowanie Android Printing

## Wymiary drukarki

Sprawdź wymiary drukarki i akcesoriów.

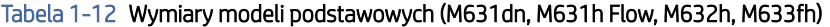

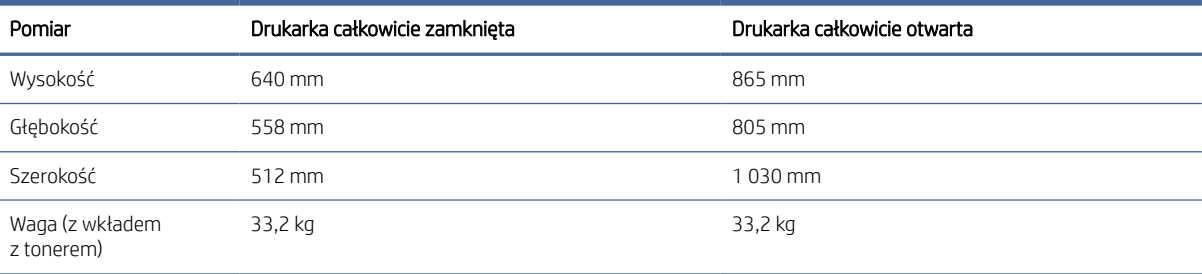

#### Tabela 1-13 Wymiary modelu M631z

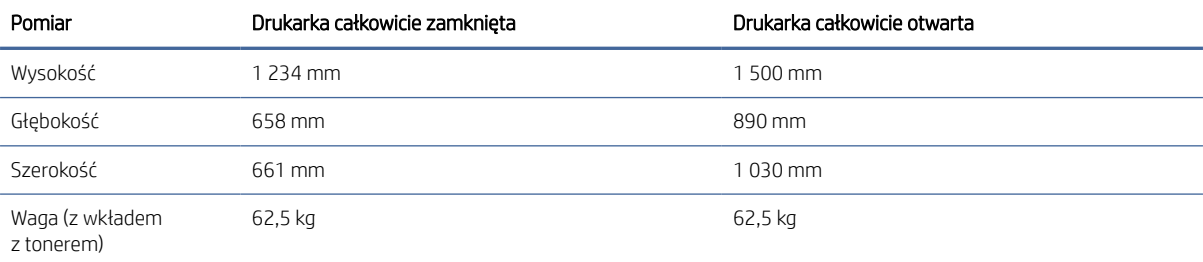

#### Tabela 1-14 Wymiary modelu M632fht

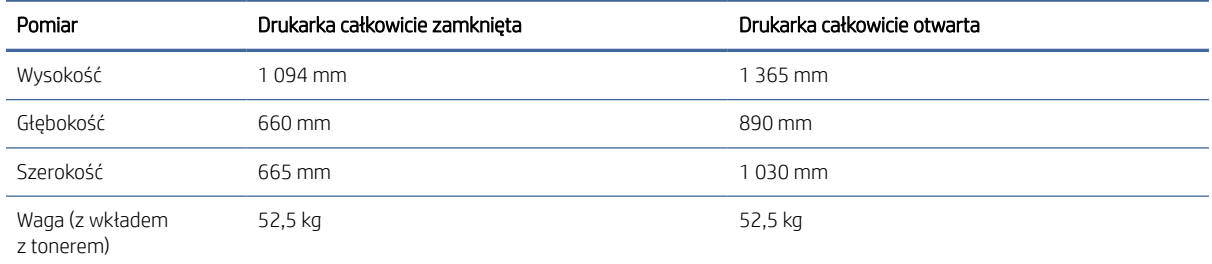

#### Tabela 1-15 Wymiary modelu M632z Flow, M633z Flow

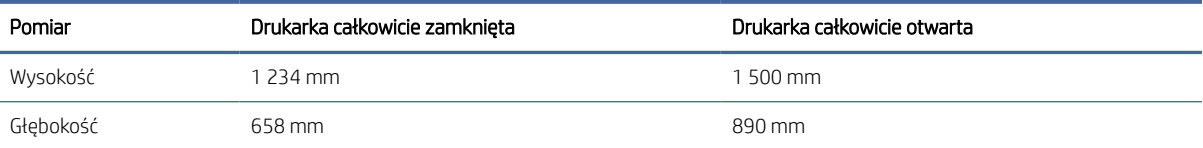

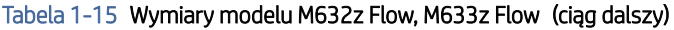

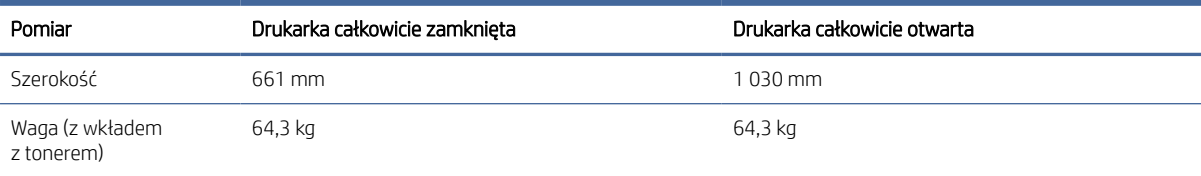

#### Tabela 1-16 Wymiary podajnika papieru 1 × 550 arkuszy

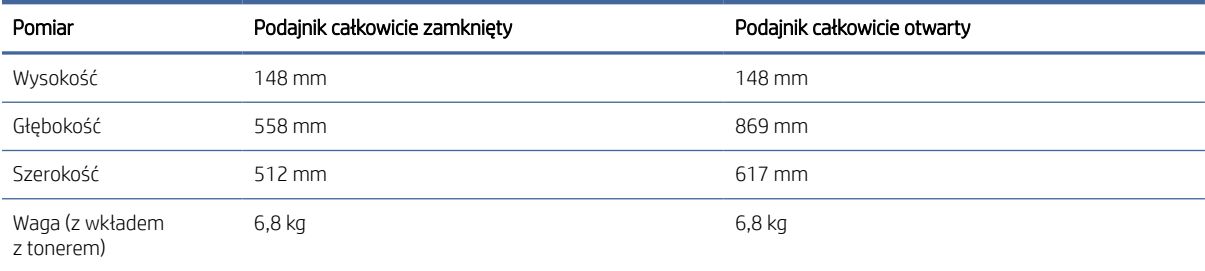

#### Tabela 1-17 Wymiary drukarki z podajnikiem na 550 arkuszy

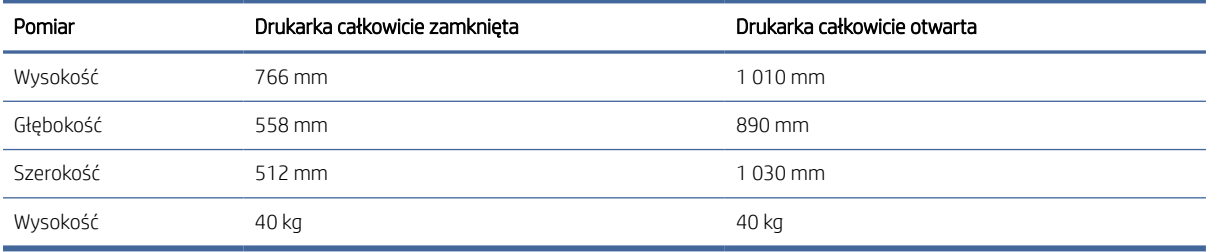

#### Tabela 1-18 Wymiary podajnika na 550 arkuszy z podstawą drukarki

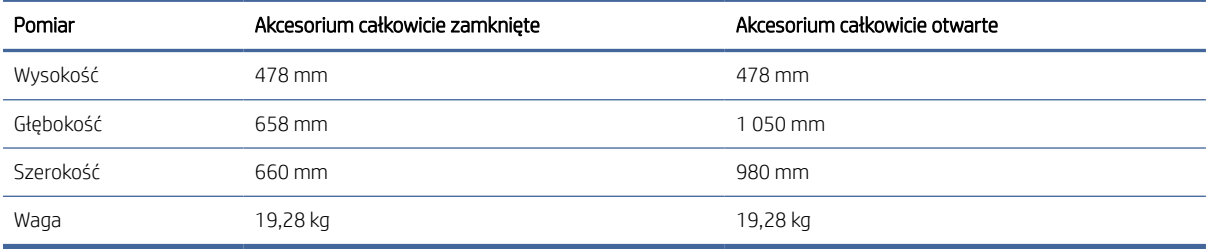

#### Tabela 1-19 Wymiary drukarki z podajnikiem na 550 arkuszy z podstawą drukarki

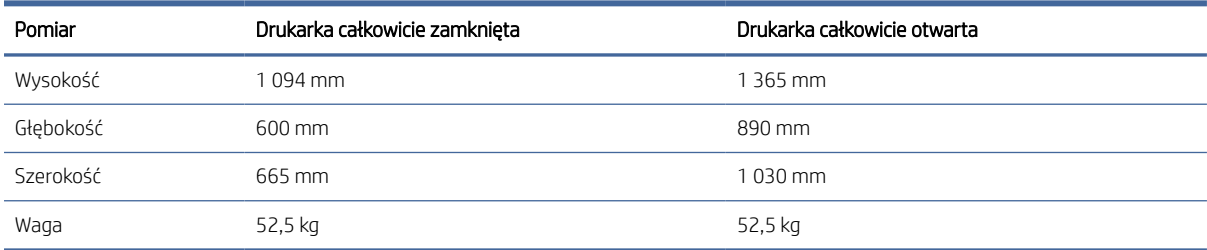

| Pomiar    | Akcesorium całkowicie zamknięte | Akcesorium całkowicie otwarte |
|-----------|---------------------------------|-------------------------------|
| Wysokość  | 478 mm                          | 478 mm                        |
| Głębokość | 658 mm                          | 975 mm                        |
| Szerokość | 660 mm                          | 980 mm                        |
| Waga      | 24,5 kg                         | 24,5 kg                       |

Tabela 1-20 Wymiary podajnika na 550 arkuszy oraz podajnika HCI na 2000 arkuszy z podstawką

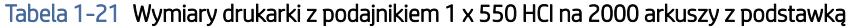

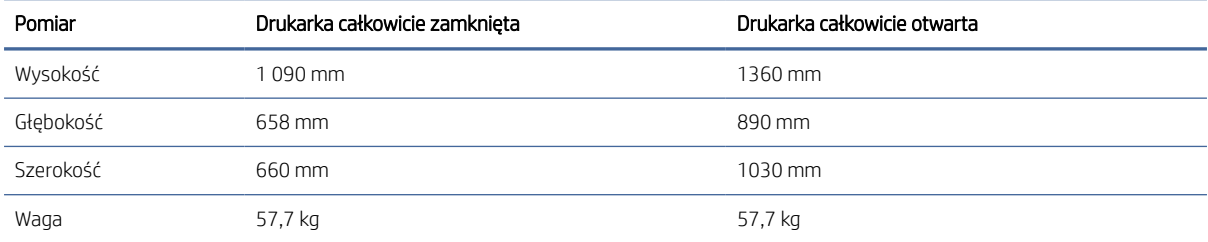

#### Tabela 1-22 Wymiary kasety podajnika kopert

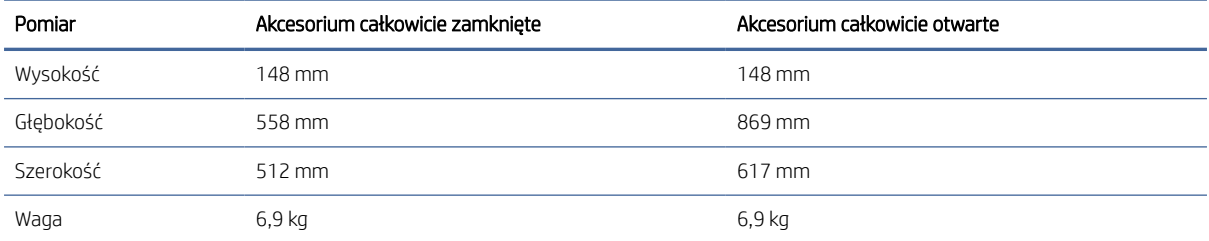

#### Tabela 1-23 Wymiary drukarki z podajnikiem kopert

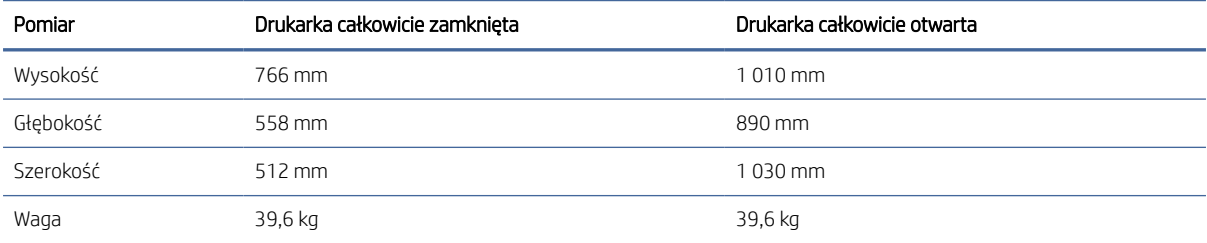

#### Tabela 1-24 Wymiary drukarki z odbiornikiem ze zszywaczem HP

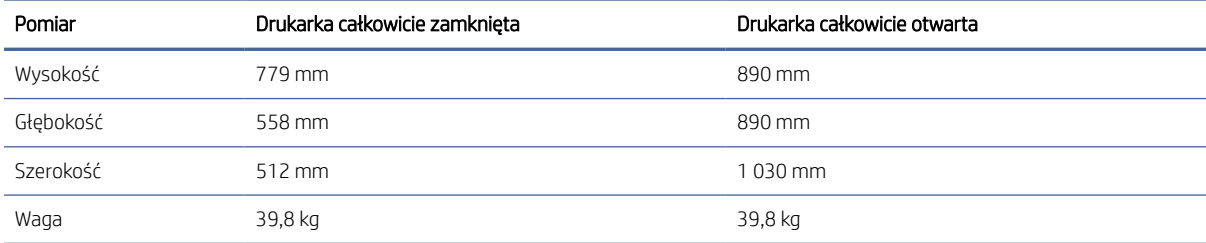

### <span id="page-25-0"></span>Zużycie energii, specyfikacje elektryczne i emisja akustyczna

W celu zapewnienia prawidłowej pracy, drukarka musi znajdować się w środowisku, które spełnia odpowiednie wymagania zasilania.

Zobacz więcej informacji w sekcji [www.hp.com/support/ljM631MFP,](http://www.hp.com/support/ljM631MFP) [www.hp.com/support/ljM632MFPl](http://www.hp.com/support/ljM632MFP)ub [www.hp.com/support/ljM633MFP.](http://www.hp.com/support/ljM633MFP)

OSTROŻNIE: Wymagania dotyczące zasilania zależą od kraju/rejonu, w którym drukarka została sprzedana. Nie wolno zmieniać napięcia roboczego. Spowoduje to uszkodzenie drukarki oraz unieważnienie gwarancji.

### Zakres środowiska pracy

Sprawdź specyfikacje dotyczące środowiska pracy.

#### Tabela 1-25 Specyfikacje środowiska pracy

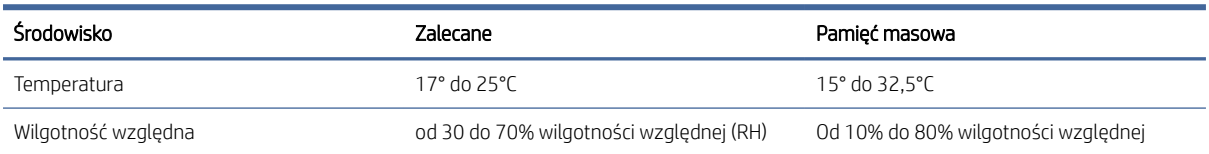

## Konfiguracja drukarki i instalacja oprogramowania

Instrukcje dotyczące konfiguracji podstawowej znajdują się w podręczniku instalacji sprzętu, który został dostarczony wraz z drukarką. Dodatkowe instrukcje można uzyskać w dziale pomocy technicznej HP lub w Internecie.

[Odwiedź stronę](http://www.hp.com/support/ljM633MFP) [www.hp.com/support/ljM631MFP](http://www.hp.com/support/ljM631MFP)[,](http://www.hp.com/support/ljM633MFP) [www.hp.com/support/ljM632MFP](http://www.hp.com/support/ljM632MFP)[lub www.hp.com/support/](http://www.hp.com/support/ljM633MFP) ljM633MFP, aby uzyskać pełne wsparcie HP dla drukarki obejmujące następujące informacje:

- Instalacja i konfiguracja
- Nauka i obsługa
- Rozwiązywanie problemów
- Pobieranie aktualizacji programów i oprogramowania sprzętowego
- Dołączanie do forów pomocy technicznej
- Znajdowanie informacji o gwarancji i przepisach
- Znajdowanie informacji na temat sposobu używania narzędzia Microsoft Dodaj drukarkę

# <span id="page-26-0"></span>2 Podajniki papieru

Dowiedz się, jak ładować i korzystać z podajników papieru, w tym o sposobie wkładania specjalnych materiałów, takich jak koperty i etykiety.

Poniższe informacje są poprawne w chwili publikacji. Aktualne informacje: [www.hp.com/support/ljM631MFP,](http://www.hp.com/support/ljM631MFP) [www.hp.com/support/ljM632MFPl](http://www.hp.com/support/ljM632MFP)ub [www.hp.com/support/ljM633MFP.](http://www.hp.com/support/ljM633MFP)

Informacje dodatkowe:

Pełne wsparcie HP dla drukarki obejmuje następujące informacje:

- Instalacja i konfiguracja
- Nauka i obsługa
- Rozwiązywanie problemów
- Pobieranie aktualizacji programów i oprogramowania sprzętowego
- Dołączanie do forów pomocy technicznej
- Znajdowanie informacji o gwarancji i przepisach

Należy zachować ostrożność podczas ładowania podajników papieru.

 $\triangle$  OSTROŻNIE: Nie należy otwierać więcej niż jednego podajnika papieru jednocześnie.

Nie należy używać podajnika papieru jako stopnia.

Podczas przemieszczania/przenoszenia produktu wszystkie podajniki muszą być zamknięte.

Podczas zamykania podajników lub szuflad papieru nie należy wkładać do nich rąk.

Jeśli drukarka ma tacę z klawiaturą, zamykaj ją, gdy nie jest używana.

## Wkładanie papieru do podajnika 1 (podajnik uniwersalny)

Poniżej opisano sposób ładowania papieru do podajnika 1.

 $\triangle$  OSTROŻNIE: Aby uniknąć zacięć papieru, nie dokładaj i nie wyjmuj papieru z podajnika 1 podczas drukowania.

### Ładowanie podajnika 1

Ten podajnik mieści do 100 arkuszy papieru o gramaturze 75 g/m2 lub 10 kopert.

 $\triangle$  OSTROŻNIE: Aby uniknąć zacięć papieru, nie dokładaj i nie wyjmuj papieru z podajnika 1 podczas drukowania.

1. Otwórz podajnik 1.

2. Wysuń przedłużenie podajnika, aby podeprzeć papier.

3. Ustaw niebieski zatrzask regulujący, aby rozszerzyć prowadnice papieru do odpowiedniego rozmiaru, a następnie włóż papier do podajnika. Informacje na temat ustawiania orientacji papieru znajdują się [w części Orientacja papieru w](#page-28-0) podajniku 1 na stronie 20

Upewnij się, że papier mieści się pod liniami na prowadnicach papieru i oznaczającymi maksymalne wypełnienie podajnika.

**EX** UWAGA: Maksymalna wysokość stosu wynosi 10 mmlub ok. 100 arkuszy o gramaturze 75 g/m

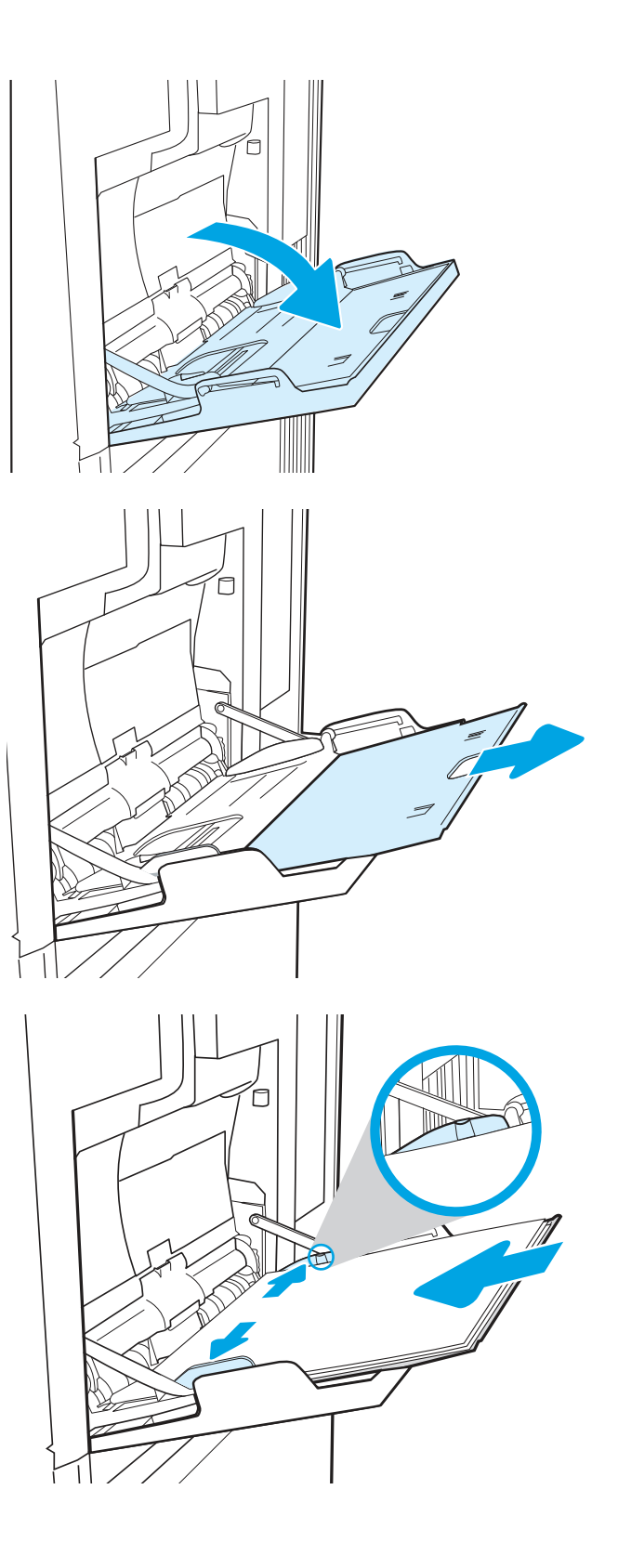

<span id="page-28-0"></span>4. Za pomocą niebieskiego zatrzasku wyreguluj prowadnice boczne w taki sposób, aby delikatnie dotykały stosu, nie wyginając go.

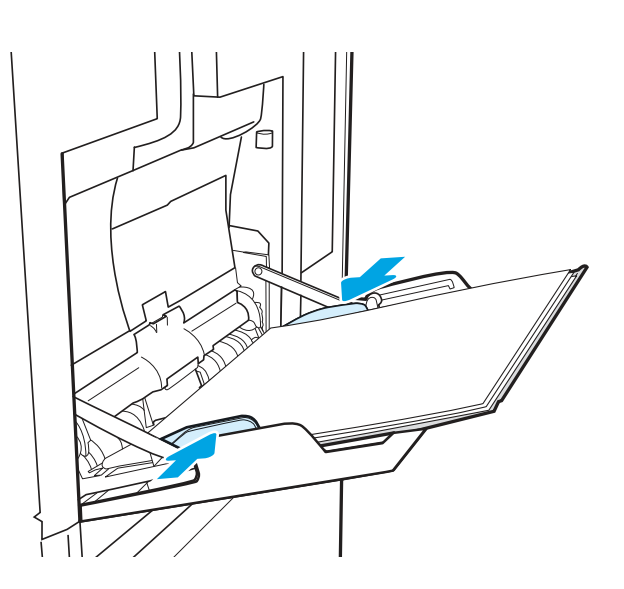

## Orientacja papieru w podajniku 1

Zapoznaj się z poprawną orientacją wkładania papieru.

#### Tabela 2-1 Orientacja papieru w podajniku 1

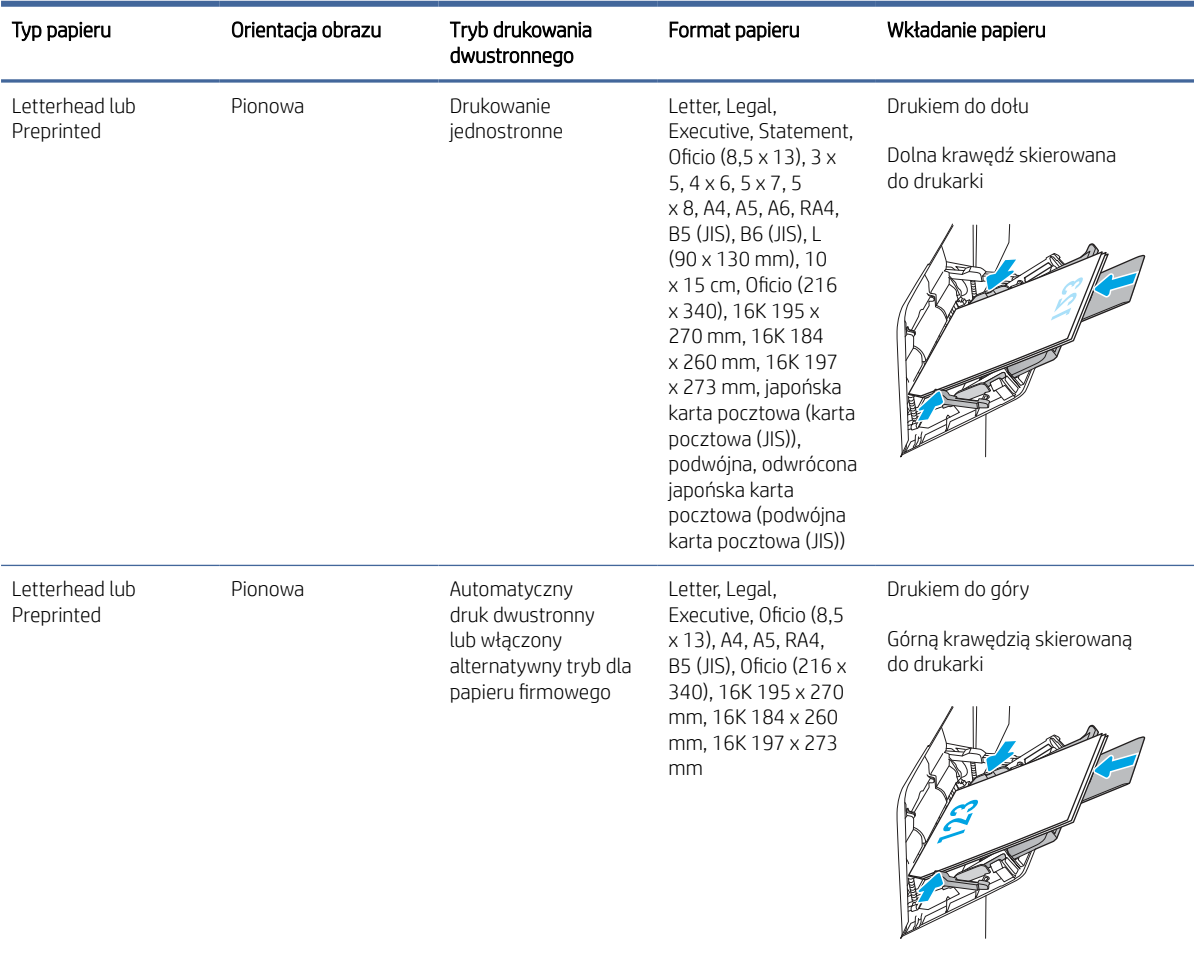

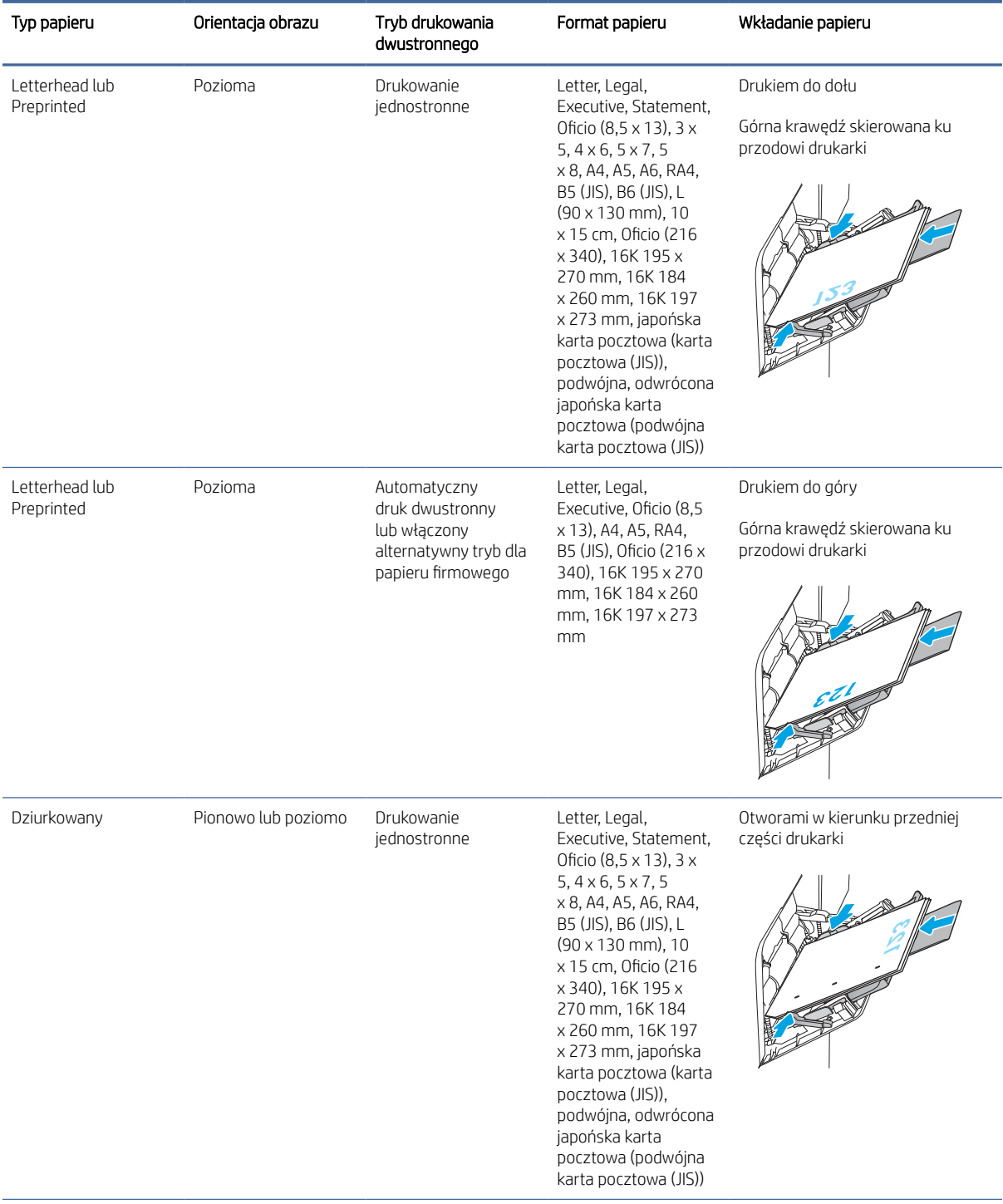

#### Tabela 2-1 Orientacja papieru w podajniku 1 (ciąg dalszy)

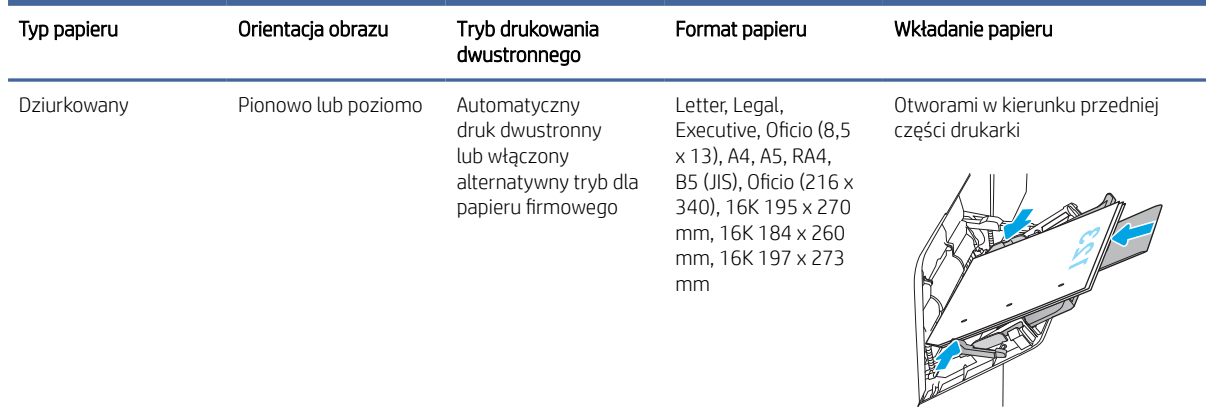

<span id="page-30-0"></span>Tabela 2-1 Orientacja papieru w podajniku 1 (ciąg dalszy)

### Używanie alternatywnego trybu papieru firmowego

Alternatywny tryb papieru firmowego umożliwia wkładanie do podajnika w ten sam sposób dla wszystkich zadań, niezależnie od tego, czy obejmują jedną czy obie strony arkusza. W tym trybie papier należy układać tak samo jak przy automatycznym drukowaniu dwustronnym.

### Włączanie funkcji alternatywnego papieru firmowego w menu panelu sterowania drukarki

Użyj menu Ustawienia do konfiguracji ustawienia Alternatywny tryb papieru firmowego.

- 1. Na ekranie głównym panelu sterowania drukarki przejdź do menu Ustawienia i otwórz je.
- 2. Otwórz kolejno następujące menu:
	- a. Kopiuj/drukuj lub Drukuj
	- **b.** Zarządzenie zasobnikami
	- c. Alternatywny tryb papieru firmowego
- 3. Wybierz opcję Włącz.

## Wkładanie papieru do podajnika 2 i podajników na 550 arkuszy

Poniższy opis pozwala włożyć papier do podajnika 2 oraz dodatkowego podajnika na 550 arkuszy.

 $\mathbb{R}$  UWAGA: Procedura wkładania papieru do podajnika na 550 arkuszy jest taka sama jak w przypadku podajnika 2. Ilustracja przedstawia tylko podajnik 2.

## Włóż papier do podajnika 2 i podajników na 550 arkuszy

Podajniki mieszczą do 550 arkuszy papieru o gramaturze 75 g/m .

- 1. Otwórz podajnik.
- $\mathbb{Z}$ UWAGA: Nie otwieraj podajnika, gdy jest on używany.

2. Dostosuj prowadnice szerokości papieru przez ściśnięcie ich niebieskiego zatrzasku regulacyjnego i przesunięcie prowadnic do krawędzi używanego papieru.

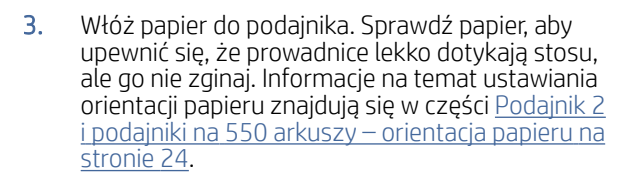

- **B** UWAGA: Aby nie dopuścić do zacięcia papieru, ustaw prawidłowy rozmiar za pomocą prowadnic i nie wkładaj zbyt dużej liczby arkuszy do podajnika. Upewnij się, że górna krawędź stosu znajduje się poniżej wskaźnika zapełnienia podajnika.
- **EX** UWAGA: Aby uniknąć zacięć, nie należy przepełniać podajnika. Upewnij się, że górna krawędź stosu znajduje się poniżej wskaźnika zapełnienia podajnika.
- 4. Zamknij podajnik.

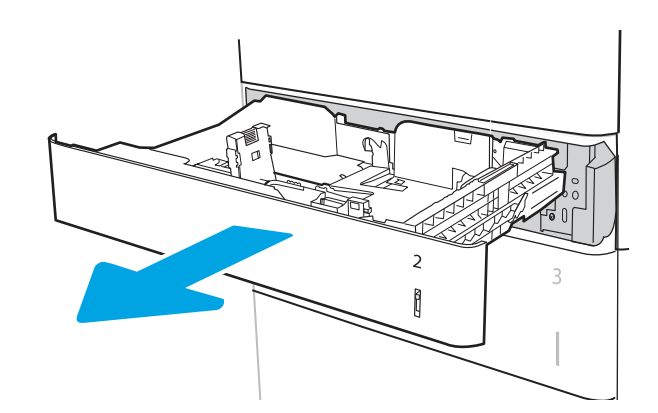

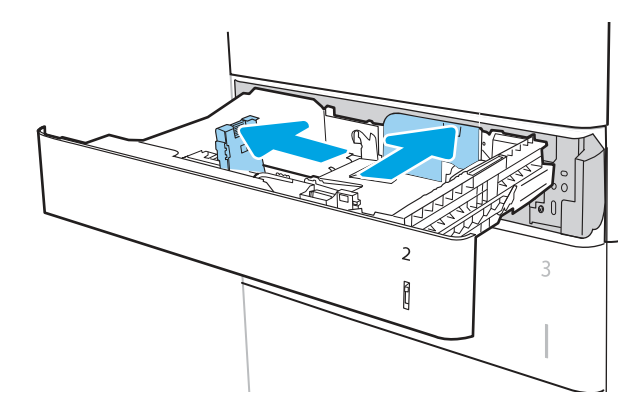

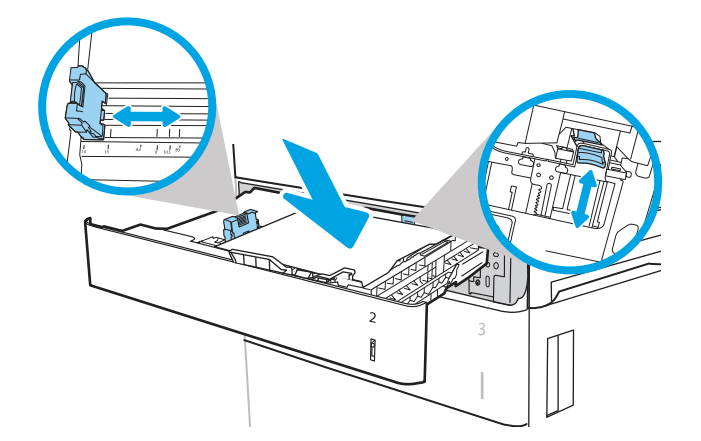

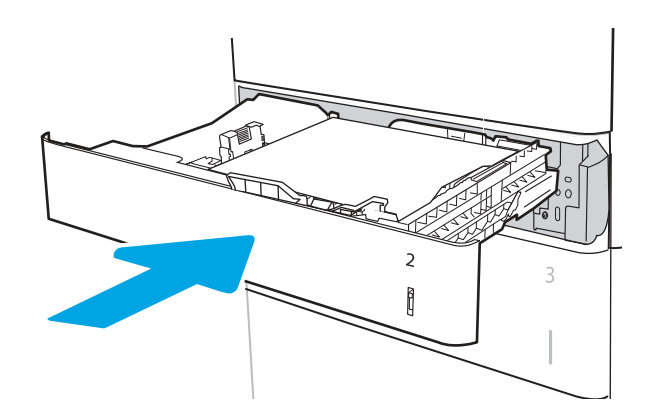

- <span id="page-32-0"></span>5. Na panelu sterowania drukarki zostanie wyświetlony komunikat o konfiguracji podajnika.
- 6. Dotknij przycisku OK , aby zaakceptować wykryty format i rodzaj, lub dotknij przycisku Modyfikuj , aby wybrać inny format lub rodzaj papieru.

W przypadku papieru o formacie niestandardowym, określ wymiary X i Y papieru, gdy pojawi się monit na panelu sterowania drukarki.

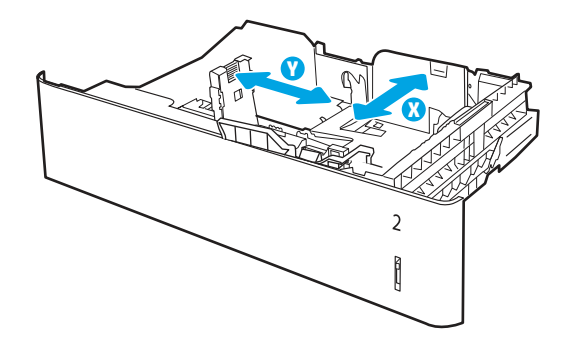

7. Wybierz prawidłowy format i rodzaj papieru, a następnie dotknij przycisku OK .

## Podajnik 2 i podajniki na 550 arkuszy – orientacja papieru

Przejrzyj orientację załadowanego papieru.

#### Tabela 2-2 Podajnik 2 i podajniki na 550 arkuszy – orientacja papieru

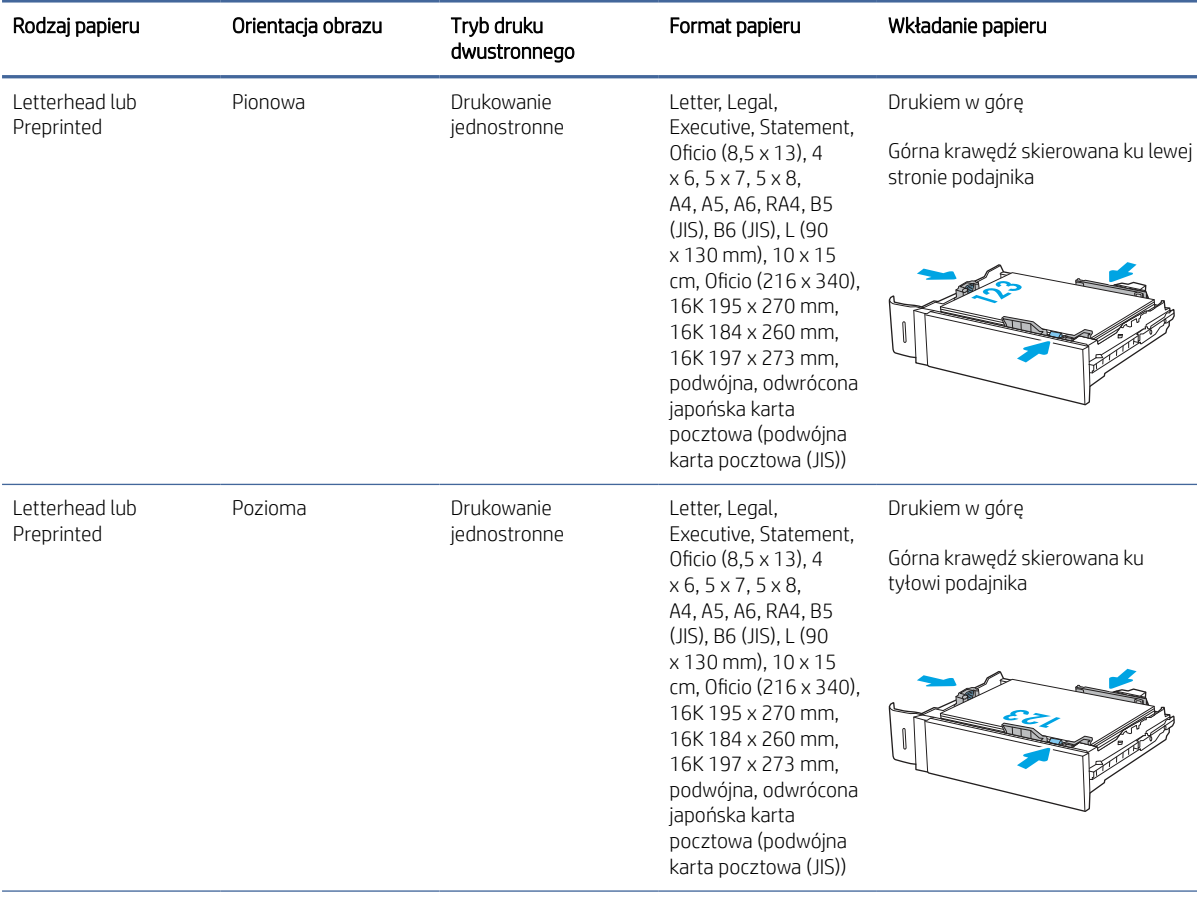

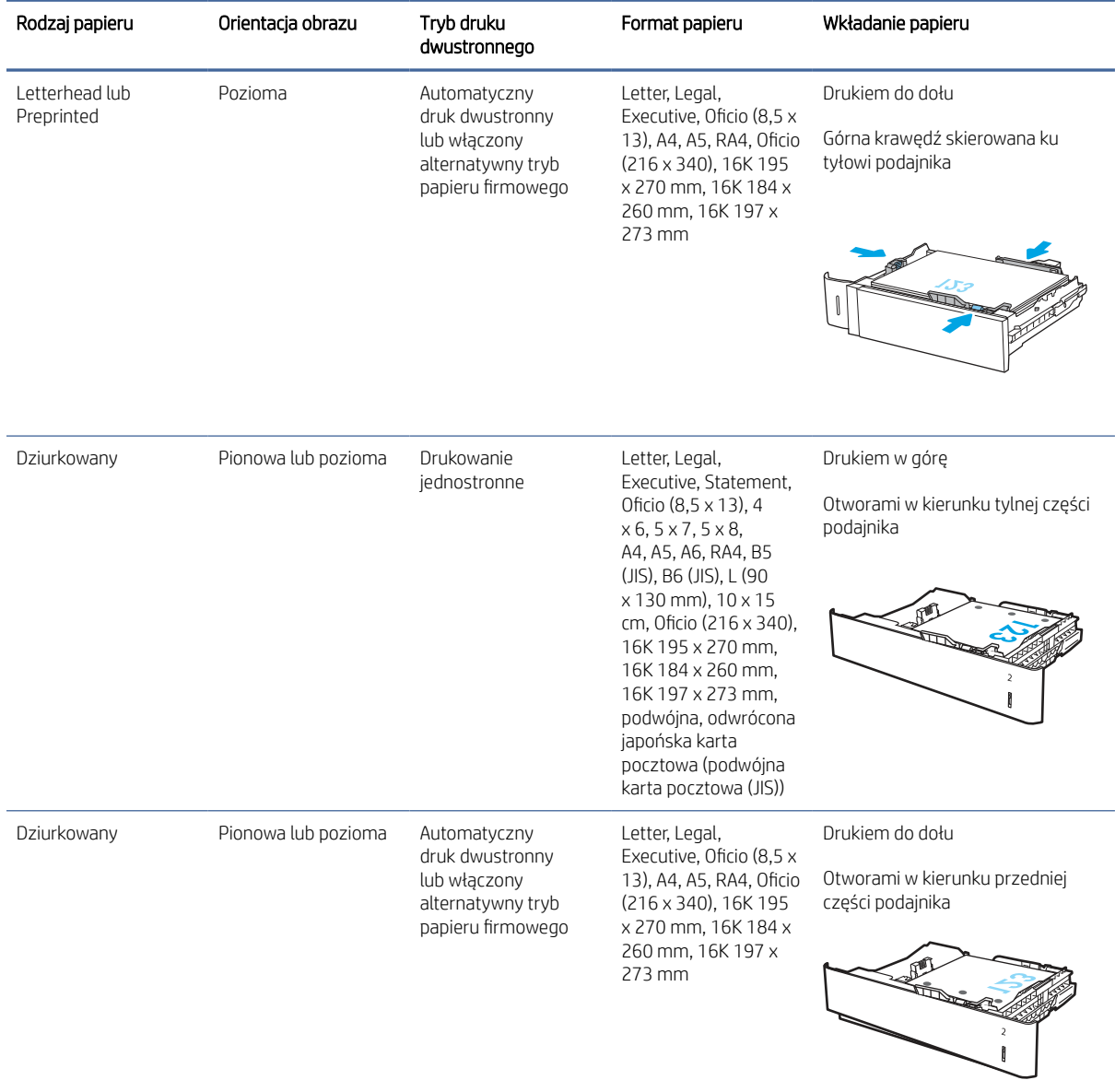

#### <span id="page-33-0"></span>Tabela 2-2 Podajnik 2 i podajniki na 550 arkuszy – orientacja papieru (ciąg dalszy)

## Używanie alternatywnego trybu papieru firmowego

Alternatywny tryb papieru firmowego umożliwia wkładanie do podajnika w ten sam sposób dla wszystkich zadań, niezależnie od tego, czy obejmują jedną czy obie strony arkusza. W tym trybie papier należy układać tak samo jak przy automatycznym drukowaniu dwustronnym.

#### Włączanie funkcji alternatywnego papieru firmowego w menu panelu sterowania drukarki

Użyj menu Ustawienia do konfiguracji ustawienia Alternatywny tryb papieru firmowego.

- 1. Na ekranie głównym panelu sterowania drukarki przejdź do menu Ustawienia i otwórz je.
- 2. Otwórz kolejno następujące menu:
- <span id="page-34-0"></span>a. Kopiuj/drukuj lub Drukuj
- b. Zarządzenie zasobnikami
- c. Alternatywny tryb papieru firmowego
- 3. Wybierz opcję Włącz.

## Włóż papier do podajnika o dużej pojemności na 2000 arkuszy

Poniżej opisano sposób wkładania papieru do podajnika o dużej pojemności. Podajnik ten jest częścią podajnika o pojemności 1 x 550 arkuszy i 2 100 arkuszy, który dołączony jest do modelu M632z i M633z. Ten podajnik mieści do 2100 arkuszy papieru o gramaturze 75 g/m2 (20 funtów).

## Włóż papier do podajnika o dużej pojemności

Ten podajnik mieści do 2 000 arkuszy papieru o gramaturze 75 g/m

- 1. Otwórz podajnik.
- $\mathbb{R}$ UWAGA: Nie otwieraj podajnika, gdy jest on używany.

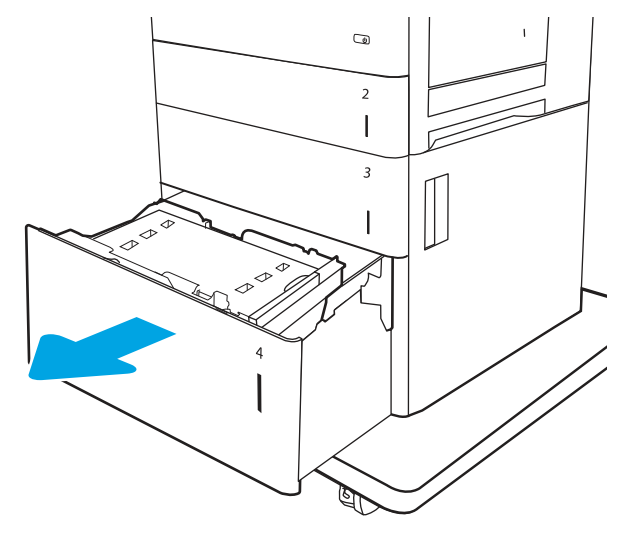

2. Ustaw dźwignię rozmiaru papieru we właściwym położeniu dla używanego papieru.

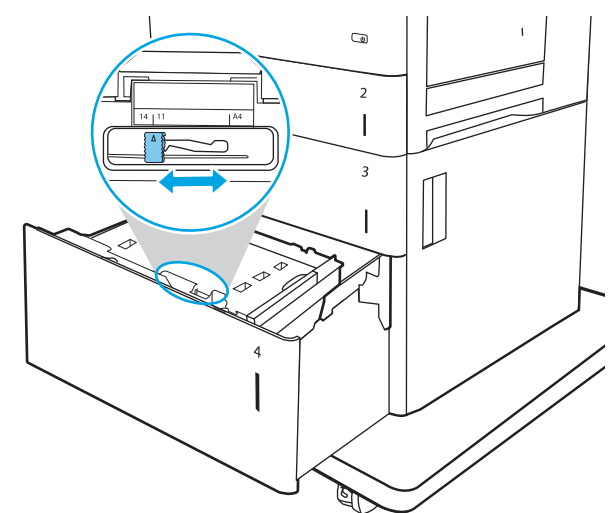

- <span id="page-35-0"></span>3. Włóż papier do podajnika.
- **EX** UWAGA: Aby uniknąć zacięć, nie należy przepełniać podajnika. Upewnij się, że górna krawędź stosu znajduje się poniżej wskaźnika zapełnienia podajnika.
- **EX** UWAGA: Jeśli podajnik nie jest prawidłowo ustawiony, podczas drukowania może pojawić się komunikat o błędzie lub może dojść do zacięcia papieru.

4. Zamknij podajnik.

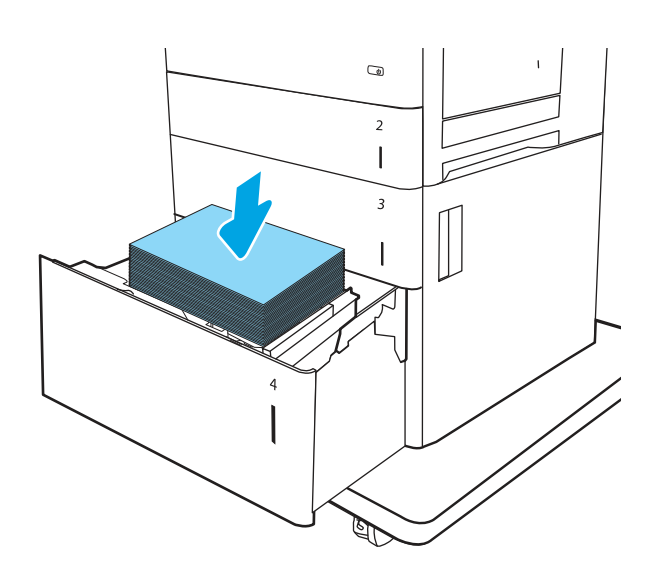

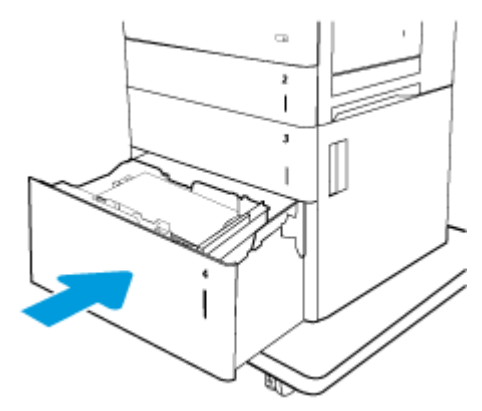

- 5. Na panelu sterowania drukarki zostanie wyświetlony komunikat o konfiguracji podajnika.
- 6. Dotknij przycisku OK , aby zaakceptować wykryty format i rodzaj, lub dotknij przycisku Modyfikuj , aby wybrać inny format lub rodzaj papieru.
- 7. Wybierz prawidłowy format i rodzaj papieru, a następnie dotknij przycisku OK .

## Wkładanie kopert i drukowanie na nich

Przejrzyj następujące informacje dotyczące wkładania kopert i drukowania na nich.

### Drukowanie kopert z podajnika 1

Aby drukować na kopertach, należy użyć podajnika 1 lub podajnika kopert.

Podajnik 1 mieści do 10 kopert, w zależności od kształtu koperty i warunków środowiskowych.

Aby drukować na kopertach za pomocą opcji podawania ręcznego, należy wykonać następujące czynności w celu wybrania prawidłowych ustawień sterownika druku, a następnie włożyć koperty do podajnika po wysłaniu zadania drukowania do drukarki.
- 1. W programie wybierz opcję Drukuj.
- 2. Wybierz drukarkę z listy drukarek, a następnie kliknij lub dotknij Właściwości lub Preferencje, aby otworzyć sterownik druku.
- **学 UWAGA:** Nazwa przycisku różni się w zależności od różnych programów.
- WAGA: Aby mieć dostęp do tych funkcji z poziomu ekrany startowego systemu Windows 8 lub 8.1, wybierz opcję Urządzenia, Drukowanie, a następnie odpowiednią drukarkę.
- 3. Kliknij lub dotknij przycisku Paper/jakość.
- 4. Z listy rozwijanej Rozmiar papieru wybierz odpowiedni rozmiar kopert.
- 5. Z listy rozwijanej Rodzaj papieru wybierz opcję Koperta.
- 6. Z listy rozwijanej Źródło papieru wybierz opcję Podawanie ręczne.
- 7. Kliknij przycisk OK, aby zamknąć okno dialogowe Właściwości dokumentu.
- 8. W oknie dialogowym Drukuj kliknij przycisk Drukuj, aby wydrukować zadanie.

### Drukuj koperty z podajnika kopert

Aby drukować na kopertach, należy użyć podajnika 1 lub podajnika kopert.

Podajnik kopert jest przeznaczony dla 75 kopert, w zależności od projektu koperty i warunków otoczenia.

Aby drukować na kopertach za pomocą opcji podawania ręcznego, należy wykonać następujące czynności w celu wybrania prawidłowych ustawień sterownika druku, a następnie włożyć koperty do podajnika po wysłaniu zadania drukowania do drukarki.

- 1. W programie wybierz opcję Drukuj.
- 2. Wybierz drukarkę z listy drukarek, a następnie kliknij lub dotknij Właściwości lub Preferencje, aby otworzyć sterownik druku.
- <sup>2</sup> UWAGA: Nazwa przycisku różni się w zależności od różnych programów.
- **EX** UWAGA: Aby mieć dostęp do tych funkcji z poziomu ekrany startowego systemu Windows 8 lub 8.1, wybierz opcję Urządzenia, Drukowanie, a następnie odpowiednią drukarkę.
- 3. Kliknij kartę Paper/jakość lub dotknij jej.
- 4. Wykonaj jedną z następujących czynności:
	- Z listy rozwijanej Rozmiar papieru wybierz odpowiedni rozmiar kopert.
	- Z listy rozwijanej Rodzaj papieru wybierz opcję Koperta.
	- Na liście rozwijanej **Źródło papieru** wybierz **Podajnik 3** lub **Podajnik 4—** w zależności od podajnika kopert.
- 5. Kliknij przycisk OK, aby zamknąć okno dialogowe Właściwości dokumentu.
- 6. W oknie dialogowym Drukuj kliknij przycisk Drukuj , aby wydrukować zadanie.

### Orientacja kopert

Zapoznaj się z poprawną orientacją wkładania kopert.

#### Tabela 2-3 Orientacja kopert

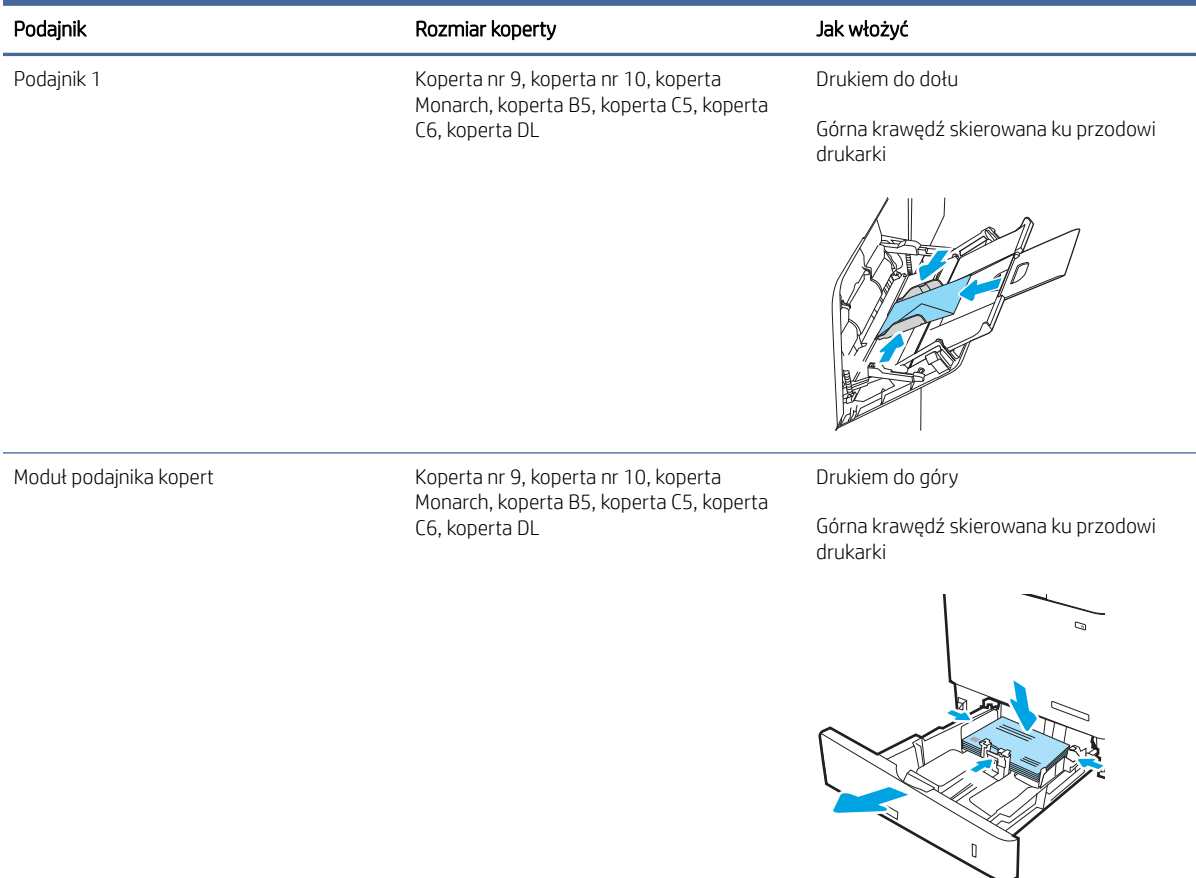

## Wkładanie etykiet i drukowanie na nich

Aby drukować na arkuszach etykiet, należy użyć podajnika 2 lub podajników na 550 arkuszy.

**EX** UWAGA: Podajnik 1 nie obsługuje etykiet.

Aby drukować etykiety za pomocą opcji podawania ręcznego, należy wykonać następujące czynności, aby wybrać odpowiednie ustawienia w sterowniku drukarki, a następnie załadować etykiety do podajnika po wysłaniu zadania drukowania do drukarki. W przypadku korzystania z podawania ręcznego drukarka czeka na wydrukowanie zadania, dopóki nie wykryje, że podajnik został otwarty i zamknięty.

### Podawanie ręczne etykiet

Użyj trybu ręcznego podawania, aby drukować arkusze etykiet.

- 1. W programie wybierz opcję Drukuj.
- 2. Wybierz drukarkę z listy drukarek, a następnie kliknij opcję Właściwości lub Preferencje, aby otworzyć sterownik druku.
- <sup>2</sup> UWAGA: Nazwa przycisku różni się w zależności od różnych programów.
- $\frac{29}{27}$  **UWAGA:** Aby mieć dostęp do tych funkcji z poziomu aplikacji na ekranie startowym systemu Windows 8.1, wybierz opcję Urządzenia, Drukowanie, a następnie odpowiednią drukarkę.
- <sup>2</sup> UWAGA: Aby uzyskać dostęp do tych funkcji z poziomu systemu Windows 10, wybierz opcję Drukuj, a następnie wybierz drukarkę.
- 3. Kliknij kartę Papier/jakość.
- 4. Na liście rozwijanej Rozmiar papieru wybierz odpowiedni rozmiar arkuszy etykiet.
- 5. Na liście rozwijanej Rodzaj papieru wybierz Etykiety.
- 6. Z listy rozwijanej Źródło papieru wybierz opcję Podawanie ręczne.
- UWAGA: W przypadku korzystania z podawania ręcznego drukarka drukuje z najniżej numerowanego podajnika, który został skonfigurowany dla odpowiedniego format papieru, nie ma zatem konieczności określania podajnika. Na przykład jeśli podajnik 2 jest skonfigurowany dla etykiet, drukarka będzie drukować z podajnika 2. Jeśli zainstalowano podajnik 3 i skonfigurowano go do etykiet, a podajnik 2 nie jest skonfigurowany do etykiet, drukarka będzie drukować z podajnika 3.
- 7. Kliknij przycisk OK, aby zamknąć okno dialogowe Właściwości dokumentu.
- 8. W oknie dialogowym Drukuj kliknij przycisk Drukuj, aby wydrukować zadanie.

## Orientacja etykiety

Aby etykiety zostały wydrukowane poprawnie, należy je wkładać w określony sposób.

#### Tabela 2-4 Orientacja etykiety

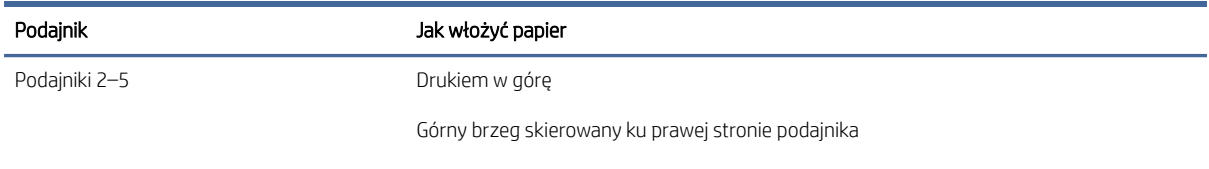

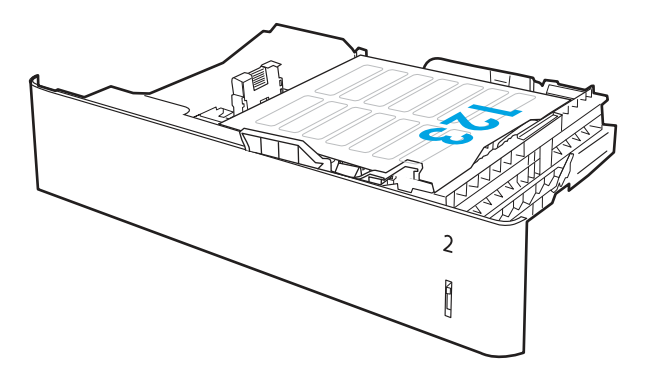

## Skonfiguruj zszywacz skrzynki pocztowej

Poniżej opisano sposób ładowania zszywek i konfigurowania opcji zszywacza skrzynki pocztowej.

Zszywacz skrzynki pocztowej może zszywać dokumenty w lewym górnym lub prawym górnym rogu i ułożyć w stosy nawet 1000 arkuszy papieru w trzech odbiornikach papieru. Pojemniki wyjściowe mają trzy tryby konfiguracji: tryb układacza, tryb sortownika lub tryb separatora funkcji.

## Skonfiguruj domyślną lokalizację zszywek

Wykonaj poniższe czynności, aby skonfigurować domyślną lokalizację zszywania:

- 1. Na Ekranie głównym panelu sterowania drukarki przejdź do aplikacji Ustawienia , a następnie wybierz ikonę Ustawienia .
- 2. Otwórz kolejno następujące menu:
	- a. Zarządzanie zszywaczem/układaczem
	- **b.** Zszywka
- 3. Wybierz lokalizację zszywek z listy opcji, a następnie dotknij przycisku Zapisz . Dostępne są następujące opcje:
	- Brak: Brak zszywek.
	- Prawy lub lewy górny: Jeśli dokument ma orientację pionową, zszywka zostanie umieszczona w górnym lewym rogu krótkiej krawędzi arkusza papieru. Jeśli dokument ma orientację poziomą, zszywka zostanie umieszczona w górnym prawym rogu dłuższej krawędzi arkusza papieru.
	- Lewy górny: Zszywka będzie znajdowała się w górnym lewym rogu krótszej krawędzi arkusza papieru.
	- Prawy górny: Zszywka będzie znajdowała się w górnym prawym rogu dłuższej krawędzi arkusza papieru.

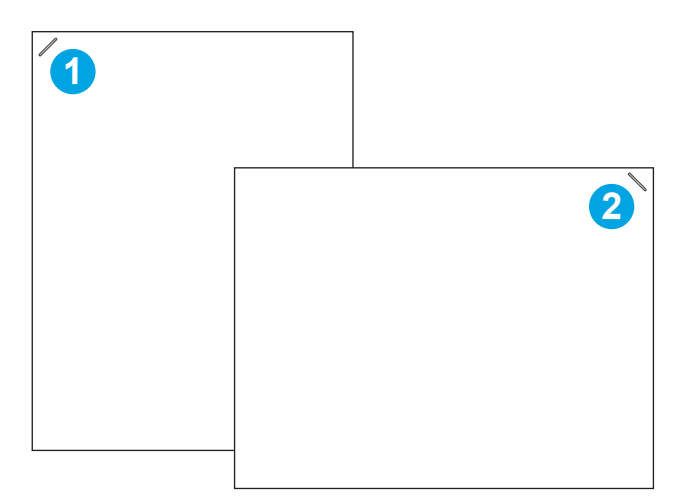

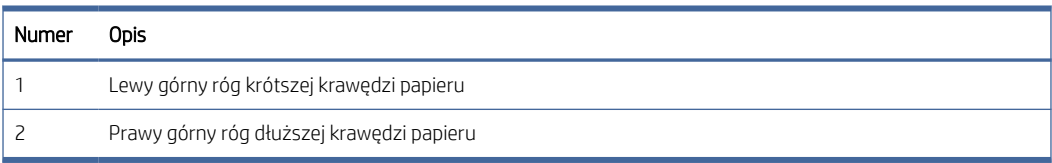

## Konfiguracja trybu pracy

Ta sekcja umożliwia konfigurowanie sposobu, w jaki drukarka rozdziela zlecenia do pojemników wyjściowych.

### Ustaw tryb pracy

Użyj tej procedury, aby ustawić tryb pracy.

- 1. Na ekranie głównym panelu sterowania drukarki przejdź do aplikacji Ustawienia , a następnie wybierz ikonę Ustawienia .
- 2. Otwórz kolejno następujące menu:
	- a. Zarządzanie zszywaczem/układarką
	- **b.** Tryb pracy
- 3. Wybierz tryb z listy opcji, a następnie dotknij przycisku Zapisz . Dostępne są następujące opcje:
	- Skrzynka odbiorcza: Drukarka umieszcza wydruki w różnych koszach w zależności od tego, kto je wysłał.
	- Układanie: Drukarka układa wydruki w koszach od dołu do góry.
	- Separator funkcji: Drukarka umieszcza wydruki w różnych koszach w zależności od funkcji, na przykład drukowania, kopiowania lub faksowania.

### Skonfiguruj sterownik druku HP do trybu pracy

Aby skonfigurować sterownik drukarki HP dla wybranego trybu pracy, wykonaj następujące czynności

 $\mathbb{P}$  UWAGA: Zmiana trybu pracy powoduje ponowne uruchomienie drukarki.

Sterowniki systemu Windows XP i Vista (Server 2003/2008) HP PCL.6 nie obsługują urządzeń wyjściowych.

### Windows® 7

Aby skonfigurować sterownik drukarki HP dla wybranego trybu pracy, wykonaj następujące czynności.

- 1. Upewnij się, że drukarka jest włączona oraz podłączona do komputera lub sieci.
- 2. Otwórz menu Start® w systemie Windows i kliknij **Urządzenia i drukarki.**
- 3. Kliknij prawym przyciskiem myszy nazwę drukarki i wybierz pozycję Właściwości drukarki.
- 4. Kliknij kartę Ustawienia urządzenia .
- 5. Wybierz polecenie Aktualizuj teraz. Alternatywnie, w menu rozwijanym, obok pozycji Konfiguracja automatyczna, wybierz opcję Aktualizuj teraz.

### Windows® 8.0, 8.1 i 10

Aby skonfigurować sterownik drukarki HP dla wybranego trybu pracy, wykonaj następujące czynności.

- 1. Otwórz Panel sterowania:
	- Windows 8/8.1: Prawym przyciskiem myszy kliknij lewy dolny róg ekranu.
	- Windows 10: Kliknij ikonę Start w lewym dolnym rogu ekranu i wpisz panel sterowania.
- 2. Wybierz Panel sterowania. W obszarze Sprzęt i dźwięk wybierz opcję Wyświetl urządzenia i drukarki.
- 3. Kliknij prawym przyciskiem myszy nazwę drukarki i wybierz pozycję Właściwości drukarki.
- 4. Kliknij kartę Ustawienia urządzenia.
- 5. Wybierz polecenie Aktualizuj teraz. Alternatywnie w menu rozwijanym, obok pozycji Konfiguracja automatyczna, wybierz opcję Aktualizuj teraz.
- WAGA: Nowsze sterowniki V4 nie obsługują funkcji Aktualizuj teraz. W przypadku tych sterowników można ręcznie skonfigurować tryb pracy w obszarze Dodatkowy pojemnik wyjściowy.

### System macOS

Aby skonfigurować sterownik drukarki HP dla wybranego trybu pracy, wykonaj następujące czynności.

- 1. W menu Apple kliknij opcję Preferencje systemowe.
- 2. Wybierz opcję Drukuj i skanuj (lub Drukarki i skanery).
- 3. Wybierz drukarkę, a następnie wybierz Opcje i materiały. Wybierz opcję Sterownik.
- 4. Ręcznie skonfiguruj Tryb wydruków akcesoriów.

## Materiały eksploatacyjne, akcesoria i podzespoły 3

Zamawianie materiałów eksploatacyjnych i akcesoriów, wymiana kasety z tonerem lub demontaż i wymiana innej części.

Poniższe informacje są poprawne w chwili publikacji. Aktualne informacje: [www.hp.com/support/ljM631MFP,](http://www.hp.com/support/ljM631MFP) [www.hp.com/support/ljM632MFPl](http://www.hp.com/support/ljM632MFP)ub [www.hp.com/support/ljM633MFP.](http://www.hp.com/support/ljM633MFP)

Pełne wsparcie HP dla drukarki obejmuje następujące informacje:

- Instalacja i konfiguracja
- Nauka i obsługa
- Rozwiązywanie problemów
- Pobieranie aktualizacji programów i oprogramowania sprzętowego
- Dołączanie do forów pomocy technicznej
- Znajdowanie informacji o gwarancji i przepisach

## Zamawianie materiałów eksploatacyjnych, akcesoriów i części zamiennych

Dowiedz się, jak uzyskać zamienne materiały eksploatacyjne, akcesoria i podzespoły do drukarki.

## Zamawianie

Zamawianie części, materiałów eksploatacyjnych i akcesoriów za pomocą jednego z następujących kanałów.

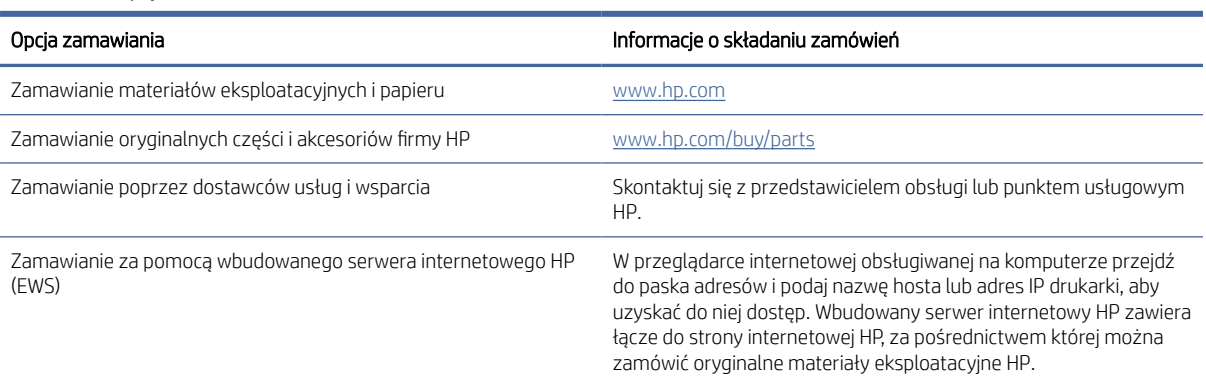

#### Tabela 3-1 Opcje zamawiania

## Materiały eksploatacyjne i akcesoria

W poniższych informacjach znajdują się materiały eksploatacyjne i akcesoria do drukarki.

#### Tabela 3-2 Materiały eksploatacyjne

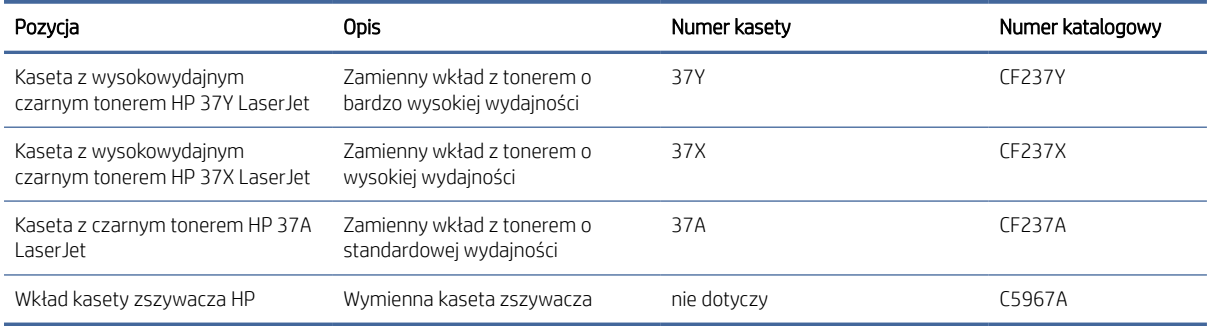

#### Tabela 3-3 Akcesoria

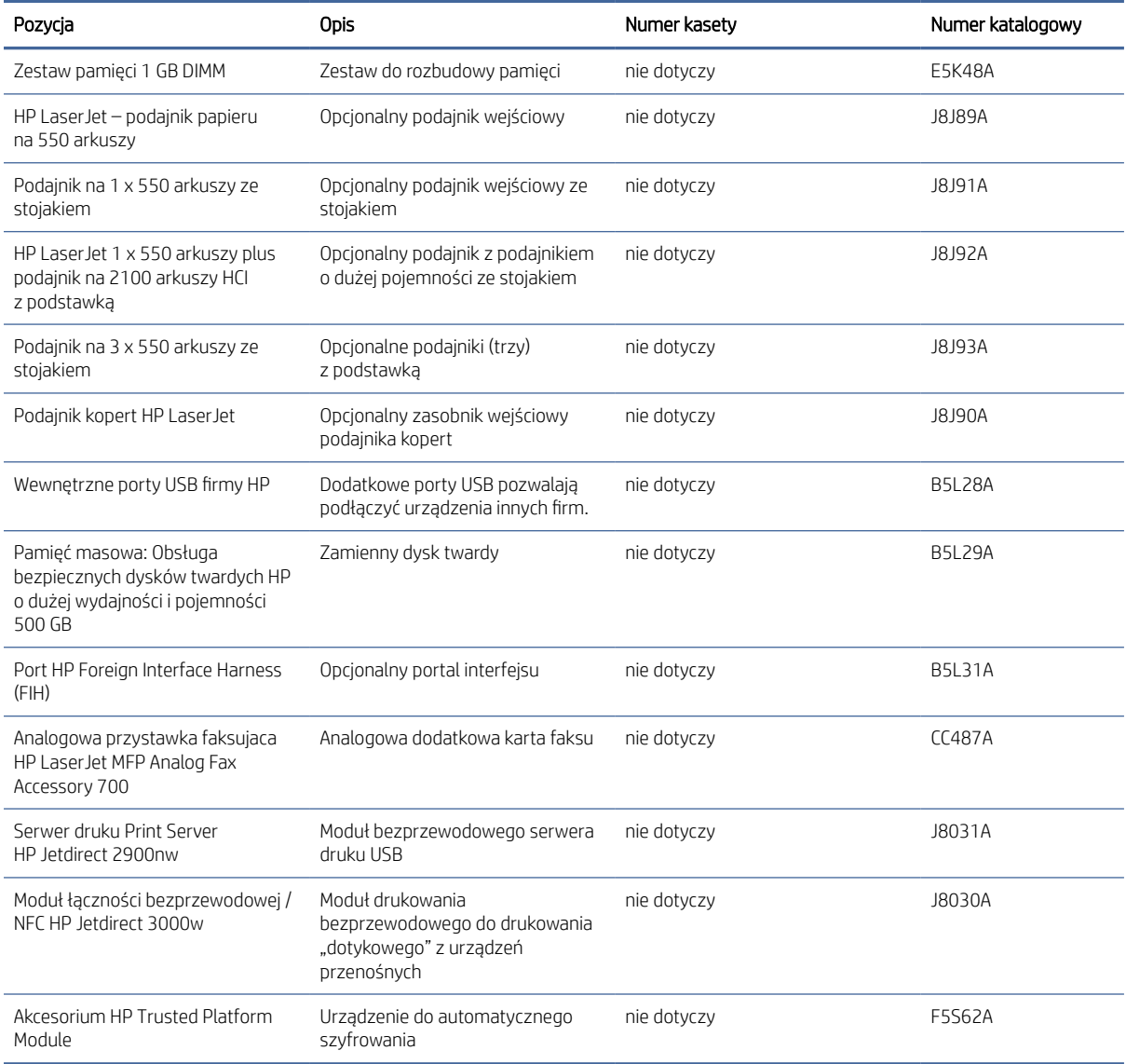

## Konserwacja/długi okres eksploatacji

Poniżej znajdują się informacje o konserwacji i wydłużanym okresie eksploatacji drukarki.

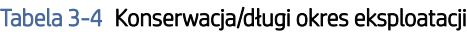

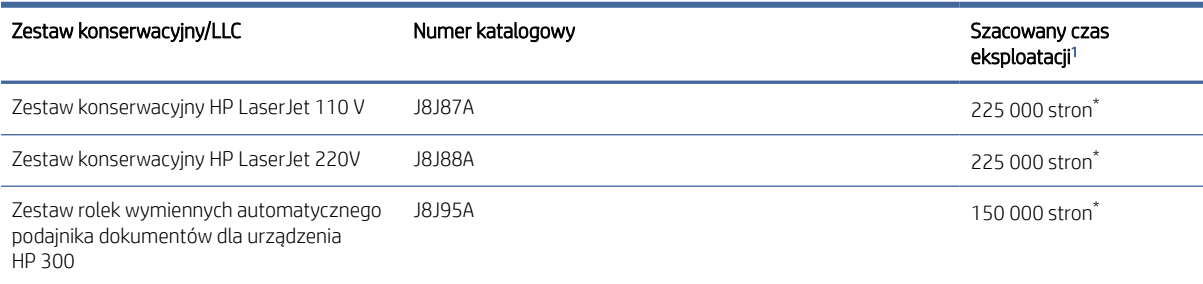

Parametry eksploatacji HP Maintenance/Long Life Consumables (LLC) są szacowane na podstawie warunków rzeczywistej eksploatacji LLC. Rzeczywista trwałość/wydajność podczas normalnej pracy zależy od zużycia, środowiska, papieru i innych czynników. Szacowany czas eksploatacji nie podlega dorozumianej ani zwykłej gwarancji.

\*Warunki testów użytkowania LLC

- Pokrycie druku: 5% równomiernie na stronie
- Środowisko: 17° do 25°C 30%-70% wilgotności względnej (RH)
- Rozmiar nośnika: Letter/A4
- Gramatura nośników: 75 g/m zwykły nośnik
- Rozmiar zadania: 4 stron
- Podawanie krótszą krawędzią (A3) (np. materiałów formatu Legal)

Czynniki mogące zmniejszyć czas eksploatacji z powyższych warunków:

- Nośnik węższy niż Letter/A4 (spowolnienia termiczne oznaczają więcej obrotów)
- Papier o gramaturze większej niż 75 g/m (większa gramatura tworzy większy nacisk na elementy drukarki)
- Mniejsze zadania drukowania niż 4 obrazy (mniejsze zadania oznaczają więcej cykli termicznych i obrotów)

### Części do samodzielnej naprawy przez klienta

Części do samodzielnego montażu (CSR) są dostępne do wielu drukarek HP LaserJet i skracają czas naprawy.

Więcej informacji na temat programu CSR oraz korzyści z uczestnictwa w nim można znaleźć pod adresami [www.hp.com/go/csr-support](http://www.hp.com/go/csr-support) i [www.hp.com/go/csr-faq.](http://www.hp.com/go/csr-faq)

Oryginalne części zamienne HP można zamówić pod adresem [www.hp.com/buy/parts](http://www.hp.com/buy/parts) lub kontaktując się z autoryzowanym centrum serwisowym HP lub dostawcą usług pomocy technicznej. Podczas zamawiania potrzebna będzie jedna z następujących informacji: numer katalogowy, numer seryjny (znajdujący się z tyłu drukarki), numer produktu lub nazwa drukarki.

Części do samodzielnego montażu oznaczone słowem Obowiązkowo należy zainstalować samodzielnie. Ewentualnie można skorzystać z płatnej usługi montażu przez serwisanta HP. W ramach gwarancji na drukarkę firmy HP części takie nie są objęte pomocą techniczną u klienta ani nie można ich zwrócić do magazynu.

Części do samodzielnego montażu oznaczone jako Opcjonalne mogą zostać bezpłatnie zainstalowane przez serwisanta HP na żądanie użytkownika w okresie gwarancji na drukarkę.

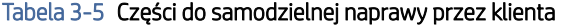

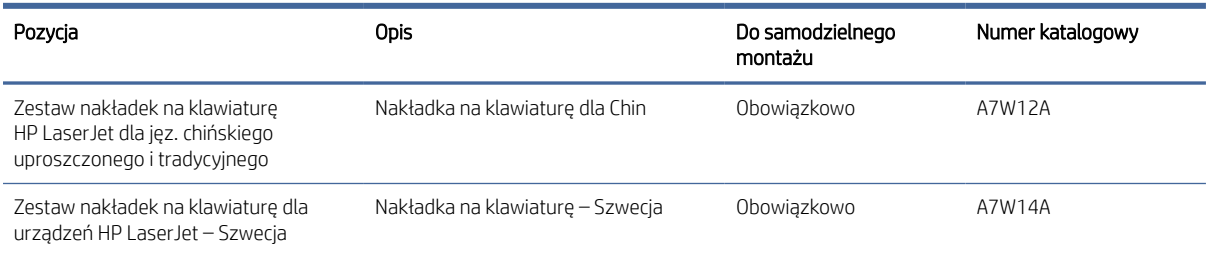

## Skonfiguruj ustawienia zabezpieczeń kasety z tonerem HP

Administrator sieci może skonfigurować ustawienia zabezpieczeń kasety z tonerem za pomocą panelu sterowania drukarki lub wbudowanego serwera internetowego (EWS) HP.

### **Wprowadzenie**

Reguły dotyczące kaset HP oraz ich zabezpieczeń pozwalają uzyskać kontrolę nad tym, które kasety są instalowane w drukarce i zabezpieczyć je je przed kradzieżą.

W oprogramowaniu HP Web Jetadmin ustawienia znajdują się w panelu Zarządzanie urządzeniami, dostępnym po kolejnym wybraniu następujących pozycji menu: Konfiguracja > Materiały eksploatacyjne > Reguły dotyczące kaset lub Zabezpieczenie kasety.

- Reguły dotyczące kaset: Ta funkcja chroni drukarką przed instalacją podrobionych kaset z tonerem, zezwalając wyłącznie na korzystanie z oryginalnych materiałów firmy HP. Używanie oryginalnych kaset HP zapewnia najlepszą możliwą jakość wydruku. Po zainstalowaniu kasety innej niż oryginalna, na panelu sterowania drukarki wyświetli się komunikat, że kaseta jest nieautoryzowana. Pojawią się również informacje na temat dalszego postępowania.
- Zabezpieczenie kasety: Ta funkcja trwale przypisuje kasety z tonerem do jednej lub kilku drukarek, stąd nie można ich używać w innych drukarkach. Zabezpieczenie kaset to ochrona inwestycji. Jeśli po włączeniu tej funkcji użytkownik spróbuje przełożyć chronioną kasetę z oryginalnej drukarki do nieautoryzowanej, drukowanie nie zostanie uruchomione. Ekran panelu sterowania drukarki wyświetli komunikat, że kaseta jest chroniona. Pojawią się również informacje wyjaśniające dalsze postępowanie.
- OSTROŻNIE: Po włączeniu zabezpieczenia kaset wszystkie kolejne kasety montowane w drukarce będą automatycznie i *trwale* zabezpieczane. Aby uniknąć ochrony nowej kasety, wyłącz tę funkcję *przed*  zainstalowaniem nowej kasety.

W ten sposób nie wyłącza się ochrony kaset, które zostały już zainstalowane.

### Włączanie i wyłączanie funkcji reguł dla kaset

Funkcję Reguły dotyczące kaset można włączyć lub wyłączyć za pomocą panelu sterowania lub wbudowanego serwera internetowego (EWS).

UWAGA: Włączenie lub wyłączenie tej funkcji może wymagać podania hasła administratora.

Skontaktuj się z administratorem, aby ustalić, czy ustawiono hasło administratora. Nie można odzyskać hasła wbudowanego serwera internetowego.

### Użyj Panelu sterowania drukarki, aby włączyć funkcję reguł dla kaset

Za pomocą Panelu sterowania drukarki, administrator sieci może włączyć funkcję reguł dla kaset. Umożliwia to korzystanie wyłącznie z oryginalnych kaset HP w tej drukarce.

- 1. Na ekranie głównym panelu sterowania drukarki przejdź do aplikacji Ustawienia, a następnie wybierz ikonę Ustawienia.
- 2. Otwórz kolejno następujące menu:
	- a. Obsługa materiałów eksploatacyjnych
	- **b.** Zasady postępowania z kasetami
- 3. Wybierz opcję Autoryzowane przez HP.

### Za pomocą Panelu sterowania drukarki wyłącz funkcję reguł dotyczących kaset

Za pomocą Panelu sterowania drukarki, administrator sieci może wyłączyć funkcję reguł dla kaset. Spowoduje to usunięcie ograniczenia do korzystania wyłącznie z oryginalnych kaset HP.

- 1. Na ekranie głównym panelu sterowania drukarki przejdź do aplikacji Ustawienia, a następnie wybierz ikonę Ustawienia.
- 2. Otwórz kolejno następujące menu:
	- a. Obsługa materiałów eksploatacyjnych
	- **b.** Zasady postępowania z kasetami
- 3. Wybierz opcję Wył.

#### Używanie wbudowanego serwera internetowego HP (EWS) do konfiguracji funkcji reguł dla kaset.

Za pomocą wbudowanego serwera internetowego (EWS), administrator sieci może włączyć funkcję reguł dla kaset. Umożliwia to korzystanie wyłącznie z oryginalnych kaset HP w tej drukarce.

- 1. Otwórz wbudowany serwer internetowy HP:
	- a. Na ekranie głównym panelu sterowania drukarki dotknij ikony Informacje na następnie ikony Ethernet  $\frac{p}{24}$ , aby wyświetlić adres IP lub nazwę hosta urządzenia.
	- b. Otwórz przeglądarkę internetową i wpisz w wierszu adresu adres IP lub nazwę hosta urządzenia tak, aby były identyczne z danymi wyświetlanymi na panelu sterowania drukarki. Naciśnij klawisz Enter na klawiaturze komputera. Otworzy się serwer EWS.

 $\bullet$ https://10.10 XX XXX

- **学 UWAGA:** Jeżeli przeglądarka wyświetli komunikat informujący, że dostęp do strony internetowej może być niebezpieczny, wybierz opcję kontynuowania mimo to. Dostęp do tej strony nie spowoduje uszkodzenia komputera.
- 2. Otwórz kartę Kopiuj/drukuj.
- 3. W lewym panelu nawigacyjnym kliknij pozycję Obsługa materiałów eksploatacyjnych.
- 4. W obszarze Ustawienia materiałów eksploatacyjnych wybierz opcję Autoryzowane przez HP z listy rozwijanej Zasady dotyczące kaset.

5. Kliknij przycisk Apply (Zastosuj), aby zapisać zmiany.

### Użyj wbudowanego serwera internetowego HP (EWS), aby wyłączyć funkcję reguł dla kaset.

Za pomocą wbudowanego serwera internetowego (EWS), administrator sieci może wyłączyć funkcję reguł dotyczących kaset. Spowoduje to usunięcie ograniczenia do korzystania wyłącznie z oryginalnych kaset HP.

- 1. Otwórz wbudowany serwer internetowy HP:
	- a. Na ekranie głównym panelu sterowania drukarki dotknij ikony Informacje **(†)**, a następnie ikony Ethernet 못, aby wyświetlić adres IP lub nazwę hosta urządzenia.
	- b. Otwórz przeglądarkę internetową i wpisz w wierszu adresu adres IP lub nazwę hosta urządzenia tak, aby były identyczne z danymi wyświetlanymi na panelu sterowania drukarki. Naciśnij klawisz Enter na klawiaturze komputera. Otworzy się serwer EWS.

https://10.10 XX XXX

- UWAGA: Jeżeli przeglądarka wyświetli komunikat informujący, że dostęp do strony internetowej może być niebezpieczny, wybierz opcję kontynuowania mimo to. Dostęp do tej strony nie spowoduje uszkodzenia komputera.
- 2. Otwórz kartę Kopiuj/drukuj.
- 3. W lewym panelu nawigacyjnym kliknij pozycję Obsługa materiałów eksploatacyjnych.
- 4. W obszarze Ustawienia materiałów eksploatacyjnych wybierz opcję Wyłącz z listy rozwijanej Zasady dotyczące kaset.
- 5. Kliknij przycisk Apply (Zastosuj), aby zapisać zmiany.

#### Rozwiązywanie problemów dotyczących komunikatów dotyczących reguł kaset w panelu sterowania

Przejrzyj działania zalecane po wyświetleniu komunikatów o błędach Reguł dotyczących kaset.

#### Tabela 3-6 Komunikaty o błędach dotyczące reguł dla kaset w panelu sterowania

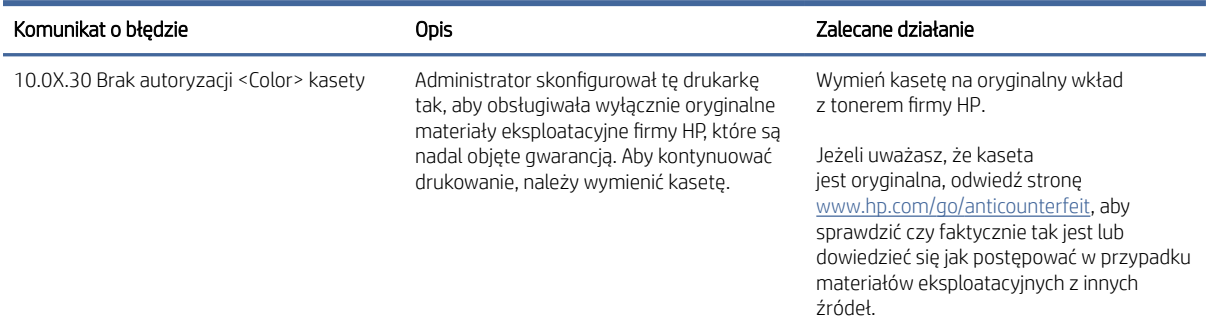

### Włączanie i wyłączanie funkcji zabezpieczenia kasety

Funkcję zabezpieczania kasety można włączyć lub wyłączyć za pomocą panelu sterowania lub wbudowanego serwera internetowego (EWS).

**学 UWAGA:** Włączenie lub wyłączenie tej funkcji może wymagać podania hasła administratora.

Skontaktuj się z administratorem, aby ustalić, czy ustawiono hasło administratora. Nie można odzyskać hasła wbudowanego serwera internetowego.

### Używanie Panelu sterowania drukarki, aby włączyć funkcję ochrony kasety

Za pomocą Panelu sterowania drukarki, administrator sieci może włączyć tę funkcję ochrony kasety. Funkcja ta chroni kasety przypisane do drukarki przed kradzieżą i wykorzystaniem w innych drukarkach.

- 1. Na ekranie głównym panelu sterowania drukarki przejdź do aplikacji Ustawienia, a następnie wybierz ikonę Ustawienia.
- 2. Otwórz kolejno następujące menu:
	- a. Obsługa materiałów eksploatacyjnych
	- **b.** Zabezpieczenie kasety
- 3. Wybierz opcję Zabezpiecz kasety.
- 4. Drukarka wyświetli monit o potwierdzenie. Wybierz opcję Kontynuuj, aby włączyć tę funkcję.
- OSTROŻNIE: Po włączeniu zabezpieczenia kaset wszystkie kolejne kasety montowane w drukarce będą automatycznie i *trwale* zabezpieczane. Aby uniknąć ochrony nowej kasety, wyłącz tę funkcję *przed*  zainstalowaniem nowej kasety.

W ten sposób nie wyłącza się ochrony kaset, które zostały już zainstalowane.

### Użyj Panelu sterowania drukarki, aby włączyć funkcję ochrony kasety

Za pomocą Panelu sterowania drukarki, administrator sieci może wyłączyć tę funkcję ochrony kasety. Spowoduje to usunięcie ochrony nowych kaset zainstalowanych w drukarce.

- 1. Na ekranie głównym panelu sterowania drukarki przejdź do aplikacji Ustawienia, a następnie wybierz ikonę Ustawienia.
- 2. Otwórz kolejno następujące menu:
	- a. Obsługa materiałów eksploatacyjnych
	- **b.** Zabezpieczenie kasety
- 3. Wybierz opcję Wył.

### Użyj wbudowanego serwera internetowego HP (EWS) do włączenia funkcji zabezpieczeń kaset.

Za pomocą wbudowanego serwera internetowego (EWS), administrator sieci może włączyć funkcję ochrony kasety. Funkcja ta chroni kasety przypisane do drukarki przed kradzieżą i wykorzystaniem w innych drukarkach.

- 1. Otwórz wbudowany serwer internetowy HP:
	- a. Na ekranie głównym panelu sterowania drukarki dotknij ikony Informacje (), a następnie ikony sieci Ethernet , R, aby wyświetlić adres IP lub nazwę hosta.
	- b. Otwórz przeglądarkę internetową i wpisz w wierszu adresu adres IP lub nazwę hosta urządzenia tak, aby były identyczne z danymi wyświetlanymi na panelu sterowania drukarki. Naciśnij klawisz Enter na klawiaturze komputera. Otworzy się serwer EWS.

https://10.10 XX XXX

UWAGA: Jeżeli przeglądarka wyświetli komunikat informujący, że dostęp do strony internetowej może być niebezpieczny, wybierz opcję kontynuowania mimo to. Dostęp do tej strony nie spowoduje uszkodzenia komputera.

- 2. Otwórz kartę Kopiuj/drukuj.
- 3. W lewym panelu nawigacyjnym kliknij pozycję Obsługa materiałów eksploatacyjnych.
- 4. W obszarze Ustawienia materiałów eksploatacyjnych wybierz opcję **Zabezpiecz kasety** z listy rozwijanej Zabezpieczenie kaset.
- 5. Kliknij przycisk Apply (Zastosuj), aby zapisać zmiany.
- OSTROŻNIE: Po włączeniu zabezpieczenia kaset wszystkie kolejne kasety montowane w drukarce będą automatycznie i *trwale* zabezpieczane. Aby uniknąć ochrony nowej kasety, wyłącz tę funkcję *przed*  zainstalowaniem nowej kasety.

W ten sposób nie wyłącza się ochrony kaset, które zostały już zainstalowane.

#### Użyj wbudowanego serwera internetowego HP (EWS) do włączenia funkcji zabezpieczeń kaset.

Za pomocą wbudowanego serwera internetowego (EWS), administrator sieci może wyłączyć funkcję ochrony kasety. Spowoduje to usunięcie ochrony nowych kaset zainstalowanych w drukarce.

- 1. Otwórz wbudowany serwer internetowy HP:
	- a. Na ekranie głównym panelu sterowania drukarki dotknij ikony Informacje na następnie ikony sieci Ethernet  $\frac{p}{2A}$ , aby wyświetlić adres IP lub nazwę hosta.
	- b. Otwórz przeglądarkę internetową i wpisz w wierszu adresu adres IP lub nazwę hosta urządzenia tak, aby były identyczne z danymi wyświetlanymi na panelu sterowania drukarki. Naciśnij klawisz Enter na klawiaturze komputera. Otworzy się serwer EWS.

https://10.10.XX.XXX

- $\mathbb{R}^n$  **UWAGA:** Jeżeli przeglądarka wyświetli komunikat informujący, że dostęp do strony internetowej może być niebezpieczny, wybierz opcję kontynuowania mimo to. Dostęp do tej strony nie spowoduje uszkodzenia komputera.
- 2. Otwórz kartę Kopiuj/drukuj.
- 3. W lewym panelu nawigacyjnym kliknij pozycję Obsługa materiałów eksploatacyjnych.
- 4. W obszarze Ustawienia materiałów eksploatacyjnych wybierz opcję Wyłącz z listy rozwijanej Zabezpieczanie kaset.
- 5. Kliknij przycisk Apply (Zastosuj), aby zapisać zmiany.

### Rozwiązywanie problemów dotyczących komunikatów dotyczących zabezpieczenia kaset w panelu sterowania

Przejrzyj działania zalecane po wyświetleniu komunikatów o błędach Zabezpieczenia kasety.

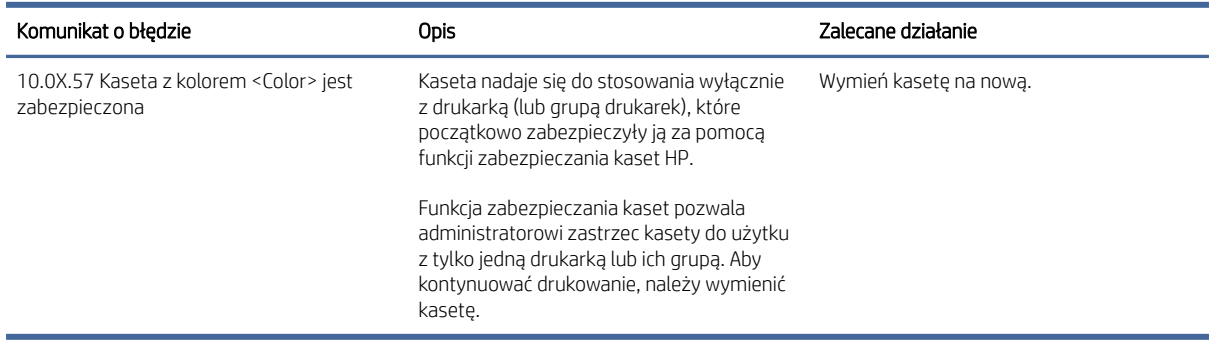

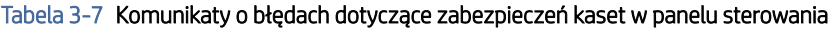

## Wymiana wkładów z tonerem

Wymień wkłady z tonerem, jeśli otrzymasz komunikat na drukarce lub jeśli występują problemy z jakością druku.

### Informacje na temat wkładu z tonerem

Drukarka wyświetli odpowiedni komunikat, gdy ilość toneru w kasecie spadnie do niskiego lub bardzo niskiego poziomu. Rzeczywisty pozostały czas pracy wkładu z tonerem może być różny. Warto dysponować nową kasetą, którą można od razu zainstalować, gdy jakość druku przestaje być na akceptowalnym poziomie.

Korzystaj z kaset do momentu, kiedy rozprowadzanie tonera nie zapewnia już akceptowalnej jakości wydruków. Aby rozprowadzić toner w kasecie, wyjmij ją z drukarki i delikatnie nim potrząśnij z boku na bok. Ponownie włóż wkład z tonerem do drukarki i zamknij pokrywę.

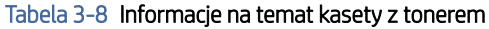

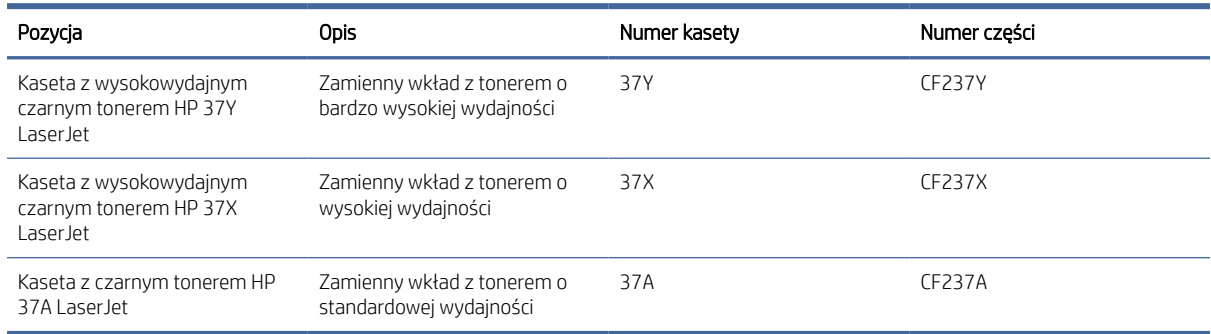

**EM** UWAGA: Kasety z tonerem o dużej wydajności zawierają więcej toneru niż standardowe. Aby uzyskać więcej informacji, przejdź na stronę [www.hp.com/go/learnaboutsupplies.](http://www.hp.com/go/learnaboutsupplies)

Nie wyjmuj kasety z tonerem z opakowania aż do momentu wymiany.

OSTROŻNIE: Aby zapobiec uszkodzeniu kasety z tonerem, nie należy wystawiać jej na działanie światła na dłużej niż kilka minut. Zakryj zielony bęben światłoczuły, jeśli kaseta z tonerem musi zostać wyjęta z drukarki na dłuższy czas.

Poniższa ilustracja przedstawia elementy wkładu z tonerem.

#### Rysunek 3-1 Kasety z tonerem HP 37X i 37A / Kaseta z tonerem HP 37Y

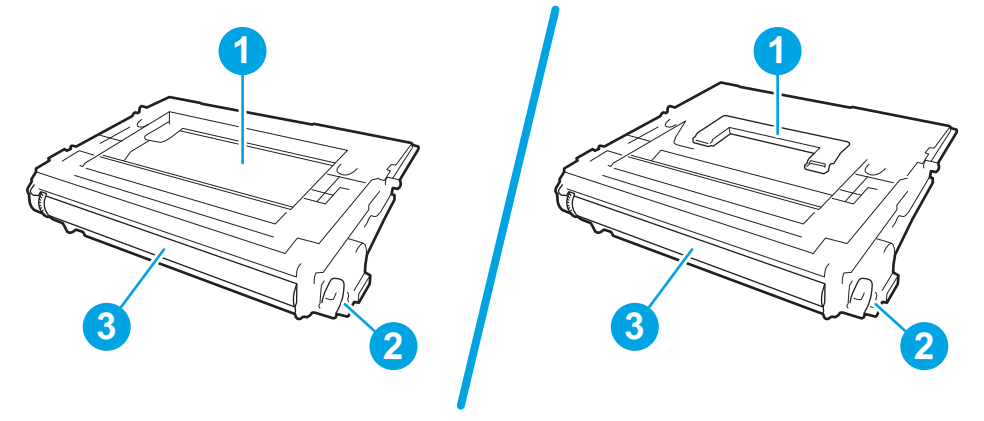

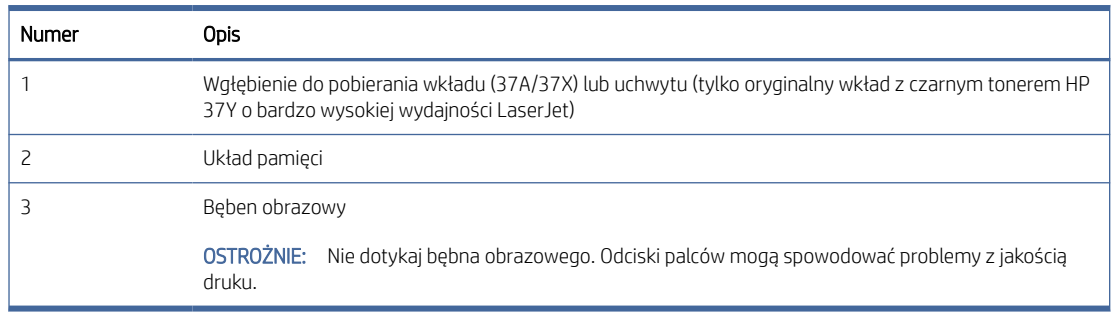

- OSTROŻNIE: Jeśli toner dostanie się na ubranie, należy usunąć go za pomocą suchej ściereczki, a ubranie wyprać w zimnej wodzie. Gorąca woda utrwala ślady tonera na odzieży.
- WAGA: Informacje na temat utylizacji zużytych wkładów z tonerem znajdują się na ich opakowaniach.

### Wyjmij zużyty wkład i zastąp go nowym

Aby wyjąć i wymienić wkład z tonerem, wykonaj poniższe czynności.

1. Wciśnij przycisk zwalniający drzwiczki wkładu, aby je otworzyć.

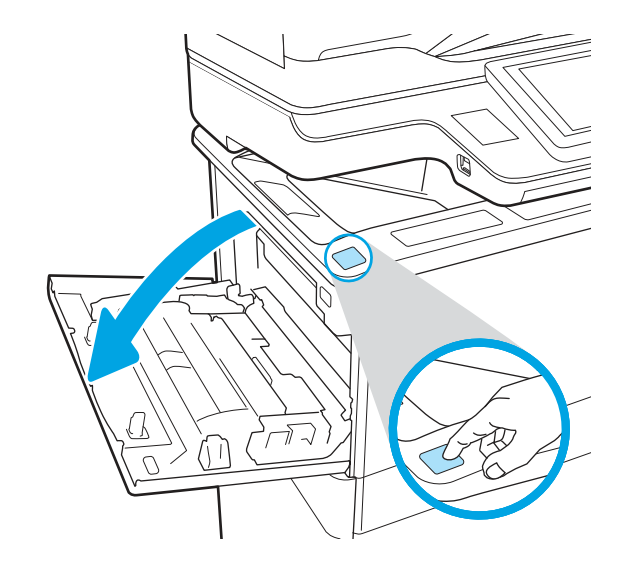

2. Wysuń szufladę wkładu.

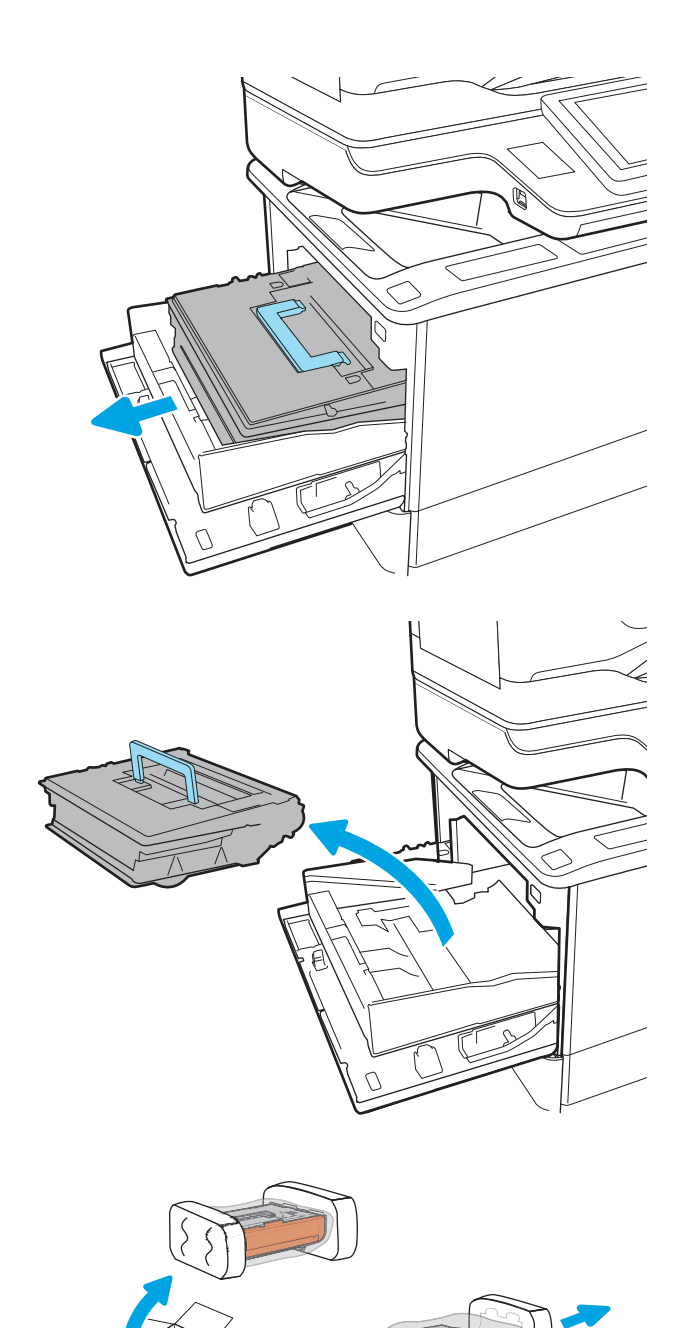

3. Złap za uchwyt lub wcięcie zużytego wkładu z tonerem i pociągnij, aby go wyjąć.

4. Wyjmij nowy wkład z tonerem z worka ochronnego.

5. Trzymając wkład z tonerem za oba końce, łagodnie potrząśnij nim z boku na bok, aby równomiernie rozprowadzić toner wewnątrz wkładu.

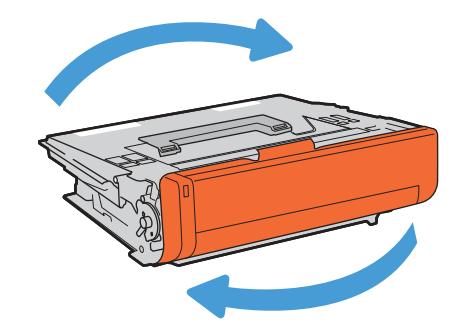

6. Usuń pokrywę transportową wkładu.

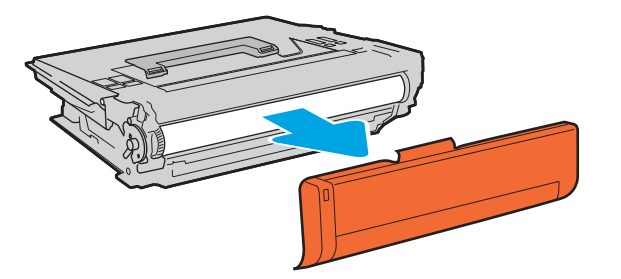

7. Włóż wkład z tonerem do szuflady.

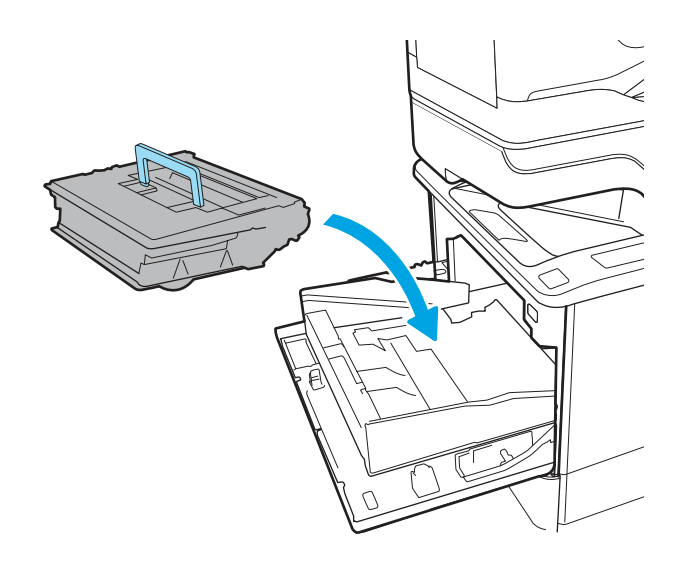

8. Zamknij szufladę wkładu z tonerem.

9. Zamknij drzwiczki wkładu.

10. Zapakuj zużyty wkład z tonerem do pudełka po nowym wkładzie. Przyklej na pudełku etykietę o opłaceniu kosztów transportu i wyślij zużyty wkład do HP w celu poddania go recyklingowi.

## Wymień kasetę ze zszywkami (tylko modele ze zszywaczem)

Poniższe informacje odnoszą się do modeli ze zszywaczem.

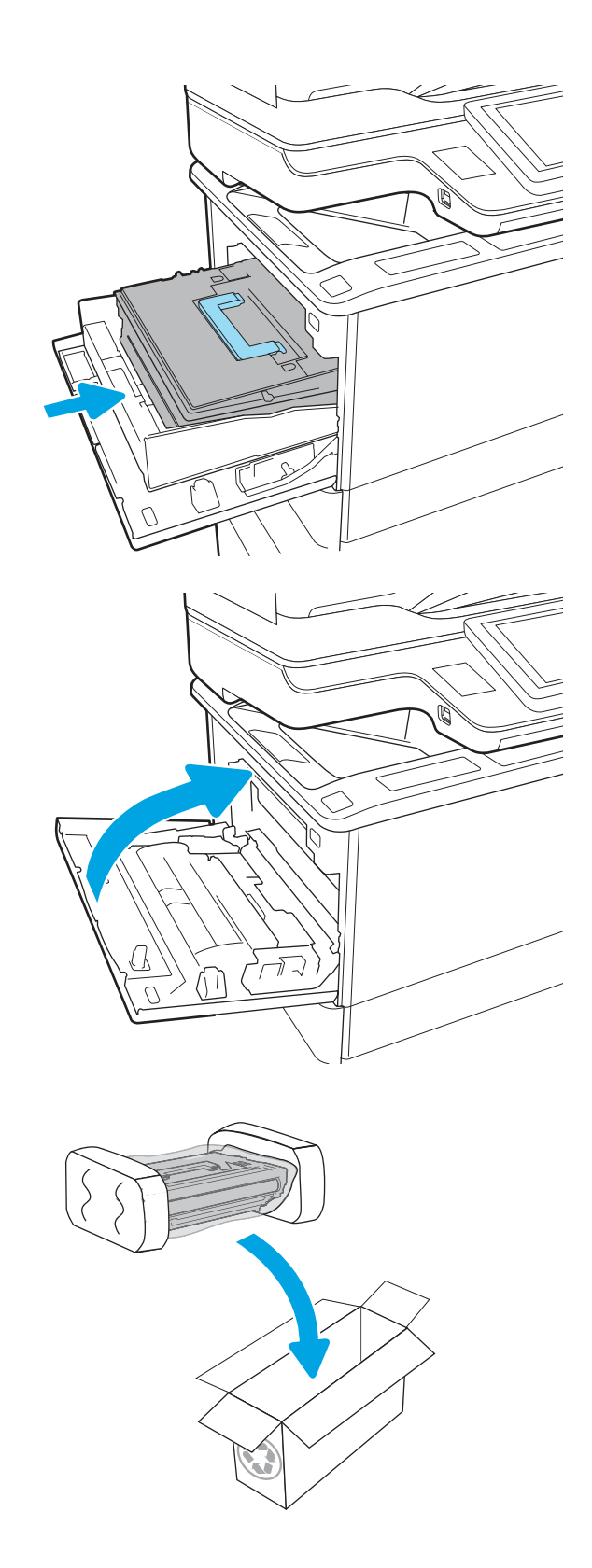

## Remove and replace the staple cartridge

Use the following procedure to replace the staple cartridge.

- 1. Open the staple-cartridge door.
- NOTE: Opening the staple-cartridge door disables the stapler.

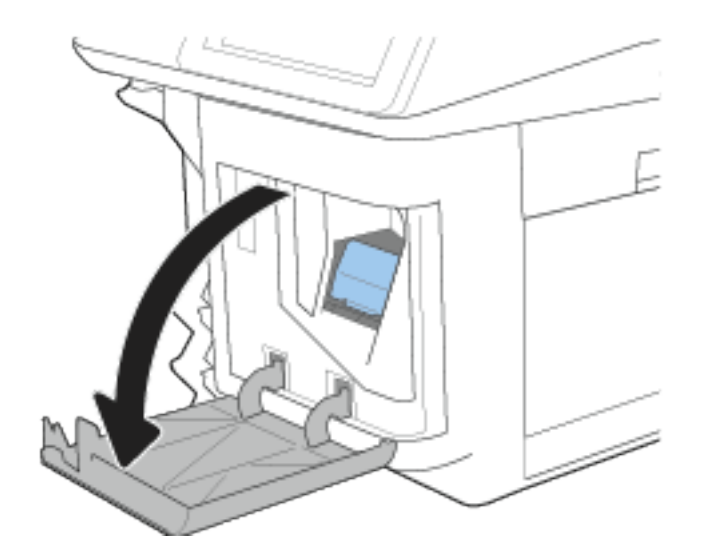

- 
- 2. Grasp the colored tab on the staple cartridge, and then pull the staple cartridge straight out.

3. Remove the staple cartridge from the sled and replace it with the new staple cartridge.

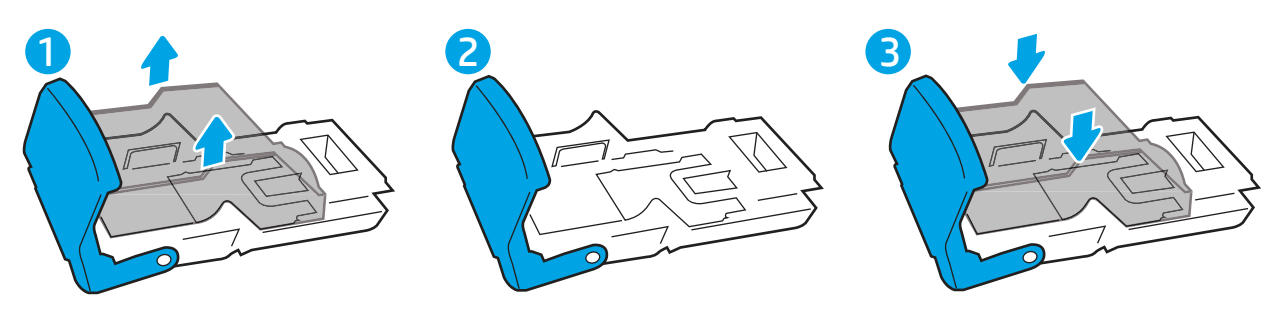

**IMPORTANT:** Do not dispose of the staple carrier/ sled. The sled is not an orderable or replaceable part.

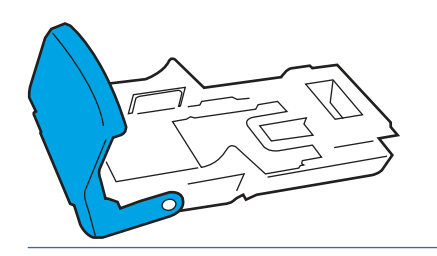

4. Reinsert the full cartridge into the engine by pressing the colored handle toward the printer until it snaps into place.

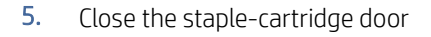

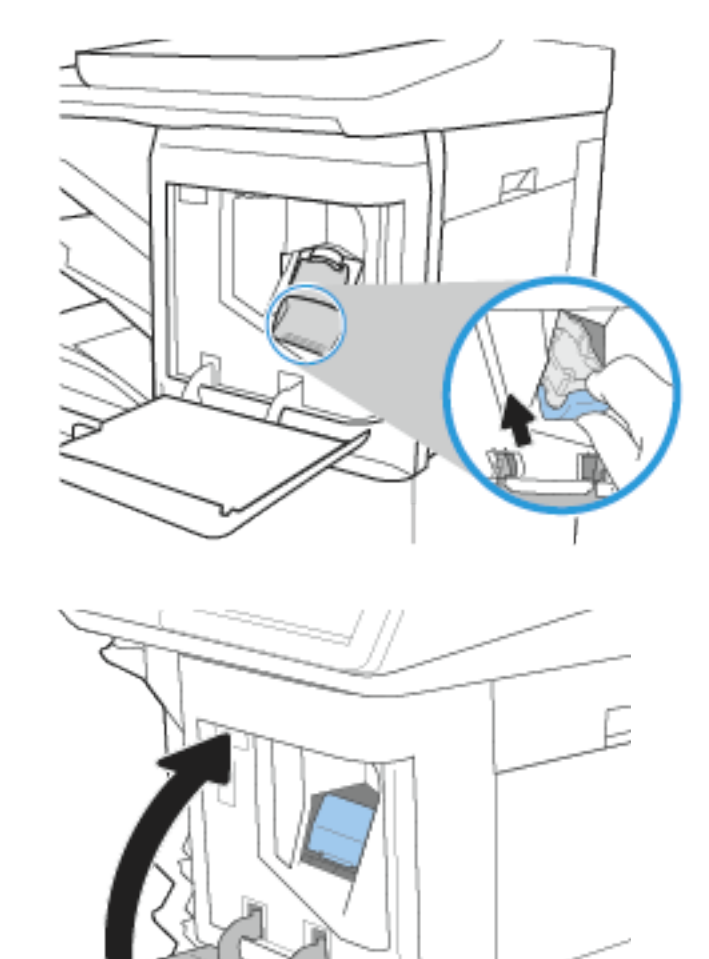

Þ

# 4 Drukowanie

Drukowanie za pomocą programu, lub z urządzenia przenośnego bądź dysku flash USB.

Poniższe informacje są poprawne w chwili publikacji. Aktualne informacje: [www.hp.com/support/ljM631MFP,](http://www.hp.com/support/ljM631MFP) [www.hp.com/support/ljM632MFPl](http://www.hp.com/support/ljM632MFP)ub [www.hp.com/support/ljM633MFP.](http://www.hp.com/support/ljM633MFP)

Informacje dodatkowe:

Pełne wsparcie HP dla drukarki obejmuje następujące informacje:

- Instalacja i konfiguracja
- Nauka i obsługa
- Rozwiązywanie problemów
- Pobieranie aktualizacji programów i oprogramowania sprzętowego
- Dołączanie do forów pomocy technicznej
- Znajdowanie informacji o gwarancji i przepisach

## Zadania drukowania (Windows)

Więcej informacji na temat typowych zadań drukowania dla użytkowników systemu Windows.

## Sposób drukowania (system Windows)

Wybierz opcję Drukowanie z aplikacji, aby wybrać drukarkę i podstawowe ustawienia dla zadania drukowania.

Poniższa procedura opisuje podstawowy proces drukowania w systemie Windows.

- 1. W programie wybierz opcję Drukuj.
- 2. Wybierz urządzenie z listy drukarek. Aby zmienić ustawienia, kliknij przycisk Właściwości lub Preferencje w celu otwarcia sterownika drukarki.
- <sup>2</sup> UWAGA: Nazwa przycisku różni się w zależności od różnych programów.

W systemach Windows 10, 8.1 i 8 aplikacje te mogą mieć inny wygląd i zapewniać inne funkcje niż zostało to opisane poniżej dla aplikacji na komputery stacjonarne. Aby wyświetlić funkcję drukowania z aplikacji ekranu Start, wykonaj następujące czynności:

- Windows 10: Wybierz opcję Drukuj, a następnie wybierz drukarkę.
- Windows 8.1 lub Windows 8: Wybierz opcje Urządzenia, Drukuj, a następnie wybierz drukarkę.

W przypadku sterownika HP PCL 6 aplikacja HP AiO Printer Remote pobiera dodatkowe funkcje sterownika po wybraniu opcji Więcej ustawień.

 $\mathbb{R}^n$  **UWAGA:** Aby uzyskać więcej informacji, kliknij przycisk Pomoc (?) w sterowniku druku.

- 3. Kliknij karty w sterowniku druku w celu skonfigurowania dostępnych opcji. Orientację papieru można ustawić na karcie Wykańczanie, natomiast źródło, rodzaj i format papieru oraz ustawienia jakości można ustawić na karcie Papier/jakość.
- 4. Kliknij przycisk OK, aby powrócić do okna dialogowego Drukuj. Wybierz liczbę kopii przeznaczonych do wydrukowania z tego ekranu.
- 5. Kliknij przycisk Drukuj, aby wydrukować zadanie.

### Automatyczne drukowanie po obu stronach (Windows)

Jeśli drukarka ma automatyczny moduł drukowania dwustronnego, może automatycznie drukować po obu stronach arkusza papieru. Użyj formatu i rodzaju papieru obsługiwanych przez moduł druku dwustronnego.

- 1. W programie wybierz opcję Drukuj.
- 2. Wybierz drukarkę z listy drukarek, a następnie kliknij opcję Właściwości lub Preferencje, aby otworzyć sterownik druku.
- $\mathbb{R}$  UWAGA: Nazwa przycisku różni się w zależności od różnych programów.

W systemach Windows 10, 8.1 i 8 aplikacje te mogą mieć inny wygląd i zapewniać inne funkcje niż zostało to opisane poniżej dla aplikacji na komputery stacjonarne. Aby wyświetlić funkcję drukowania z aplikacji ekranu Start, wykonaj następujące czynności:

- Windows 10: Wybierz opcję Drukuj, a następnie wybierz drukarkę.
- Windows 8.1 lub Windows 8: Wybierz opcje Urządzenia, Drukuj, a następnie wybierz drukarkę.

W przypadku sterownika HP PCL 6 aplikacja HP AiO Printer Remote pobiera dodatkowe funkcje sterownika po wybraniu opcji Więcej ustawień.

- 3. Kliknij kartę Wykańczanie.
- 4. Wybierz opcję Drukowanie dwustronne. Kliknij przycisk OK, aby zamknąć okno dialogowe Właściwości dokumentu.
- 5. W oknie dialogowym Drukuj kliknij przycisk Drukuj, aby wydrukować zadanie.

## Ręczne drukowanie po obu stronach (Windows)

Użyj tej procedury w przypadku drukarek, które nie są wyposażone w automatyczny duplekser lub do drukowania na papierze nieobsługiwanym przez duplekser.

- 1. W programie wybierz opcję Drukuj.
- 2. Wybierz drukarkę z listy drukarek, a następnie kliknij opcję Właściwości lub Preferencje, aby otworzyć sterownik druku.

**学 UWAGA:** Nazwa przycisku różni się w zależności od różnych programów.

W systemach Windows 10, 8.1 i 8 aplikacje te mogą mieć inny wygląd i zapewniać inne funkcje niż zostało to opisane poniżej dla aplikacji na komputery stacjonarne. Aby wyświetlić funkcję drukowania z aplikacji ekranu Start, wykonaj następujące czynności:

- Windows 10: Wybierz opcję Drukuj, a następnie wybierz drukarkę.
- Windows 8.1 lub Windows 8: Wybierz opcje Urządzenia, Drukuj, a następnie wybierz drukarkę.

W przypadku sterownika HP PCL 6 aplikacja HP AiO Printer Remote pobiera dodatkowe funkcje sterownika po wybraniu opcji Więcej ustawień.

- 3. Kliknij kartę Wykańczanie.
- 4. Wybierz opcję Drukowanie dwustronne (ręcznie), a następnie kliknij przycisk OK, aby zamknąć okno dialogowe Właściwości dokumentu.
- 5. W oknie dialogowym Drukuj kliknij przycisk Drukuj, aby wydrukować pierwszą stronę zadania.
- 6. Odbierz stos wydrukowanych arkuszy z pojemnika wyjściowego, a następnie umieść je w podajniku 1.
- 7. Jeśli pojawi się monit, wybierz odpowiedni przycisk na panelu sterowania, aby kontynuować.

### Drukowanie wielu stron na jednym arkuszu (Windows)

Podczas drukowania z aplikacji, korzystając z opcji Drukuj, można wybrać opcję drukowania wielu stron na jednym arkuszu papieru. Przykładowo, można to zrobić, jeśli drukowany jest bardzo duży dokument i chcesz zaoszczędzić papieru.

- 1. W programie wybierz opcje Drukuj.
- 2. Wybierz drukarkę z listy drukarek, a następnie kliknij opcję Właściwości lub Preferencje, aby otworzyć sterownik druku.
- **学 UWAGA:** Nazwa przycisku różni się w zależności od różnych programów.

W systemach Windows 10, 8.1 i 8 aplikacje te mogą mieć inny wygląd i zapewniać inne funkcje niż zostało to opisane poniżej dla aplikacji na komputery stacjonarne. Aby wyświetlić funkcję drukowania z aplikacji ekranu Start, wykonaj następujące czynności:

- Windows 10: Wybierz opcję Drukuj, a następnie wybierz drukarkę.
- Windows 8.1 lub Windows 8: Wybierz opcje Urządzenia, Drukuj, a następnie wybierz drukarkę.

W przypadku sterownika HP PCL 6 aplikacja HP AiO Printer Remote pobiera dodatkowe funkcje sterownika po wybraniu opcji Więcej ustawień.

- 3. Kliknij kartę Wykańczanie.
- 4. Wybierz liczbę stron na arkusz z listy rozwijanej Stron na arkusz.
- 5. Wybierz właściwe wartości dla opcji Drukuj ramki stron, Kolejność stron i Orientacja. Kliknij przycisk OK, aby zamknąć okno dialogowe Właściwości dokumentu.
- 6. W oknie dialogowym Drukuj kliknij przycisk Drukuj, aby wydrukować zadanie.

### Wybór rodzaju papieru (Windows)

Podczas drukowania z aplikacji, korzystając z opcji Drukuj, można ustawić rodzaj papieru używanego do drukowania. Na przykład, jeśli Twój domyślny typ papieru to Letter, ale musisz użyć innego rodzaju papieru dla danego zlecenia, wybierz żądany rodzaj papieru.

1. W programie wybierz opcję Drukuj.

- 2. Wybierz drukarkę z listy drukarek, a następnie kliknij opcję Właściwości lub Preferencje, aby otworzyć sterownik druku.
- **学 UWAGA:** Nazwa przycisku różni się w zależności od różnych programów.

W systemach Windows 10, 8.1 i 8 aplikacje te mogą mieć inny wygląd i zapewniać inne funkcje niż zostało to opisane poniżej dla aplikacji na komputery stacjonarne. Aby wyświetlić funkcję drukowania z aplikacji ekranu Start, wykonaj następujące czynności:

- Windows 10: Wybierz opcję Drukuj, a następnie wybierz drukarkę.
- Windows 8.1 lub Windows 8: Wybierz opcje Urządzenia, Drukuj, a następnie wybierz drukarkę.

W przypadku sterownika HP PCL 6 aplikacja HP AiO Printer Remote pobiera dodatkowe funkcje sterownika po wybraniu opcji Więcej ustawień.

- 3. Kliknij kartę Papier/jakość.
- 4. Wybierz rodzaj papieru z listy rozwijanej Rodzaj papieru.
- 5. Kliknij przycisk OK, aby zamknąć okno dialogowe Właściwości dokumentu. W oknie dialogowym Drukuj kliknij przycisk **Drukuj**, aby wydrukować zadanie.

Jeśli należy skonfigurować podajnik, na panelu sterowania drukarki pojawi się odpowiedni komunikat.

- 6. Włóż do podajnika papier odpowiedniego rodzaju i formatu, a następnie zamknij podajnik.
- 7. Dotknij przycisku OK, aby zaakceptować wykryty format i rodzaj, lub dotknij przycisku Modyfikuj, aby wybrać inny format lub rodzaj papieru.
- 8. Wybierz prawidłowy format i rodzaj papieru, a następnie dotknij przycisku OK.

### Dodatkowe zadania drukowania

Znajdź informacje w sieci Web na temat wykonywania typowych zadań drukowania.

[Przejdź do witryny](http://www.hp.com/support/ljM633MFP) [www.hp.com/support/ljM631MFP](http://www.hp.com/support/ljM631MFP)[,](http://www.hp.com/support/ljM633MFP) [www.hp.com/support/ljM632MFP](http://www.hp.com/support/ljM632MFP)[lub www.hp.com/](http://www.hp.com/support/ljM633MFP) support/ljM633MFP.

Dostępne są instrukcje wykonywania zadań drukowania, takie jak:

- Tworzenie i używanie skrótów drukowania
- Wybieranie formatu papieru lub używanie papieru o formacie niestandardowym
- Wybieranie orientacji strony
- Tworzenie broszur
- Skalowanie strony do wybranego rozmiaru papieru
- Drukowanie pierwszej lub ostatniej strony na innym papierze
- Drukowanie znaków wodnych na dokumencie

## Zadania drukowania (macOS)

Drukowanie przy użyciu oprogramowania HP do drukowania dla macOS, w tym drukowanie dwustronne lub drukowanie wielu stron na jednym arkuszu.

## Sposób drukowania (macOS)

Wybierz opcję Drukowanie z aplikacji, aby wybrać drukarkę i podstawowe ustawienia dla zadania drukowania.

Poniższa procedura opisuje podstawowy proces drukowania dla systemu macOS.

- 1. Kliknij menu Plik, a następnie kliknij opcję Drukuj.
- 2. Wybierz drukarkę.
- 3. Kliknij opcję Pokaż szczegóły lub Kopie i strony, a następnie wybierz inne menu, aby określić ustawienia drukowania.

<sup>2</sup> UWAGA: Nazwa opcji różni się w zależności od różnych programów.

4. Kliknij przycisk Drukuj.

## Automatyczne drukowanie po obu stronach (macOS)

Jeśli drukarka ma automatyczny moduł drukowania dwustronnego, może automatycznie drukować po obu stronach arkusza papieru. Użyj formatu i rodzaju papieru obsługiwanych przez moduł druku dwustronnego.

- **EX** UWAGA: Ta informacja dotyczy drukarek wyposażonych w automatyczny duplekser.
- UWAGA: Funkcja ta jest dostępna w przypadku zainstalowania sterownika druku HP. Może ona nie być dostępna w przypadku korzystania z usługi AirPrint® .
	- 1. Kliknij menu Plik, a następnie kliknij opcję Drukuj.
	- 2. Wybierz drukarkę.
	- 3. Kliknij opcję Pokaż szczegóły lub Kopie i strony, a następnie kliknij menu Układ.

macOS 10.14 Mojave lub nowsze: Kliknij opcję Pokaż szczegóły, kliknij pozycję Dwustronne, a następnie kliknij menu Układ.

- WAGA: Nazwa opcji różni się w zależności od różnych programów.
- 4. Wybierz opcję bindowania z listy rozwijanej Dwustronne.
- 5. Kliknij przycisk Drukuj.

## Ręczne drukowanie po obu stronach (macOS)

Użyj tej procedury w przypadku drukarek, które nie są wyposażone w automatyczny duplekser lub do drukowania na papierze nieobsługiwanym przez duplekser.

**学 UWAGA:** Funkcja ta jest dostępna w przypadku zainstalowania sterownika druku HP. Może ona nie być dostępna w przypadku korzystania z usługi AirPrint.

- 1. Kliknij menu Plik, a następnie kliknij opcję Drukuj.
- 2. Wybierz drukarkę.
- 3. Kliknij opcję Pokaż szczegóły lub Kopie i strony, a następnie kliknij menu Dupleks ręczny.
- $\mathbb{B}^n$  UWAGA: Nazwa opcji różni się w zależności od różnych programów.
- 4. Zaznacz pole Reczny druk dwustronny i wybierz opcję łączenia.
- 5. Kliknij przycisk Drukuj.
- 6. Podejdź do urządzenia i usuń pusty papier z podajnika 1.
- 7. Wyjmij zadrukowany stos z pojemnika wyjściowego i umieść go zadrukowaną stroną do dołu w podajniku wejściowym.
- 8. Jeśli pojawi się monit, dotknij odpowiedniego przycisku na panelu sterowania, aby kontynuować.

### Drukowanie wielu stron na jednym arkuszu (macOS)

Podczas drukowania z aplikacji, korzystając z opcji Drukuj, można wybrać opcję drukowania wielu stron na jednym arkuszu papieru. Przykładowo, można to zrobić, jeśli drukowany jest bardzo duży dokument i chcesz zaoszczędzić papieru.

- 1. Kliknij menu Plik, a następnie kliknij opcję Drukuj.
- 2. Wybierz drukarkę.
- 3. Kliknij opcję Pokaż szczegóły lub Kopie i strony, a następnie kliknij menu Układ.

 $\mathbb{R}^n$  UWAGA: Nazwa opcji różni się w zależności od różnych programów.

- 4. Z listy rozwijanej Strony na arkusz wybierz liczbę stron, które chcesz drukować na jednym arkuszu.
- 5. W obszarze Kierunek układu wybierz kolejność i rozmieszczenie stron na arkuszu.
- 6. W menu Obramowanie wybierz typ obramowania, jaki ma być drukowany wokół każdej strony na arkuszu.
- 7. Kliknij przycisk Drukuj.

### Wybór rodzaju papieru (macOS).

Podczas drukowania z aplikacji, korzystając z opcji Drukuj, można ustawić rodzaj papieru używanego do drukowania. Na przykład, jeśli Twój domyślny typ papieru to Letter, ale musisz użyć innego rodzaju papieru dla danego zlecenia, wybierz żądany rodzaj papieru.

- 1. Kliknij menu Plik, a następnie kliknij opcję Drukuj.
- 2. Wybierz drukarkę.
- 3. Kliknij opcję Pokaż szczegóły lub Kopie i strony, a następnie kliknij menu Nośniki i jakość lub Papier/Jakość.
- <sup>2</sup> UWAGA: Nazwa opcji różni się w zależności od różnych programów.
- 4. Wybierz opcję Nośniki i jakość lub Papier/jakość.

 $\mathbb{P}$  UWAGA: Niniejsza lista zawiera główne dostępne opcje. Niektóre opcje nie są dostępne w przypadku wszystkich drukarek.

- Rodzaj nośnika: Wybierz rodzaj papieru dla zadania drukowania.
- Jakość druku lub Jakość: Wybierz poziom rozdzielczości dla zadania drukowania.
- **Drukowanie od krawędzi do krawędzi:** Wybierz tę opcję, aby drukować blisko krawędzi strony.
- 5. Kliknij przycisk Drukuj.

## Dodatkowe zadania drukowania

Znajdź informacje w sieci Web na temat wykonywania typowych zadań drukowania.

[Przejdź do witryny](http://www.hp.com/support/ljM633MFP) [www.hp.com/support/ljM631MFP](http://www.hp.com/support/ljM631MFP)[,](http://www.hp.com/support/ljM633MFP) [www.hp.com/support/ljM632MFP](http://www.hp.com/support/ljM632MFP)[lub www.hp.com/](http://www.hp.com/support/ljM633MFP) support/ljM633MFP.

Dostępne są instrukcje wykonywania zadań drukowania, takie jak:

- Tworzenie i używanie skrótów drukowania
- Wybieranie formatu papieru lub używanie papieru o formacie niestandardowym
- Wybieranie orientacji strony
- Tworzenie broszur
- Skalowanie strony do wybranego rozmiaru papieru
- Drukowanie pierwszej lub ostatniej strony na innym papierze
- Drukowanie znaków wodnych na dokumencie

## Przechowywanie zadań drukowania w pamięci drukarki w celu późniejszego wydrukowania lub wydruku poufnego

Przechowywanie zadań drukowania w pamięci drukarki w celu wydrukowania ich w późniejszym terminie.

### Wprowadzenie

Poniższe informacje obejmują procedury tworzenia i drukowania dokumentów przechowywanych na dysku flash USB. Te zadania można wydrukować w późniejszym terminie lub przy użyciu funkcji drukowania poufnego.

### Tworzenie przechowywanego zadania (Windows)

Zapisywanie zadań na dysku USB drukarki do drukowania w późniejszym terminie lub w trybie wydruku poufnego.

- 1. W programie wybierz opcję Drukuj.
- 2. Wybierz drukarkę z listy drukarek, a następnie wybierz opcję Właściwości lub Preferencje.

 $\frac{dy}{dx}$  UWAGA: Nazwa przycisku różni się w zależności od różnych programów.

W systemach Windows 10, 8.1 i 8 aplikacje te mogą mieć inny wygląd i zapewniać inne funkcje niż zostało to opisane poniżej dla aplikacji na komputery stacjonarne. Aby wyświetlić funkcję drukowania z aplikacji ekranu Start, wykonaj następujące czynności:

- Windows 10: Wybierz opcję Drukuj, a następnie wybierz drukarkę.
- Windows 8.1 lub Windows 8: Wybierz opcje Urządzenia, Drukuj, a następnie wybierz drukarkę.

W przypadku sterownika HP PCL 6 aplikacja HP AiO Printer Remote pobiera dodatkowe funkcje sterownika po wybraniu opcji Więcej ustawień.

3. Kliknij kartę Przechowywanie zleceń.

- 4. Wybierz opcję Tryb przechowywania zadań:
	- Popraw i zatrzymaj: Wydrukuj i sprawdź jedną kopię zlecenia, a następnie wydrukuj więcej kopii.
	- Zlecenie osobiste: Zlecenie nie jest drukowane do momentu wprowadzenia w panelu sterowania żądania jego wydrukowania. W tym trybie przechowywania zleceń możesz wybrać jedną z opcji Ustaw zlecenie prywatne/zabezpieczone. Jeśli zleceniu przyznano kod PIN, należy go wprowadzić na panelu sterowania. Jeśli szyfrujesz zlecenie, musisz podać hasło na panelu sterowania. Zadanie drukowania będzie usunięte z pamięci po zakończeniu drukowania oraz zostanie utracone w przypadku odłączenia zasilania od drukarki.
	- Quick Copy: Drukarka pozwala na wydrukowanie żądanej liczby kopii zlecenia, a następnie przechowanie go na dysku twardym do późniejszego użycia.
	- **Stored Job** (Zapisane zlecenie): Przechowuj zlecenie w pamięci drukarki i umożliwiaj innym użytkownikom wydrukowanie go w dowolnym momencie. W tym trybie przechowywania zleceń możesz wybrać jedną z opcji Ustaw zlecenie prywatne/zabezpieczone. Jeśli zleceniu przypisano kod PIN, należy go wprowadzić na panelu sterowania. Jeśli szyfrujesz zlecenie, osoba, która chce je wydrukować musi wprowadzić hasło na panelu sterowania.
- 5. Aby wprowadzić własną nazwę użytkownika lub zlecenia, kliknij przycisk Niestandardowa i wprowadź nazwę użytkownika lub zlecenia.

Wybierz opcję postępowania w przypadku gdy inne zlecenie o podanej nazwie jest już przechowywane:

- Użyj nazwy zlecenia + (1-99): Na końcu nazwy zlecenia dopisz niepowtarzającą się liczbę.
- Zastąp istniejący plik: Zastąp istniejące zlecenie, nadpisując je nowym.
- 6. Kliknij przycisk OK, aby zamknąć okno dialogowe Właściwości dokumentu. W oknie dialogowym Drukuj kliknij przycisk Drukuj, aby wydrukować zadanie.

### Tworzenie przechowywanego zadania (macOS)

Zapisywanie zadań na dysku USB drukarki do drukowania w późniejszym terminie lub w trybie wydruku poufnego.

- 1. Kliknij menu Plik, a następnie kliknij opcję Drukuj.
- 2. W menu Drukarka wybierz urządzenie.
- 3. Kliknij opcję Pokaż szczegóły lub Kopie i strony, a następnie kliknij menu Przechowywanie zadań.
- WAGA: Jeśli menu Przechowywanie zadań nie wyświetla się, postępuj zgodnie z instrukcjami w sekcji "Wyłączanie i włączanie funkcji przechowywania zadań", aby je uaktywnić.
- 4. Z listy rozwijanej Tryb wybierz typ zlecenia, które ma być przechowywane.
	- Popraw i zatrzymaj: Wydrukuj i sprawdź jedną kopię zlecenia, a następnie wydrukuj więcej kopii. Pierwsza kopia zostanie wydrukowana natychmiast. Drukowanie kolejnych kopii musi zostać zainicjowane z Panelu sterowania urządzenia. Jeśli na przykład wysłano 10 kopii, urządzenie wydrukuje jedną kopię natychmiast, a pozostałe dziewięć zostanie wydrukowane po pobraniu zadania. Zadanie jest usuwane po wydrukowaniu wszystkich kopii.
	- **Zlecenie osobiste**: Zlecenie nie jest drukowane do momentu wprowadzenia w panelu sterowania żądania jego wydrukowania. Jeśli zlecenie ma przypisany kod PIN, należy go wprowadzić na panelu sterowania. Zadanie drukowania jest usuwane z pamięci po jego zakończeniu.
- Quick Copy: Urządzenie pozwala na wydrukowanie żądanej liczby kopii zlecenia, a następnie przechowanie go na dysku twardym do późniejszego użycia. Zadanie może zostać usunięte ręcznie lub przez harmonogram przechowywania zleceń.
- Stored Job (Zapisane zlecenie): Przechowuj zlecenie w pamięci drukarki i umożliwiaj innym użytkownikom wydrukowanie go w dowolnym momencie. Jeśli zlecenie ma przypisany kod PIN, należy go wprowadzić na panelu sterowania, aby go wydrukować. Zadanie może zostać usunięte ręcznie lub przez harmonogram przechowywania zleceń.
- 5. Aby wprowadzić własną nazwę użytkownika lub zlecenia, kliknij przycisk Niestandardowa i wprowadź nazwę użytkownika lub zlecenia.
- WAGA: macOS 10.14 Mojave lub nowsze: Sterownik druku nie obejmuje przycisku Niestandardowa. Skorzystaj z opcji poniżej listy rozwijanej Tryb, aby skonfigurować zapisane zadanie.

Wybierz opcję postępowania w przypadku gdy inne zlecenie o podanej nazwie jest już przechowywane.

- Użyj nazwy zlecenia + (1-99): Na końcu nazwy zlecenia dopisz niepowtarzającą się liczbę.
- Zastąp istniejący plik: Zastąp istniejące zlecenie, nadpisując je nowym.
- 6. Wybór opcji Przechowywane zlecenie lub Zlecenie osobiste na liście rozwijanej Tryb pozwala na ochronę zlecenia kodem PIN. Wpisz 4-cyfrowy numer w polu Użyj kodu PIN, aby drukować. Przy próbie wydruku danego zlecenia przez inną osobę drukarka wyświetli monit o wprowadzenie numeru PIN.
- 7. Kliknij przycisk Drukuj, aby rozpocząć drukowanie.

### Drukowanie przechowywanego zadania

Aby wydrukować zadanie zapisane w pamięci drukarki, wykonaj następującą procedurę.

- 1. Na ekranie głównym panelu sterowania drukarki przejdź do aplikacji Drukuj, a następnie wybierz ikonę Drukuj.
- 2. Wybierz opcję Drukowanie zadań z pamięci urządzenia.
- 3. Wybierz nazwę folderu, w którym przechowywane jest zadanie lub wybierz opcję Wybierz, aby wyświetlić listę folderów.
- 4. Wpisz nazwę zadania. Jeśli zadanie jest prywatne lub zaszyfrowane, wpisz kod PIN lub hasło.
- 5. Aby dostosować liczbę kopii, wybierz pole liczby kopii. Skorzystaj z klawiatury numerycznej, aby wprowadzić liczbę kopii do wydrukowania.
- 6. Naciśnij przycisk Start in lub dotknij przycisku Drukuj, aby wydrukować zadanie.

### Usuwanie przechowywanego zadania

Możesz usunąć dokumenty, które zostały zapisane w drukarce, jeśli są już niepotrzebne. Możesz także zmienić maksymalną liczbę zleceń do przechowywania w drukarce.

#### Usuwanie zadania przechowywanego w drukarce

Użyj panelu sterowania, aby usunąć zadanie zapisane w pamięci drukarki.

1. Na ekranie głównym panelu sterowania drukarki przejdź do aplikacji Drukuj, a następnie wybierz ikonę Drukuj.

- 2. Wybierz opcję Drukowanie zadań z pamięci urządzenia.
- 3. Wybierz nazwę folderu, w którym przechowywane jest zadanie lub wybierz opcję Wybierz, aby wyświetlić listę folderów.
- 4. Wpisz nazwę zadania. Jeśli zadanie jest prywatne lub zaszyfrowane, wpisz kod PIN lub hasło.
- 5. Wybierz przycisk Kosz  $\overline{m}$ , aby usunąć zadanie.

### Zmiana maksymalnej liczby przechowywanych zadań

Kiedy w pamięci drukarki zapisywane jest nowe zadanie, zastępowane są wszystkie dotychczasowe zadania o tej samej nazwie należące do tego samego użytkownika. Jeśli nie ma innego zlecenia o tej samej nazwie użytkownika i nazwie zlecenia, a drukarka potrzebuje wolnego miejsca, to może się zdarzyć, że zostaną usunięte przechowywane zlecenia, poczynając od najstarszego.

Aby zmienić liczbę zadań, które można przechowywać w drukarce, wykonaj następujące czynności:

- 1. Na ekranie głównym panelu sterowania drukarki przejdź do aplikacji Ustawienia, a następnie wybierz ikonę Ustawienia.
- 2. Otwórz kolejno następujące menu:
	- a. Kopiuj/drukuj lub Drukuj
	- b. **Zarządz**, przechow, zad.
	- c. Maks. liczba. przechow. zad. tymcz.
- 3. Za pomocą klawiatury numerycznej wprowadź liczbę zadań, które są przechowywane w drukarce.
- 4. Wybierz OK lub Gotowe, aby zapisać ustawienie.

### Informacje wysyłane do drukarki w celu rejestrowania zadań

Zadania drukowania wysyłane z poziomu sterowników klienta (np. komputera PC) mogą wysłać dane osobowe do urządzeń firmy HP. Informacje te mogą zawierać m.in. nazwę użytkownika i klienta dla zadania drukowania wysłanego na potrzeby rejestracji. Zakres informacji określa administrator urządzenia drukującego. Tego typu dane mogą być również przechowywane razem z zadaniem w urządzeniu pamięci masowej (np. dysk twardy) urządzenia drukującego, które korzysta z funkcji przechowywania zadań.

## Drukowanie z urządzeń przenośnych

Rozwiązania mobilne oraz dostępne w ramach usługi ePrint ułatwiają drukowanie na drukarce HP z komputera przenośnego, tabletu, smartfona lub innego urządzenia przenośnego.

## Wprowadzenie

Firma HP oferuje szereg rozwiązań mobilnych ułatwiających drukowanie na drukarce HP z poziomu laptopa, tabletu, smartfonu lub innego urządzenia przenośnego.

[Aby wyświetlić pełną listę i dokonać najlepszego wyboru, przejdź do strony www.hp.com/go/](http://www.hp.com/go/LaserJetMobilePrinting) LaserJetMobilePrinting.

## Drukowanie Wi-Fi, Wi-Fi Direct Print, NFC i BLE

Firma HP zapewnia opcje drukowania w trybie Wi-Fi Direct Print, NFC (Near Field Communication) i Bluetooth Low Energy (BLE) w drukarkach korzystających z akcesoriów HP Jetdirect 3100w BLE/NFC/Wireless. To akcesorium jest opcjonalne.

Funkcje te pozwalają urządzeniom (mobilnym) obsługującym łączność bezprzewodową na łączenie się bezpośrednio z drukarką za pośrednictwem sieci bezprzewodowej, bez potrzeby korzystania z routera bezprzewodowego.

Drukarka nie musi być podłączona do sieci, aby można było korzystać z możliwości szybkiego drukowania bez użycia komputera.

Z funkcji Wi-Fi Direct Print można korzystać na następujących urządzeniach:

- iPhone, iPad lub iPod touch przy użyciu funkcji Apple AirPrint
- urządzenia mobilne z systemem Android korzystające z wbudowanego rozwiązania do drukowania w systemie Android

[Więcej informacji na temat drukowania bezprzewodowego znaleźć można na stronie www.hp.com/go/](http://www.hp.com/go/LaserJetMobilePrinting) LaserJetMobilePrinting.

Funkcje drukowania NFC, BLE oraz Wi-Fi Direct Print można włączać i wyłączać z poziomu panelu sterowania drukarki.

#### Włączanie drukowania bezprzewodowego

Aby bezpośrednio drukować z urządzeń przenośnych, funkcja Wi-Fi Direct musi być włączona.

- 1. Z ekranu głównego panelu sterowania drukarki otwórz menu Ustawienia .
- 2. Wybierz kolejno następujące menu:
	- a. Praca w sieci
	- b. Wi-Fi Direct
	- c. Stan
- 3. Wybierz opcję Włącz, a następnie wybierz przycisk OK, aby aktywować drukowanie bezprzewodowe.

#### Zmień nazwę Wi-Fi Direct

Zmień nazwę Wi-Fi Direct drukarki za pomocą wbudowanego serwera internetowego (EWS).

<ainstala: W środowiskach, w których zainstalowano więcej niż jeden model tej samej drukarki, warto nadać każdemu urządzeniu bardziej rozpoznawalną nazwę Wi-Fi Direct, co ułatwi identyfikację drukarek podczas drukowania w trybie Wi-Fi Direct. Nazwy sieci bezprzewodowych np. Wireless, Wi-Fi Direct itd. są dostępne na ekranie informacyjnym po wybraniu ikony Informacje  $\bigcap$ , a następnie ikony Wi-Fi Direct  $\Box$ .

Wykonaj następującą czynności, aby zmienić nazwę HP Wireless Direct drukarki:

- 1. Z ekranu głównego panelu sterowania drukarki wybierz ikonę Ustawienia.
- 2. Otwórz kolejno następujące menu:
	- a. Praca w sieci
- b. Wi-Fi Direct
- c. Nazwa Wi-Fi Direct
- 3. Skorzystaj z klawiatury, aby zmienić nazwę w polu tekstowym Nazwa Wi-Fi Direct, a następnie kliknij przycisk OK.

### Drukowanie drogą e-mailową z wykorzystaniem HP ePrint

Usługa HP ePrint za pośrednictwem poczty e-mail umożliwia drukowanie dokumentów wysłanych jako załączniki do wiadomości poczty elektronicznej na adres e-mail urządzenia drukującego z dowolnego urządzenia obsługującego pocztę elektroniczną.

Aby można było korzystać z funkcji HP ePrint drogą e-mailową, drukarka musi spełniać następujące wymagania:

- Konieczne są: podłączenie do sieci przewodowej lub bezprzewodowej oraz dostęp do Internetu.
- Funkcja Usługi sieciowe HP musi być włączona w drukarce, a drukarka musi być zarejestrowana w witrynie HP Smart.

Postępuj zgodnie z tą procedurą, aby włączyć usługi sieciowe HP i zarejestrować się w HP Smart:

- 1. Otwórz wbudowany serwer internetowy HP:
	- a. Na ekranie głównym panelu sterowania drukarki dotknij ikony Informacje na następnie ikony Ethernet  $\frac{\pi}{24}$ , aby wyświetlić adres IP lub nazwę hosta urządzenia.
	- b. Otwórz przeglądarkę internetową na komputerze w tej samej sieci, w której znajduje się drukarka. Wpisz w wierszu adresu adres IP lub nazwę hosta urządzenia tak, aby były identyczne z danymi wyświetlanymi na panelu sterowania drukarki. Naciśnij klawisz Enter na klawiaturze komputera. Otworzy się serwer EWS.

https://10.10 XX XXX

- UWAGA: Jeżeli przeglądarka wyświetli komunikat informujący, że dostęp do strony internetowej może być niebezpieczny, wybierz opcję kontynuowania mimo to. Dostęp do tej strony nie spowoduje uszkodzenia komputera.
- 2. Kliknij kartę Usługi sieciowe HP.
- 3. Wybierz opcję włączenia Usług sieciowych HP.
- **EX** UWAGA: Włączenie usług sieciowych może zająć chwilę.
- 4. Przejdź do witryny [www.hpconnected.com](http://www.hpconnected.com) w celu utworzenia konta i zakończenia procesu konfiguracji.

### oprogramowanie AirPrint

Drukowanie bezpośrednie za pomocą funkcji Apple AirPrint jest obsługiwane w przypadku systemów iOS oraz z komputerów macOS z systemem macOS 10.7 Lion lub nowszym.

Usługa AirPrint umożliwia bezpośrednie drukowanie na tym urządzeniu z urządzeń iPad, iPhone (3GS lub nowszych) lub iPod touch (trzeciej generacji lub nowszych) w następujących aplikacjach mobilnych:

- Poczta
- Fotografie
- Safari
- **iBooks**
- Wybrane aplikacje innych firm

Aby można było korzystać z usługi AirPrint, drukarka musi być podłączona do tej samej sieci (podsieci) co urządzenie Apple. Więcej informacji na temat korzystania z usługi AirPrint i drukarek firmy HP zgodnych z tą usługą można uzyskać w witrynie [www.hp.com/go/MobilePrinting.](http://www.hp.com/go/MobilePrinting)

UWAGA: Przed rozpoczęciem korzystania z usługi AirPrint przy użyciu kabla USB, sprawdź numer wersji. Wersje AirPrint 1.3 i wcześniejsze nie obsługują połączeń USB.

### Wbudowane rozwiązanie druku w systemie Android

Wbudowane rozwiązanie firmy HP dla urządzeń Android i Kindle umożliwia urządzeniom mobilnym automatyczne znajdowanie i drukowanie z użyciem drukarek HP, które są połączone z siecią lub znajdują się w zasięgu bezpośredniego drukowania bezprzewodowego (Wi-Fi Direct).

Rozwiązanie druku jest wbudowane w wiele wersji systemu operacyjnego.

UWAGA: Jeśli w urządzeniu nie jest dostępna opcja drukowania, przejdź do [Google Play > aplikacje Android](https://play.google.com/store/apps/details?id=com.hp.android.printservice)  i zainstaluj rozszerzenie HP Print Service.

Aby uzyskać więcej informacji na temat korzystania z wbudowanego drukowania i obsługiwanych urządzeń z systemem Android, odwiedź stronę: [www.hp.com/go/MobilePrinting.](http://www.hp.com/go/MobilePrinting)

## Drukowanie z dysku flash USB

Ta drukarka wyposażona jest w funkcję drukowania z łatwo dostępnego portu USB, bez użycia komputera.

Drukarka obsługuje wszystkie standardowe dyski flash USB za pośrednictwem portu USB w pobliżu panelu sterowania. Obsługuje ono następujące rodzaje plików:

- .pdf
- .prn
- .pcl
- .ps
- .cht

## Włączanie portu USB w celu drukowania

Port USB jest domyślnie wyłączony. Przed użyciem tej funkcji należy włączyć port USB.

Aby włączyć ten port, skorzystaj z jednego z poniższych sposobów:

#### Metoda 1: Włączanie portu USB z poziomu panelu sterowania drukarki

Użyj panelu sterowania drukarki, aby włączyć port USB do drukowania.

- 1. Na ekranie głównym panelu sterowania drukarki przejdź do aplikacji Ustawienia, a następnie wybierz ikonę Ustawienia.
- 2. Otwórz kolejno następujące menu:
- a. Kopiuj/drukuj lub Drukuj
- **b.** Włącz urządzenie USB
- 3. Wybierz opcję Włącz drukowanie z dysku USB.

### Metoda 2: Włączanie portu USB z poziomu wbudowanego serwera internetowego HP (tylko drukarki podłączone do sieci)

Użyj wbudowanego serwera internetowego HP, aby włączyć port USB do drukowania.

- 1. Na ekranie głównym panelu sterowania drukarki dotknij ikony Informacje na następnie ikony sieci Ethernet  $\frac{\mathbb{P}}{24}$ , aby wyświetlić adres IP lub nazwę hosta.
- 2. Otwórz przeglądarkę internetową i wpisz w wierszu adresu adres IP widoczny na panelu sterowania urządzenia. Naciśnij klawisz Enter na klawiaturze komputera. Otworzy się serwer EWS.

https://10.10.XX.XXX  $\bullet$ 

- $\mathbb{P}$  UWAGA: Jeżeli przeglądarka wyświetli komunikat informujący, że dostęp do strony internetowej może być niebezpieczny, wybierz opcję kontynuowania mimo to. Dostęp do tej strony nie spowoduje uszkodzenia komputera.
- 3. Wybierz kartę Kopiuj/drukuj w przypadku urządzeń wielofunkcyjnych MFP lub Drukuj w przypadku modeli drukarek SFP.
- 4. Z lewego menu wybierz opcję Drukuj z ustawień napędu USB.
- 5. Wybierz opcję Włącz drukowanie z dysku USB.
- 6. Kliknij Zastosuj.

### Drukowanie dokumentów z USB

Drukowanie dokumentów z dysku flash USB.

- 1. Włóż napęd USB do łatwo dostępnego portu USB.
- **EX** UWAGA: Port może być zakryty. W przypadku niektórych drukarek pokrywa otwiera się. W przypadku pozostałych drukarek zdjęcie pokrywy wymaga jej wyciągnięcia.
- 2. Na ekranie głównym panelu sterowania drukarki przejdź do aplikacji Drukuj, a następnie wybierz ikonę Drukuj.
- 3. Wybierz opcję Drukuj z dysku USB.
- 4. Wybierz opcję Wybierz, wybierz nazwę dokumentu, który ma zostać wydrukowany, a następnie wybierz opcję Wybierz.

**LWAGA:** Dokument może być w folderze. Otwórz foldery, jeśli to konieczne.

- 5. Aby dostosować liczbę kopii, dotknij pola z lewej strony przycisku Drukuj, następnie wybierz liczbę kopii za pomocą klawiatury numerycznej. Aby zamknąć klawiaturę, wybierz przycisk Zamknij ...
- 6. Wybierz przycisk Drukuj, aby wydrukować dokument.

# 5 Kopiuj

Wykonywanie kopii z drukarką, informacje na temat kopiowania dwustronnego dokumentu oraz odszukiwanie dodatkowych kopii zadania w sieci.

Poniższe informacje są poprawne w chwili publikacji. Aktualne informacje: [www.hp.com/support/ljM631MFP,](http://www.hp.com/support/ljM631MFP) [www.hp.com/support/ljM632MFPl](http://www.hp.com/support/ljM632MFP)ub [www.hp.com/support/ljM633MFP.](http://www.hp.com/support/ljM633MFP)

Informacje dodatkowe:

Pełne wsparcie HP dla drukarki obejmuje następujące informacje:

- Instalacja i konfiguracja
- Nauka i obsługa
- Rozwiązywanie problemów
- Pobieranie aktualizacji programów i oprogramowania sprzętowego
- Dołączanie do forów pomocy technicznej
- Znajdowanie informacji o gwarancji i przepisach

## Kopiowanie

Kopiuj dokument lub obraz z szyby skanera lub automatycznego podajnika dokumentów.

- 1. Umieść dokument na szybie skanera stroną zadrukowaną w dół lub umieść go w podajniku dokumentów stroną zadrukowaną ku górze i dopasuj prowadnice do formatu dokumentu.
- 2. Na ekranie głównym panelu sterowania drukarki przejdź do aplikacji Kopiowanie, a następnie wybierz ikonę Kopiowanie.
- 3. Aby wybrać liczbę kopii, dotknij pola obok pozycji Kopiowanie, wprowadź ją za pomocą klawiatury numerycznej, a następnie dotknij przycisku Zamknij klawiaturę **. 14 dot**
- 4. Wybierz opcję Optymalizuj tekst/zdjęcie, aby zoptymalizować zadanie pod względem typu kopiowanego obrazu: tekstu, grafiki lub fotografii. Wybierz jedną z zaprogramowanych opcji.
- 5. Przed użyciem funkcji podglądu ustaw opcje oznaczone żółtym trójkątem.
- $\mathbb{R}^n$  **UWAGA:** Po wykonaniu skanu podglądu opcje te są usuwane z głównej listy Opcje i wyświetlane w formie skrótowej na liście Opcje skanowania wstępnego. Aby zmienić którąkolwiek z tych opcji, usuń podgląd i rozpocznij ponownie.

Funkcja podglądu jest opcjonalna.
6. Dotknij panelu po prawej stronie ekranu, aby wyświetlić podgląd dokumentu. Użyj przycisków po prawej stronie ekranu podglądu, aby ustawić opcje podglądu, a także aby przestawiać, obracać, wstawiać lub usuwać strony.

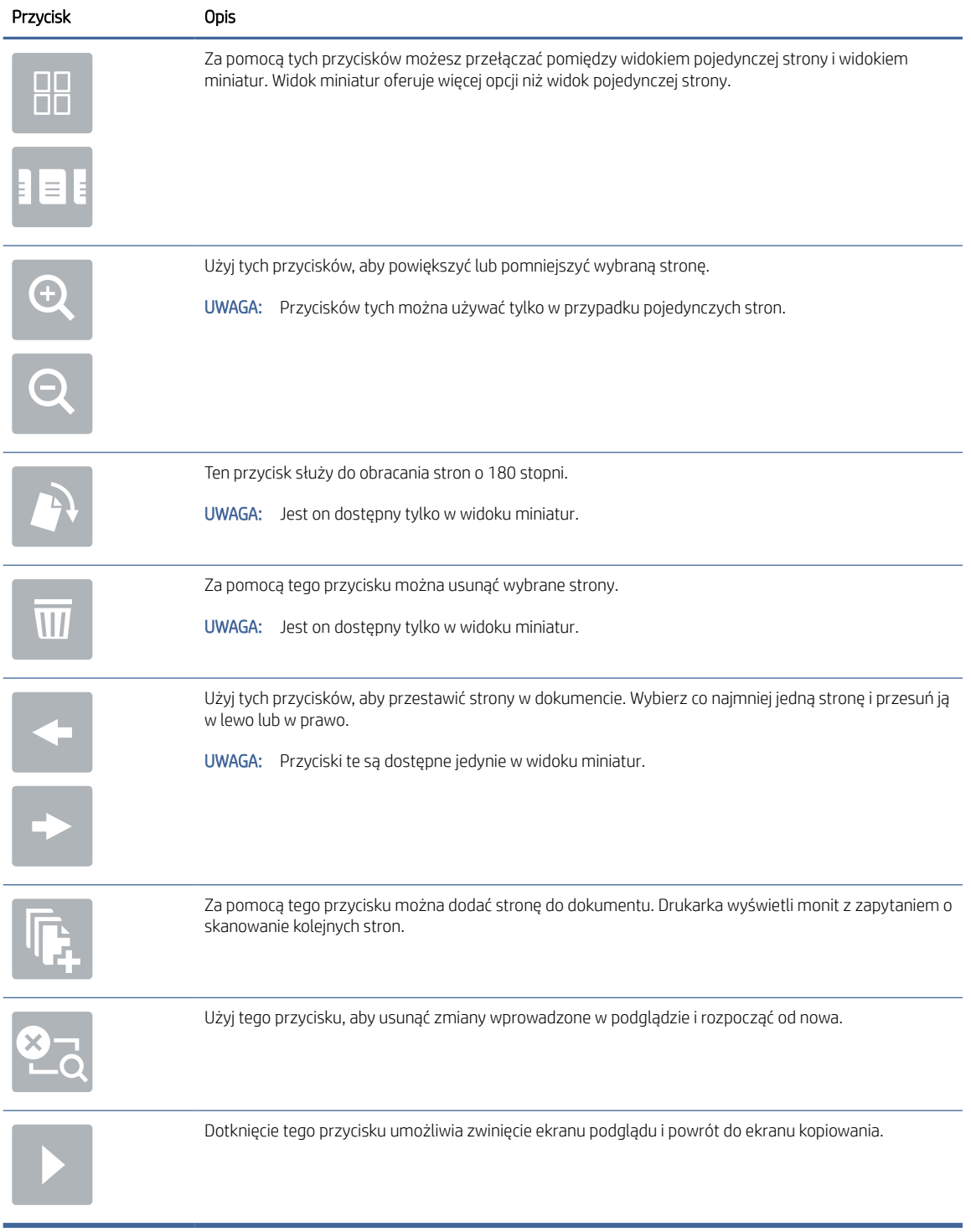

#### Tabela 5-1 Przyciski po prawej stronie panelu podglądu

7. Kiedy dokument jest gotowy, dotknij przycisku Kopiuj, aby rozpocząć kopiowanie.

## Kopiowanie po obu stronach (dwustronne)

Drukarka umożliwia drukowanie oraz kopiowanie po obu stronach kartki.

- 1. Umieść dokument na szybie skanera stroną zadrukowaną w dół lub umieść go w podajniku dokumentów stroną zadrukowaną ku górze i dopasuj prowadnice do formatu dokumentu.
- 2. Na ekranie głównym panelu sterowania drukarki przejdź do aplikacji Kopiowanie, a następnie wybierz ikonę Kopiowanie.
- 3. W okienku Opcje wybierz Strona oryginału, a następnie wybierz opcję, która odpowiada oryginalnemu dokumentowi:
	- Opcja Wykryj automatycznie umożliwia wykrycie, czy oryginał jest zadrukowany po jednej czy po obu stronach arkusza.
	- W przypadku oryginałów zadrukowanych tylko na jednej stronie arkusza, korzystaj z opcji Jednostronny.
	- W przypadku, gdy oryginały obracają się wzdłuż lewej/prawej krawędzi strony, tak jak książki, korzystaj z opcji dwustronny (w stylu książki). W przypadku, gdy obraz jest portretem, wydruk odwróci się wzdłuż dłuższego boku strony. W przypadku, gdy obraz jest pejzażem, wydruk odwróci się wzdłuż krótszego boku strony.
	- W przypadku, gdy oryginały obracają się wzdłuż górnej/dolnej krawędzi strony, tak jak kalendarze, korzystaj z opcji dwustronny (styl notatnika). W przypadku, gdy obraz jest portretem, wydruk odwróci się wzdłuż krótszego boku strony. W przypadku, gdy obraz jest pejzażem, wydruk odwróci się wzdłuż dłuższego boku strony.
- 4. Wybierz opcję Strony wydruku, a następnie wybierz jedną z następujących opcji:
	- Dopasuj do oryginału: Wydruk będzie miał format dopasowany do oryginału. Na przykład: jeśli oryginał jest jednostronny, wydruk też będzie jednostronny. Jednak gdy administrator ograniczył jednostronne drukowanie i oryginał jest jednostronny, wydruk będzie dwustronny w stylu książki.
	- Jednostronny: Wydruk będzie jednostronny. Jednak gdy administrator ograniczył jednostronne drukowanie, wydruk będzie dwustronny w stylu książki.
	- Format dwustronny (w stylu książki): Wydruk będzie odwracał się wzdłuż lewej/prawej krawędzi strony, tak jak książka. W przypadku, gdy obraz jest portretem, wydruk odwróci się wzdłuż dłuższego boku strony. W przypadku, gdy obraz jest pejzażem, wydruk odwróci się wzdłuż krótszego boku strony.
	- Format dwustronny (w stylu notatnika): Wydruk będzie odwracał się wzdłuż górnej/dolnej krawędzi strony, tak jak kalendarz. W przypadku, gdy obraz jest portretem, wydruk odwróci się wzdłuż krótszego boku strony. W przypadku, gdy obraz jest pejzażem, wydruk odwróci się wzdłuż dłuższego boku strony.
- 5. Przed użyciem funkcji podglądu ustaw opcje oznaczone żółtym trójkątem.
- <sup>2</sup> UWAGA: Po wykonaniu skanu podglądu opcje te są usuwane z głównej listy Opcje i wyświetlane w formie skrótowej na liście Opcje skanowania wstępnego. Aby zmienić którąkolwiek z tych opcji, usuń podgląd i rozpocznij ponownie.

Funkcja podglądu jest opcjonalna.

6. Dotknij panelu po prawej stronie ekranu, aby wyświetlić podgląd dokumentu. Użyj przycisków po prawej stronie ekranu podglądu, aby ustawić opcje podglądu, a także aby przestawiać, obracać, wstawiać lub usuwać strony.

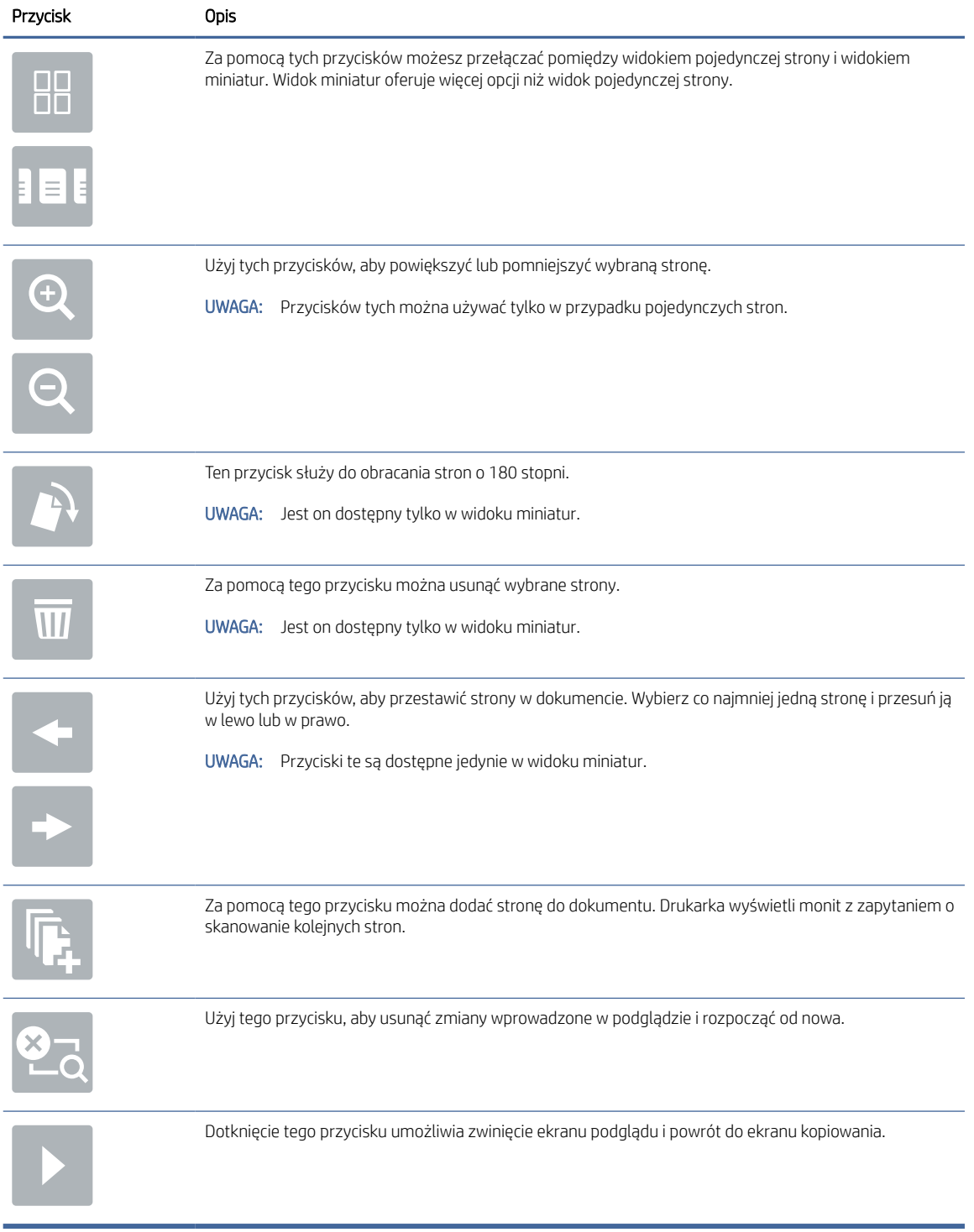

#### Tabela 5-2 Przyciski po prawej stronie panelu podglądu

7. Kiedy dokument jest gotowy, dotknij przycisku Start, aby rozpocząć kopiowanie.

## Dodatkowe zadania kopiowania

Znajdź informacje w sieci dotyczące wykonywania typowych zadań kopiowania.

[Przejdź do witryny](http://www.hp.com/support/ljM633MFP) [www.hp.com/support/ljM631MFP](http://www.hp.com/support/ljM631MFP)[,](http://www.hp.com/support/ljM633MFP) [www.hp.com/support/ljM632MFP](http://www.hp.com/support/ljM632MFP)[lub www.hp.com/](http://www.hp.com/support/ljM633MFP) support/ljM633MFP.

Dostępne są instrukcje wykonywania określonych zadań kopiowania, takie jak:

- Kopiowanie lub skanowanie stron z książek lub innych wiązanych dokumentów
- Kopiowanie oryginałów o różnych rozmiarach
- Kopiowanie lub skanowanie obu stron dokumentu tożsamości
- Kopiowanie lub skanowanie dokumentu w formacie broszury

# 6 Skanuj

Skanuj, korzystając z programu lub skanuj bezpośrednio do wiadomości e-mail, na dysk flash USB, do folderu sieciowego lub innego miejsca docelowego.

Poniższe informacje są poprawne w chwili publikacji. Aktualne informacje: [www.hp.com/support/ljM631MFP,](http://www.hp.com/support/ljM631MFP) [www.hp.com/support/ljM632MFPl](http://www.hp.com/support/ljM632MFP)ub [www.hp.com/support/ljM633MFP.](http://www.hp.com/support/ljM633MFP)

Informacje dodatkowe:

Pełne wsparcie HP dla drukarki obejmuje następujące informacje:

- Instalacja i konfiguracja
- Nauka i obsługa
- Rozwiązywanie problemów
- Pobieranie aktualizacji programów i oprogramowania sprzętowego
- Dołączanie do forów pomocy technicznej
- Znajdowanie informacji o gwarancji i przepisach

## Konfiguracja funkcji Skanuj do poczty e-mail

Drukarka wyposażona jest w funkcję umożliwiającą skanowanie dokumentu i wysyłanie go na adresy e-mail.

### Wprowadzenie

Aby użyć funkcji skanowania, drukarka musi być podłączona do sieci, ale funkcja nie będzie dostępna, dopóki nie zostanie skonfigurowana. Istnieją dwie metody konfiguracji opcji Skanowanie do poczty e-mail: Kreatora konfiguracji skanowania do wiadomości e-mail (podstawowe) oraz Konfiguracja wiadomości e-mail (zaawansowana).

Użyj poniższych informacji, by skonfigurować funkcję Skanowanie do poczty e-mail.

### Zanim zaczniesz

Aby skonfigurować funkcję Skanowanie do poczty e-mail, połączenie drukarki z siecią musi być aktywne.

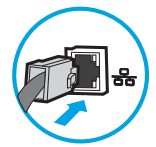

Administratorzy potrzebują następujących informacji przed rozpoczęciem procesu konfiguracji:

- Dostęp administracyjny do drukarki
- Sufiks DNS (np. companyname.com)
- Serwer SMTP (np. smtp.mycompany.com)
- $\mathbb{P}$  UWAGA: Jeśli nie jest znana nazwa serwera SMTP, numer portu SMTP lub informacje uwierzytelniania, skontaktuj się z dostawcą usług e-mail/internetowych lub administratorem systemu, aby uzyskać wymagane informacje. Nazwy serwera SMTP i nazwy portów można zwykle znaleźć przy użyciu funkcji wyszukiwania w Internecie. Wyszukaj np. takie terminy jak "nazwa serwera smtp Gmail" lub "nazwa serwera smtp Yahoo".
- Wymagania uwierzytelniania serwera SMTP dla poczty wychodzącej, w tym nazwa użytkownika i hasło uwierzytelniania, jeśli są stosowane.
- **E** UWAGA: W dokumentacji dostawcy usługi poczty e-mail wyszukaj informacje na temat limitów cyfrowego przesyłania, które dotyczą posiadanego konta e-mail. Niektórzy dostawcy mogą tymczasowo zablokować konto w przypadku przekroczenia limitu wysyłania.

### Krok 1: Dostęp do wbudowanego serwera internetowego HP (EWS)

Otwórz wbudowany serwer internetowy, aby rozpocząć proces instalacji.

- UWAGA: Rysunek widoczny w tym temacie przedstawia ekran EWS drukarki kolorowej. Jednak poniższa procedura dotyczy zarówno drukarek kolorowych, jak i monochromatycznych.
	- 1. Na ekranie głównym panelu sterowania drukarki dotknij ikony Informacje na następnie ikony Ethernet 못, aby wyświetlić adres IP lub nazwę hosta urządzenia.
	- 2. Otwórz przeglądarkę internetową i wpisz w wierszu adresu adres IP lub nazwę hosta urządzenia tak, aby były identyczne z danymi wyświetlanymi na panelu sterowania drukarki. Naciśnij klawisz Enter na klawiaturze komputera. Otworzy się serwer EWS.

https://10.10.XX.XXX

UWAGA: Jeżeli przeglądarka wyświetli komunikat informujący, że dostęp do strony internetowej może być niebezpieczny, wybierz opcję kontynuowania mimo to. Dostęp do tej strony nie spowoduje uszkodzenia komputera.

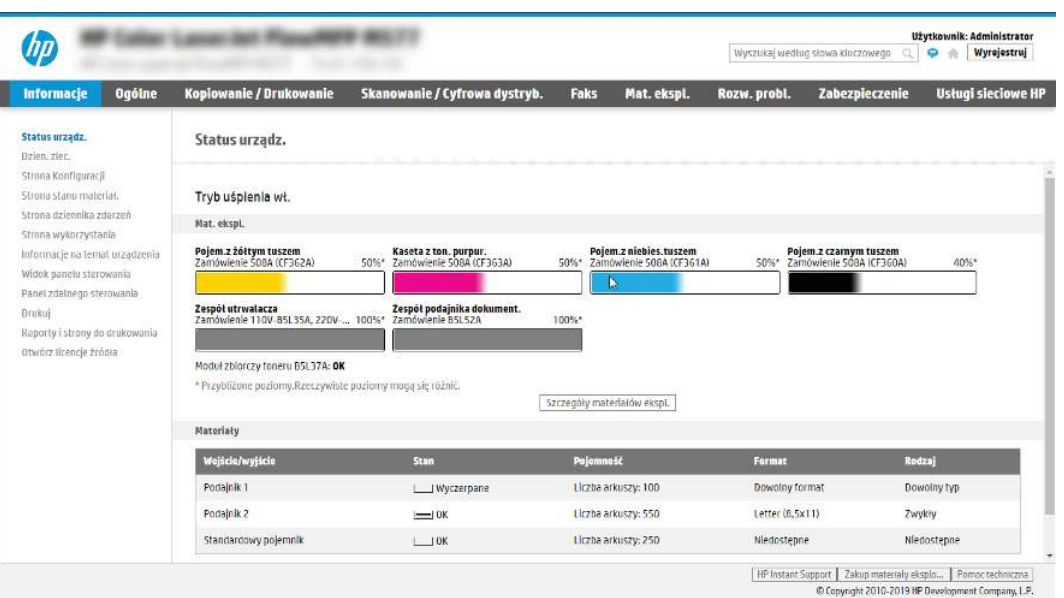

### Krok 2: Konfiguracja ustawień Identyfikacji sieci

Konfiguracja zaawansowanych ustawień Identyfikacji sieci.

- 学 UWAGA: Konfiguracja poczty e-mail na karcie Sieć jest procesem złożonym i może wymagać pomocy administratora systemu.
	- 1. Korzystając z górnych kart nawigacji serwera EWS, kliknij opcję Internet.
	- WAGA: Aby skonfigurować ustawienia sieciowe do użytku z pakietem Office 365, przejdź do Krok 5: Konfiguracja funkcji Wyślij do poczty e-mail w celu używania systemu Office 365 Outlook (opcjonalnie) na stronie 80
	- 2. W lewym panelu nawigacyjnym kliknij opcję Ustawienia TCP/IP. Może być wymagana nazwa użytkownika lub hasło dostępu do karty Identyfikacja sieci wbudowanego serwera internetowego.
	- 3. W oknie dialogowym Ustawienia TCP/IP kliknij kartę Identyfikacja sieci.
	- 4. W obszarze **Sufiks domeny TCP/IP** sprawdź, czy podano sufiks DNS dla używanego klienta poczty. Sufiksy DNS mają następujący format: *companyname*.com, *gmail.com* itp.

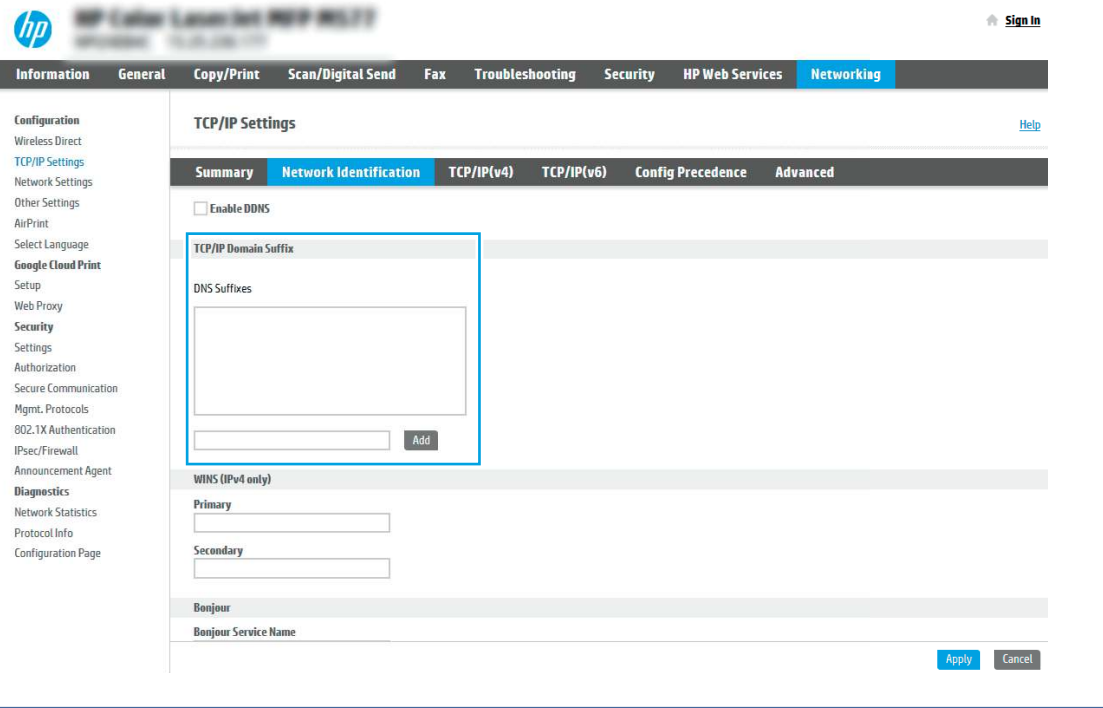

- ₩ UWAGA: Jeżeli sufiks DNS nie jest skonfigurowany, użyj adresu IP.
- 5. Kliknij Zastosuj.

I

6. Kliknij przycisk OK.

### Krok 3: Konfiguracja funkcji wysyłania do wiadomości e-mail

Istnieją dwie metody konfiguracji opcji wysyłania do poczty e-mail: Kreator konfiguracji poczty e-mail (podstawowa) oraz Konfiguracja poczty e-mail (zaawansowana). Aby skonfigurować funkcję wysyłania do poczty e-mail, należy użyć następujących opcji:

### Metoda 1: Podstawowa konfiguracja za pomocą Kreatora konfiguracji poczty e-mail

Wykonaj podstawową konfigurację za pomocą Kreatora konfiguracji poczty e-mail.

Opcja ta uruchamia podstawowy Kreator konfiguracji poczty e-mail we wbudowanym serwerze internetowym (EWS).

- 1. Korzystając z górnych kart nawigacji serwera EWS, kliknij opcję Skanowanie / dystrybucja cyfrowa.
- 2. W lewym panelu nawigacyjnym kliknij opcję Kreatory szybkiej konfiguracji funkcji Wyślij w wiadomości e-mail i skanuj do folderu sieciowego.
- 3. W oknie dialogowym Kreatory szybkiej konfiguracji poczty e-mail i skanowania do folderu sieciowego wybierz łącze Konfiguracja poczty e-mail.
- $\mathbb{P}$  UWAGA: Jeśli zostanie wyświetlony komunikat informujący, że funkcja skanowania do wiadomości e-mail jest wyłączona, kliknij przycisk Kontynuuj, aby kontynuować konfigurację i włączyć funkcję skanowania do wiadomości e-mail po zakończeniu.

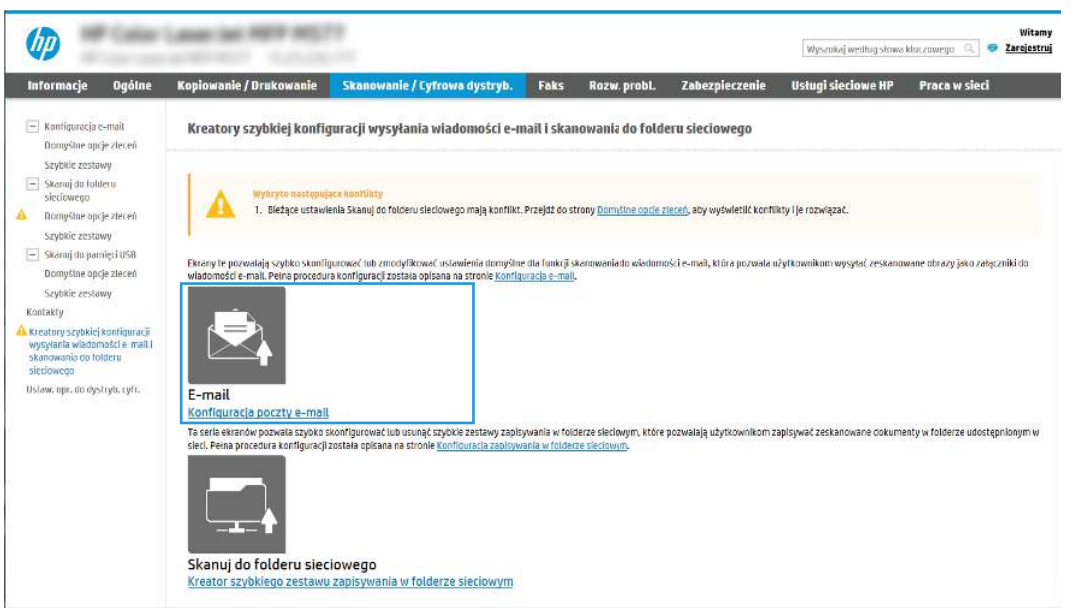

- 4. W oknie dialogowym Skonfiguruj serwery poczty e-mail (SMTP) wykonaj jedną z poniższych czynności:
	- Opcja 1: Użyj serwera, który jest już wykorzystywany przez pocztę e-mail.

Wybierz opcję Użyj serwera, który jest już wykorzystywany przez pocztę e-mail i kliknij przycisk Dalej.

● Opcja 2: Przeszukaj sieć w celu znalezienia serwera poczty wychodzącej.

Opcja ta wyszukuje serwery SMTP wyłącznie w obrębie zapory użytkownika.

- a. Wybierz opcję Przeszukaj sieć w celu znalezienia serwera poczty wychodzącej i kliknij przycisk Dalej.
- b. Wybierz właściwy serwer z listy Konfiguruj serwer poczty e-mail (SMTP) i kliknij przycisk Dalej.
- c. Wybierz opcję opisującą wymagania w zakresie uwierzytelniania serwera
	- Serwer nie wymaga uwierzytelniania: Wybierz opcję Serwer nie wymaga uwierzytelniania i kliknij przycisk Dalej.

#### lub

- Serwer wymaga uwierzytelniania: Z rozwijanej listy wybierz opcję uwierzytelniania:
	- Wybierz opcję Użyj danych logowania użytkownika, aby połączyć po zarejestrowaniu na panelu sterowania, a następnie kliknij przycisk Dalej.

lub

- Wybierz opcję Zawsze używaj tych danych logowania, wpisz nazwę użytkownika i hasło, a następnie kliknij przycisk Dalej.
- Opcja 3: Dodaj serwer SMTP.
	- a. Wybierz opcję Dodaj serwer SMTP.
	- b. Wprowadź odpowiednie dane w polu Nazwa serwera i Numer portu, a następnie kliknij przycisk Dalej.
	- **LEM** UWAGA: W większości przypadków domyślnego numeru portu nie trzeba zmieniać.
	- $\mathbb{B}^*$  **UWAGA:** Jeżeli korzystasz z takiej usługi serwera SMTP jak Gmail, sprawdź adres SMTP, numer portu i ustawienia SSL na stronie internetowej dostawcy usługi lub w innych źródłach. Zwykle w przypadku poczty Gmail adres SMTP to smtp.gmail.com, numer portu to 465, a szyfrowanie SSL powinno być włączone.

Sprawdź w źródłach internetowych, czy te ustawienia serwera są aktualne i obowiązujące w czasie wykonywania konfiguracji.

- c. Wybierz opcję uwierzytelniania serwera:
	- Serwer nie wymaga uwierzytelniania: Wybierz opcję Serwer nie wymaga uwierzytelniania i kliknij przycisk Dalej.

lub

- Serwer wymaga uwierzytelniania: Wybierz opcję z rozwijanej listy Serwer wymaga uwierzytelniania:
	- Wybierz opcję Użyj danych logowania użytkownika, aby połączyć po zarejestrowaniu na panelu sterowania, a następnie kliknij przycisk Dalej.

lub

- Wybierz opcję Zawsze używaj tych danych logowania, wpisz nazwę użytkownika i hasło, a następnie kliknij przycisk Dalej.
- 5. W oknie dialogowym **Konfiguracja poczty e-mail** podaj informacje dotyczące adresu e-mail nadawcy, a następnie kliknij przycisk Dalej.
- <sup>2</sup> UWAGA: Jeżeli w trakcie konfiguracji pól Nadawca, Temat i Wiadomość pole wyboru Edytowane przez użytkownika nie jest zaznaczone, to użytkownicy nie będą mogli edytować tych pól na panelu sterowania drukarki podczas wysyłania wiadomości e-mail.

#### Tabela 6-1 Ustawienia wysyłania wiadomości e-mail

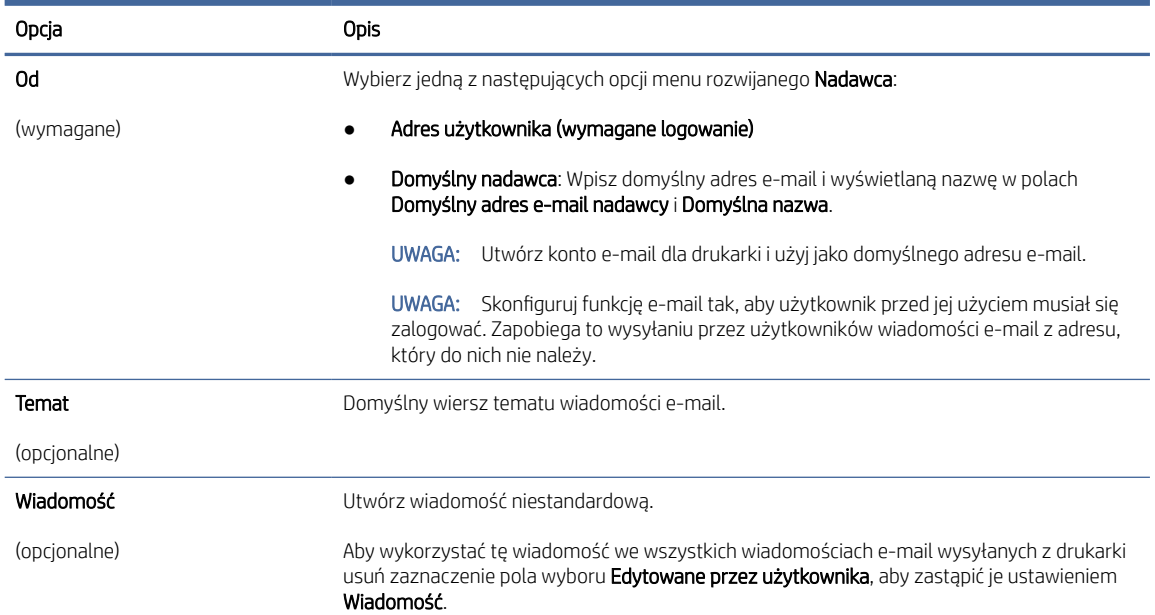

#### 6. W obszarze Konfiguruj ustawienia skanowania pliku ustaw domyślne preferencje skanowania i kliknij przycisk Dalej.

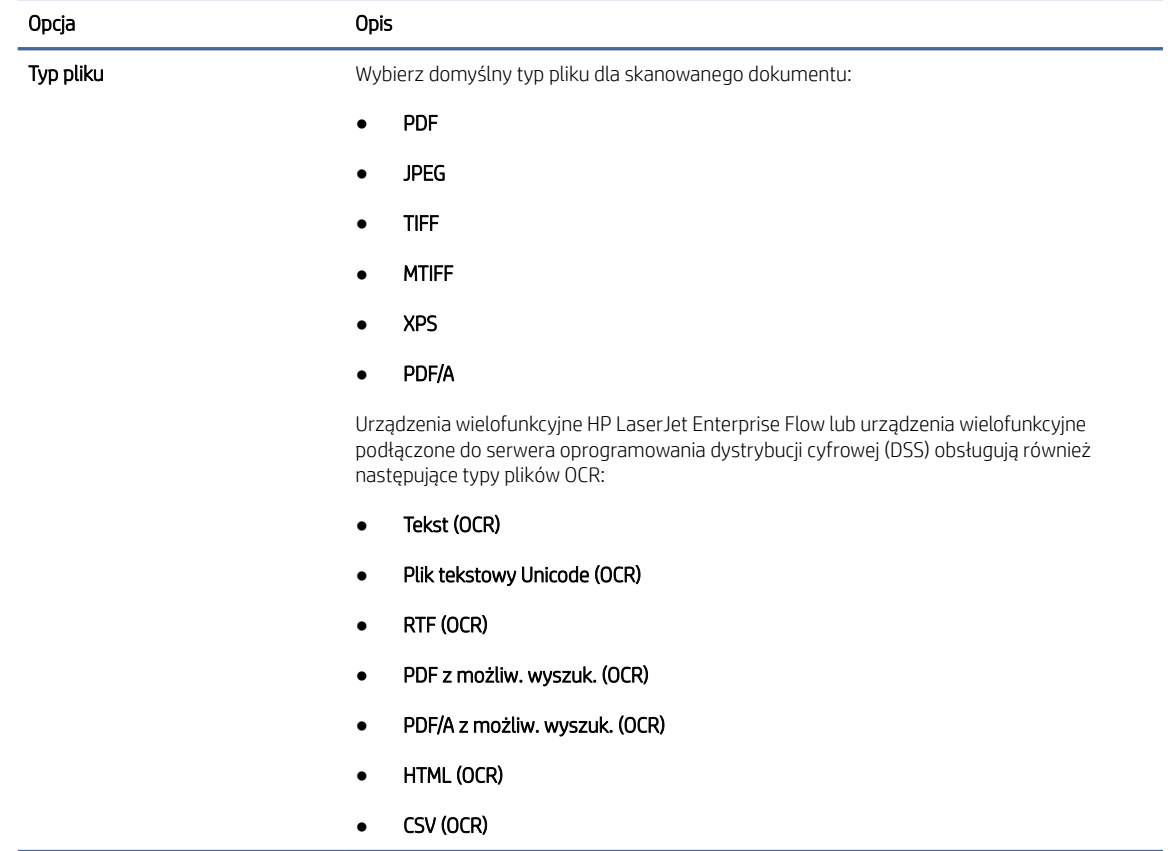

#### Tabela 6-2 Ustawienia skanowania

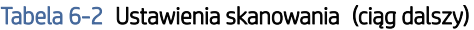

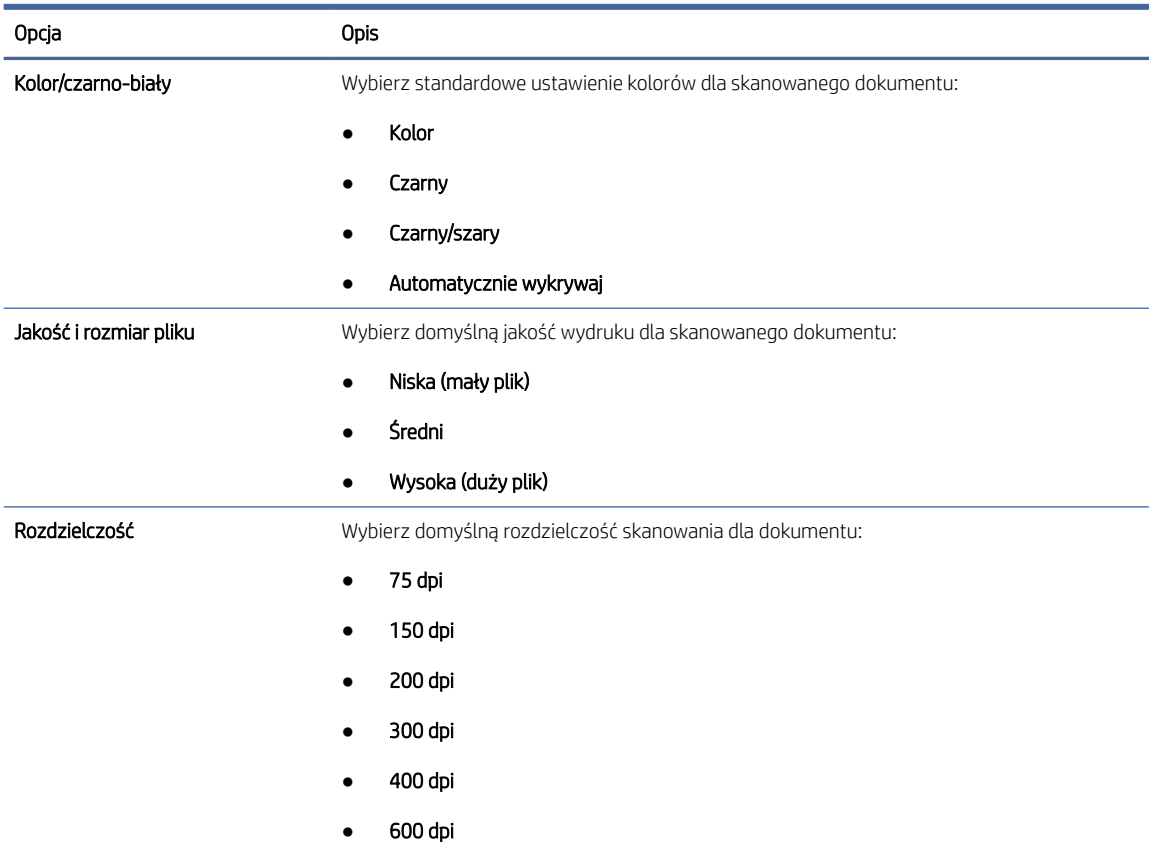

7. Przejrzyj zawartość obszaru Podsumowanie, następnie kliknij przycisk Zakończ, aby zakończyć konfigurację.

#### Metoda 2: Konfiguracja zaawansowana za pomocą konfiguracji poczty e-mail

Wykonaj poniższe czynności, aby przeprowadzić konfigurację zaawansowaną za pomocą okna dialogowego Konfiguracja poczty e-mail we wbudowanym serwerze internetowym (EWS).

1. Korzystając z górnych kart nawigacji serwera EWS, kliknij opcję Skanowanie / dystrybucja cyfrowa, rozwiń menu Konfiguracja poczty e-mail w lewym panelu nawigacyjnym i kliknij opcję Domyślne opcje zadań.

Na stronie Domyślne opcje zadań widoczne są Ustawienia podstawowe dla konfiguracji funkcji skanowania do wiadomości e-mail. Aby uzyskać dostęp do ustawień dodatkowych, kliknij przycisk Ustawienia zaawansowane znajdujący się u dołu strony. Aby powrócić do ustawień podstawowych, kliknij przycisk Ustawienia podstawowe.

**EX** UWAGA: W ramach niniejszej procedury opisano najpierw kroki dotyczące opcji Ustawienia podstawowe, a następnie Ustawienia zaawansowane.

#### Rysunek 6-1 Lokalizacja przycisku Ustawienia zaawansowane

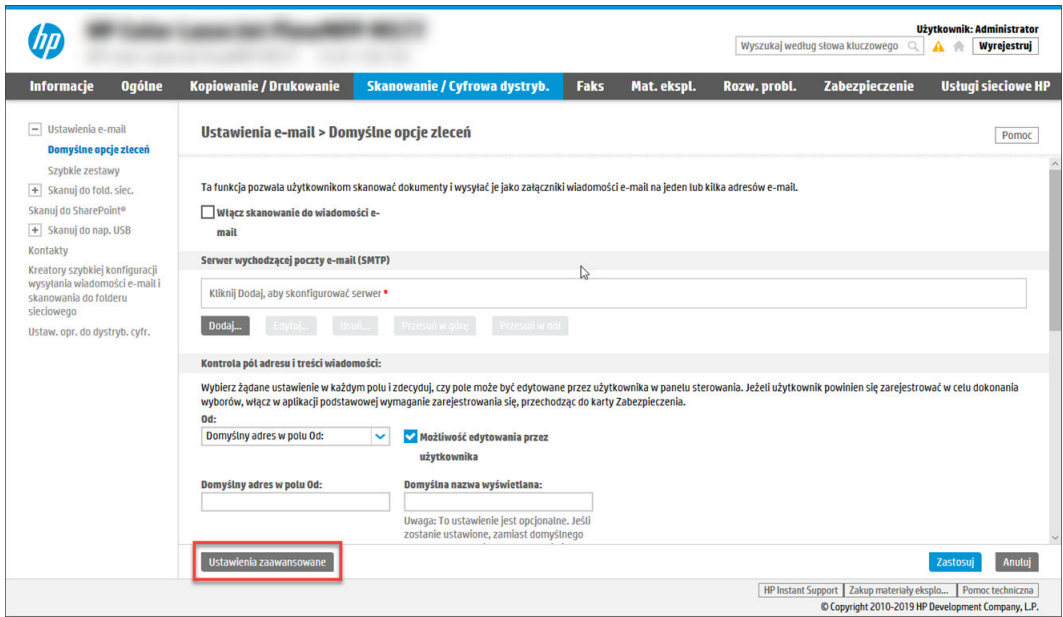

2. Na stronie Domyślne opcje zadań zaznacz pole wyboru Skanowanie do wiadomości e-mail. Jeśli to pole wyboru nie jest zaznaczone, funkcja jest niedostępna na panelu sterowania drukarki.

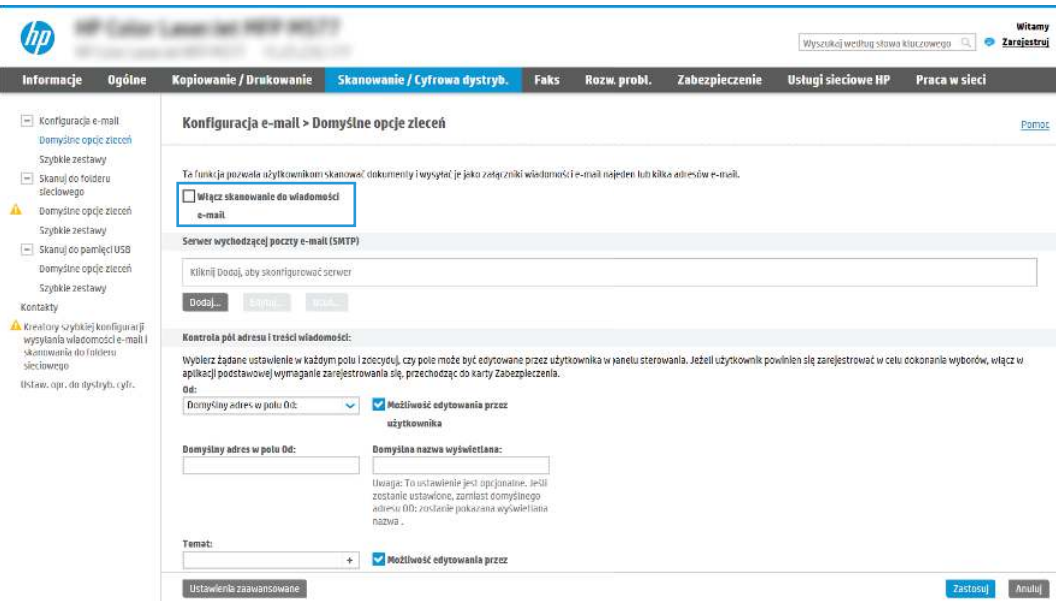

- 3. W obszarze Serwery poczty wychodzącej (SMTP) wykonaj następujące czynności:
	- Wybierz jeden z wyświetlanych serwerów.
	- Kliknij przycisk Dodaj, aby uruchomić kreatora SMTP.
		- a. W kreatorze SMTP wybierz jedną z następujących opcji:
			- Opcja 1: Znam adres serwera SMTP lub nazwę hosta: Wprowadź adres serwera SMTP, a następnie kliknij przycisk Dalej
- Opcja 2: Jeśli nie znasz adresu serwera SMTP, wybierz opcję Wyszukaj serwer poczty wychodzącej w sieci, a następnie kliknij przycisk Dalej. Wybierz serwer, a następnie kliknij przycisk Dalej.
- UWAGA: Jeśli serwer SMTP został już utworzony dla innej funkcji drukarki, zostanie wyświetlona opcja Użyj serwera używanego już przez inną funkcję. Wybierz tę opcję, a następnie skonfiguruj ją tak, aby była używana w funkcji poczty e-mail.
- b. W oknie dialogowym Ustaw podstawowe informacje niezbędne do połączenia się z serwerem ustaw opcje, które mają być używane, a następnie kliknij przycisk Dalej.
	- Niektóre serwery mają problemy z wysyłaniem lub odbieraniem wiadomości e-mail o rozmiarze większym niż 5 megabajtów (MB). Problemom tym można zapobiec, wprowadzając liczbę w polu Podziel wiadomości e-mail, jeśli są większe niż (MB).
	- W większości przypadków domyślnego numeru portu nie trzeba zmieniać. Jednak w przypadku korzystania z opcji Włącz protokół SMTP SSL należy użyć portu 587.
	- W przypadku korzystania z usług pocztowych Google™ Gmail kliknij pole wyboru Włącz protokół SMTP SLL. Zwykle w przypadku poczty Gmail adres SMTP to smtp.gmail.com, numer portu to 465, a szyfrowanie SSL powinno być włączone. Sprawdź w źródłach internetowych, czy te ustawienia serwera są aktualne i obowiązujące w czasie wykonywania konfiguracji.
- c. W oknie dialogowym Wymagania uwierzytelniania serwera wybierz opcję, która opisuje wymagania uwierzytelniania serwera:
	- Serwer nie wymaga uwierzytelniania, a następnie kliknij przycisk Dalej.
	- Serwer wymaga uwierzytelnienia
		- Z listy rozwijanej wybierz opcję Użyj danych logowania użytkownika, aby połączyć się po zarejestrowaniu w panelu sterowania, a następnie kliknij przycisk Dalej.
		- Z listy rozwijanej wybierz opcję Zawsze używaj tych poświadczeń, wprowadź nazwę użytkownika i hasło, a następnie kliknij przycisk Dalej.
- $\mathbb{R}$  UWAGA: W przypadku używania danych uwierzytelniania zalogowanego użytkownika ustaw pocztę e-mail tak, aby wymagała logowania przez użytkownika na panelu sterowania drukarki. Zablokuj dostęp urządzenia jako gość do poczty e-mail, usuwając zaznaczenie pola wyboru wiadomości e-mail w kolumnie Gość urządzenia w obszarze Zasady logowania i uprawnień w oknie dialogowym Kontrola dostępu na karcie Zabezpieczenia. Ikona w polu wyboru zmieni się ze znacznika wyboru w kłódkę.
- d. W oknie dialogowym Użycie serwera wybierz funkcje drukarki, które będą mogły wysyłać wiadomości e-mail przez ten serwer SMTP, a następnie kliknij przycisk Dalej.

Jeśli serwer wymaga uwierzytelnienia, wymagana będzie nazwa użytkownika i hasło do wysyłania automatycznych alertów i raportów z drukarki.

- e. W oknie dialogowym Podsumowanie i test wprowadź prawidłowy adres e-mail w polu Wyślij testowy e-mail do i kliknij Testuj.
- f. Sprawdź prawidłowość wszystkich ustawień, po czym kliknij przycisk Zakończ, aby zakończyć konfigurację serwera poczty wychodzącej.

4. W obszarze Kontrola pól adresu i wiadomości wpisz ustawienie Od: i inne ustawienia opcjonalne.

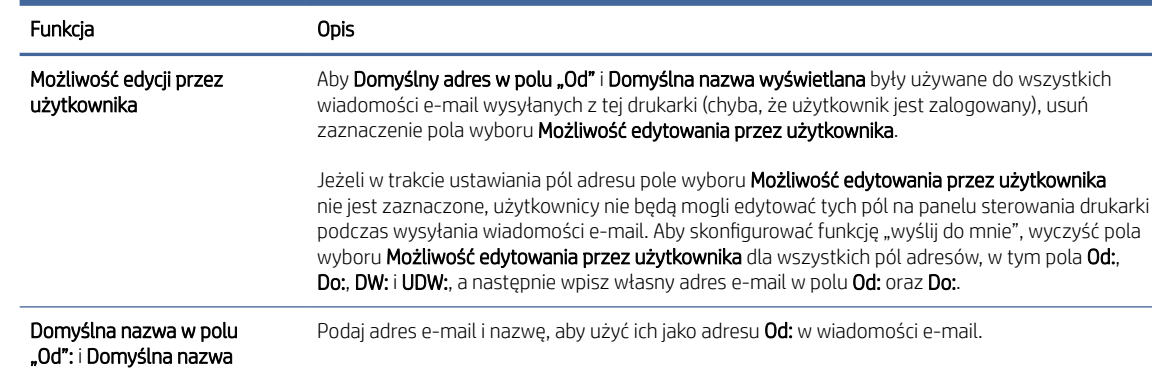

UWAGA: Utwórz konto e-mail dla drukarki i użyj tego adresu jako domyślnego adresu e-mail. UWAGA: Skonfiguruj funkcję poczty e-mail tak, aby użytkownicy musieli się zalogować przed rozpoczęciem korzystania z niej. Uniemożliwia to użytkownikom wysyłanie wiadomości e-mail

wysyłanych z drukarki, usuń zaznaczenie lub nie zaznaczaj pola wyboru Możliwość edytowania

#### Tabela 6-3 Kontrola pól adresu i wiadomości (Ustawienia podstawowe)

wyświetlana:

#### Tabela 6-4 Kontrola pól adresu i wiadomości (Ustawienia zaawansowane – opcjonalnie)

z adresu, który nie należy do nich.

przez użytkownika dla opcji Wiadomość:.

Temat: Podaj domyślny wiersz tematu wiadomości e-mail.

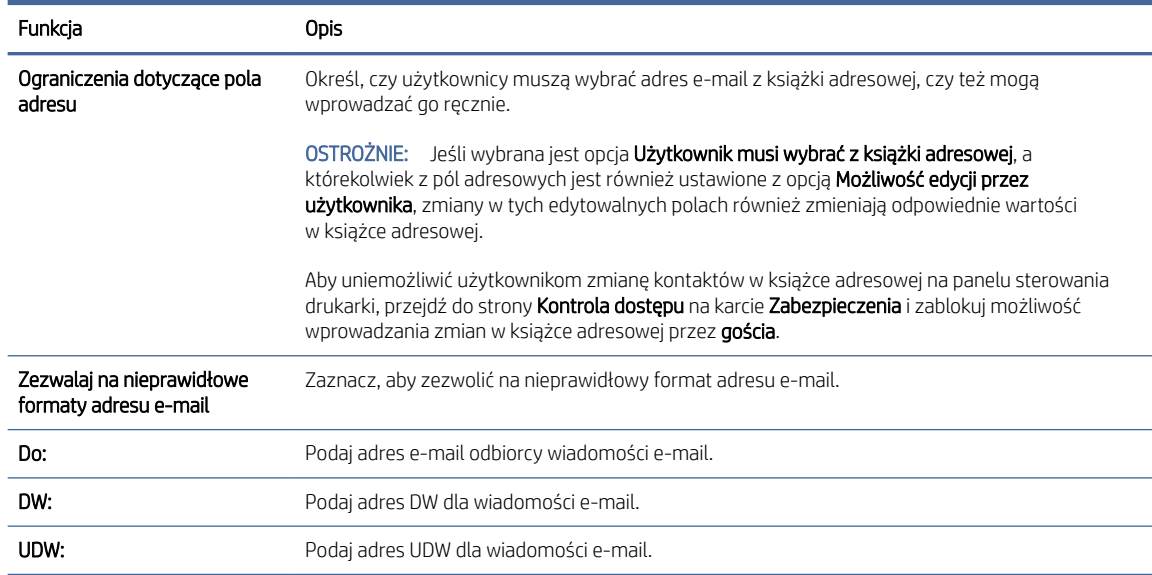

Wiadomość: Utwórz wiadomość niestandardową. Aby użyć tej wiadomości dla wszystkich wiadomości e-mail

#### 5. W obszarze Ustawienia pliku ustaw domyślne preferencje ustawień pliku.

#### Tabela 6-5 Ustawienia pliku (Ustawienia podstawowe)

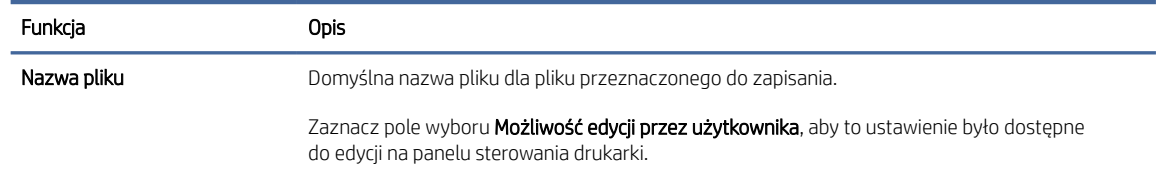

#### Tabela 6-5 Ustawienia pliku (Ustawienia podstawowe) (ciąg dalszy)

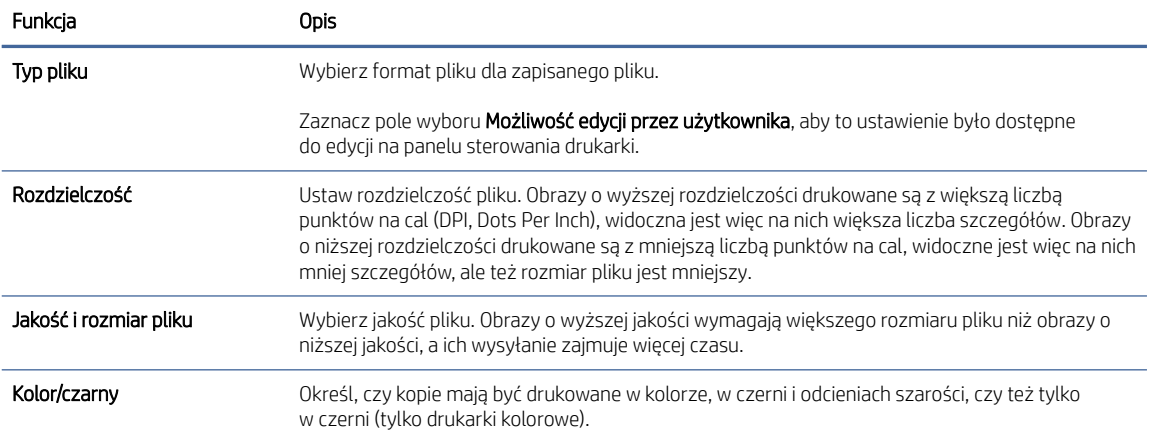

#### Tabela 6-6 Ustawienia pliku (Ustawienia zaawansowane – opcjonalne)

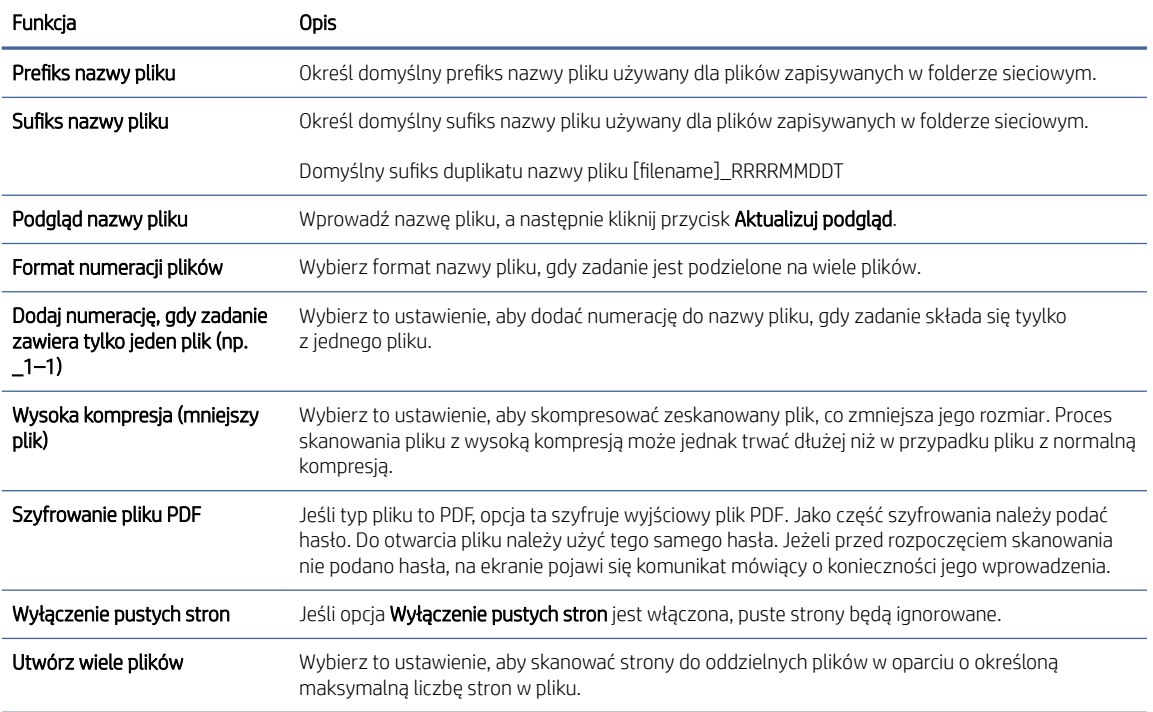

#### 6. Kliknij przycisk Ustawienia zaawansowane, aby wyświetlić następujące ustawienia:

- Podpisywanie i szyfrowanie
- Powiadomienie (powiadomienie o zadaniu)
- Ustawienia skanowania

7. W obszarze Podpisywanie i szyfrowanie ustaw preferencje podpisywania i szyfrowania.

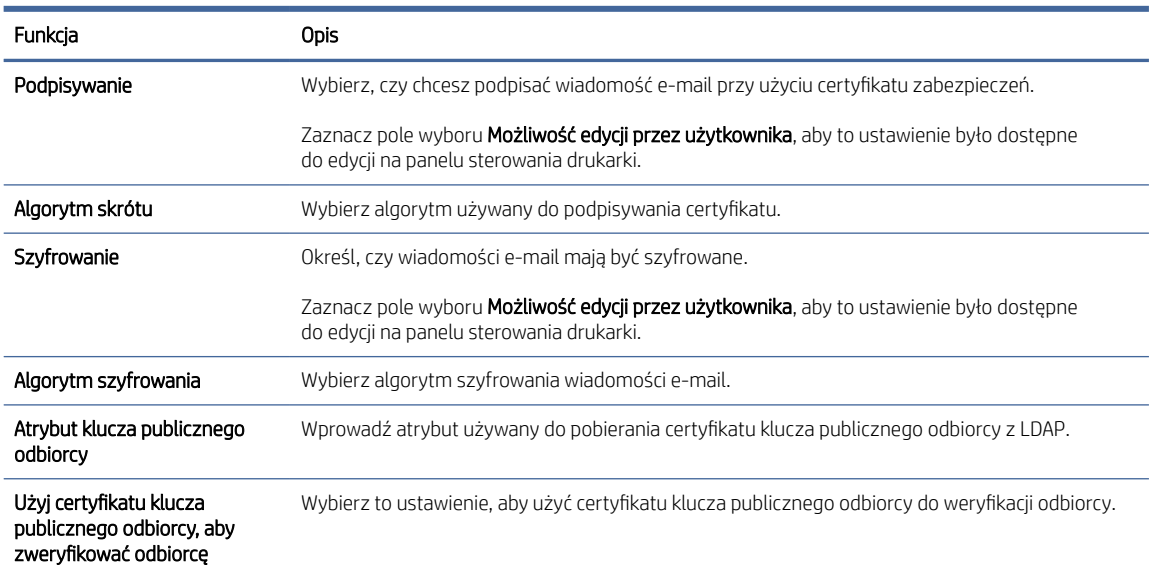

#### Tabela 6-7 Ustawienia Podpisywanie i szyfrowanie

- 8. W obszarze Powiadomienia wybierz, czy użytkownicy będą otrzymywać powiadomienia o wysłanych wiadomościach e-mail. Domyślnie będzie wykorzystywany adres e-mail zalogowanego użytkownika. Jeśli adres e-mail odbiorcy jest pusty, powiadomienie nie jest wysyłane.
- 9. W obszarze Ustawienia skanowania ustaw domyślne preferencje skanowania.

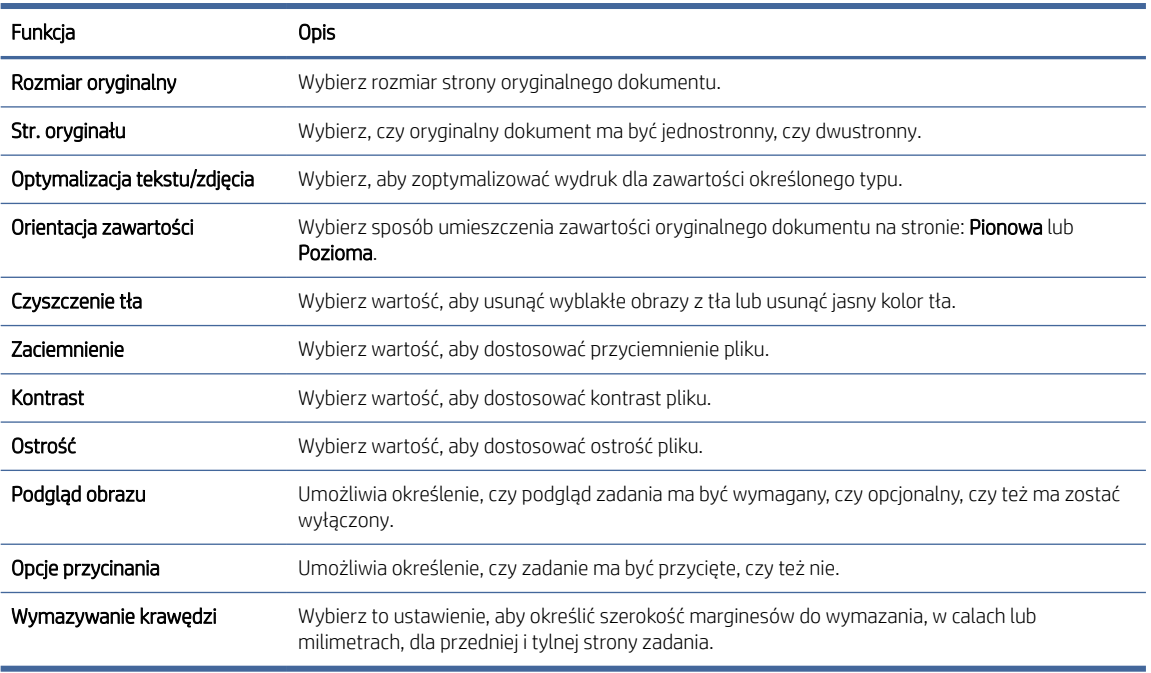

#### Tabela 6-8 Ustawienia skanowania

10. Przejrzyj wybrane opcje, aby sprawdzić, czy są dokładne, a następnie kliknij przycisk Zastosuj, aby zakończyć konfigurację.

### <span id="page-88-0"></span>Krok 4: Konfiguracja szybkich zestawów (opcjonalnie)

Szybkie zestawy to opcjonalne skróty zleceń dostępne na ekranie głównym oraz w aplikacji Szybkie zestawy w drukarce. Aby skonfigurować szybkie zestawy, wykonaj poniższe czynności.

- 1. W obszarze Konfiguracja poczty e-mail w lewym panelu nawigacyjnym kliknij opcję Szybkie zestawy.
- 2. Wybierz jedną z następujących opcji:
	- wybierz istniejący szybki zestaw w aplikacji Szybkie zestawy w tabeli

lub

- kliknij przycisk Dodaj, aby uruchomić kreator szybkiego zestawu.
- 3. Jeśli wybrano opcję Dodaj, zostanie otwarta strona Konfiguracja szybkiego zestawu. Wprowadź następujące informacie:
	- Nazwa szybkiego zestawu: Wprowadź tytuł nowego szybkiego zestawu.
	- Opis szybkiego zestawu: Wprowadź opis szybkiego zestawu.
	- Opcja uruchamiania szybkiego zestawu: Aby ustawić sposób uruchamiania szybkiego zestawu, kliknij opcję Wprowadź aplikację, a następnie wybierz Start lub Uruchom natychmiast po wybraniu z ekranu głównego.
- 4. Należy określić następujące ustawienia szybkiego zestawu: Kontrola pól adresu i wiadomości, Podpisywanie i szyfrowanie, Powiadomienia, Ustawienia skanowania, Ustawienia pliku.
- 5. Kliknij przycisk Zakończ, aby zapisać Szybki zestaw.

### Krok 5: Konfiguracja funkcji Wyślij do poczty e-mail w celu używania systemu Office 365 Outlook (opcjonalnie)

Włącz w drukarce funkcję wysyłania poczty e-mail za pomocą konta Office 365 Outlook z poziomu panelu sterowania urządzenia.

#### **Wprowadzenie**

Microsoft Office 365 Outlook jest to dostarczany przez firmę Microsoft system poczty e-mail oparty na chmurze, który wykorzystuje protokół SMTP (Simple Mail Transfer Protocol) do wysyłania i odbierania wiadomości e-mail. Wykonanie poniższych czynności prowadzi do włączenia drukarki w celu wysyłania poczty e-mail za pomocą konta Office 365 Outlook z poziomu panelu sterowania urządzenia.

UWAGA: Musisz mieć konto z adresem e-mail w systemie Office 365 Outlook, aby skonfigurować odpowiednie ustawienia we wbudowanym serwerze internetowym (EWS).

#### Skonfiguruj serwer poczty wychodzącej (SMTP) w celu wysyłania poczty z konta Office 365 Outlook

Skonfiguruj serwer poczty wychodzącej, korzystając z poniższej procedury.

- 1. Korzystając z górnych kart nawigacji serwera EWS, kliknij opcję Internet.
- 2. W lewym panelu nawigacyjnym kliknij opcję Ustawienia TCP/IP.
- 3. W obszarze Ustawienia TCP/IP kliknij kartę Identyfikacja sieci .

4. W obszarze Sufiks domeny TCP/IP sprawdź, czy podano sufiks DNS dla używanego klienta poczty. Sufiksy DNS mają następujący format: *companyname.com*, *Gmail.com* itd.

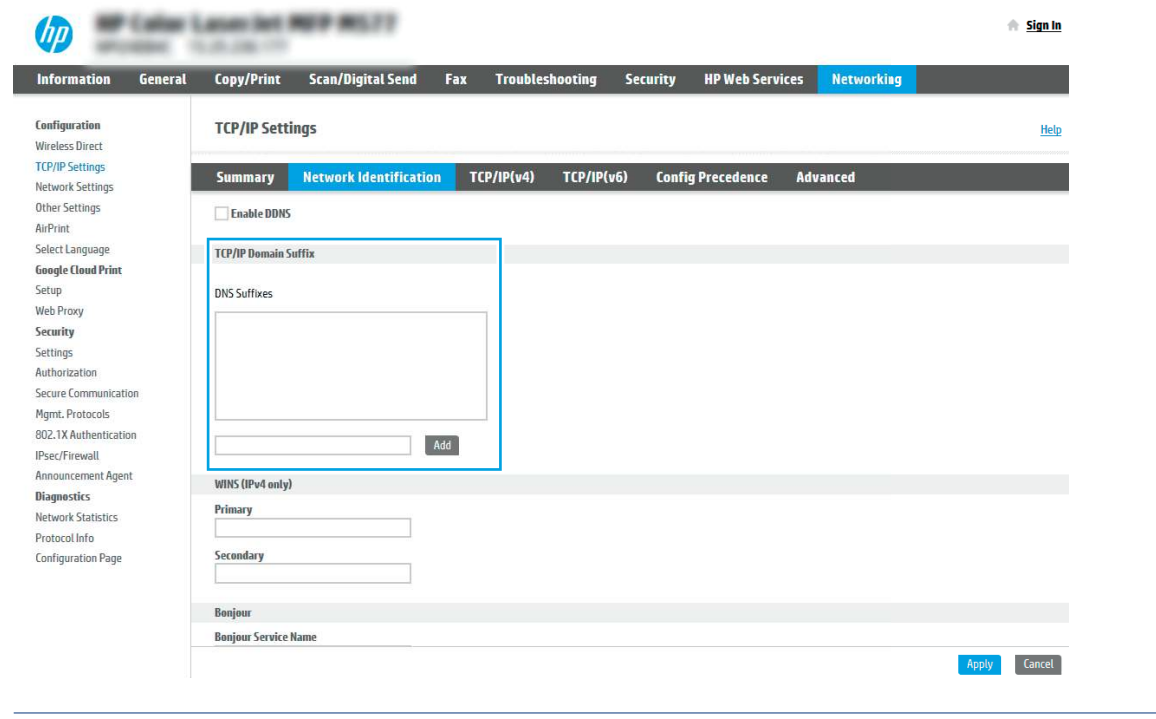

- **EX** UWAGA: Jeżeli sufiks DNS nie jest skonfigurowany, użyj adresu IP.
- 5. Kliknij Zastosuj.

I

- 6. Kliknij kartę Skanowanie/Dystrybucja cyfrowa.
- 7. W lewym panelu nawigacyjnym kliknij opcję Konfiguracja poczty e-mail.
- 8. W oknie dialogowym Konfiguracja poczty e-mail zaznacz pole wyboru Włącz skanowanie do wiadomości e-mail. Jeżeli pole nie jest zaznaczone, funkcja będzie niedostępna z panelu sterowania drukarki.

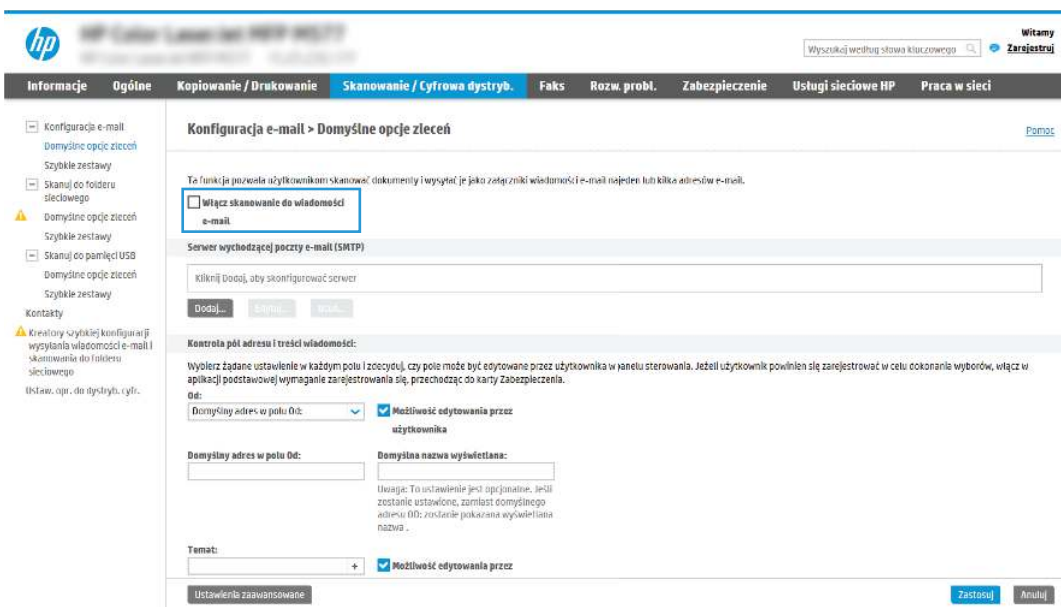

- 9. Kliknij przycisk Dodaj w obszarze Serwery poczty wychodzącej (SMTP), aby uruchomić kreator SMTP.
- 10. W polu Znam adres serwera SMTP lub nazwę hosta wpisz smtp.onoffice.com i kliknij przycisk Dalej.
- 11. W oknie dialogowym Ustaw informacje podstawowe wymagane do połączenia z serwerem w polu Numer portu wpisz 587.
- UWAGA: Niektóre serwery mają problem z wysyłaniem lub odbiorem wiadomości e-mail, które są większe niż 5 MB. Problemom tym można zapobiec, wprowadzając wartość liczbową w polu Dziel wiadomości email większe niż (MB).
- 12. Zaznacz pole wyboru Włącz protokół SMTP SSL i kliknij przycisk Dalej.
- 13. W oknie dialogowym Wymagania uwierzytelniania serwera uzupełnij następujące informacje.
	- a. Wybierz opcję Serwer wymaga uwierzytelniania.
	- b. Z listy rozwijanej wybierz opcję Zawsze używaj tych danych logowania.
	- c. W polu Nazwa użytkownika wpisz adres e-mail Office 365 Outlook.
	- d. W polu Hasło wpisz hasło do konta Office 365 Outlook i kliknij przycisk Dalej.
- 14. W oknie dialogowym Użycie serwera wybierz funkcje drukarki, które będą mogły wysyłać wiadomości e-mail przez ten serwer SMTP, a następnie kliknij przycisk Dalej.
- 15. W oknie dialogowym Podsumowanie i test wprowadź prawidłowy adres e-mail w polu Wyślij testowy e-mail do i kliknij Testuj.
- 16. Sprawdź prawidłowość wszystkich ustawień, po czym kliknij przycisk Zakończ, aby zakończyć konfigurację serwera poczty wychodzącej.

Więcej informacji można znaleźć na [stronie pomocy technicznej firmy Microsoft.](https://support.office.com/en-us/article/how-to-set-up-a-multifunction-device-or-application-to-send-email-using-office-365-69f58e99-c550-4274-ad18-c805d654b4c4)

## Konfiguracja funkcji skanowania do folderu sieciowego

Konfiguracja funkcji skanowania do folderu sieciowego pozwala skanować dokumenty bezpośrednio do folderu sieciowego.

### Wprowadzenie

Ta sekcja wyjaśnia sposób włączania i konfigurowania funkcji skanowania do folderu sieciowego. Drukarka wyposażona jest w funkcję umożliwiającą skanowanie dokumentu i zapisywanie go w folderze sieciowym. Aby użyć funkcji skanowania, drukarka musi być podłączona do sieci, ale funkcja nie będzie dostępna, dopóki nie zostanie skonfigurowana. Istnieją dwie metody konfiguracji opcji skanowania do folderu sieciowego: Kreator konfiguracji zapisywania do folderu sieciowego (podstawowa) oraz Konfiguracja zapisywania do folderu sieciowego (zaawansowana).

### Zanim zaczniesz

Przed skonfigurowaniem funkcji Skanuj do sieci należy przygotować następujące elementy.

 $\mathbb{R}$  UWAGA: Aby skonfigurować funkcję Skanuj do folderu sieciowego, połączenie drukarki z siecią musi być aktywne.

Administratorzy potrzebują następujących danych przed rozpoczęciem procesu konfiguracji:

- Dostęp administracyjny do drukarki.
- W pełni kwalifikowana nazwa domeny (FQDN) (np. \\servername.us.companyname.net\scans) folderu docelowego LUB adres IP serwera (np. \\16.88.20.20\scans).
- <sup>2</sup> UWAGA: Termin "serwer" w tym kontekście odnosi się do komputera, w którym znajduje się udostępniany folder.

### Krok 1: Dostęp do wbudowanego serwera internetowego HP (EWS)

Otwórz wbudowany serwer internetowy, aby rozpocząć proces instalacji.

UWAGA: Rysunek widoczny w tym temacie przedstawia ekran EWS drukarki kolorowej. Jednak poniższa procedura dotyczy zarówno drukarek kolorowych, jak i monochromatycznych.

- 1. Na ekranie głównym panelu sterowania drukarki dotknij ikony Informacje na następnie ikony Ethernet  $\frac{p}{2A}$ , aby wyświetlić adres IP lub nazwę hosta urządzenia.
- 2. Otwórz przeglądarkę internetową i wpisz w wierszu adresu adres IP lub nazwę hosta urządzenia tak, aby były identyczne z danymi wyświetlanymi na panelu sterowania drukarki. Naciśnij klawisz Enter na klawiaturze komputera. Otworzy się serwer EWS.

https://10.10 XX XXX

UWAGA: Jeżeli przeglądarka wyświetli komunikat informujący, że dostęp do strony internetowej może być niebezpieczny, wybierz opcję kontynuowania mimo to. Dostęp do tej strony nie spowoduje uszkodzenia komputera.

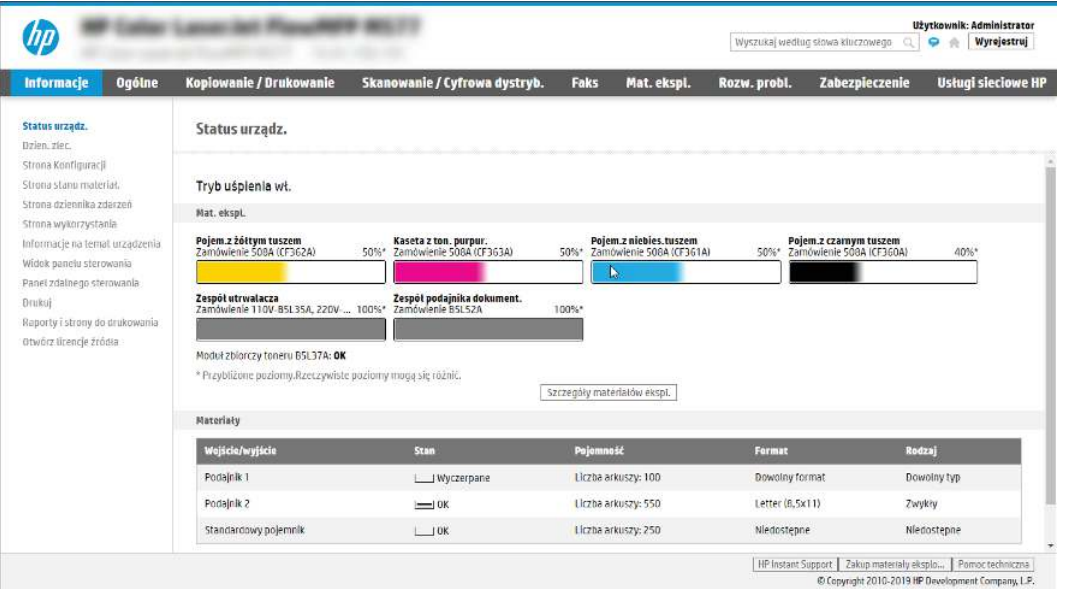

### Krok 2: Konfiguracja funkcji skanowania do folderu sieciowego

Konfiguracja funkcji skanowania do folderu sieciowego przy użyciu jednej z następujących metod.

### Metoda 1: Używanie kreatora funkcji Skanuj do folderu sieciowego

Ta opcja służy do podstawowej konfiguracji funkcji Skanuj do folderu sieciowego przy użyciu kreatora skanowania do folderu sieciowego.

- $\ddot{\mathbb{B}}$  UWAGA: Przed rozpoczęciem: Aby wyświetlić adres IP drukarki lub nazwę hosta, dotknij ikony Informacje  $\bigcap$ , a następnie ikony Sieć -몼 na panelu sterowania drukarki.
	- 1. Korzystając z górnych kart nawigacji serwera EWS, kliknij kartę Skanowanie/dystrybucja cyfrowa. Zostanie otwarte okno dialogowe Kreatory szybkiej konfiguracji funkcji Wyślij w wiadomości e-mail i skanuj do folderu sieciowego.
	- 2. W lewym panelu nawigacyjnym kliknij opcję Kreatory szybkiej konfiguracji funkcji Wyślij w wiadomości e-mail i skanuj do folderu sieciowego.
	- 3. Kliknij łącze Kreator szybkiego zestawu funkcji Zapisz do folderu sieciowego.
	- 4. W oknie dialogowym Dodaj lub usuń szybki zestaw Zapisz do folderu sieciowego kliknij przycisk Dodaj.
	- **EX** UWAGA: Szybkie zestawy to skróty zleceń dostępne na Ekranie głównym oraz w aplikacji Szybkie zestawy.
	- **EX** UWAGA: Funkcja Zapisz do folderu sieciowego może być minimalnie skonfigurowana bez tworzenia szybkiego zestawu. W przypadku tej podstawowej konfiguracji pozbawionej szybkiego zestawu użytkownik musi jednak wprowadzić informacje o folderze docelowym dla każdego zadania skanowania. Szybki zestaw musi zawierać metadane funkcji Zapisz do folderu sieciowego.
	- 5. W oknie dialogowym Dodaj szybki zestaw Folder uzupełnij niżej wymienione informacje.
		- a. W polu Tytuł szybkiego zestawu wpisz tytuł.
		- $\mathbb{P}$  UWAGA: Nazwa szybkiego zestawu powinna być łatwa do zrozumienia przez użytkowników (np. "Skanuj i zapisz do folderu").
		- b. W polu Opis szybkiego zestawu wpisz opis wyjaśniający, co szybki zestaw będzie zapisywać.
		- c. Kliknij przycisk Dalej.
	- 6. W oknie dialogowym Konfiguracja folderu docelowego uzupełnij niżej wymienione informacje.
		- a. W polu Ścieżka UNC do folderu wpisz ścieżkę do folderu, do którego będą trafiać skany.

Ścieżka folderu może być w pełni kwalifikowaną nazwą domeny (FQDN) lub adresem IP serwera. Upewnij się, czy ścieżka do folderu (np. \scans) następuje po nazwie FQDN lub adresie IP.

Przykład nazwy FQDN: \\servername.us.companyname.net\scans

Przykładowy adres IP: \\16.88.20.20\scans

- **学 UWAGA:** Nazwa FQDN może być bardziej niezawodna niż adres IP. Jeśli serwer uzyska adres IP za pośrednictwem protokołu DHCP, adres IP może się zmienić. Jednak połączenie z adresem IP może być szybsze, bo drukarka nie musi korzystać z DNS, aby znaleźć serwer docelowy.
- b. Z listy rozwijanej Ustawienia uwierzytelniania wybierz jedną z niżej wymienionych opcji:
	- Użyj danych logowania użytkownika w celu połączenia po zalogowaniu za pomocą panelu sterowania
- Zawsze używaj tych danych logowania
- 学 UWAGA: W przypadku wyboru opcji Zawsze używaj tych danych logowania nazwa użytkownika i hasło muszą być wprowadzone w odpowiednich polach, a dostęp drukarki do folderu musi być zweryfikowany poprzez kliknięcie opcji Sprawdź dostęp.
- c. W polu Domena systemu Windows wpisz domenę Windows.
- :  $\frac{1}{2}$ : WSKAZÓWKA: Aby znaleźć domenę systemu Windows w systemie Windows 7, kliknij przycisk Start, a następnie opcję Panel sterowania i System.

Aby znaleźć domenę systemu Windows w systemie Windows 8, kliknij przycisk Szukaj, wpisz System w polu wyszukiwania i kliknij opcję System.

Domena znajduje się w sekcji Nazwa komputera, domena i ustawienia grupy roboczej.

- d. Kliknij przycisk Dalej.
- 7. W oknie dialogowym Konfiguruj ustawienia skanowania pliku ustaw domyślne preferencje skanowania dla szybkiego zestawu i kliknij przycisk Dalej.
- 8. Przejrzyj okno dialogowe Podsumowanie, a następnie kliknij opcję Zakończ.

#### Metoda 2: Konfiguracja funkcji Skanuj do folderu sieciowego

Opcja ta umożliwia przeprowadzenie zaawansowanej konfiguracji funkcji Zapisz do folderu sieciowego za pomocą wbudowanego serwera internetowego (EWS) drukarki.

 $\mathbb{B}^*$  UWAGA: Przed rozpoczęciem: Aby wyświetlić adres IP drukarki lub nazwę hosta, dotknij ikony Informacje ∩, a następnie ikony Sieć -롞 na panelu sterowania drukarki.

#### Krok 1: Rozpocznij konfigurację

Wykonaj następujące czynności, aby rozpocząć konfigurację skanowania do folderu sieciowego.

- 1. Kliknij kartę Skanowanie/Dystrybucja cyfrowa.
- 2. W lewym panelu nawigacyjnym kliknij przycisk Konfiguracja skanowania do folderu sieciowego.

#### Krok 2: Konfiguruj ustawienia funkcji Skanuj do folderu sieciowego

Wykonaj następującą procedurę, aby zakończyć konfigurację skanowania do folderu sieciowego.

#### Krok 1: Rozpocznij konfigurację

Aby rozpocząć konfigurację, wykonaj następujące czynności:

- 1. Na stronie Konfiguracja funkcji Skanuj do folderu sieciowego zaznacz pole Zezwól na skanowanie do folderu sieciowego. Jeśli to pole wyboru nie jest zaznaczone, funkcja jest niedostępna z panelu sterowania drukarki.
- 2. W obszarze Skanuj do folderu sieciowego w lewym panelu nawigacyjnym kliknij opcję Szybkie zestawy. Kliknij przycisk Dodaj, aby otworzyć okno dialogowe Konfiguracja szybkich zestawów.
- UWAGA: Szybkie zestawy to skróty zleceń dostępne na Ekranie głównym oraz w aplikacji Szybkie zestawy.
- UWAGA: Funkcja Skanuj do folderu sieciowego może być minimalnie skonfigurowana bez tworzenia szybkiego zestawu. W przypadku tej podstawowej konfiguracji pozbawionej szybkiego zestawu użytkownik

musi jednak wprowadzić informacje o folderze docelowym dla każdego zadania skanowania. Szybki zestaw musi zawierać metadane funkcji Skanuj do folderu sieciowego.

Wypełnij ustawienia we wszystkich oknach konfiguracji szybkich zestawów, aby skonfigurować funkcję Skanuj do folderu sieciowego.

#### Okno pierwsze: Ustaw nazwę, opis i opcje interakcji z użytkownikiem szybkiego zestawu na panelu sterowania

Ustaw szczegóły szybkiego zestawu interakcji z użytkownikiem na panelu sterowania drukarki.

Okno dialogowe Ustaw lokalizację przycisku szybkiego zestawu i opcje interakcji z użytkownikiem na panelu sterowania pozwala wskazać miejsce wyświetlania przycisku Szybki zestaw na panelu sterowania, aby skonfigurować poziom interakcji na poziomie panelu sterowania z użytkownikiem urządzenia.

- 1. W polu Nazwa szybkiego zestawu wpisz tytuł.
- $\frac{dy}{dx}$  UWAGA: Nazwa szybkiego zestawu powinna być łatwa do zrozumienia przez użytkowników (np. "Skanuj i zapisz do folderu").
- 2. W polu Opis szybkiego zestawu wpisz opis wyjaśniający, co szybki zestaw będzie zapisywać.
- 3. Na liście rozwijanej Opcje uruchamiania szybkiego zestawu wybierz jedną z następujących opcji.
	- Opcja 1: Przejdź do aplikacji, a następnie użytkownik naciska przycisk Start.
	- Opcja 2: Uruchamia się natychmiast po wybraniu.

Wybierz jedną z następujących opcji dotyczących monitów:

- monit dotyczący stron oryginału
- monit dotyczący dodatkowych stron
- Wymagaj podglądu
- $\mathbb{B}^*$  UWAGA: W przypadku wyboru opcji Uruchom natychmiast po wybraniu w następnym etapie należy podać folder docelowy.
- 4. Kliknij przycisk Dalej.

#### Okno drugie: Ustawienia folderu

Okno Ustawienia folderu służy do konfiguracji typów folderów, do których drukarka wysyła zeskanowane dokumenty oraz uprawnień do folderów.

Użytkownik ma do wyboru dwa typy folderów docelowych:

- Foldery udostępnione i foldery FTP
- Udostępnione foldery osobiste

Istnieją dwa rodzaje uprawnień do korzystania z folderów:

- Dostęp umożliwiający odczyt i zapisywanie
- Dostęp umożliwiający tylko zapis

#### Konfiguracja folderu docelowego dla zeskanowanych dokumentów

Wybierz jedną z następujących opcji, aby skonfigurować folder docelowy.

#### Opcja 1: Konfiguracja drukarki w celu zapisywania dokumentów do folderu udostępnionego lub folderu FTP

Aby zapisywać zeskanowane dokumenty w standardowym folderze udostępnionym, wykonaj niżej opisane czynności.

- 1. Wybierz opcję Zapisz do folderów udostępnionych lub folderów FTP, jeżeli nie została ona wybrana wcześniej.
- 2. Kliknij przycisk Dodaj.... Nastąpi wyświetlenie okna dialogowego Dodaj ścieżkę do folderu sieciowego.
- 3. W oknie dialogowym Ustawienia folderów wybierz jedną z niżej wymienionych opcji.
	- Opcja 1: Zapisz w standardowym folderze sieciowym

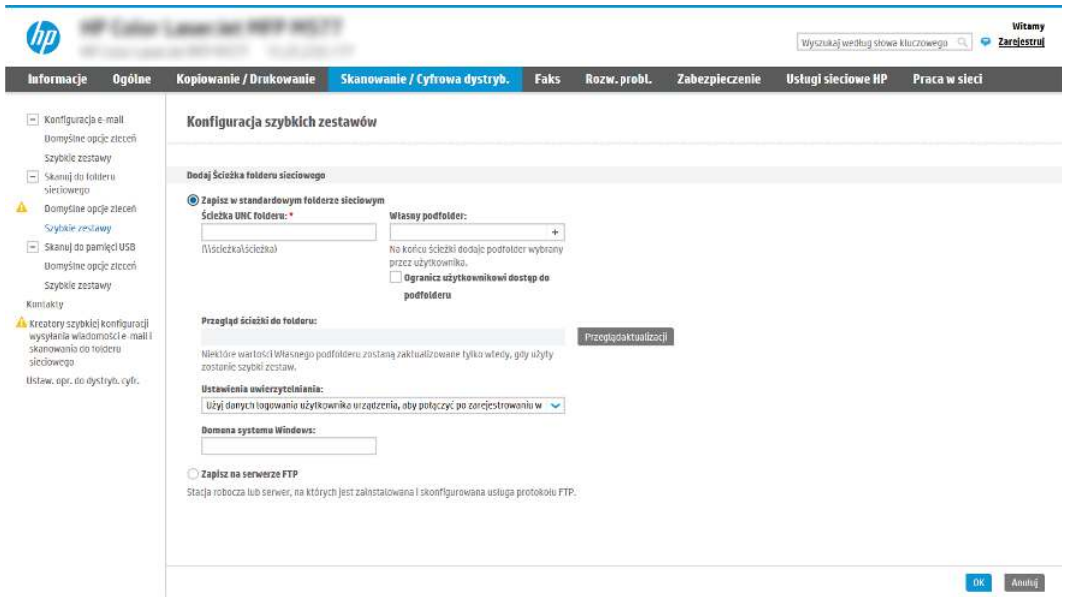

- a. Wybierz opcję Zapisz w standardowym udostępnionym folderze sieciowym, o ile nie została ona wybrana wcześniej.
- b. W polu Ścieżka UNC do folderu wpisz ścieżkę do folderu.

Ścieżka folderu może być w pełni kwalifikowaną nazwą domeny (FQDN) lub adresem IP serwera. Upewnij się, czy ścieżka do folderu (np. \scans) następuje po nazwie FQDN lub adresie IP.

Przykład nazwy FQDN: \\servername.us.companyname.net\scans

Przykładowy adres IP: \\16.88.20.20\scans

- UWAGA: Nazwa FQDN może być bardziej niezawodna niż adres IP. Jeśli serwer uzyska adres IP za pośrednictwem protokołu DHCP, adres IP może się zmienić. Jednak połączenie z adresem IP może być szybsze, bo drukarka nie musi korzystać z DNS, aby znaleźć serwer docelowy.
- c. Aby w folderze docelowym automatycznie utworzyć podfolder dla skanowanych dokumentów, wybierz forma nazwy podfolderu z listy Podfolder niestandardowy.

Aby ograniczyć dostęp do podfolderu do użytkownika, który tworzy zadanie skanowania, wybierz opcję Ogranicz dostęp do podfolderu do użytkownika.

- d. Aby wyświetlić pełną ścieżkę do folderu dla skanowanych dokumentów, kliknij opcję Aktualizuj podgląd.
- e. Z listy rozwijanej Ustawienia uwierzytelniania wybierz jedną z niżej wymienionych opcji:
	- Użyj danych logowania użytkownika w celu połączenia po zalogowaniu za pomocą panelu sterowania
	- Zawsze używaj tych danych logowania
- $\mathbb{R}^n$  **UWAGA: W przypadku wyboru opcji Zawsze używaj tych danych logowania w odpowiednich** polach należy wprowadzić nazwę użytkownika i hasło.
- f. W polu Domena systemu Windows wpisz domenę Windows.
- **E** UWAGA: Aby znaleźć domenę systemu Windows w systemie Windows 7, kliknij przycisk Start, a następnie opcję Panel sterowania i System.

Aby znaleźć domenę systemu Windows w systemie Windows 8, kliknij przycisk Szukaj, wpisz System w polu wyszukiwania i kliknij opcję System.

Domena znajduje się w sekcji Nazwa komputera, domena i ustawienia grupy roboczej.

- UWAGA: W przypadku konfiguracji, w której każdy ma dostęp do folderu, niezbędne jest podanie wartości nazwy grupy roboczej (wartość domyślna to "Workgroup" – Grupa robocza), nazwy użytkownika i hasła. Jeśli jednak folder znajduje się w folderach danego użytkownika, a nie folderach publicznych, konieczne jest użycie danych logowania tego użytkownika.
- UWAGA: Zamiast nazwy komputera może być niezbędne podanie adresu IP. Wiele domowych komputerów nie obsługuje prawidłowo nazw komputerów i nie ma serwera nazw domen (DNS). W takim przypadku najlepiej ustawić statyczny adres IP na udostępnionym komputerze PC, by uniknąć problemu przypisywania nowego adresu IP przez DHCP. W przypadku typowego rutera domowego odbywa się to przez ustawienie statycznego adresu IP w tej samej podsieci, ale poza zasięgiem zakresów DHCP.
- g. Kliknij przycisk OK.
- Opcja 2: **Zapisz na serwerze FTP**.

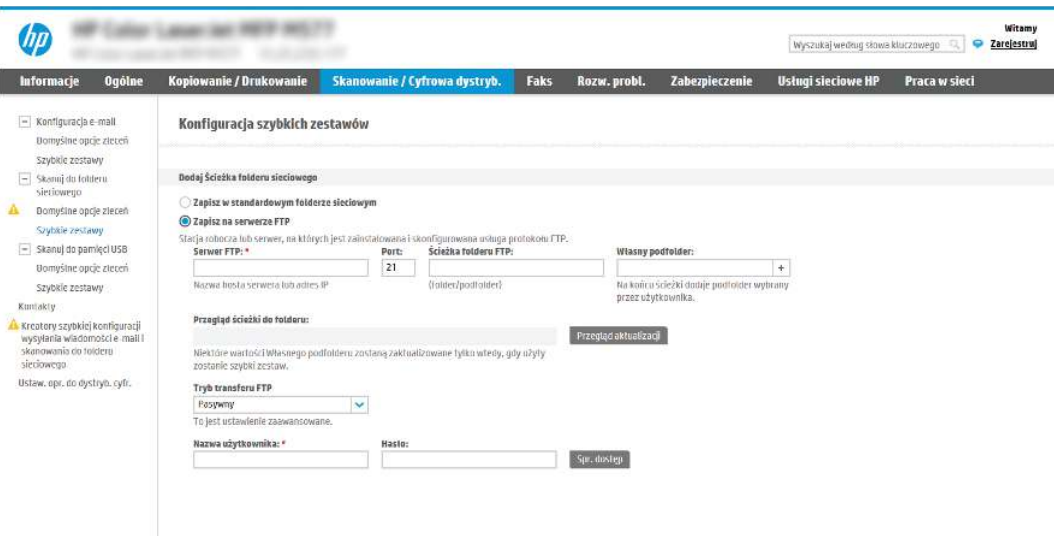

- $\mathbb{R}^n$  **UWAGA:** Jeśli serwer FTP znajduje się poza zaporą, należy określić serwer proxy w ustawieniach sieci. Ustawienia te znajdują się na karcie Praca w sieci wbudowanego serwera internetowego w obszarze opcji Zaawansowane.
	- a. Wybierz opcję Zapisz na serwerze FTP.
	- **b.** W polu **Serwer FTP** wpisz nazwę serwera FTP lub adres IP.
	- c. W polu Port wpisz numer portu.
	- $\mathbb{R}$ UWAGA: W większości przypadków domyślnego numeru portu nie trzeba zmieniać.
	- d. Aby w folderze docelowym automatycznie utworzyć podfolder dla skanowanych dokumentów, wybierz forma nazwy podfolderu z listy Podfolder niestandardowy.
	- e. Aby wyświetlić pełną ścieżkę do folderu dla skanowanych dokumentów, kliknij opcję Aktualizuj podgląd.
	- f. Na liście rozwijanej Tryb transferu FTP wybierz jedną z niżej wymienionych opcji:
		- Pasywny
		- Aktywny
	- g. W polu Nazwa użytkownika wpisz nazwę użytkownika.
	- h. W polu Hasło wpisz hasło.
	- i. Kliknij opcję Sprawdź dostęp, aby potwierdzić, że można uzyskać dostęp do miejsca docelowego.
	- j. Kliknij przycisk OK.

#### Opcja 2: Konfiguracja drukarki w celu zapisywania dokumentów do osobistego folderu udostępnionego

Aby zapisywać zeskanowane dokumenty w osobistym folderze udostępnionym, wykonaj niżej opisane czynności.

**E** UWAGA: Opcja ta jest stosowana w środowiskach domenowych, gdzie administrator konfiguruje folder udostępniony dla każdego użytkownika. Jeżeli skonfigurowano funkcję Zapisz w osobistym folderze

udostępnionym, użytkownicy będą musieli logować się na panelu sterowania drukarki za pomocą danych logowania Windows lub uwierzytelniania LDAP.

- 1. Wybierz opcję Zapisz w osobistym folderze udostępnionym.
- 2. W polu Pobierz folder główny użytkownika urządzenia, korzystając z tego atrybutu wpisz folder główny użytkownika w Microsoft Active Directory.
- $\mathbb{R}$ UWAGA: Sprawdź, czy użytkownik wie, gdzie w sieci znajduje się jego folder główny.
- 3. Aby dodać podfolder z nazwą użytkownika na końcu ścieżki do folderu, wybierz opcję Utwórz podfolder na podstawie nazwy użytkownika.

Aby ograniczyć dostęp do podfolderu do użytkownika, który tworzy zadanie skanowania, wybierz opcję Ogranicz dostęp do podfolderu do użytkownika.

#### Wybór uprawnień do korzystania z folderu docelowego

Wybierz jedną z następujących opcji, aby ustawić uprawnienia folderu docelowego.

#### Opcja 1: Konfiguracja dostępu umożliwiającego odczyt i zapisywanie

Aby wysyłać zeskanowane dokumenty do folderu z dostępem umożliwiającym odczyt i zapis, wykonaj poniższe czynności.

- $\mathbb{B}^*$  UWAGA: Wyślij tylko do folderów z możliwością odczytu i zapisu obsługuje weryfikację folderu i powiadomienia dotyczące zadania.
	- 1. Wybierz opcję Wyślij tylko do folderów z możliwością odczytu i zapisu, jeżeli nie wybrano jej wcześniej.
	- 2. Aby drukarka sprawdzała typ dostępu do folderu przez rozpoczęciem zadania skanowania, wybierz opcję Sprawdź dostęp do folderu przed rozpoczęciem zadania.
	- **E** UWAGA: Zadania skanowania można kończyć szybciej, jeżeli opcja Sprawdź dostęp do folderu przed rozpoczęciem zadania nie jest wybrana. Jeżeli jednak folder jest niedostępny, zadanie skanowania nie powiedzie się.
	- 3. Kliknij przycisk Dalej.

#### Opcja 2: Konfiguracja tylko do zapisu

Aby wysyłać zeskanowane dokumenty do folderów z dostępem umożliwiającym jedynie ich zapis, wykonaj niżej opisane czynności.

- $\mathbb{B}^*$  UWAGA: Zezwól na wysyłanie do folderów tylko do odczytu nie obsługuje weryfikacji folderu ani powiadomień o zadaniach.
- UWAGA: Jeśli ta opcja jest zaznaczona, drukarka nie może zmieniać nazwy pliku skanowania. Przesyła taką samą nazwę pliku dla wszystkich zadań skanowania.

Wybierz dla pliku zadania skanowania przedrostek lub przyrostek związany z czasem, by każde zadanie skanowania było zapisywane w unikatowym pliku i nie zastępowało poprzedniego pliku. Nazwa pliku jest określana przez informacje w oknie dialogowym Ustawienia pliku kreatora szybkiego zestawu.

- 1. Wybierz opcję Zezwól na wysyłanie do folderów tylko do odczytu.
- 2. Kliknij przycisk Dalej.

#### Okno trzecie: Ustawienia powiadamiania

Użyj okna dialogowego Ustawienia powiadamiania, aby skonfigurować czas wysyłania powiadomień.

- **■** W oknie dialogowym Ustawienia powiadamiania można wykonywać niżej opisane zadania.
	- Opcja 1: Nie powiadamiaj.
		- a. Wybierz opcję Nie powiadamiaj.
		- b. W celu wygenerowania monitu o dokonanie przez użytkownika przeglądu ustawień powiadamiania wybierz opcję Monituj użytkownika przed rozpoczęciem zadania, a następnie kliknij przycisk Dalej.
	- Opcja 2: Powiadamiaj po zakończeniu zadania.
		- a. Wybierz opcję Powiadamiaj po zakończeniu zadania.
		- b. Wybierz metodę dostarczania powiadomień z listy Sposób powiadamiania.

Jeżeli wybraną metodą powiadamiania jest **E-mail**, wpisz adres e-mail w polu **Adres e-mail** powiadomienia.

- c. Aby dołączyć do powiadomienia miniaturę pierwszej zeskanowanej strony, wybierz opcję Dołącz miniaturę.
- d. W celu wygenerowania monitu o dokonanie przez użytkownika przeglądu ustawień powiadamiania wybierz opcję Monituj użytkownika przed rozpoczęciem zadania, a następnie kliknij przycisk Dalej.
- Opcja 3: Powiadamiaj tylko, jeśli zadanie nie powiedzie się.
	- a. Wybierz opcję Powiadamiaj tylko, jeśli zadanie nie powiedzie się.
	- b. Wybierz metodę dostarczania powiadomień z listy Sposób powiadamiania.

Jeżeli wybraną metodą powiadamiania jest **E-mail**, wpisz adres e-mail w polu **Adres e-mail** powiadomienia.

- c. Aby dołączyć do powiadomienia miniaturę pierwszej zeskanowanej strony, wybierz opcję Dołącz miniaturę.
- d. W celu wygenerowania monitu o dokonanie przez użytkownika przeglądu ustawień powiadamiania wybierz opcję Monituj użytkownika przed rozpoczęciem zadania, a następnie kliknij przycisk Dalej.

#### Okno czwarte: Scan Settings (Ustawienia skanowania)

Wypełnij ustawienia skanowania w następujący sposób.

W oknie dialogowym Ustawienia skanowania ustaw domyślne preferencje skanowania dla szybkiego zestawu i kliknij przycisk Dalej.

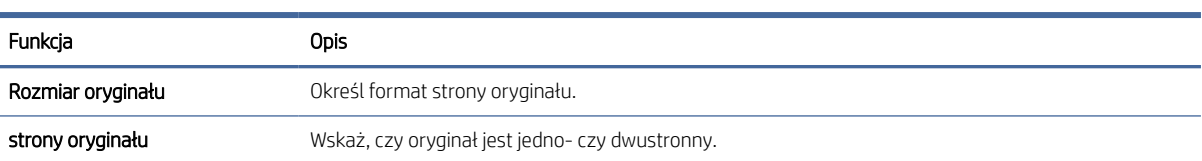

#### Tabela 6-9 Ustawienia skanowania

#### Tabela 6-9 Ustawienia skanowania (ciąg dalszy)

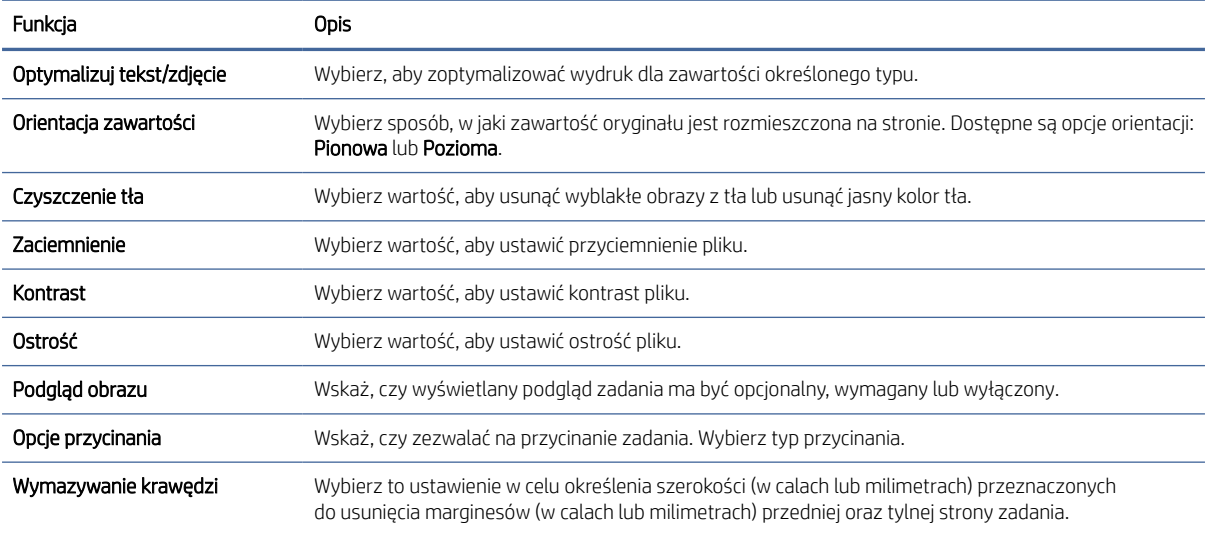

### Okno piąte: File Settings (Ustawienia pliku)

Wypełnij ustawienia pliku w następujący sposób.

W oknie dialogowym Ustawienia pliku określ domyślne ustawienia pliku dla szybkiego zestawu i kliknij przycisk Dalej.

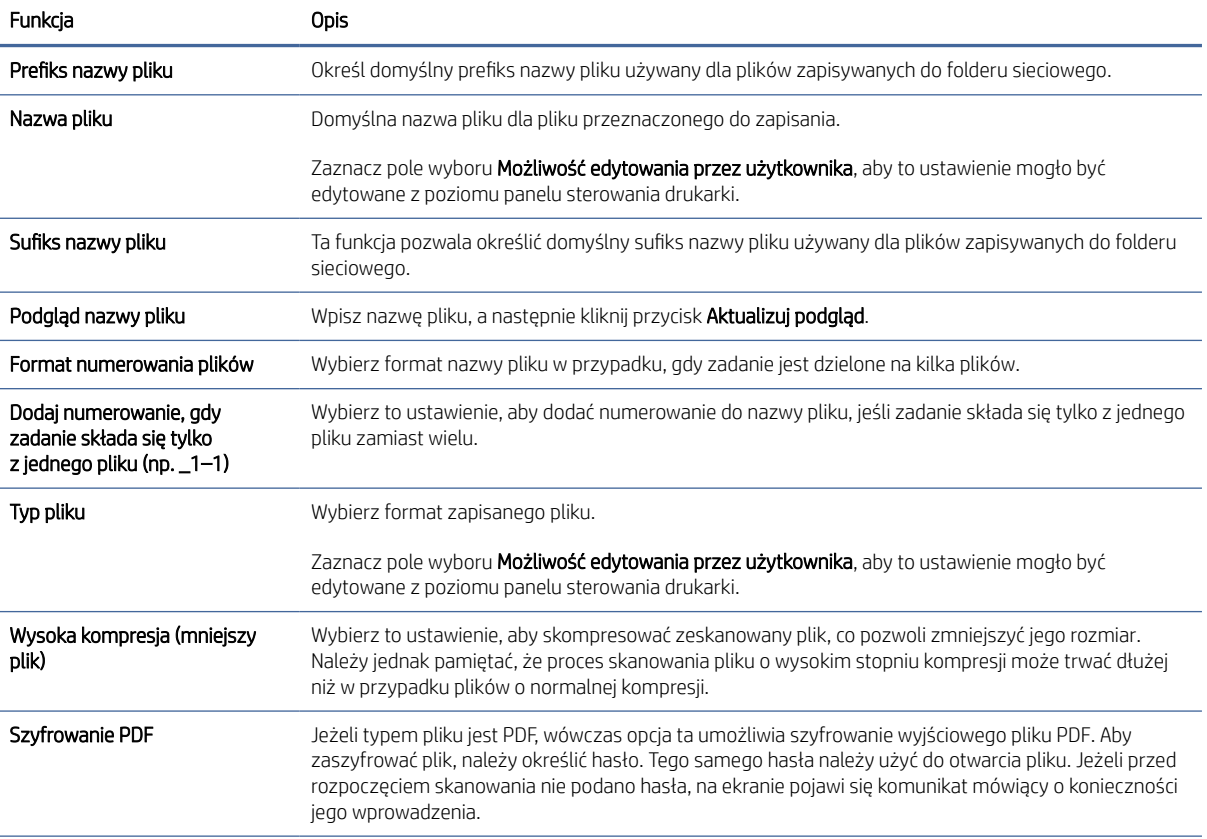

#### Tabela 6-10 Ustawienia pliku

#### Tabela 6-10 Ustawienia pliku (ciąg dalszy)

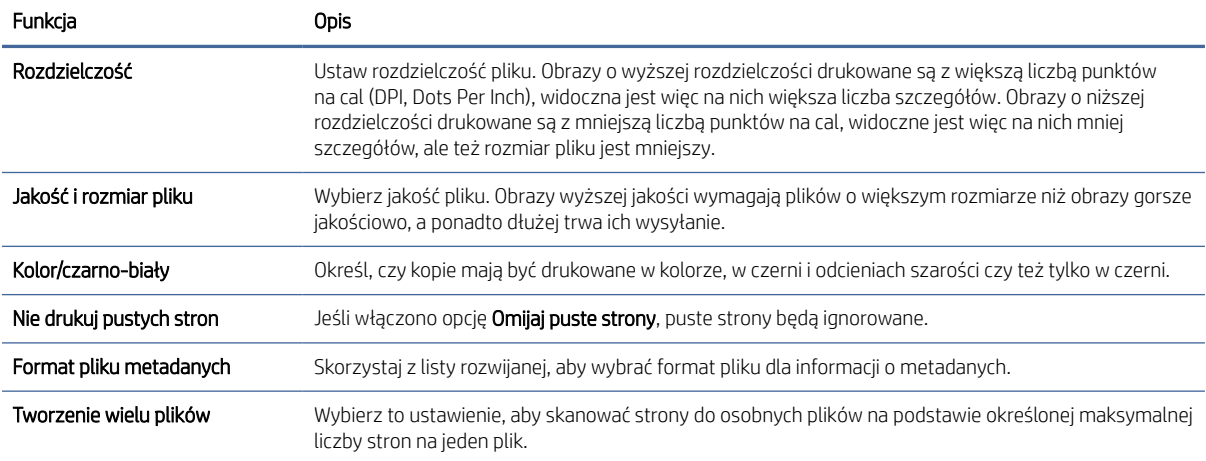

#### Okno szóste: Podsumowanie

W oknie dialogowym Podsumowanie przejrzyj Podsumowanie, a następnie kliknij przycisk Zakończ.

#### Krok 3: Zakończ konfigurację

Wykonaj następujące czynności, aby zakończyć konfigurację skanowania do folderu sieciowego.

- 1. W lewym panelu nawigacyjnym kliknij przycisk Skanuj do folderu sieciowego.
- 2. Na stronie Skanuj do folderu sieciowego przejrzyj wybrane ustawienia, a następnie kliknij przycisk Zastosuj w celu zakończenia konfiguracji.

## Konfiguracja skanowania do SharePoint

Opcja Skanuj do SharePoint służy do skanowania dokumentów bezpośrednio do witryny Microsoft SharePoint Ta funkcja eliminuje konieczność skanowania dokumentów do folderu sieciowego, pamięci flash USB lub wiadomości e-mail i ich ręcznego przesyłania na stronę SharePoint.

### **Wprowadzenie**

Skonfiguruj funkcję Skanuj do SharePoint, a następnie skanuj dokumenty bezpośrednio do witryny SharePoint.

Funkcja Skanuj do SharePoint obsługuje wszystkie opcje skanowania, łącznie z możliwością skanowania dokumentów jako obrazów lub wykorzystania funkcji OCR do tworzenia plików tekstowych i plików PDF z możliwością wyszukiwania.

Domyślnie funkcja ta jest wyłączona. Włącz opcję Zapisz do SharePoint z poziomu wbudowanego serwera internetowego (EWS) firmy HP.

### Zanim zaczniesz

Przed zakończeniem tej procedury folder docelowy, w którym będą zapisywane pliki, musi najpierw znaleźć się na stronie SharePoint. Konieczne jest ponadto włączenie dostępu do folderu docelowego. Opcja Skanuj do SharePoint jest domyślnie wyłączona.

### Krok 1: Dostęp do wbudowanego serwera internetowego HP (EWS)

Otwórz wbudowany serwer internetowy, aby rozpocząć proces instalacji.

UWAGA: Rysunek widoczny w tym temacie przedstawia ekran EWS drukarki kolorowej. Jednak poniższa procedura dotyczy zarówno drukarek kolorowych, jak i monochromatycznych.

- 1. Na ekranie głównym panelu sterowania drukarki dotknij ikony Informacje na następnie ikony Ethernet , R aby wyświetlić adres IP lub nazwę hosta urządzenia.
- 2. Otwórz przeglądarkę internetową i wpisz w wierszu adresu adres IP lub nazwę hosta urządzenia tak, aby były identyczne z danymi wyświetlanymi na panelu sterowania drukarki. Naciśnij klawisz Enter na klawiaturze komputera. Otworzy się serwer EWS.

https://10.10 XX XXX

UWAGA: Jeżeli przeglądarka wyświetli komunikat informujący, że dostęp do strony internetowej może być niebezpieczny, wybierz opcję kontynuowania mimo to. Dostęp do tej strony nie spowoduje uszkodzenia komputera.

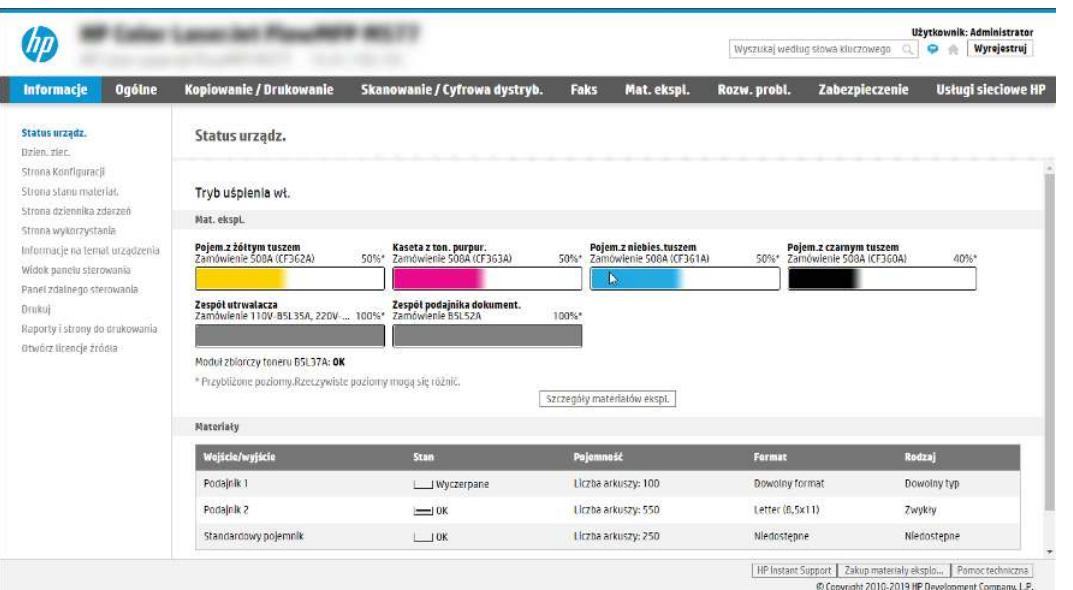

### Krok 2: Włączanie funkcji Skanuj do SharePoint i tworzenie szybkiego zestawu Skanuj do SharePoint

Wykonaj następujące czynności, aby włączyć funkcję Skanuj do SharePoint i utworzyć szybki zestaw Skanuj do SharePoint:

- 1. Korzystając z górnych kart nawigacji, kliknij opcję Skanowanie / dystrybucja cyfrowa.
- 2. W lewym okienku nawigacji kliknij pozycję Skanuj do SharePoint®.
- **EX** UWAGA: Szybkie zestawy to skróty zleceń dostępne na Ekranie głównym oraz w aplikacji Szybkie zestawy.
- 3. Wybierz opcję Włącz skanowanie do SharePoint®, a następnie kliknij przycisk Zastosuj.
- 4. W obszarze Skanuj do SharePoint w lewym panelu nawigacyjnym kliknij opcję Szybkie zestawy. Kliknij przycisk Dodaj, aby uruchomić kreator szybkiego zestawu.
- 5. Wprowadź wartości w polu Nazwa szybkiego zestawu (na przykład "Skanuj do SharePoint") i Opis szybkiego zestawu.
- 6. Wybierz opcję Szybki zestaw, aby określić, co zostanie wyświetlone po wybraniu szybkiego zestawu na panelu sterowania, a następnie kliknij przycisk Dalej.
- 7. Wykonaj poniższe czynności, aby dodać ścieżkę folderu SharePoint:
	- a. Kliknij przycisk Dodaj na stronie Ustawienia miejsca docelowego SharePoint, aby otworzyć stronę Dodaj ścieżkę SharePoint.
	- b. Otwórz nowe okno przeglądarki, przejdź do folderu SharePoint, który chcesz wykorzystać, a następnie skopiuj ścieżkę folderu dla folderu SharePoint z tego okna przeglądarki.
	- c. Wklej ścieżkę do folderu SharePoint do pola Ścieżka SharePoint:.
	- d. Domyślnie drukarka zastępuje istniejący plik, który ma tę samą nazwę co nowy plik. Usuń zaznaczenie opcji Zastąp istniejące pliki, aby nowy plik o takiej samej nazwie jak istniejący dostawał zaktualizowane oznaczenie daty/godziny.
	- e. Wybierz opcję z menu rozwijanego Ustawienia uwierzytelniania. Wybierz, czy jest konieczne logowanie się do usługi SharePoint za pomocą danych, czy też urządzenie ma przechować te dane w szybkim zestawie.
	- $\mathbb{R}$  UWAGA: W przypadku wyboru opcji Użyj danych uwierzytelniania użytkownika do połączenia po zalogowaniu z panelu sterowania z menu rozwijanego Ustawienia uwierzytelniania zalogowany użytkownik musi mieć uprawnienia pozwalające mu na zapis do określonej witryny SharePoint.
	- **EX** UWAGA: Ze względów bezpieczeństwa drukarka nie wyświetla danych logowania wprowadzonych w kreatorze szybkich zestawów.
	- f. Kliknij przycisk OK, aby zakończyć konfigurację ścieżki SharePoint i przejdź do strony Ustawienia miejsca docelowego SharePoint.
- 8. Wybierz opcję Potwierdź dostęp do folderu przed rozpoczęciem zadania, aby upewnić się, że folder SharePoint określony jako folder docelowy jest dostępny zawsze, gdy używany jest szybki zestaw. Jeśli ta opcja nie jest zaznaczona, można szybciej zapisywać zlecenia w folderze SharePoint. Jednak jeśli ta opcja nie jest zaznaczona *i* folder SharePoint jest niedostępny, zadanie zakończy się niepowodzeniem.
- 9. Kliknij przycisk Dalej.
- 10. Ustaw Warunek, przy którym należy wysłać powiadomienie na stronie Ustawienia powiadomień. To ustawienie umożliwia skonfigurowanie szybkiego zestawu, który powiadamia, wysyła wiadomości e-mail lub drukuje podsumowanie, gdy zlecenie zakończy się sukcesem lub nie. Wybierz jedną z następujących opcji z menu rozwijanego Warunek, przy którym należy wysłać powiadomienie:
	- Wybierz opcję Nie powiadamiaj, aby szybki zestaw nie wykonywał żadnej czynności powiadomienia, gdy zadanie zakończy się pomyślnie lub nie powiedzie się.
	- Wybierz opcję Powiadamiaj po zakończeniu zlecenia, aby szybki zestaw wysyłał powiadomienie po pomyślnym zakończeniu zadania.
	- Wybierz opcję Powiadamiaj tylko wtedy, gdy zlecenie nie powiedzie się, aby szybki zestaw wysyłał powiadomienie tylko wtedy, gdy zlecenie nie powiedzie się.

Wybór opcji Powiadamiaj po zakończeniu zlecenia lub Powiadamiaj tylko wtedy, gdy zlecenie nie powiedzie się wymaga określenia Metody używanej do dostarczania powiadomienia:. Wybierz jedną z następujących opcji:

- E-mail: Ta opcja służy do wysyłania wiadomości e-mail w przypadku spełnienia wybranego warunku powiadomienia. Wymaga ona podania prawidłowego adresu e-mail w polu Adres e-mail powiadomienia:.
- $\mathbb{P}$  UWAGA: Aby skorzystać z funkcji powiadomień pocztą e-mail, należy najpierw skonfigurować funkcję poczty e-mail w drukarce.
- Drukuj: Ta opcja służy do drukowania powiadomienia w przypadku spełnienia wybranego warunku powiadomienia.
- $\mathbb{P}$  UWAGA: Wybierz opcję Dołącz miniaturę dla dowolnej opcji powiadamiania, aby dołączyć miniaturę skanu pierwszej strony zlecenia.
- 11. Kliknij przycisk Dalej.
- 12. Wybierz opcje na stronie Ustawienia skanowania i kliknij przycisk Dalej. Aby uzyskać więcej informacji, zobacz [Tabela 6-12 Ustawienia skanowania dla opcji Skanuj do](#page-106-0) SharePoint na stronie 98.
- 13. Wybierz opcje w oknie Ustawienia pliku i kliknij przycisk Dalej. Aby uzyskać więcej informacji, zobacz Tabela 6-13 Ustawienia pliku dla opcji Skanuj do SharePoint na stronie 98.
- 14. Przejrzyj podsumowanie ustawień. Kliknij przycisk Zakończ, aby zapisać szybki zestaw lub kliknij przycisk Wstecz, aby edytować ustawienia.

### Skanowanie pliku bezpośrednio do witryny SharePoint

Wykonaj następujące czynności, aby wysłać zeskanowany dokument bezpośrednio na stronę SharePoint.

- 1. Umieść dokument na szybie skanera stroną zadrukowaną w dół lub umieść go w podajniku dokumentów stroną zadrukowaną ku górze i dopasuj prowadnice do formatu dokumentu.
- 2. Na ekranie głównym na panelu sterowania drukarki przejdź do aplikacji Skanowanie, wybierz ikonę Skanowanie, a następnie wybierz opcję Skanuj do SharePoint®.

 $\mathbb{B}^*$  UWAGA: W celu korzystania z tej funkcji może być konieczne zalogowanie się w urządzeniu.

- 3. W obszarze Szybkie zestawy dotknij przycisku Wybierz, wybierz szybki zestaw, a następnie wybierz opcję Załaduj.
- 4. Dotknij pola tekstowego Nazwa pliku:, aby otworzyć klawiaturę. Wpisz nazwę pliku przy użyciu klawiatury ekranowej lub klawiatury fizycznej, a następnie dotknij przycisku Enter .
- 5. Dotknij przycisku Opcje, aby sprawdzić i skonfigurować ustawienia dla tego dokumentu.

6. Dotknij panelu po prawej stronie ekranu, aby wyświetlić podgląd dokumentu. Użyj przycisków po prawej stronie ekranu podglądu, aby ustawić opcje podglądu, a także aby przestawiać, obracać, wstawiać lub usuwać strony.

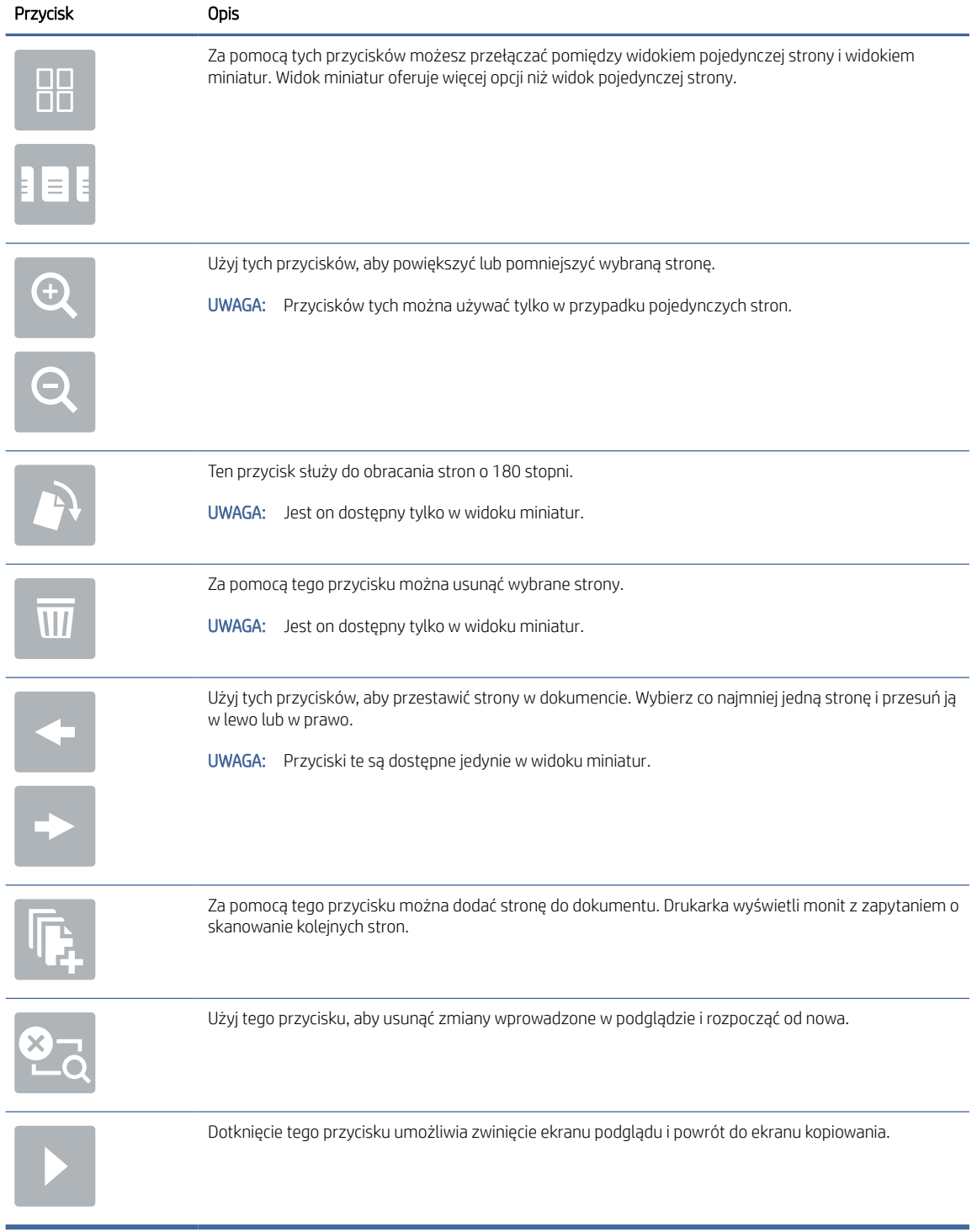

#### Tabela 6-11 Przyciski po prawej stronie panelu podglądu

7. Jeśli dokument jest gotowy, należy wybrać opcję Wyślij, aby zapisać plik w lokalizacji SharePoint.

### <span id="page-106-0"></span>Ustawienia skanowania szybkiego zestawu i opcje dla funkcji Skanuj do SharePoint

Sprawdź ustawienia i opcje dostępne w kreatorze szybkich zestawów podczas dodawania, edycji lub kopiowania szybkiego zestawu Skanuj do SharePoint.

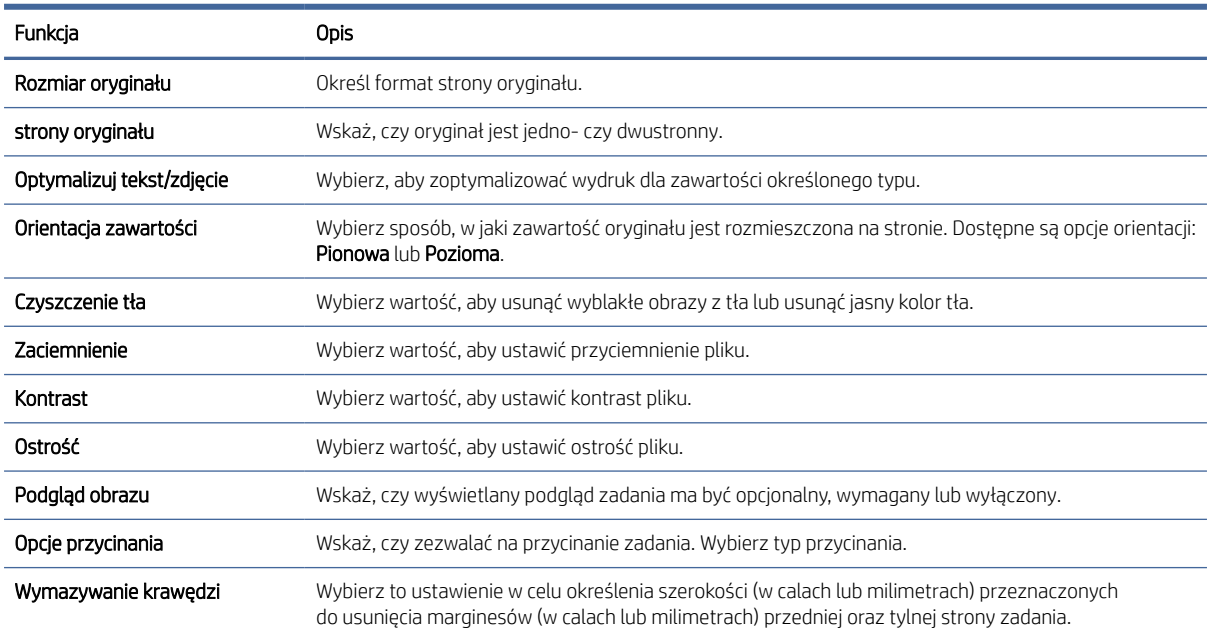

#### Tabela 6-12 Ustawienia skanowania dla opcji Skanuj do SharePoint

#### Tabela 6-13 Ustawienia pliku dla opcji Skanuj do SharePoint

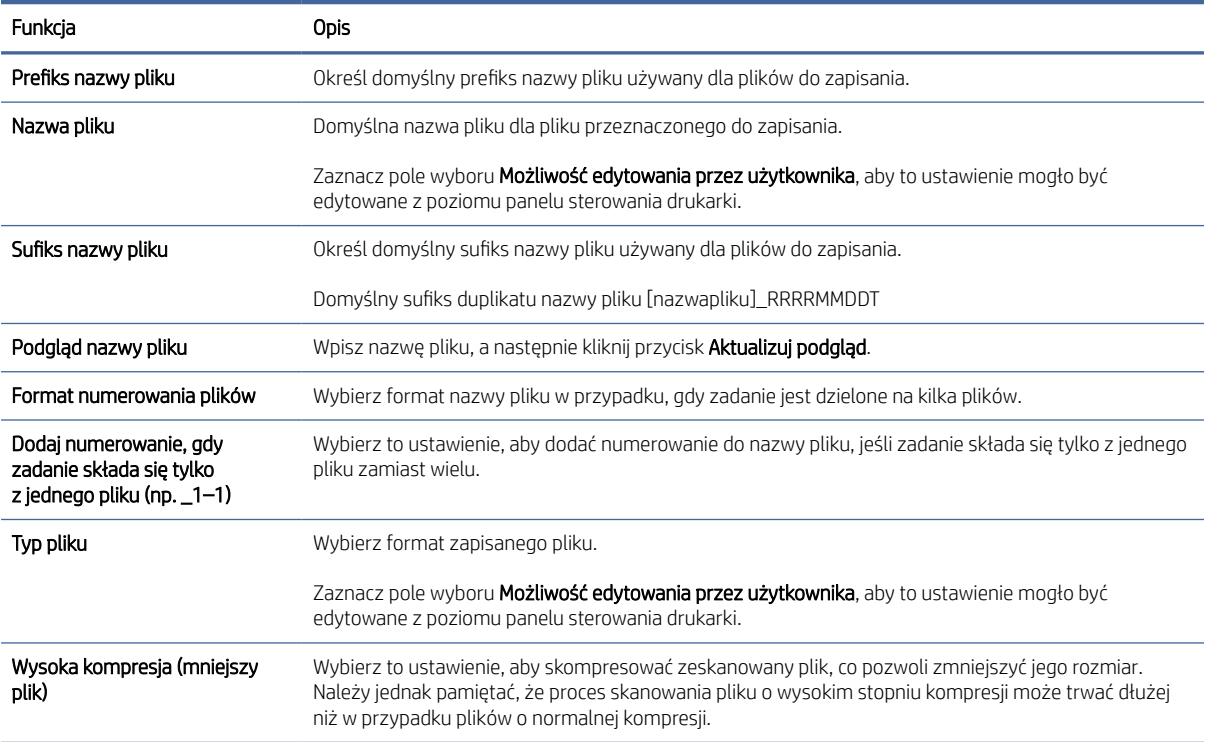

| Funkcja                  | Opis                                                                                                    |
|--------------------------|----------------------------------------------------------------------------------------------------|
| Szyfrowanie PDF          | Jeżeli typem pliku jest PDF, wówczas opcja ta umożliwia szyfrowanie wyjściowego pliku PDF. Aby<br>zaszyfrować plik, należy określić hasło. Tego samego hasła należy użyć do otwarcia pliku. Jeżeli przed<br>rozpoczęciem skanowania nie podano hasła, na ekranie pojawi się komunikat mówiący o konieczności<br>jego wprowadzenia.                            |
| Rozdzielczość            | Ustaw rozdzielczość pliku. Obrazy o wyższej rozdzielczości drukowane są z większą liczbą punktów<br>na cal (DPI, Dots Per Inch), widoczna jest wiec na nich większa liczba szczegółów. Obrazy o niższej<br>rozdzielczości drukowane są z mniejszą liczbą punktów na cał, widoczne jest więc na nich mniej<br>szczegółów, ale też rozmiar pliku jest mniejszy. |
| Jakość i rozmiar pliku   | Wybierz jakość pliku. Obrazy wyższej jakości wymagają plików o większym rozmiarze niż obrazy gorsze<br>jakościowo, a ponadto dłużej trwa ich wysyłanie.                                                                                                    |
| Kolor/czarno-biały       | Określ, czy kopie mają być drukowane w kolorze, w czerni i odcieniach szarości czy też tylko w czerni.                                                                                                    |
| Nie drukuj pustych stron | Jeśli włączono opcję <b>Omijaj puste strony</b> , puste strony będą ignorowane.                                                                                                    |
| Tworzenie wielu plików   | Wybierz to ustawienie, aby skanować strony do osobnych plików na podstawie określonej maksymalnej<br>liczby stron na jeden plik.                                                                                                    |

Tabela 6-13 Ustawienia pliku dla opcji Skanuj do SharePoint (ciąg dalszy)

## Konfiguracja funkcji Skanuj na dysk USB

Włączenie funkcji skanowania do USB, która umożliwia skanowanie bezpośrednio na dysk flash USB.

### Wprowadzenie

Drukarka wyposażona jest w funkcję umożliwiającą skanowanie dokumentu i zapisywanie go na dysku USB. Funkcja nie będzie dostępna, dopóki nie zostanie skonfigurowana za pomocą wbudowanego serwera internetowego (EWS) HP.

### Krok 1: Dostęp do wbudowanego serwera internetowego HP (EWS)

Otwórz wbudowany serwer internetowy, aby rozpocząć proces instalacji.

- UWAGA: Rysunek widoczny w tym temacie przedstawia ekran EWS drukarki kolorowej. Jednak poniższa procedura dotyczy zarówno drukarek kolorowych, jak i monochromatycznych.
	- 1. Na ekranie głównym panelu sterowania drukarki dotknij ikony Informacje na następnie ikony Ethernet  $\frac{1}{26}$ , aby wyświetlić adres IP lub nazwę hosta urządzenia.
	- 2. Otwórz przeglądarkę internetową i wpisz w wierszu adresu adres IP lub nazwę hosta urządzenia tak, aby były identyczne z danymi wyświetlanymi na panelu sterowania drukarki. Naciśnij klawisz Enter na klawiaturze komputera. Otworzy się serwer EWS.

https://10.10.XX.XXX

UWAGA: Jeżeli przeglądarka wyświetli komunikat informujący, że dostęp do strony internetowej może być niebezpieczny, wybierz opcję kontynuowania mimo to. Dostęp do tej strony nie spowoduje uszkodzenia komputera.
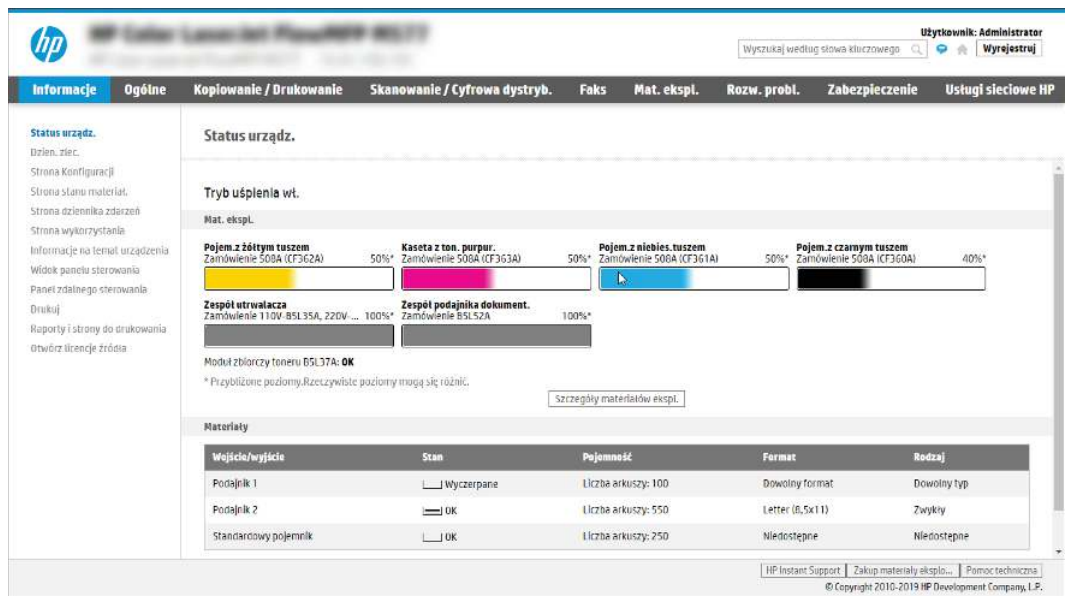

# Krok 2: Włącz funkcję Skanuj na dysk USB

Włącz funkcję Skanuj na dysk USB, wykonując następujące czynności.

- 1. Wybierz kartę Zabezpieczenia.
- 2. Przewiń do opcji Porty sprzętu i upewnij się, że opcja Włącz funkcję plug and play portu USB hosta jest włączona.
- 3. Wybierz kartę Kopiuj/drukuj w przypadku urządzeń wielofunkcyjnych MFP lub Drukuj w przypadku modeli drukarek SFP.
- 4. Zaznacz pole wyboru Włącz zapisywanie do USB.
- 5. Kliknij Zastosuj w dolnej części strony.
- **EX** UWAGA: Większość urządzeń jest dostarczana z już zainstalowanymi dyskami twardymi (HDD). W niektórych przypadkach dodatkową pamięć urządzenia można dodawać poprzez dysk USB. Upewnij się, czy funkcję Zapisz na dysk USB należy rozwinąć do dysku USB i dysku twardego.

# Krok 3: Konfiguracja szybkich zestawów (opcjonalnie)

Aby skonfigurować szybkie zestawy Skanuj do pamięci USB, wykonaj następujące czynności. Szybkie zestawy to skróty zleceń dostępne na Ekranie głównym oraz w aplikacji Szybkie zestawy.

- 1. W obszarze Skanuj na dysk USB w lewym panelu nawigacyjnym kliknij opcję Szybkie zestawy.
- 2. Wybierz jedną z następujących opcji:
	- Wybierz istniejący szybki zestaw w aplikacji Szybkie zestawy w tabeli.

lub

- kliknij przycisk Dodaj, aby uruchomić kreator szybkiego zestawu.
- 3. Jeśli wybrano opcję Dodaj, zostanie otwarta strona Konfiguracja szybkiego zestawu. Wprowadź następujące informacje:
- a. Nazwa szybkiego zestawu: Wprowadź tytuł nowego szybkiego zestawu.
- b. Opis szybkiego zestawu: Wprowadź opis szybkiego zestawu.
- c. Opcja uruchamiania szybkiego zestawu: Aby ustawić sposób uruchamiania szybkiego zestawu, kliknij opcję Wprowadź aplikację, a następnie wybierz Start lub Uruchom natychmiast po wybraniu z ekranu głównego.
- 4. W panelu sterowania wybierz domyślną lokalizację do zapisywania zeskanowanych plików na nośnikach USB znajdujących się w portach USB, a następnie kliknij przycisk **Dalej**. Domyślne opcje lokalizacji są następujące:
	- Zapisz w katalogu głównym nośnika USB.
	- Utwórz lub umieść w tym folderze na nośniku USB; przy korzystaniu z tej opcji lokalizacji pliku należy podać ścieżkę do folderu na nośniku USB. Do oddzielenia nazw folderów i podfolderów w ścieżce należy używać ukośników odwrotnych \.
- 5. Wybierz opcję z listy rozwijanej Warunek, przy którym należy wysłać powiadomienie:, a następnie kliknij przycisk Dalej.

To ustawienie określa, czy i w jaki sposób użytkownicy są powiadamiani, jeśli zadanie Zapisz na nośniku USB szybkiego zestawu zostanie ukończone lub nie powiedzie się. Dostępne są następujące ustawienia dla opcji Warunek, przy którym należy wysłać powiadomienie:

- Nie powiadamiaj
- Powiadamiaj po zakończeniu zadania
- Powiadamiaj tylko, jeśli zadanie nie powiedzie się
- 6. Wybierz opcję Ustawienia skanowania dla szybkiego zestawu, a następnie kliknij przycisk Dalej.
- **E LIWAGA:** Aby uzyskać więcej informacji na temat dostępnych ustawień skanowania, patrz Domyślne ustawienia skanowania dla konfiguracji opcji Skanuj na dysk USB na stronie 101
- 7. Wybierz Ustawienia pliku dla szybkiego zestawu, a następnie kliknij przycisk Dalej.
- **学 UWAGA:** Aby uzyskać więcej informacji na temat dostępnych ustawień plików, patrz Domyślne ustawienia skanowania dla konfiguracji opcji Skanuj na dysk USB na stronie 101
- 8. Przejrzyj podsumowanie ustawień i kliknij przycisk Zakończ, aby zapisać szybki zestaw, lub wybierz opcję Wstecz, aby edytować ustawienia.

# Domyślne ustawienia skanowania dla konfiguracji opcji Skanuj na dysk USB

Przejrzyj domyślne ustawienia dla konfiguracji opcji Skanuj na dysk USB.

#### Tabela 6-14 Ustawienia skanowania dla konfiguracji opcji Skanuj na dysk USB

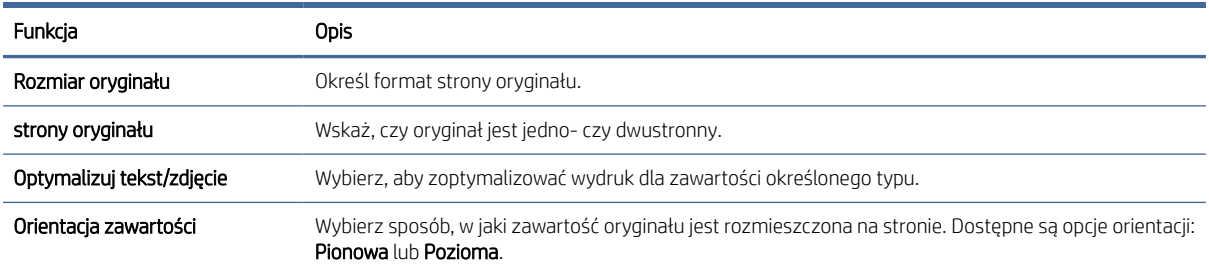

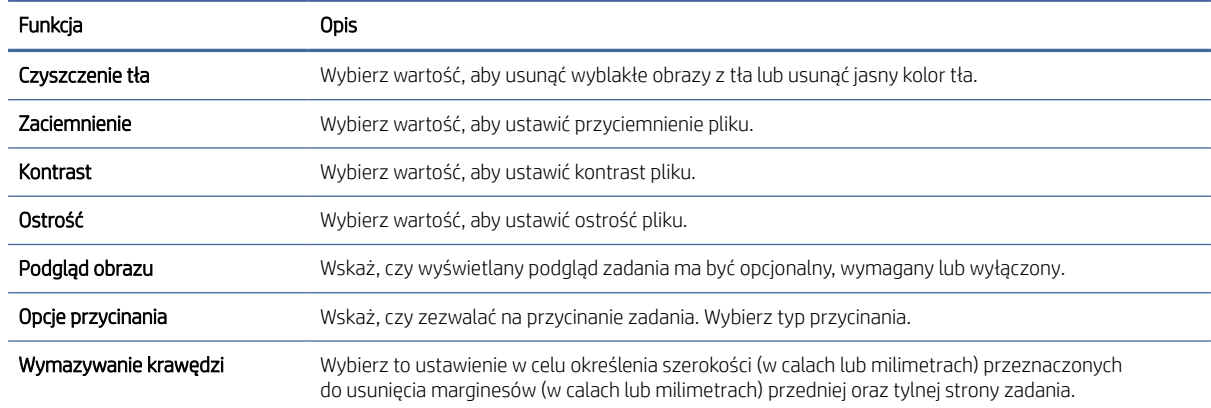

### Tabela 6-14 Ustawienia skanowania dla konfiguracji opcji Skanuj na dysk USB (ciąg dalszy)

# Domyślne ustawienia plików dla konfiguracji funkcji Zapisz na nośniku USB

Przejrzyj opcje dla konfiguracji funkcji Zapisz na nośniku USB.

### Tabela 6-15 Ustawienia pliku dla konfiguracji funkcji Zapisz na nośniku USB

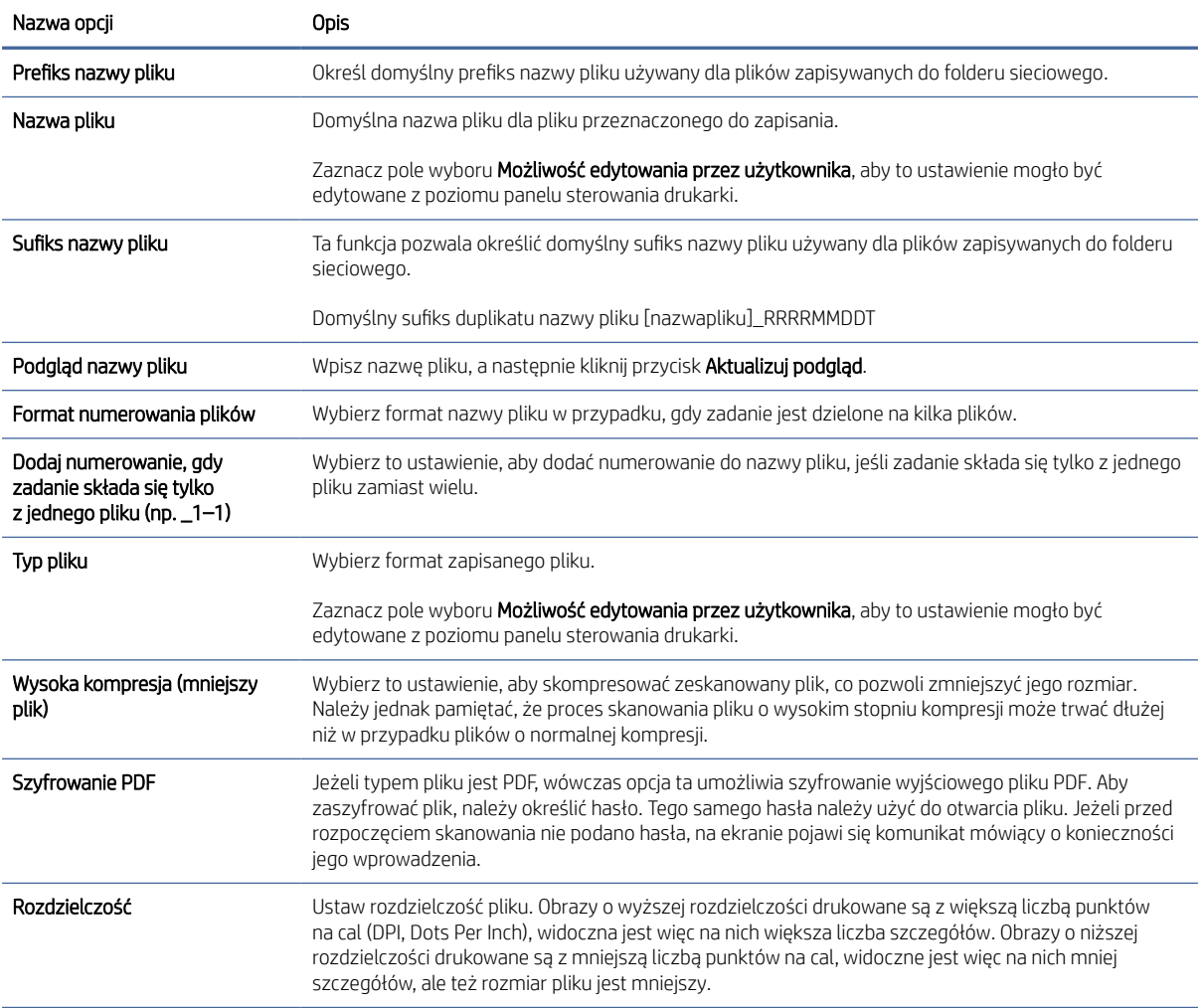

#### Tabela 6-15 Ustawienia pliku dla konfiguracji funkcji Zapisz na nośniku USB (ciąg dalszy)

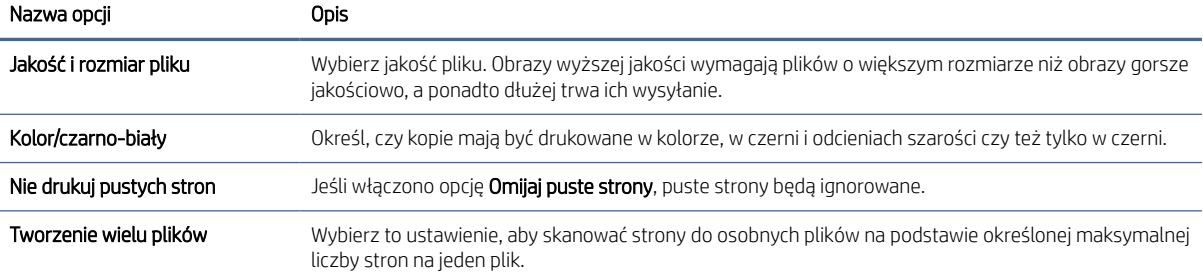

# Skanowanie do wiadomości e-mail

Skanowanie dokumentów bezpośrednio na adres e-mail lub do listy kontaktów. Zeskanowany dokument jest wysyłany w postaci załącznika do wiadomości e-mail.

## **Wprowadzenie**

Drukarka wyposażona jest w funkcję umożliwiającą skanowanie dokumentu i wysyłanie go na adresy e-mail.

# Skanowanie do wiadomości e-mail

Wykonaj poniższe czynności, aby wysłać zeskanowany dokument bezpośrednio na adres poczty elektronicznej lub do listy kontaktów.

- 1. Umieść dokument na szybie skanera stroną zadrukowaną w dół lub umieść go w podajniku dokumentów stroną zadrukowaną ku górze i dopasuj prowadnice do formatu dokumentu.
- 2. Na ekranie głównym na panelu sterowania drukarki przejdź do aplikacji Skanowanie, wybierz ikonę Skanowanie, a następnie wybierz opcję Skanuj do wiadomości e-mail.
- **学 UWAGA:** Po wyświetleniu monitu podaj nazwę użytkownika i hasło.
- 3. Dotknij pola Do, aby otworzyć klawiaturę.
- UWAGA: Jeśli użytkownik jest zalogowany w drukarce, w polu Od może być wyświetlana nazwa lub inne informacje domyślne. W takim przypadku nie będzie można ich zmienić.
- 4. Określ odbiorców za pomocą jednej z następujących metod:
	- Przy użyciu klawiatury wprowadź adres w polu Do.

Aby wysłać wiadomość na wiele adresów, rozdziel je średnikami lub wybierz przycisk Enter na klawiaturze ekranowej po wpisaniu każdego z adresów.

- Korzystaj z listy kontaktów w następujący sposób:
	- a. Wybierz przycisk Kontakty **z** znajdujący się obok pola Do, aby wyświetlić ekran Kontakty.
	- **b.** Wybierz kontakt z listy.
	- c. Wybierz nazwę lub nazwy z listy kontaktów, aby dodać pozycję do listy odbiorców, a następnie wybierz opcję Dodaj.
- 5. Wypełnij pola Temat, Nazwa pliku i Wiadomość, dotykając każdego z nich i używając klawiatury na ekranie dotykowym do wprowadzania informacji. Wybierz przycisk Zamknij **podsta**ć kiedy musisz zamknąć klawiaturę.
- 6. Aby wczytać szybki zestaw, wybierz opcję Wczytaj, wybierz zestaw, a następnie wybierz przycisk Wczytaj na liście Szybkie zestawy.
- WAGA: Szybkie zestawy to wstępnie zdefiniowane ustawienia dla różnych rodzajów wydruków, takich jak Tekst, Fotografia i Wysoka jakość. Po wybraniu opcji Szybki zestaw można zobaczyć jego opis.
- 7. Aby skonfigurować ustawienia, np. Typ pliku i rozdzielczość, Strony oryginału czy Orientacja zawartości, wybierz Opcje w lewym dolnym rogu, a następnie określ ustawienia w menu Opcje. Po wyświetleniu monitu wybierz opcję Gotowe.
- 8. Podgląd opcjonalny: Dotknij panelu po prawej stronie ekranu, aby wyświetlić podgląd dokumentu. Do rozwijania i zwijania ekranu podglądu można użyć przycisków Rozwiń i Zwiń znajdujących się po lewej stronie okienka podglądu.

Tabela 6-16 Przyciski po lewej stronie panelu podglądu

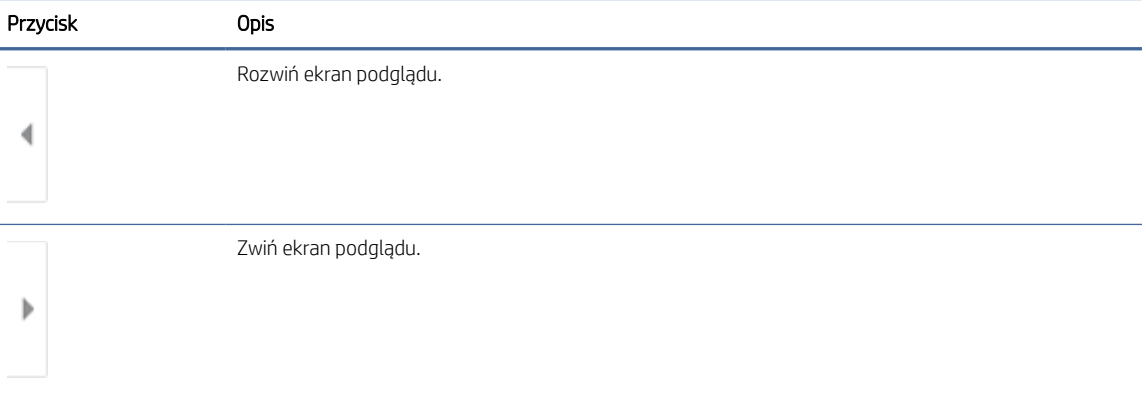

Użyj przycisków po prawej stronie ekranu, aby ustawić opcje podglądu, a także aby przestawiać, obracać, wstawiać lub usuwać strony.

Tabela 6-17 Przyciski po prawej stronie panelu podglądu

| Przycisk           | <b>Opis</b>                                                                                                    |
|--------------------|----------------------------------------------------------------------------------------------------|
| $\Box$<br>ŌŌ<br>EB | Za pomocą tych przycisków możesz przełączać pomiędzy widokiem pojedynczej strony i widokiem<br>miniatur. Widok miniatur oferuje więcej opcji niż widok pojedynczej strony. |
|                    |                                                                                                    |
|                    | Użyj tych przycisków, aby powiększyć lub pomniejszyć wybraną stronę.                                                                                                    |
|                    | UWAGA: Przycisków tych można używać tylko w przypadku pojedynczych stron.                                                                                                  |
|                    |                                                                                                    |

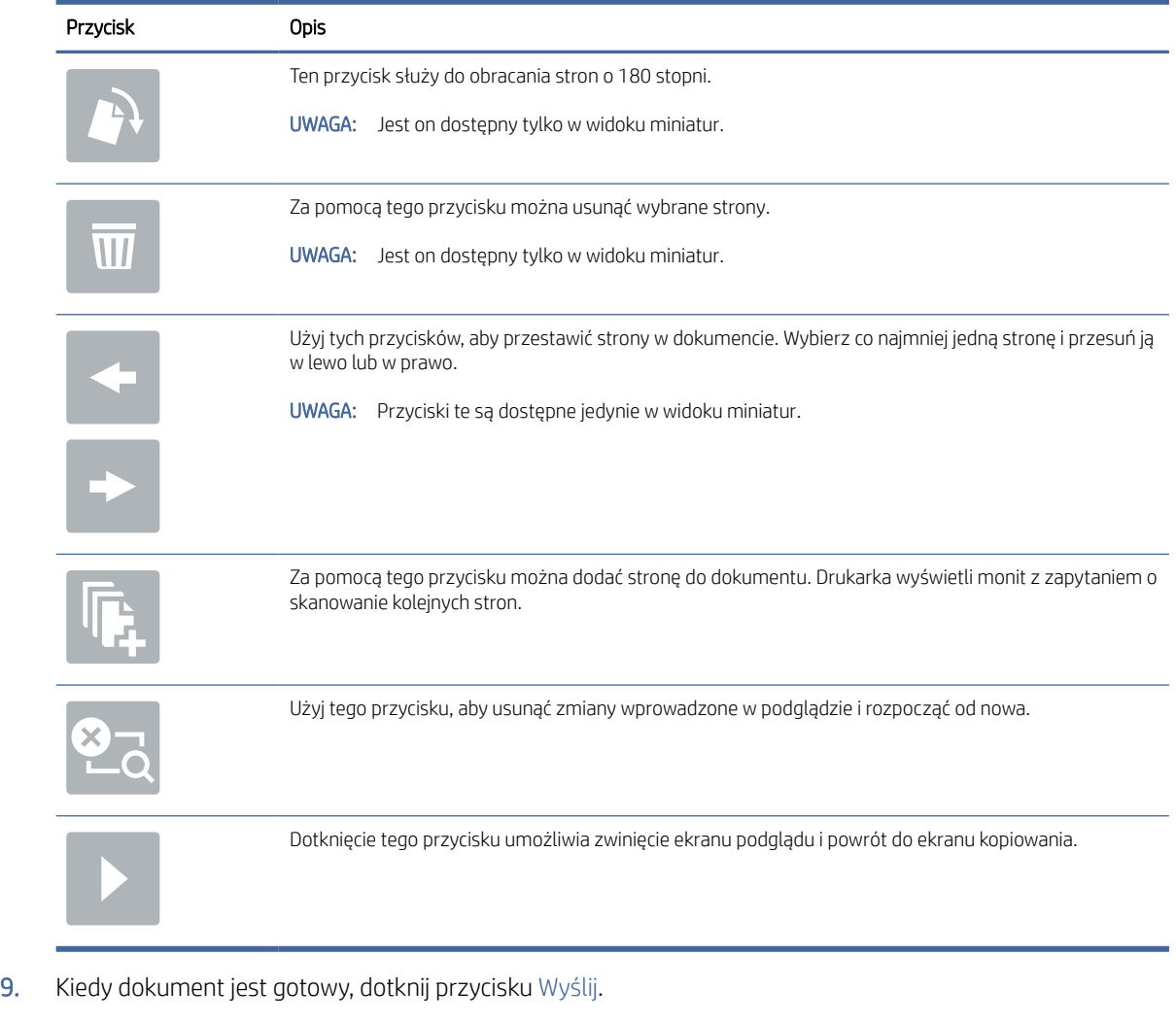

### Tabela 6-17 Przyciski po prawej stronie panelu podglądu (ciąg dalszy)

**EX** UWAGA: Drukarka może wyświetlić monit o dodanie adresu e-mail do listy kontaktów.

# Skanuj do folderu sieciowego

Skanuj dokument i zapisz go w folderze sieciowym.

## Wprowadzenie

Drukarka umożliwia zapisywanie zeskanowanych plików w folderze udostępnionym w sieci.

# Skanuj do folderu sieciowego

Użyj tej procedury, aby zeskanować dokument i zapisać go w folderze sieciowym.

- **EX** UWAGA: W celu korzystania z tej funkcji może być konieczne zalogowanie się w drukarce.
	- 1. Umieść dokument na szybie skanera stroną zadrukowaną w dół lub umieść go w podajniku dokumentów stroną zadrukowaną ku górze i dopasuj prowadnice do formatu dokumentu.
- 2. Na ekranie głównym na panelu sterowania drukarki przejdź do aplikacji, Skanowanie, wybierz ikonę Skanowanie, a następnie wybierz opcję Skanuj do folderu sieciowego.
- 3. Określ miejsce docelowe folderu. Opcje folderu najpierw muszą zostać skonfigurowane przez administratora drukarki.
	- Aby wybrać lokalizację folderu lub konfigurację administratora, wybierz opcję Wczytaj w obszarze Szybkie zestawy i ustawienia. Następnie wybierz nazwę folderu i opcję Wczytaj.
	- Dotknij pola Ścieżki folderów, aby określić nową ścieżkę folderu i otworzyć klawiaturę. Wpisz ścieżkę do folderu, następnie wybierz przycisk Enter . Wprowadź dane uwierzytelniania użytkownika, jeśli zostanie wyświetlony monit, a następnie wybierz opcję Zapisz, aby zapisać ścieżkę.
	- <sup>2</sup> UWAGA: Ścieżka powinna mieć następujący format: \\serwer\folder, gdzie "serwer" odnosi się do nazwy serwera, na którym znajduje się folder udostępniony, a "folder" jest nazwą folderu udostępnionego. Jeżeli folder jest zagnieżdżony wewnątrz innych folderów, podaj wszystkie niezbędne segmenty ścieżki folderu. Na przykład: \\serwer\folder\folder
	- UWAGA: Pole Ścieżka folderu może mieć wstępnie zdefiniowaną ścieżkę bez możliwości edycji. W takim przypadku administrator skonfigurował ten folder jako ogólnodostępny.
- 4. Dotknij pola tekstowego Nazwa pliku, aby otworzyć klawiaturę. Wpisz nazwę pliku, a następnie dotknij przycisku Enter .
- 5. Aby skonfigurować ustawienia, np. Typ pliku i rozdzielczość, Strony oryginału czy Orientacja zawartości, wybierz Opcje w lewym dolnym rogu, a następnie określ ustawienia w menu Opcje. Wybierz Gotowe dla każdego ustawienia po wyświetleniu monitu.
- 6. Podgląd opcjonalny: Dotknij panelu po prawej stronie ekranu, aby wyświetlić podgląd dokumentu. Do rozwijania i zwijania ekranu podglądu można użyć przycisków Rozwiń i Zwiń znajdujących się po lewej stronie okienka podglądu.

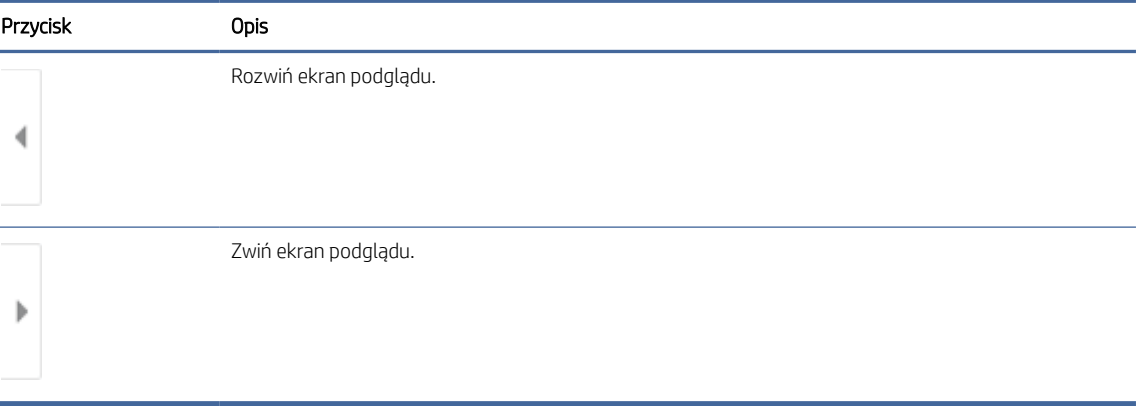

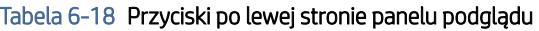

Użyj przycisków po prawej stronie ekranu, aby ustawić opcje podglądu, a także aby przestawiać, obracać, wstawiać lub usuwać strony.

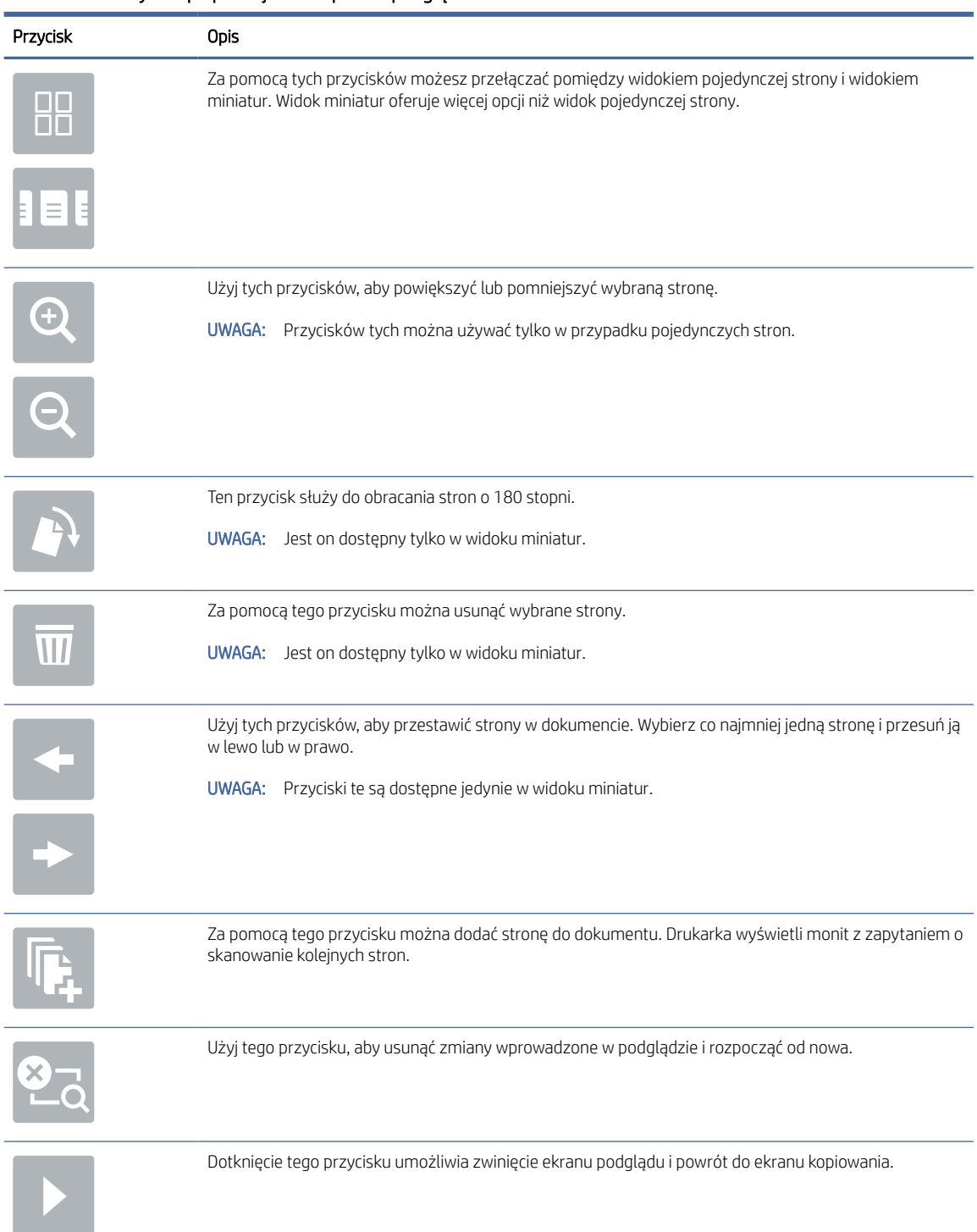

### Tabela 6-19 Przyciski po prawej stronie panelu podglądu

7. Jeśli dokument jest gotowy, należy wybrać opcję Wyślij, aby zapisać plik do folderu sieciowego.

# Skanowanie do platformy SharePoint

Skanuj dokument bezpośrednio do witryny SharePoint.

# Wprowadzenie

Jeśli drukarka jest wyposażona w funkcję obiegu pracy, można zeskanować dokument i przesłać go do witryny SharePoint. Ta funkcja eliminuje konieczność skanowania dokumentów do folderu sieciowego, pamięci flash USB lub wiadomości e-mail i ich ręcznego przesyłania na stronę SharePoint.

Funkcja Skanuj do SharePoint obsługuje wszystkie opcje skanowania, łącznie z możliwością skanowania dokumentów jako obrazów lub wykorzystania funkcji OCR do tworzenia plików tekstowych i plików PDF z możliwością wyszukiwania.

 $\mathbb{B}^*$  UWAGA: Zanim skanowanie do SharePoint będzie możliwe, administrator drukarki lub dział IT musi użyć wbudowanego serwera internetowego HP, aby włączyć i skonfigurować tę funkcję.

## Skanowanie do platformy SharePoint

Wykonaj następujące czynności, aby wysłać zeskanowany dokument bezpośrednio do witryny SharePoint.

- 1. Umieść dokument na szybie skanera stroną zadrukowaną w dół lub umieść go w podajniku dokumentów stroną zadrukowaną ku górze i dopasuj prowadnice do formatu dokumentu.
- 2. Na ekranie głównym na panelu sterowania drukarki przejdź do aplikacji Skanowanie, wybierz ikonę Skanowanie, a następnie wybierz opcję Skanuj do SharePoint®.
- UWAGA: W celu korzystania z tej funkcji może być konieczne zalogowanie się w urządzeniu.
- 3. W obszarze Szybkie zestawy dotknij przycisku Wybierz, wybierz szybki zestaw, a następnie wybierz opcję Załaduj.
- 4. Wybierz pole tekstowe Nazwa pliku:, aby otworzyć klawiaturę. Wprowadź nazwę pliku, a następnie dotknij przycisku Enter .
- 5. Aby skonfigurować ustawienia, np. Typ pliku i rozdzielczość, Strony czy Orientacja zawartości, wybierz Opcje w lewym dolnym rogu, a następnie określ ustawienia w menu Opcje. Po wyświetleniu monitu wybierz opcję Gotowe.
- 6. Podgląd opcjonalny: Dotknij panelu po prawej stronie ekranu, aby wyświetlić podgląd dokumentu. Do rozwijania i zwijania ekranu podglądu można użyć przycisków Rozwiń i Zwiń znajdujących się po lewej stronie okienka podglądu.

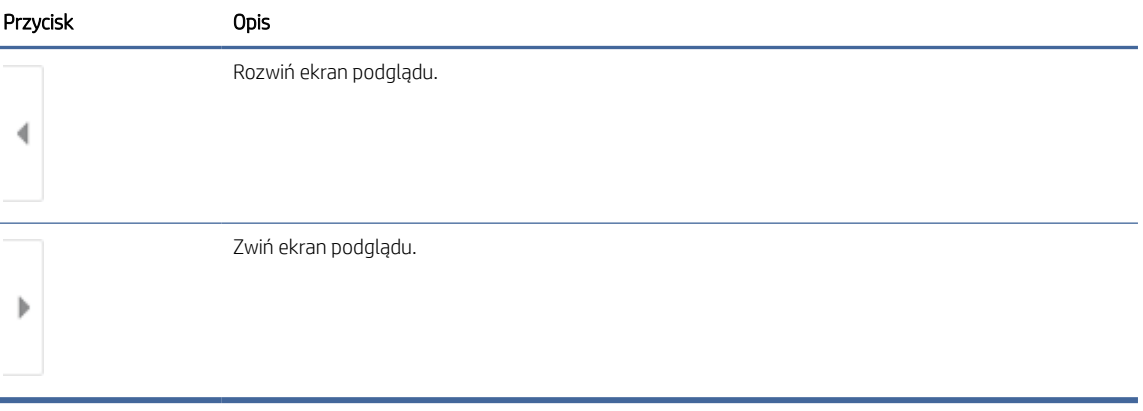

#### Tabela 6-20 Przyciski po lewej stronie panelu podglądu

Użyj przycisków po prawej stronie ekranu, aby ustawić opcje podglądu, a także aby przestawiać, obracać, wstawiać lub usuwać strony.

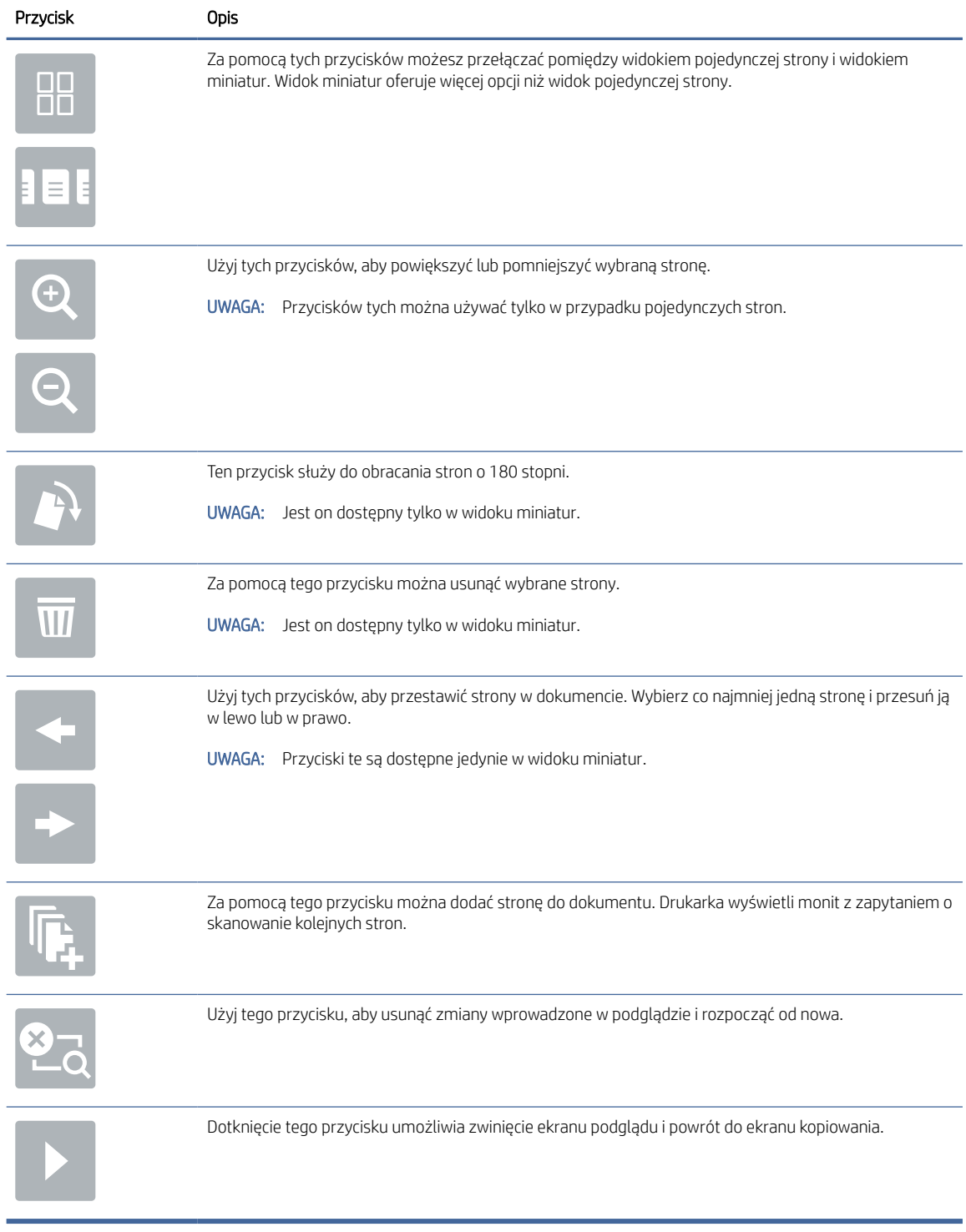

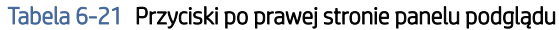

7. Jeśli dokument jest gotowy, należy wybrać opcję Wyślij, aby zapisać plik w lokalizacji SharePoint.

# Skanowanie do pamięci USB

Skanowanie dokumentów bezpośrednio do pamięci USB.

# Wprowadzenie

Drukarka umożliwia zapisywanie zeskanowanych plików na dysku USB.

# Skanowanie do pamięci USB

Wykonaj następujące czynności, aby wysłać zeskanowany dokument bezpośrednio na dysk USB.

**EW** UWAGA: W celu korzystania z tej funkcji może być konieczne zalogowanie się w drukarce.

- 1. Umieść dokument na szybie skanera stroną zadrukowaną w dół lub umieść go w podajniku dokumentów stroną zadrukowaną ku górze i dopasuj prowadnice do formatu dokumentu.
- 2. Włóż dysk USB do portu w pobliżu panelu sterowania drukarki.
- 3. Na ekranie głównym na panelu sterowania drukarki przejdź do aplikacji Skanowanie, wybierz ikonę Skanowanie, a następnie wybierz opcję Skanuj do dysku USB.
- 4. Wybierz dysk USB w obszarze Miejsce docelowe, a następnie zapisz lokalizację (główny katalog napędu flash USB albo istniejący folder).
- 5. Dotknij pola tekstowego Nazwa pliku, aby otworzyć klawiaturę. Wpisz nazwę pliku, a następnie dotknij przycisku Enter
- 6. Aby skonfigurować ustawienia, np. Typ pliku i rozdzielczość, Strony oryginału czy Orientacja zawartości, wybierz Opcje w lewym dolnym rogu, a następnie określ ustawienia w menu Opcje. Po wyświetleniu monitu wybierz opcję Gotowe.
- 7. Podgląd opcjonalny: Dotknij panelu po prawej stronie ekranu, aby wyświetlić podgląd dokumentu. Do rozwijania i zwijania ekranu podglądu można użyć przycisków Rozwiń i Zwiń znajdujących się po lewej stronie okienka podglądu.

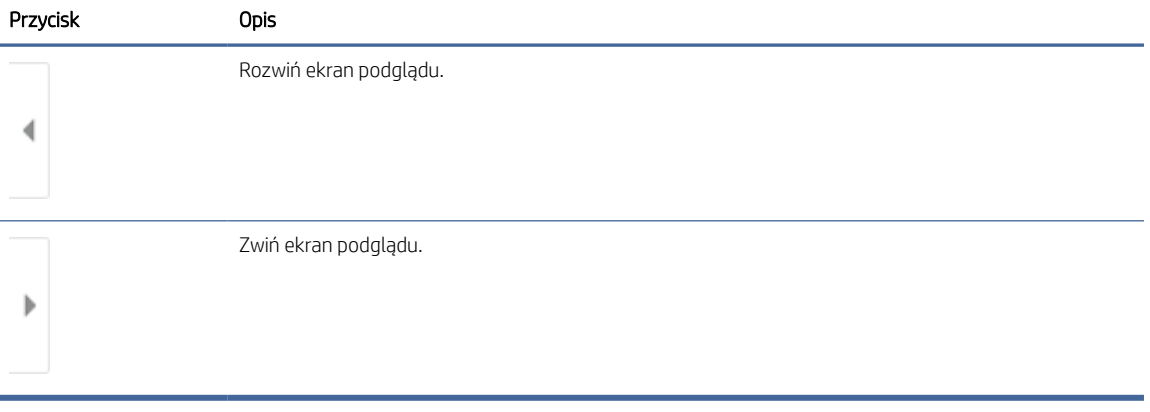

#### Tabela 6-22 Przyciski po lewej stronie panelu podglądu

Użyj przycisków po prawej stronie ekranu, aby ustawić opcje podglądu, a także aby przestawiać, obracać, wstawiać lub usuwać strony.

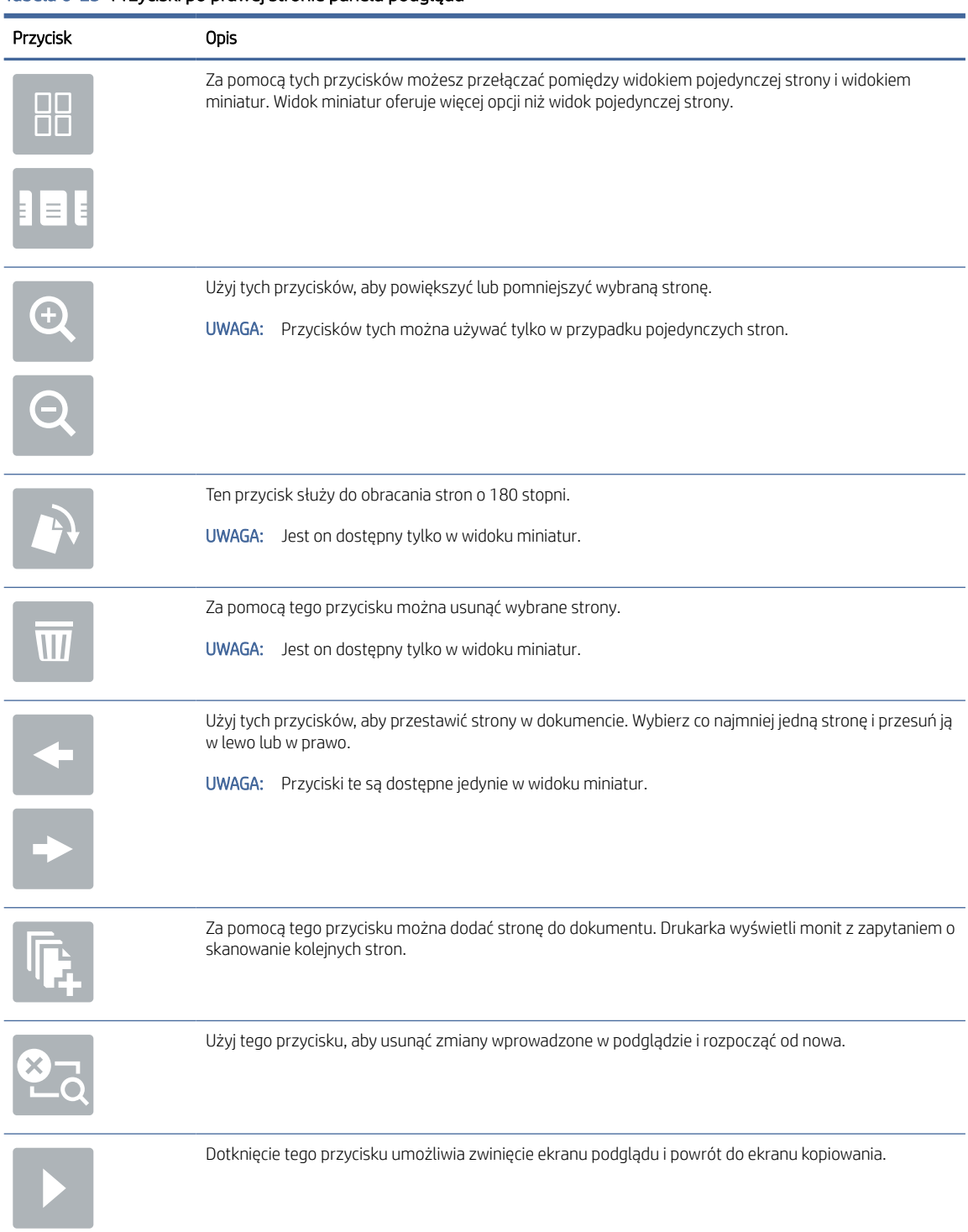

### Tabela 6-23 Przyciski po prawej stronie panelu podglądu

8. Gdy dokument jest gotowy, wybierz opcję Zapisz, aby zapisać plik na dysku USB.

# Korzystanie z rozwiązania dla firm HP JetAdvantage

Rozwiązania HP JetAdvantage dla systemów pracy i drukowania są łatwe w obsłudze i korzystają zarówno z sieci, jak i chmury. Rozwiązania HP JetAdvantage są przeznaczone dla firm o różnym charakterze działalności od sektora opieki zdrowotnej, usług finansowych, produkcji i publicznego. Umożliwiają również zarządzanie flotą drukarek i skanerów.

Rozwiązania HP JetAdvantage to m.in.:

- Systemy zabezpieczeń
- Systemy zarządzania
- **•** Systemy pracy
- Systemy drukowania z urządzeń mobilnych

[Aby uzyskać więcej informacji na temat rozwiązań HP JetAdvantage, odwiedź stronę www.hp.com/go/](http://www.hp.com/go/PrintSolutions) PrintSolutions.

# Dodatkowe zadania skanowania

Znajdź informacje w sieci dotyczące wykonywania typowych zadań skanowania.

[Przejdź do witryny](http://www.hp.com/support/ljM633MFP) [www.hp.com/support/ljM631MFP](http://www.hp.com/support/ljM631MFP)[,](http://www.hp.com/support/ljM633MFP) [www.hp.com/support/ljM632MFP](http://www.hp.com/support/ljM632MFP)[lub www.hp.com/](http://www.hp.com/support/ljM633MFP) support/ljM633MFP.

Dostępne są instrukcje wykonywania określonych zadań skanowania, takich jak:

- Kopiowanie lub skanowanie stron z książek lub innych wiązanych dokumentów
- Wysyłanie zeskanowanego dokumentu do folderu w pamięci drukarki
- Kopiowanie lub skanowanie obu stron dokumentu tożsamości
- Kopiowanie lub skanowanie dokumentu w formacie broszury

# 7 Faks

Konfigurowanie funkcji faksu oraz wysyłania i odbierania faksów za pomocą drukarki.

Poniższe informacje są poprawne w chwili publikacji. Aktualne informacje: [www.hp.com/support/ljM631MFP,](http://www.hp.com/support/ljM631MFP) [www.hp.com/support/ljM632MFPl](http://www.hp.com/support/ljM632MFP)ub [www.hp.com/support/ljM633MFP.](http://www.hp.com/support/ljM633MFP)

Informacje dodatkowe:

Pełne wsparcie HP dla drukarki obejmuje następujące informacje:

- Instalacja i konfiguracja
- Nauka i obsługa
- Rozwiązywanie problemów
- Pobieranie aktualizacji programów i oprogramowania sprzętowego
- Dołączanie do forów pomocy technicznej
- Znajdowanie informacji o gwarancji i przepisach

# Konfigurowanie faksu

Konfigurowanie funkcji faksu w drukarce.

## Wprowadzenie

Niniejsza informacja dotyczy faksów i modeli Flow, a także innych drukarek, w których zainstalowano opcjonalną analogową przystawkę faksującą. Przed przejściem do kolejnych czynności należy podłączyć drukarkę do linii telefonicznej (w przypadku faksu analogowego) bądź do usługi faksowania przez Internet lub za pośrednictwem sieci.

# Skonfiguruj faks za pomocą panelu sterowania drukarki

Skonfiguruj funkcje faksu za pomocą panelu sterowania.

- 1. Na ekranie głównym panelu sterowania drukarki przejdź do aplikacji Ustawienia, a następnie wybierz ikonę Ustawienia.
- 2. Otwórz kolejno następujące menu:
	- a. Faks
	- **b.** Konfig. wewn. faks-modemu
	- $\mathbb{R}^n$  **UWAGA:** Jeśli menu Konfig. wewn. faks-modemu nie jest wyświetlane na liście menu, może to oznaczać, że włączony jest faks sieci LAN lub internetowy. Jeśli włączono funkcję faksu sieci LAN lub internetowego, analogowa przystawka faksująca jest wyłączona, a menu Konfig. wewn. faks-modemu nie jest wyświetlane. Jednocześnie może być włączona tylko jedna funkcja — faks sieciowy, faks

analogowy lub faks internetowy. Aby używać faksu analogowego, należy najpierw wyłączyć faks sieci LAN za pomocą wbudowanego serwera internetowego HP.

- 3. Wybierz lokalizację z listy po prawej stronie ekranu, a następnie wybierz przycisk Dalej.
- 4. Dotknij pola tekstowego Nazwa firmy, a następnie za pomocą klawiatury wpisz nazwę firmy.
- 5. Dotknij pola tekstowego Numer faksu, a następnie za pomocą klawiatury wpisz numer faksu nadawcy. Wybierz opcję Next (Dalej).
- 6. Sprawdź, czy ustawienia daty i godziny są prawidłowe. Wprowadź niezbędne zmiany, a następnie wybierz przycisk Dalej.
- 7. Jeśli wysyłanie faksów wymaga wybrania prefiksu, dotknij pola tekstowego Wybieranie prefiksu i za pomocą klawiatury wprowadź numer.
- 8. Przejrzyj informacje w okienku po lewej stronie, a następnie wybierz przycisk Zakończ, aby zakończyć proces konfiguracji faksu.

# Zmiana konfiguracji faksu

Zmień lub zaktualizuj ustawienia faksu.

**学 UWAGA:** Ustawienia skonfigurowane za pomocą panelu sterowania zastępują ustawienia wprowadzone za pomocą wbudowanego serwera internetowego HP.

## Ustawienia wybierania numerów faksu

Wykonaj następujące czynności, aby zmienić ustawienia wybierania numerów faksów.

- 1. Na ekranie głównym panelu sterowania drukarki przejdź do aplikacji Ustawienia, a następnie wybierz ikonę Ustawienia.
- 2. Otwórz kolejno następujące menu:
	- a. Faks
	- **b.** Ustawienia wysyłania faksu
	- c. Ustawienia wybierania numeru faksu
- 3. Skonfiguruj dowolne z następujących ustawień, a następnie wybierz opcję Gotowe.

### Tabela 7-1 Ustawienia wybierania numerów faksu

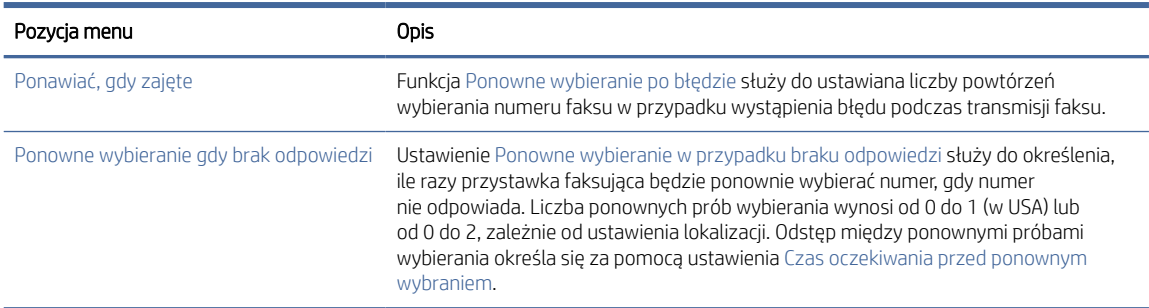

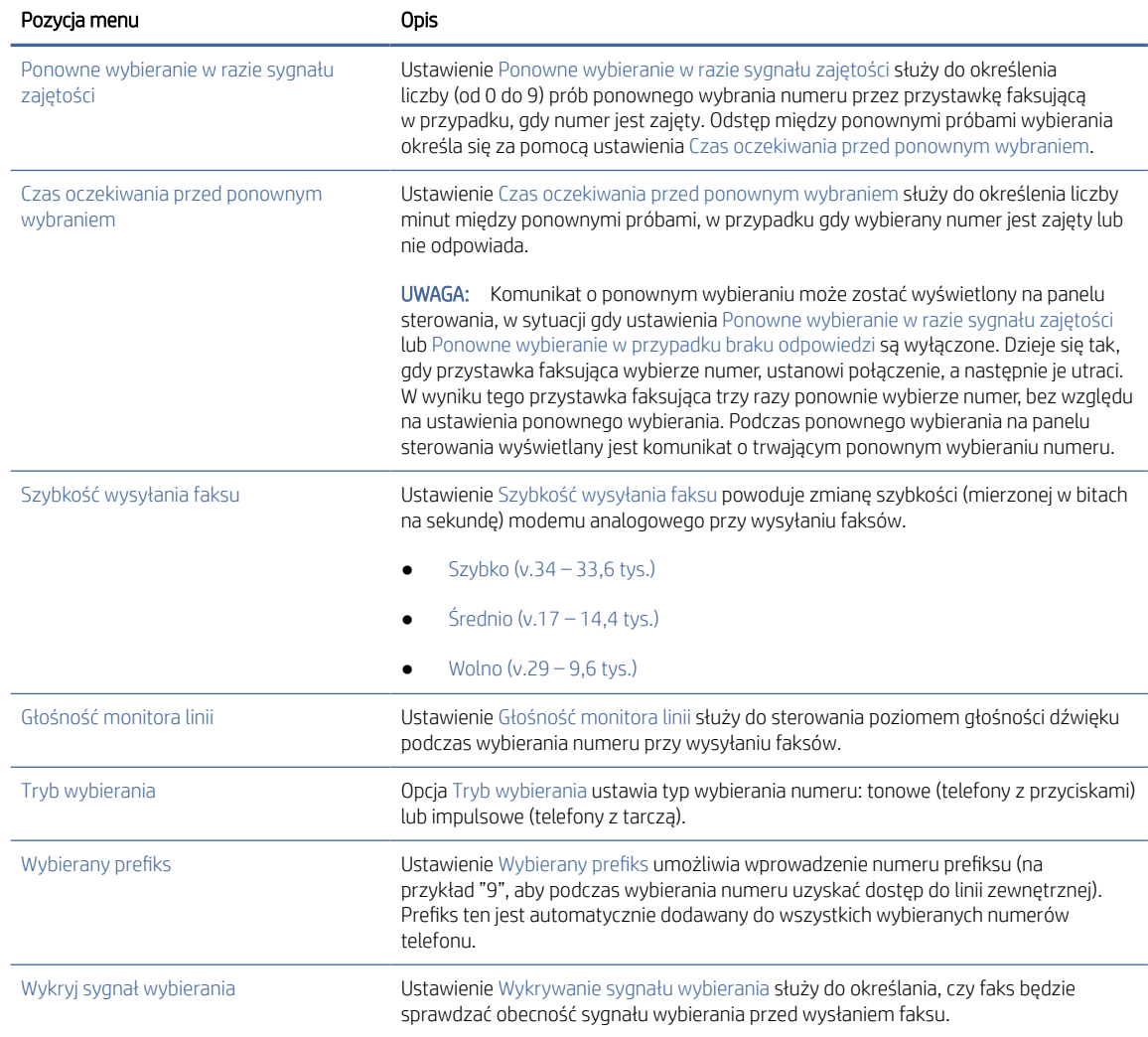

### Tabela 7-1 Ustawienia wybierania numerów faksu (ciąg dalszy)

# Ogólne ustawienia wysyłania faksów

Wykonaj następujące czynności, aby zmienić ustawienia wysyłania faksu.

- 1. Na ekranie głównym panelu sterowania drukarki przejdź do aplikacji Ustawienia, a następnie wybierz ikonę Ustawienia.
- 2. Otwórz kolejno następujące menu:
	- a. Faks
	- **b.** Ustawienia wysyłania faksu
	- c. Ogólne ustawienia wysyłania faksu

3. Skonfiguruj dowolne z następujących ustawień, a następnie wybierz opcję Gotowe.

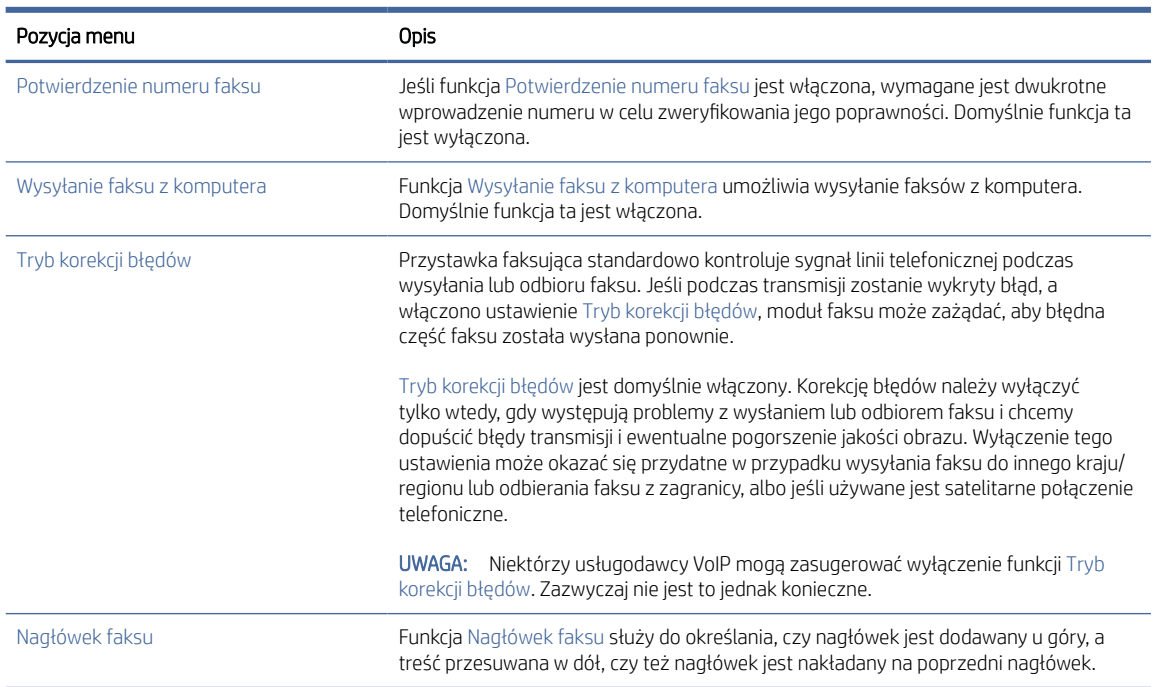

### Tabela 7-2 Ustawienia Wysyłanie faksu

# Ustawienia odbierania faksów

Wykonaj następujące czynności, aby zmienić ustawienia odbierania faksów.

- 1. Na ekranie głównym panelu sterowania drukarki przejdź do aplikacji Ustawienia, a następnie wybierz ikonę Ustawienia.
- 2. Otwórz kolejno następujące menu:
	- a. Faks
	- **b.** Ustawienia odbierania faksu
	- c. Konfiguracja odbierania faksów
- 3. Skonfiguruj dowolne z następujących ustawień, a następnie wybierz opcję Gotowe.

### Tabela 7-3 Ustawienia odbierania faksów

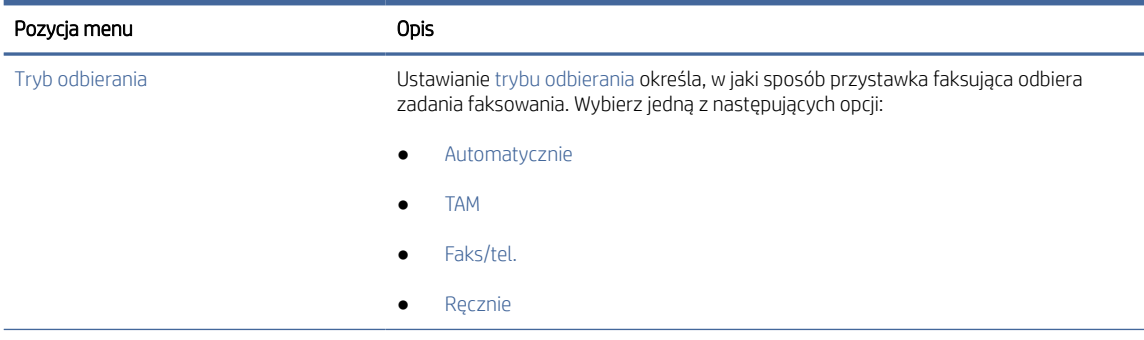

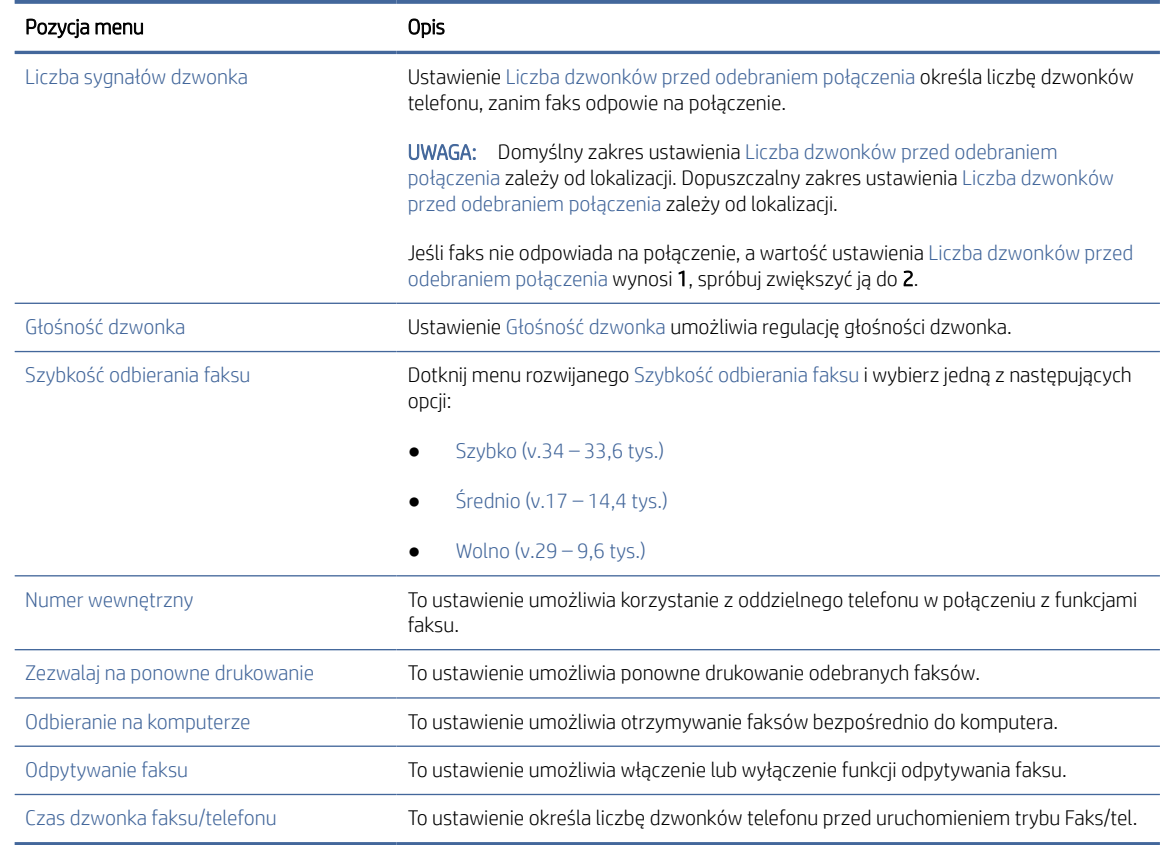

### Tabela 7-3 Ustawienia odbierania faksów (ciąg dalszy)

# Wysyłanie faksu

Aby wysłać faks z drukarki, wykonaj poniższe czynności.

- 1. Umieść dokument na szybie skanera stroną zadrukowaną w dół lub umieść go w podajniku dokumentów stroną zadrukowaną ku górze i dopasuj prowadnice do formatu dokumentu.
- 2. Na ekranie głównym panelu sterowania drukarki przejdź do aplikacji Faksowanie, a następnie wybierz ikonę Faksowanie. Może zostać wyświetlony monit o podanie nazwy użytkownika i hasła.
- 3. Określ odbiorców za pomocą jednej z następujących metod:
	- Użyj klawiatury numerycznej, aby podać odbiorcę lub odbiorców.

Dotknij pola tekstowego Odbiorcy faksu, a następnie za pomocą klawiatury wprowadź numer faksu. Aby wysłać wiadomość na wiele numerów faksu, oddziel je średnikami lub wybierz przycisk Enter na klawiaturze ekranowej po wpisaniu każdego numeru.

- Korzystaj z listy kontaktów w następujący sposób:
	- a. Wybierz przycisk Kontakty znajdujący się obok pola Odbiorcy faksu, aby wyświetlić ekran Kontakty.
	- b. Wybierz kontakt z listy.
	- c. Wybierz nazwę lub nazwy z listy kontaktów, aby dodać pozycję do listy odbiorców, a następnie wybierz opcję Dodaj.
- 4. Aby wczytać szybki zestaw, wybierz opcję Wczytaj, wybierz zestaw, a następnie wybierz przycisk Wczytaj na liście Szybkie zestawy.
- **WAGA:** Szybkie zestawy to wstępnie zdefiniowane ustawienia dla różnych rodzajów wydruków, takich jak Tekst, Fotografia i Wysoka jakość. Po wybraniu opcji Szybki zestaw można zobaczyć jego opis.
- 5. Aby skonfigurować ustawienia, np. Rozdzielczość, Strony czy Orientacja zawartości, wybierz Opcje w lewym dolnym rogu, a następnie określ ustawienia w menu Opcje. Po wyświetleniu monitu wybierz opcję Gotowe.
- 6. Podgląd opcjonalny: Dotknij panelu po prawej stronie ekranu, aby wyświetlić podgląd dokumentu. Do rozwijania i zwijania ekranu podglądu można użyć przycisków Rozwiń i Zwiń znajdujących się po lewej stronie okienka podglądu.

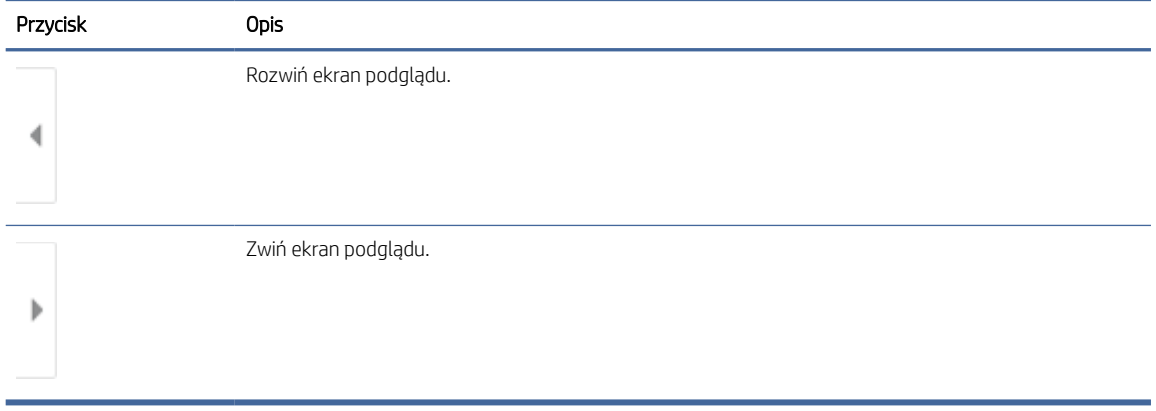

### Tabela 7-4 Przyciski po lewej stronie panelu podglądu

Użyj przycisków po prawej stronie ekranu, aby ustawić opcje podglądu, a także aby przestawiać, obracać, wstawiać lub usuwać strony.

#### Tabela 7-5 Przyciski po prawej stronie panelu podglądu

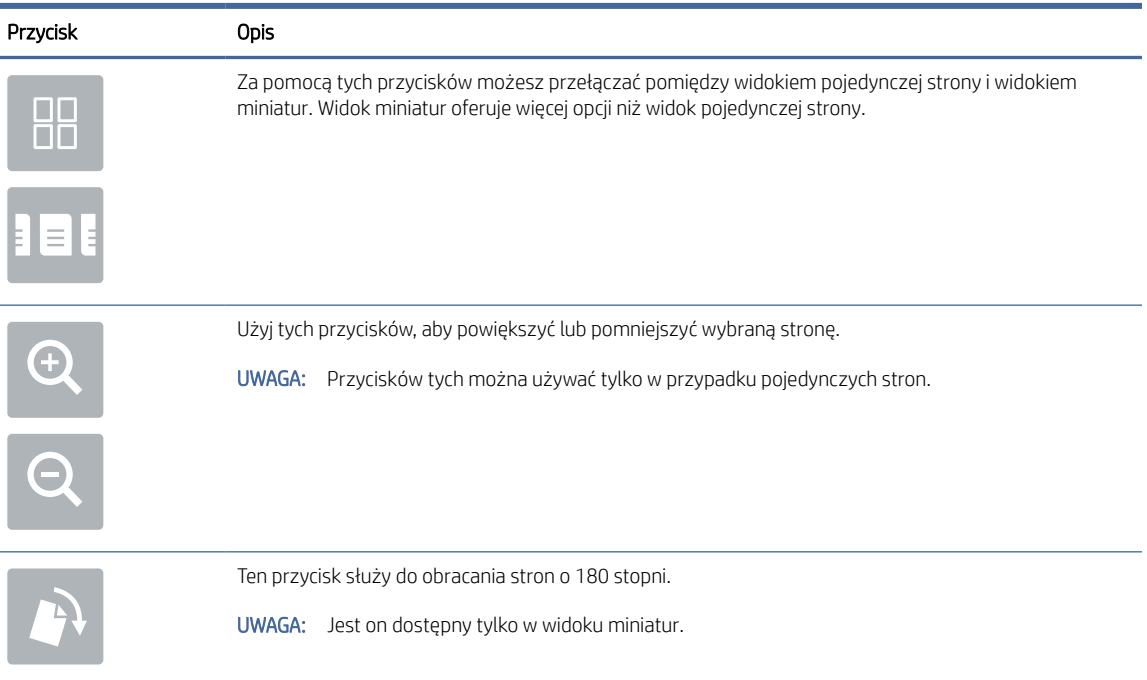

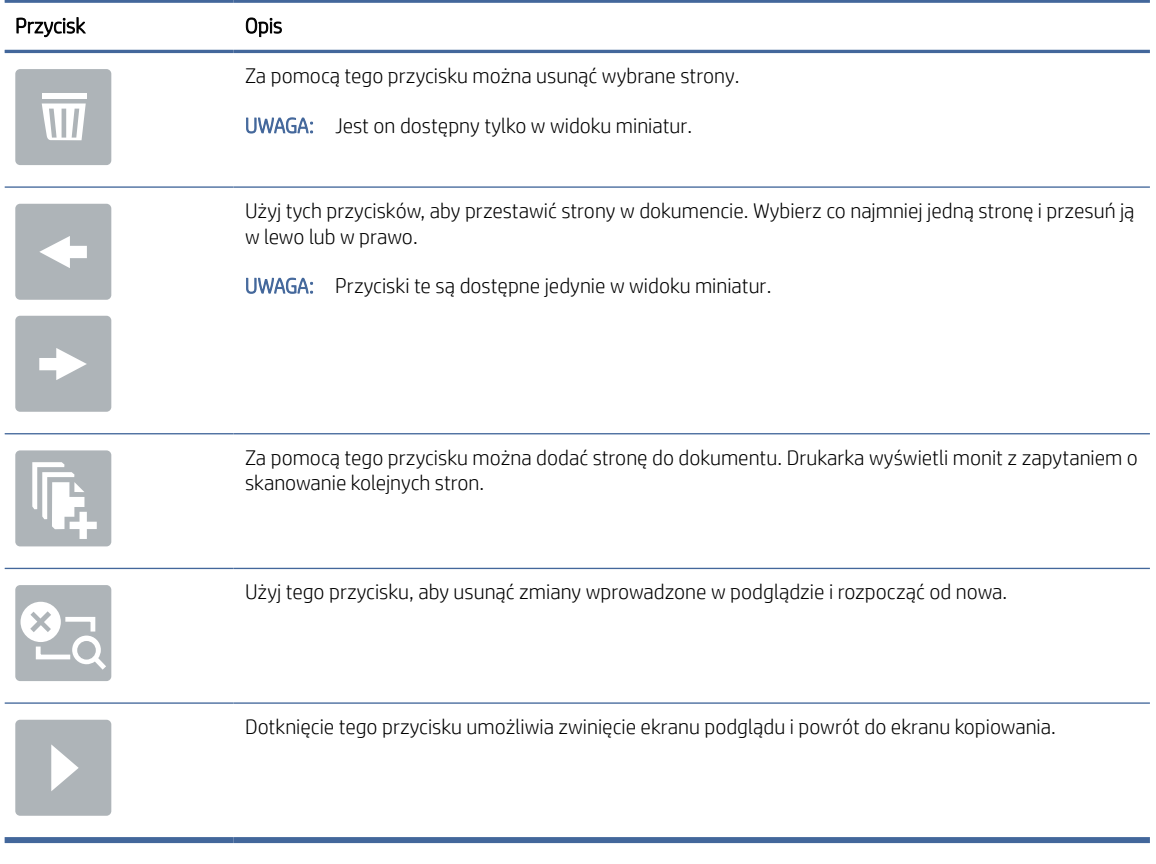

### Tabela 7-5 Przyciski po prawej stronie panelu podglądu (ciąg dalszy)

7. Kiedy dokument jest gotowy, wybierz przycisk Wyślij, aby wysłać faks.

# Tworzenie harmonogramu drukowania faksów

Faksy są drukowane automatycznie po odebraniu, ale można je również przechowywać i drukować w oparciu o określony harmonogram. Po utworzeniu harmonogramu można włączać i wyłączać harmonogram odpowiednio do potrzeb.

- 1. Na ekranie głównym panelu sterowania drukarki przejdź do aplikacji Ustawienia, a następnie wybierz ikonę Ustawienia.
- 2. Otwórz kolejno następujące menu:
	- a. Faks
	- **b.** Ustawienia odbierania faksu
	- c. Harmonogram drukowania faksów
- 3. W menu Opcje faksów przychodzących wybierz Użyj harmonogramu.
- 4. Wybierz pozycję Nowe zdarzenie.
- 5. Wybierz opcję pod nagłówkiem Typ zdarzenia.
	- Rozpocznij drukowanie
	- Rozpocznij zapisywanie
- 6. Wybierz godzinę i dzień. Można wybrać wiele dni.
- 7. Wybierz opcję Zapisz. Aby dodać kolejne zdarzenie, powtórz kroki 4-6.
- 8. Dotknij przycisku Gotowe, aby włączyć harmonogram drukowania faksów.

# Blokowanie faksów przychodzących

Ustawienie listy blokowanych faksów umożliwia utworzenie listy blokowanych numerów telefonów. Faksy odbierane z zablokowanych numerów telefonów nie będą drukowane i natychmiast będą usuwane z pamięci.

## Tworzenie listy zablokowanych numerów faksu

Wykonaj poniższe czynności, aby utworzyć listę numerów faksów do zablokowania.

- 1. Na ekranie głównym panelu sterowania drukarki przejdź do aplikacji Ustawienia, a następnie wybierz ikonę Ustawienia.
- 2. Otwórz kolejno następujące menu:
	- a. Faks
	- **b.** Ustawienia odbierania faksu
	- c. Blokowane numery faksów
- 3. Użyje jednej z poniższych opcji, aby dodać numer do tej listy:
	- Wybierz Dodaj ostatniego nadawcę.
	- Zaznacz pole Nowy numer faksu, wpisz numer na klawiaturze, która zostanie wyświetlona, a następnie wybierz przycisk Enter . Aby dodać więcej numerów, wpisz numer, a następnie wybierz przycisk Enter ...
- 4. Wybierz Gotowe.

## Usuwanie numerów z listy zablokowanych numerów faksów

Wykonaj poniższe czynności, aby usunąć numery z listy zablokowanych numerów faksów.

- 1. Na ekranie głównym panelu sterowania drukarki przejdź do aplikacji Ustawienia, a następnie wybierz ikonę Ustawienia.
- 2. Otwórz kolejno następujące menu:
	- a. Faks
	- **b.** Ustawienia odbierania faksu
	- c. Blokowane numery faksów
- 3. Wybierz co najmniej jeden numer faksu na liście lub wybierz opcję Wybierz wszystkie, aby usunąć wszystkie numery.
- 4. Wybierz ikonę Kosz  $\overline{m}$ , a następnie wybierz Usuń w monicie o potwierdzenie.

# Dodatkowe zadania faksowania

Znajdź informacje w sieci dotyczące wykonywania typowych zadań faksowania.

[Przejdź do witryny](http://www.hp.com/support/ljM633MFP) [www.hp.com/support/ljM631MFP](http://www.hp.com/support/ljM631MFP)[,](http://www.hp.com/support/ljM633MFP) [www.hp.com/support/ljM632MFP](http://www.hp.com/support/ljM632MFP)[lub www.hp.com/](http://www.hp.com/support/ljM633MFP) support/ljM633MFP.

Dostępne są instrukcje zadań faksowania, takie jak:

- Tworzenie list szybkiego wybierania numerów faksu i zarządzanie nimi
- Konfiguracja kodów bilingowych faksu
- Używanie harmonogramu drukowania faksów
- Blokowanie faksów przychodzących
- Archiwizacja i przekazywanie faksów

# 8 Zarządzanie drukarką

Skorzystaj z narzędzi do zarządzania, konfiguruj zabezpieczenia i ustawień oszczędzania energii oraz zarządzaj aktualizacjami oprogramowania sprzętowego drukarki.

Poniższe informacje są poprawne w chwili publikacji. Aktualne informacje: [www.hp.com/support/ljM631MFP,](http://www.hp.com/support/ljM631MFP) [www.hp.com/support/ljM632MFPl](http://www.hp.com/support/ljM632MFP)ub [www.hp.com/support/ljM633MFP.](http://www.hp.com/support/ljM633MFP)

Informacje dodatkowe:

Pełne wsparcie HP dla drukarki obejmuje następujące informacje:

- Instalacja i konfiguracja
- Nauka i obsługa
- Rozwiązywanie problemów
- Pobieranie aktualizacji programów i oprogramowania sprzętowego
- Dołączanie do forów pomocy technicznej
- Znajdowanie informacji o gwarancji i przepisach

# Zaawansowana konfiguracja za pomocą wbudowanego serwera internetowego HP (EWS)

Aby zarządzać zaawansowanymi funkcjami drukowania, należy używać wbudowanego serwera internetowego HP.

## Wprowadzenie

Wbudowany serwer internetowy HP umożliwia zarządzanie funkcjami drukowania z komputera zamiast używania w tym celu panelu sterowania drukarki.

- Wyświetlanie informacji o stanie drukarki
- Sprawdzanie poziomu zużycia i zamawianie nowych materiałów eksploatacyjnych,
- Przeglądanie i zmiana konfiguracji podajników
- Wyświetlanie i zmienianie konfiguracji menu panelu sterowania drukarki
- Przeglądanie i drukowanie wewnętrznych stron drukarki
- Otrzymywanie powiadomień o zdarzeniach drukarki i materiałów eksploatacyjnych
- Wyświetlanie i zmiana konfiguracji sieciowej

Wbudowany serwer internetowy HP działa po podłączeniu drukarki do sieci opartej na protokole IP. Wbudowany serwer internetowy HP nie obsługuje połączeń drukarki opartych na protokole IPX. Do uruchomienia i korzystania z wbudowanego serwera internetowego HP dostęp do Internetu nie jest wymagany.

Wbudowany serwer internetowy zostanie udostępniony automatycznie po połączeniu drukarki z siecią.

 $\mathbb{R}$ UWAGA: Wbudowany serwer internetowy HP jest niedostępny poza zaporą ogniową sieci.

## Dostęp do wbudowanego serwera internetowego HP

Aby otworzyć stronę wbudowanego serwera internetowego (EWS), wykonaj poniższą procedurę.

- 1. Na ekranie głównym panelu sterowania drukarki dotknij ikony Informacje na następnie ikony Ethernet  $\frac{1}{24}$ , aby wyświetlić adres IP lub nazwę hosta urządzenia.
- 2. Otwórz przeglądarkę internetową i wpisz w wierszu adresu adres IP lub nazwę hosta urządzenia tak, aby były identyczne z danymi wyświetlanymi na panelu sterowania drukarki. Naciśnij klawisz Enter na klawiaturze komputera. Zostanie otwarta strona główna wbudowanego serwera internetowego.

https://10.10 XX XXX

UWAGA: Jeżeli przeglądarka wyświetli komunikat informujący, że dostęp do strony internetowej może być niebezpieczny, wybierz opcję kontynuowania mimo to. Dostęp do tej strony nie spowoduje uszkodzenia komputera.

W celu korzystania z wbudowanego serwera internetowego HP używana przeglądarka musi spełniać następujące wymagania:

Windows® 7

- Internet Explorer (wersja 8.x lub nowsza)
- Google Chrome (wersja 34.x lub nowsza)
- Firefox (wersja 20.x lub nowsza)

Windows® 8 lub nowszy

- Internet Explorer (wersja 9.x lub nowsza)
- Google Chrome (wersja 34.x lub nowsza)
- Firefox (wersja 20.x lub nowsza)

Windows 10 lub nowszy

- Microsoft Edge (wersja 93 lub nowsza)
- Internet Explorer (wersja 9.x lub nowsza)
- Google Chrome (wersja 34.x lub nowsza)
- Firefox (wersja 20.x lub nowsza)

mac<sub>05</sub>

- Safari (wersja 5.x lub nowsza)
- Google Chrome (wersja 34.x lub nowsza)

Linux

- Google Chrome (wersja 34.x lub nowsza)
- Firefox (wersja 20.x lub nowsza)

# Wbudowany serwer internetowy firmy HP — funkcje

Dowiedz się więcej na temat funkcji wbudowanego serwera internetowego (EWS) HP dostępnych w każdej karcie.

### Rysunek 8-1 Karty EWS

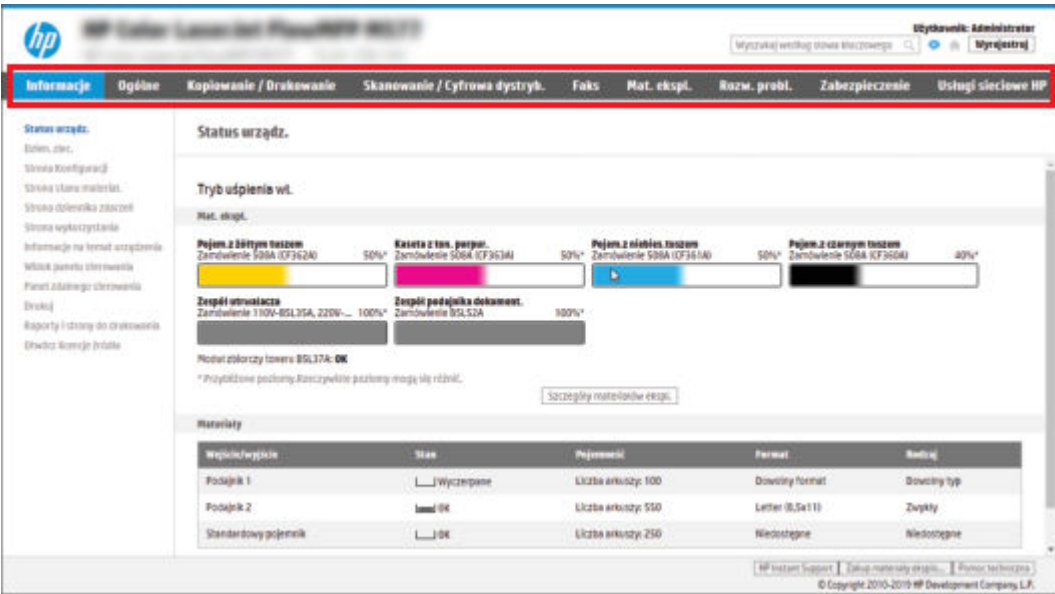

学 UWAGA: Karty Kopiowanie/drukowanie, Skanowanie/Dystrybucja cyfrowa i Faks są widoczne tylko w przypadku urządzeń wielofunkcyjnych. W przypadku drukarek jednofunkcyjnych zostanie wyświetlona karta Drukowanie.

### Karta Informacje

Skorzystaj z tabeli Ustawienia w karcie Informacje.

#### Tabela 8-1 Karta Informacje wbudowanego serwera internetowego HP

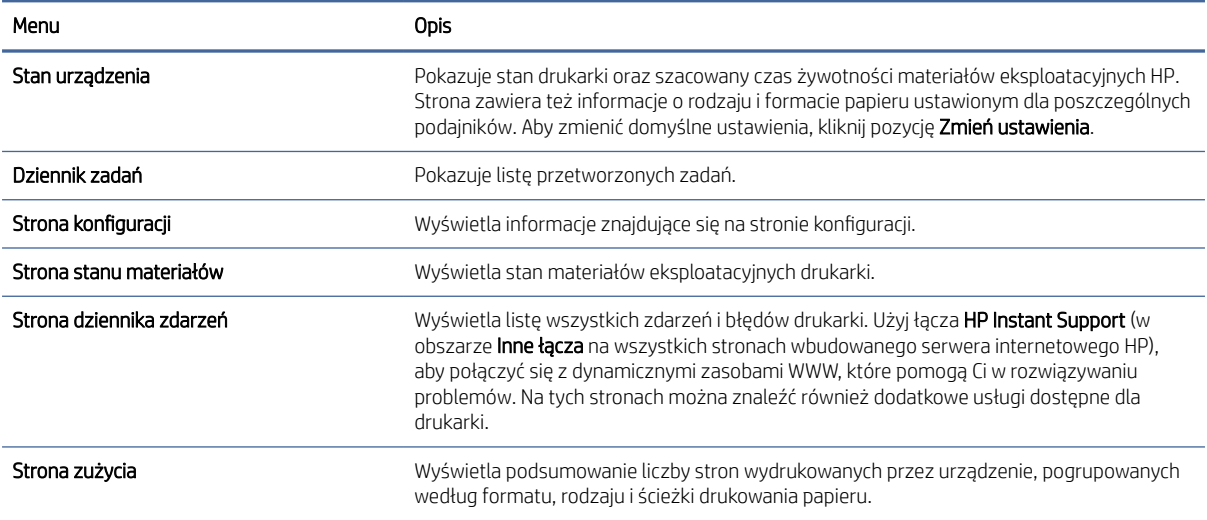

### Tabela 8-1 Karta Informacje wbudowanego serwera internetowego HP (ciąg dalszy)

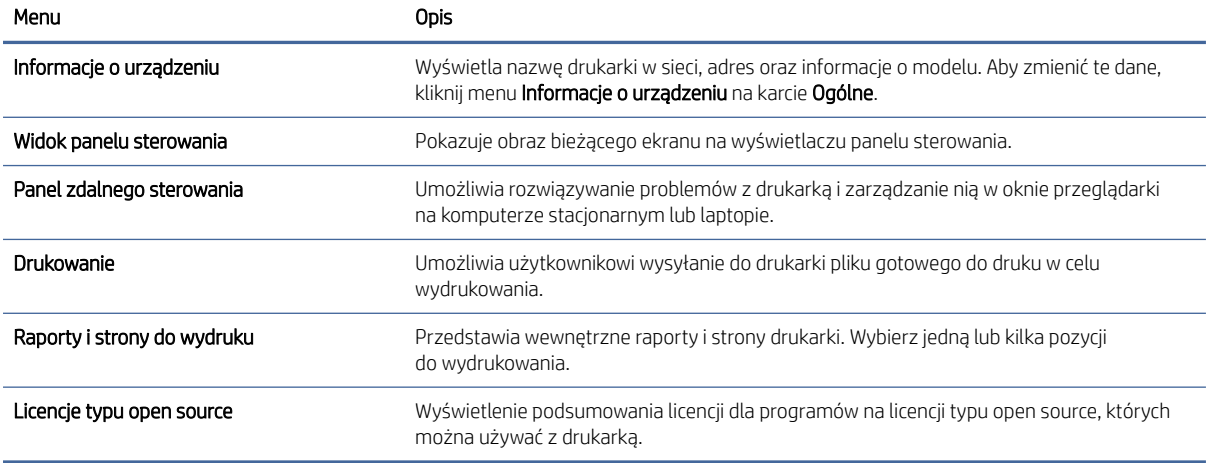

# Karta Ogólne

Skorzystaj z tabeli Ustawienia w karcie Ogólne.

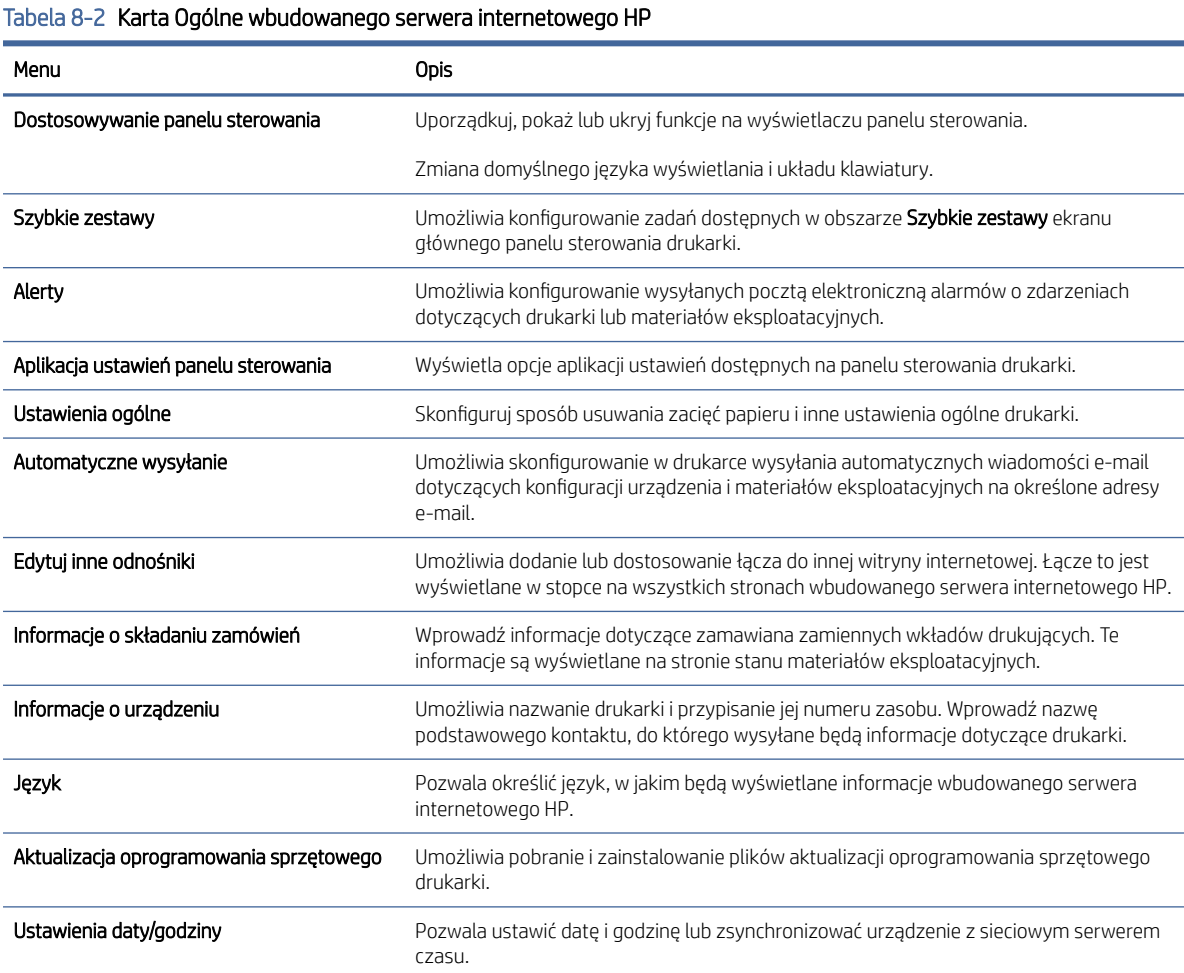

### Tabela 8-2 Karta Ogólne wbudowanego serwera internetowego HP (ciąg dalszy)

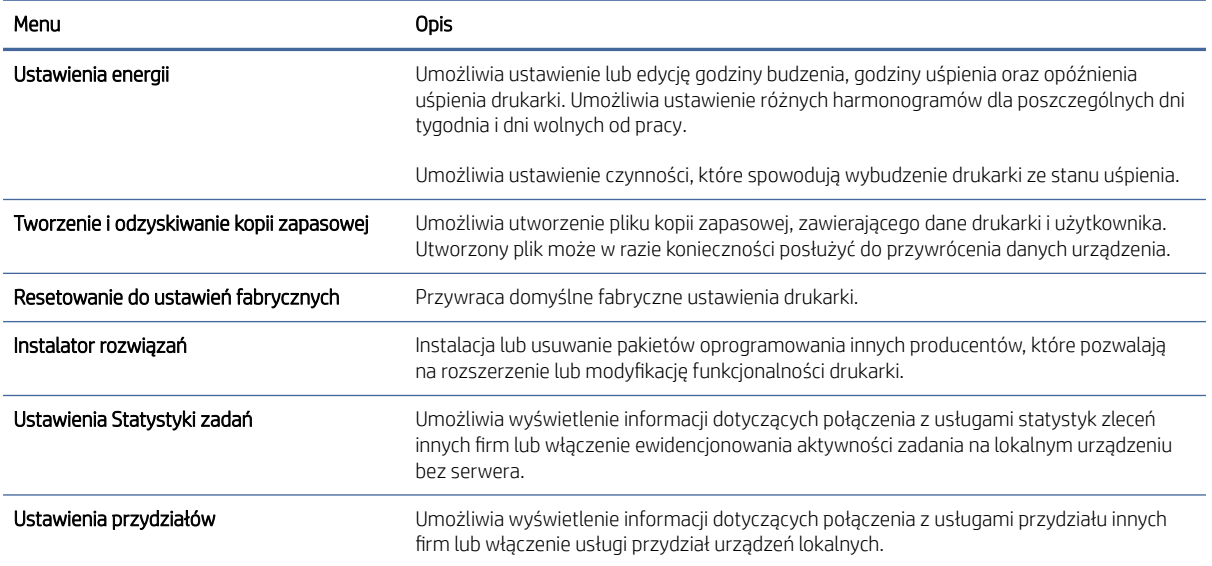

## Lista Other Links (Inne łącza)

Można określić łącza wyświetlane na stopce wbudowanego serwera internetowego HP przy użyciu menu Edytuj inne łącza na karcie Ogólne.

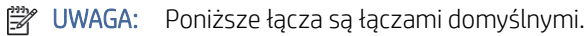

### Tabela 8-3 Lista Other Links (Inne łącza) wbudowanego serwera internetowego firmy HP

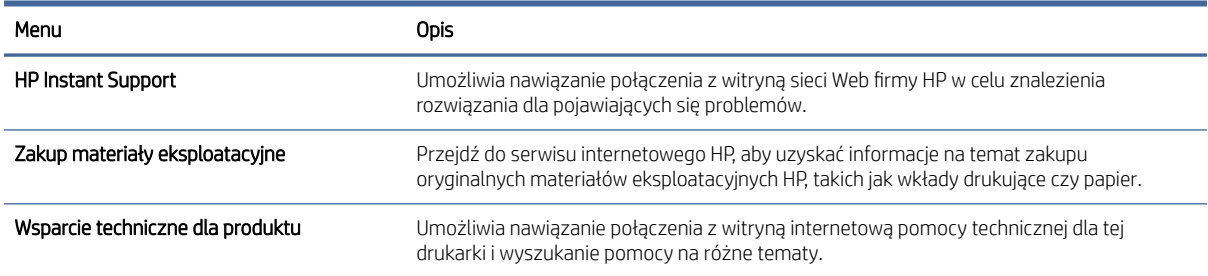

## Karta Kopiuj/Drukuj

Skorzystaj z tabeli Ustawienia w karcie Kopiuj/Drukuj.

#### Tabela 8-4 Karta Kopiuj/Drukuj wbudowanego serwera internetowego HP

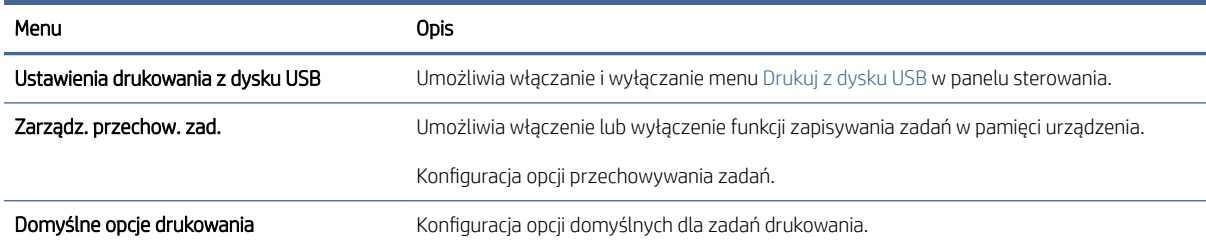

### Tabela 8-4 Karta Kopiuj/Drukuj wbudowanego serwera internetowego HP (ciąg dalszy)

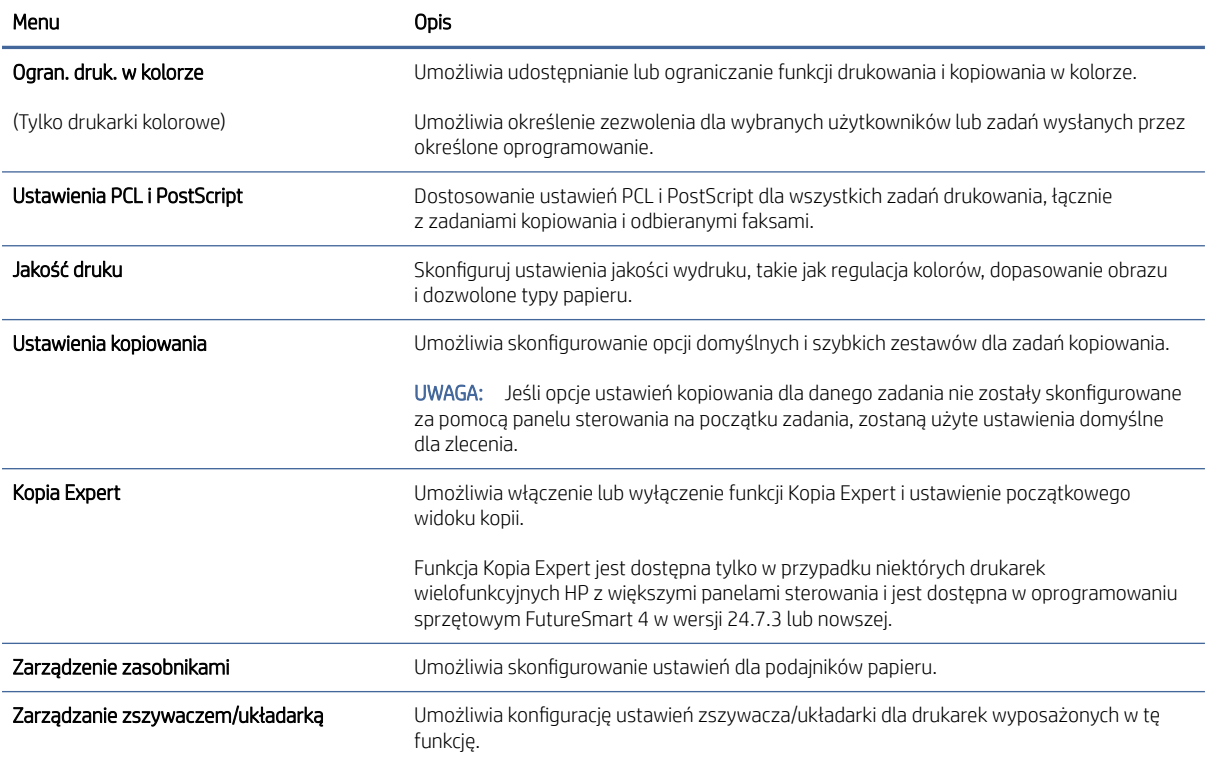

# Karta Usługa skanowania/dystrybucja cyfrowa

Skorzystaj z tabeli Ustawienia w karcie Usługa skanowania/dystrybucja cyfrowa.

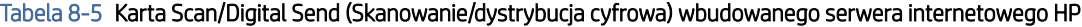

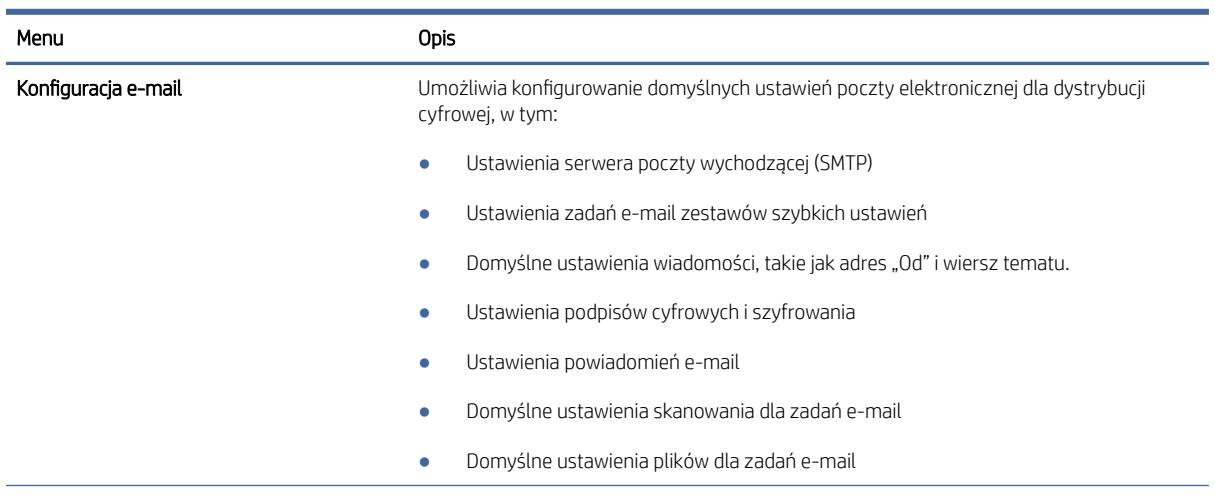

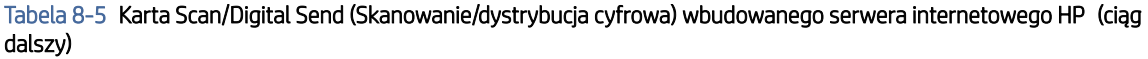

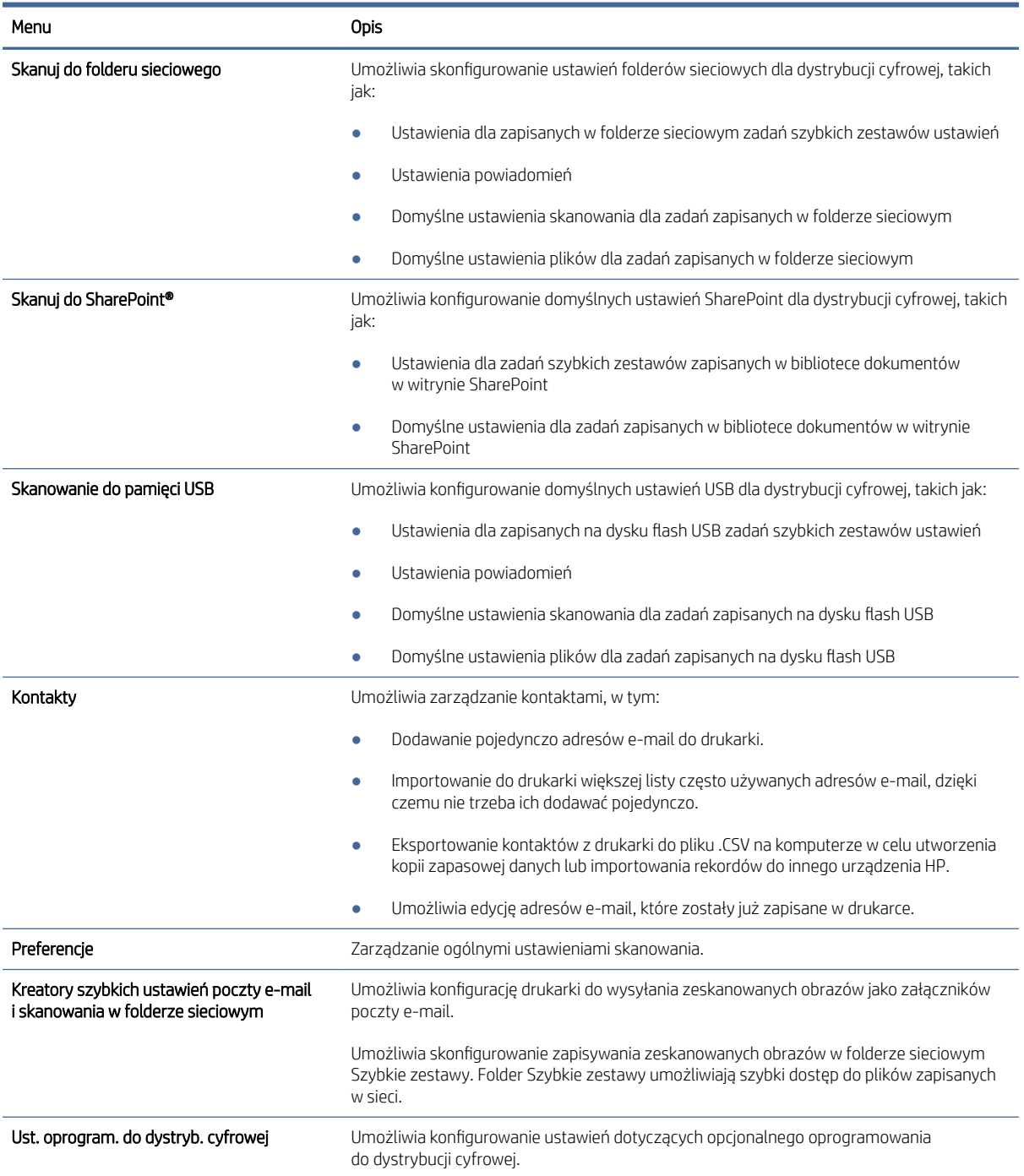

# Karta Faks

Skorzystaj z tabeli Ustawienia w karcie Faks.

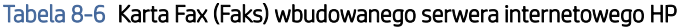

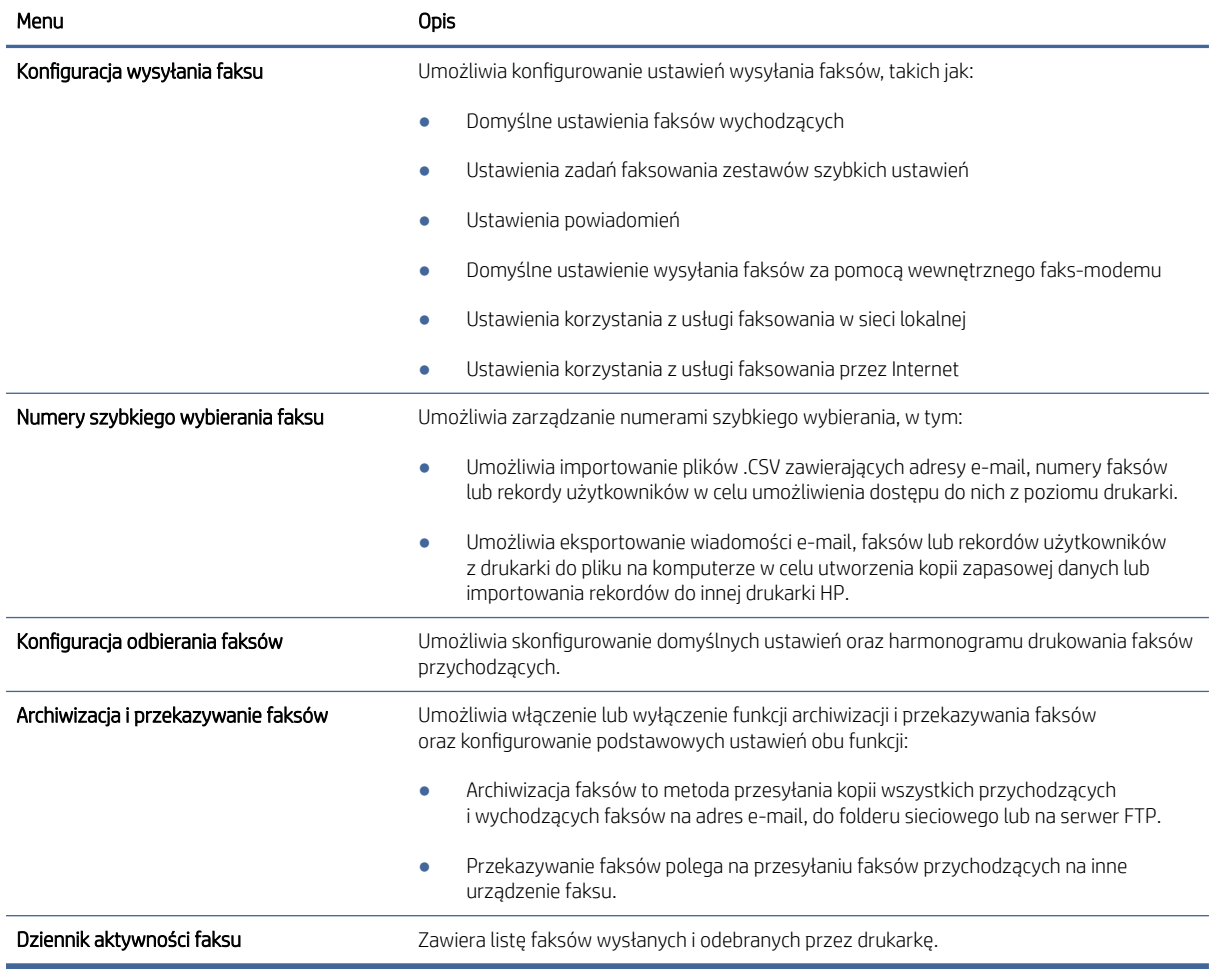

# Karta Materiały eksploatacyjne

Skorzystaj z tabeli Ustawienia w karcie Materiały eksploatacyjne.

### Tabela 8-7 Karta Materiały eksploatacyjne wbudowanego serwera internetowego HP

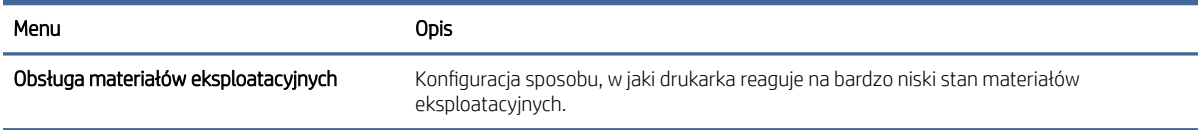

## KartaRozwiązywanie problemów

Skorzystaj z tabeli ustawienia w karcie Rozwiązywanie problemów .

### Tabela 8-8 Karta Rozwiązywanie problemów wbudowanego serwera internetowego HP

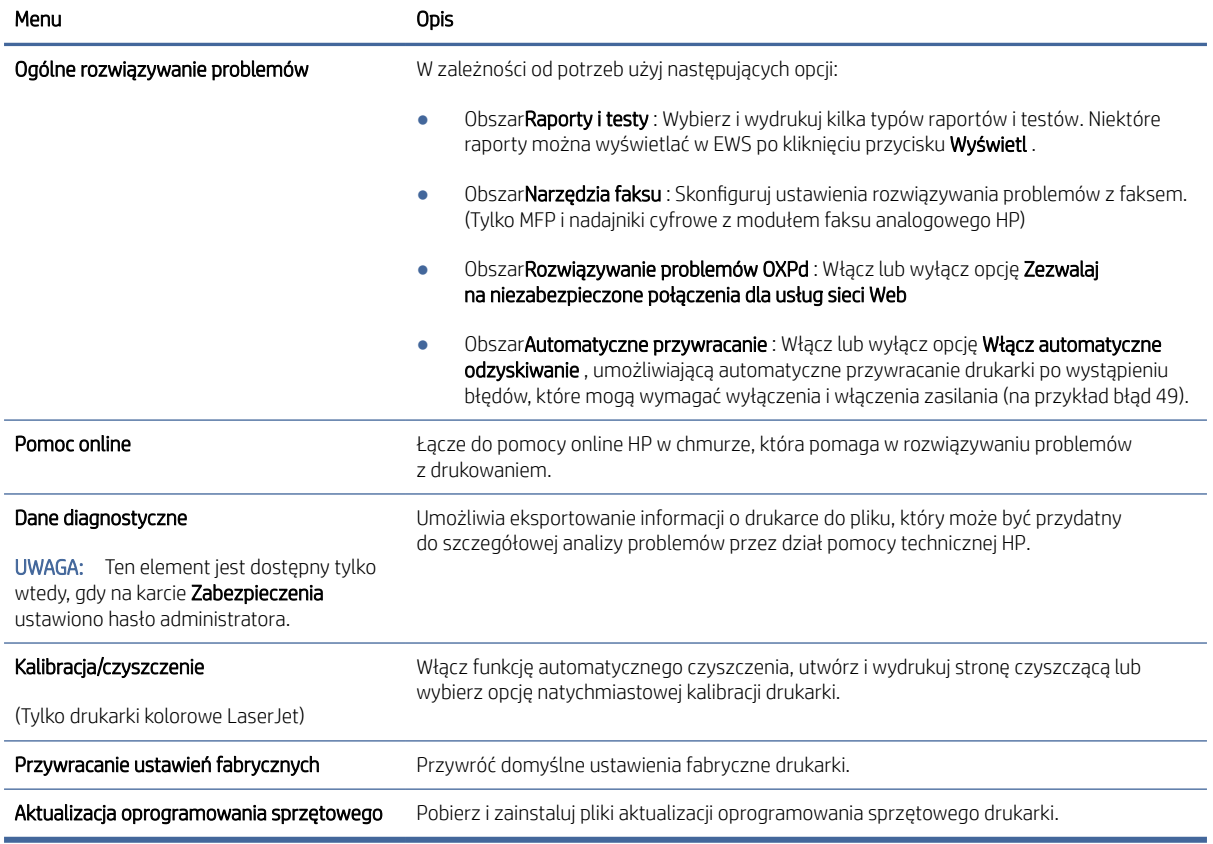

## Karta Zabezpieczenia

Skorzystaj z tabeli Ustawienia w karcie Zabezpieczenia.

### Tabela 8-9 Karta Zabezpieczenia wbudowanego serwera internetowego HP

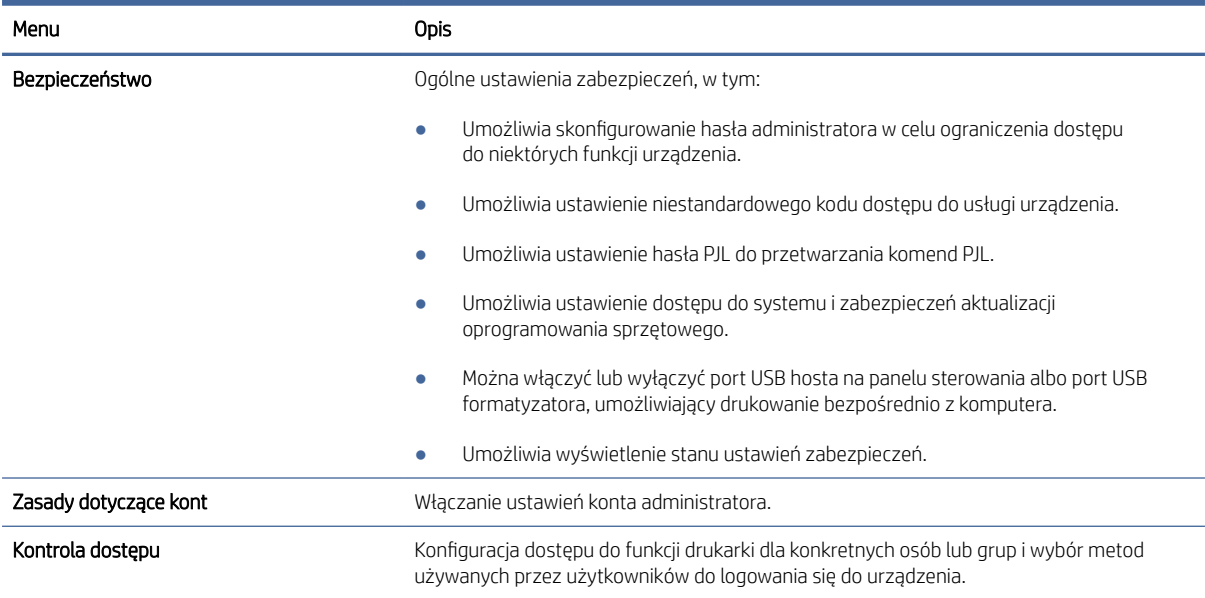

#### Tabela 8-9 Karta Zabezpieczenia wbudowanego serwera internetowego HP (ciąg dalszy)

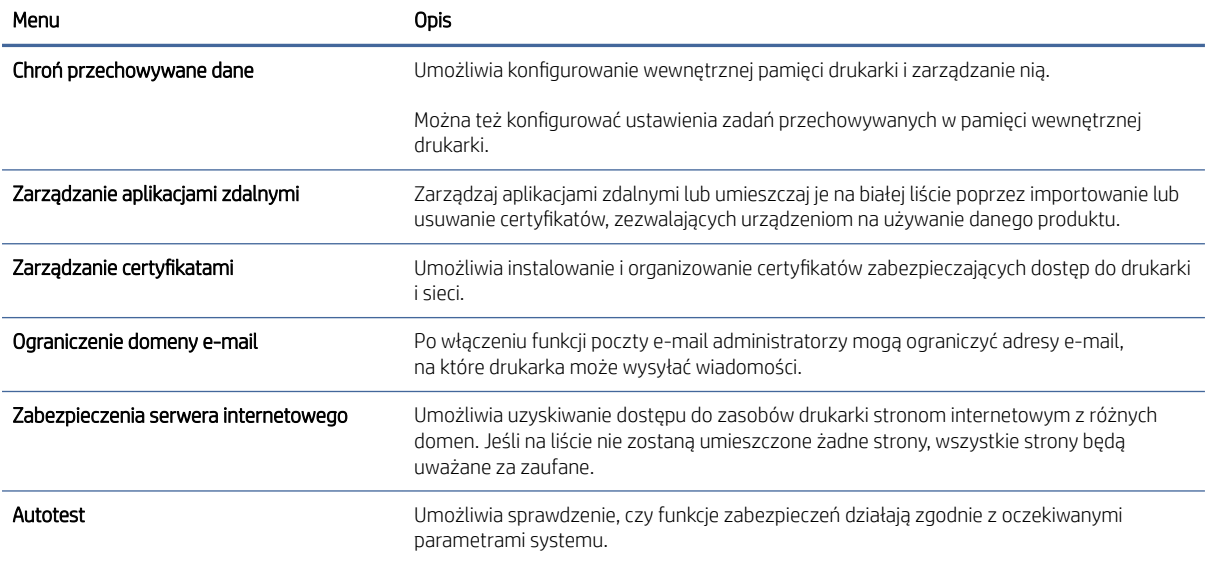

### Karta HP Web Services (Usługi sieciowe HP)

Karta HP Web Services (Usługi sieciowe HP) służy do konfigurowania i włączania usług WWW dla tej drukarki. Włączenie usług sieciowych HP jest konieczne do korzystania z funkcji HP ePrint.

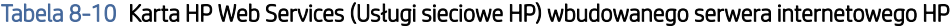

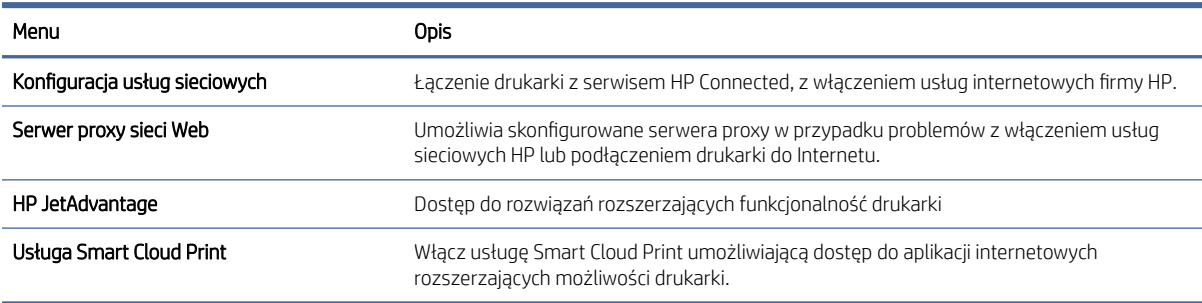

### Karta Praca w sieci

Karta Praca w sieci umożliwia skonfigurowanie i zabezpieczenie ustawień sieci dla drukarki, gdy jest ona podłączona do sieci opartej na protokole IP. Ta karta nie jest wyświetlana, jeśli drukarka jest podłączona do sieci innego typu.

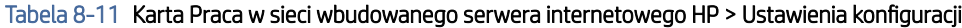

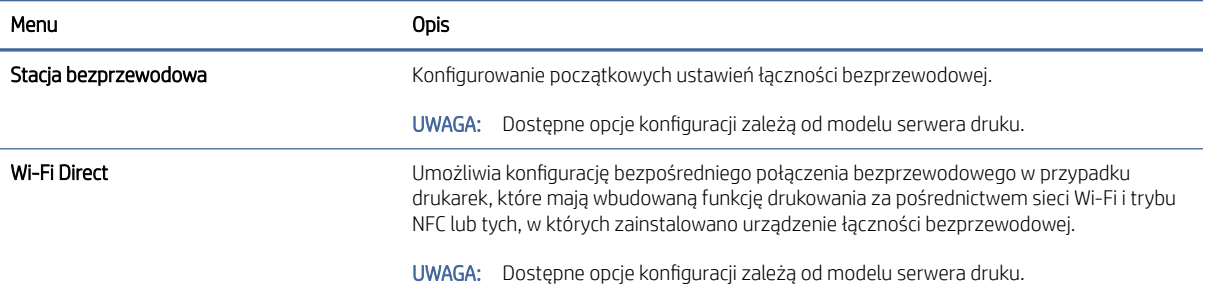

### Tabela 8-11 Karta Praca w sieci wbudowanego serwera internetowego HP > Ustawienia konfiguracji (ciąg dalszy)

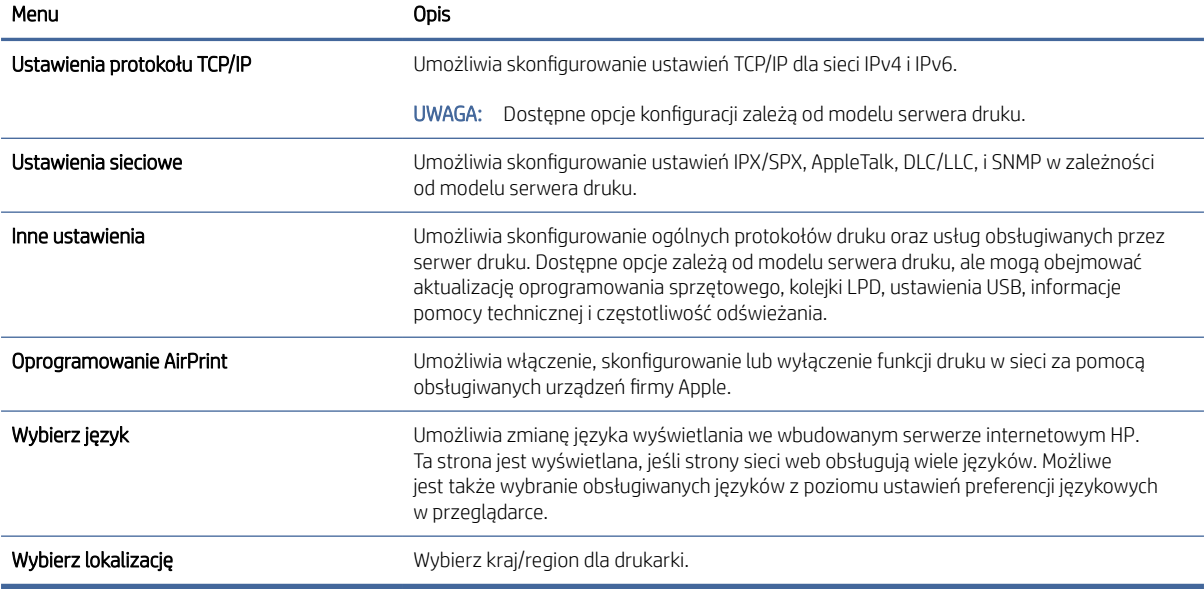

### Tabela 8-12 Karta Praca w sieci wbudowanego serwera internetowego HP > Ustawienia usługi Google Cloud Print

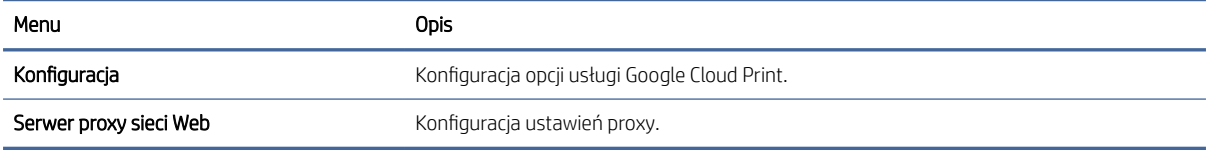

### Tabela 8-13 Karta Praca w sieci wbudowanego serwera internetowego HP > Ustawienia zabezpieczeń

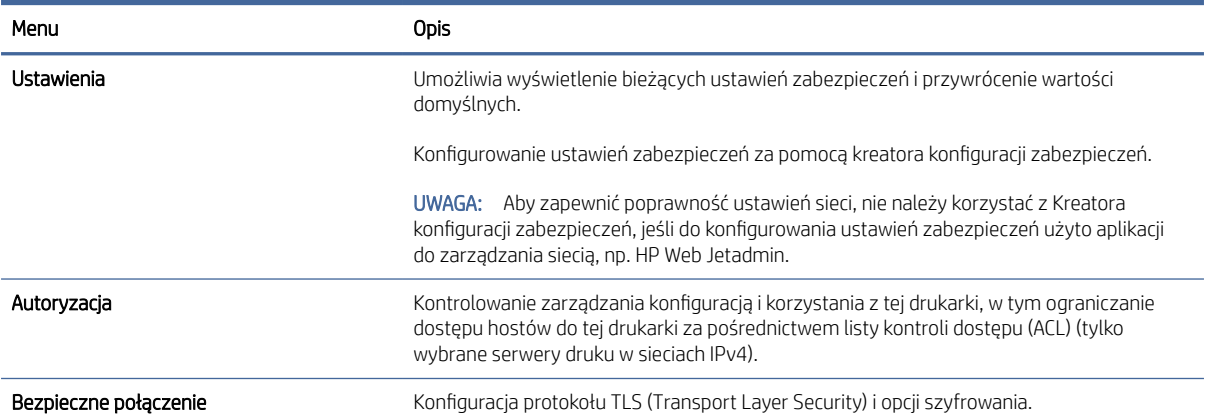

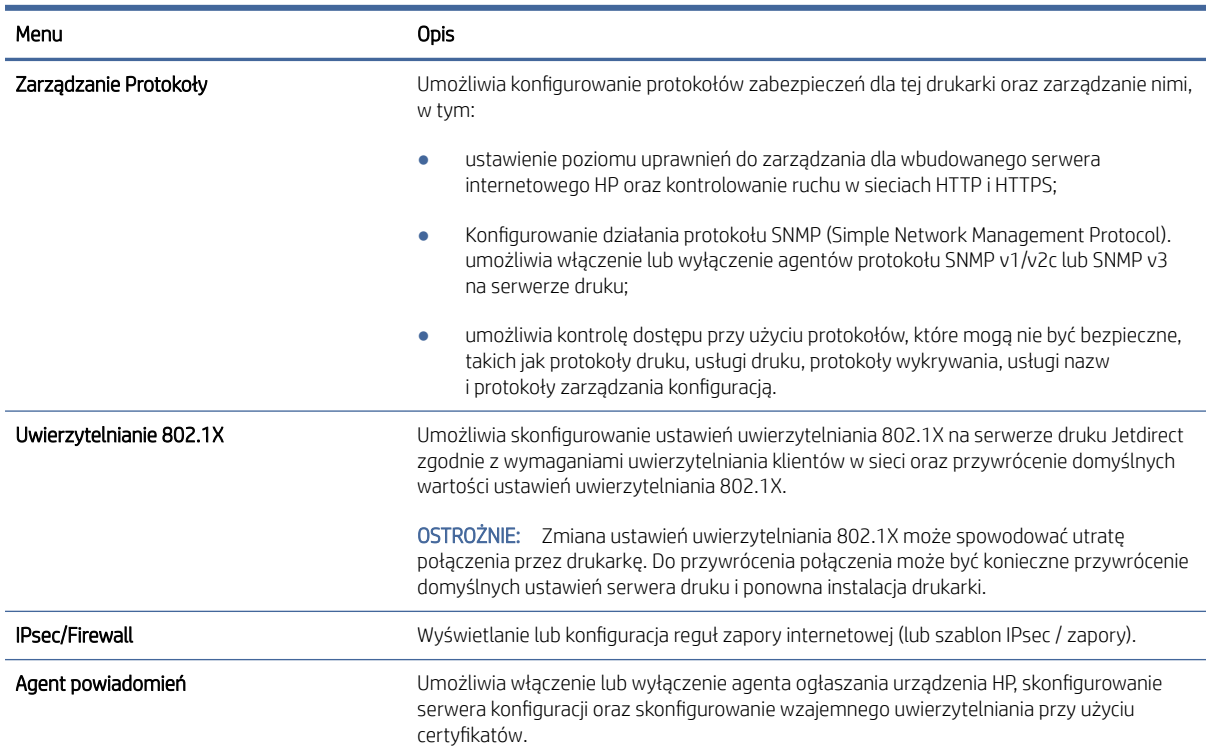

#### Tabela 8-13 Karta Praca w sieci wbudowanego serwera internetowego HP > Ustawienia zabezpieczeń (ciąg dalszy)

#### Tabela 8-14 Karta Praca w sieci wbudowanego serwera internetowego HP > Ustawienia diagnostyczne

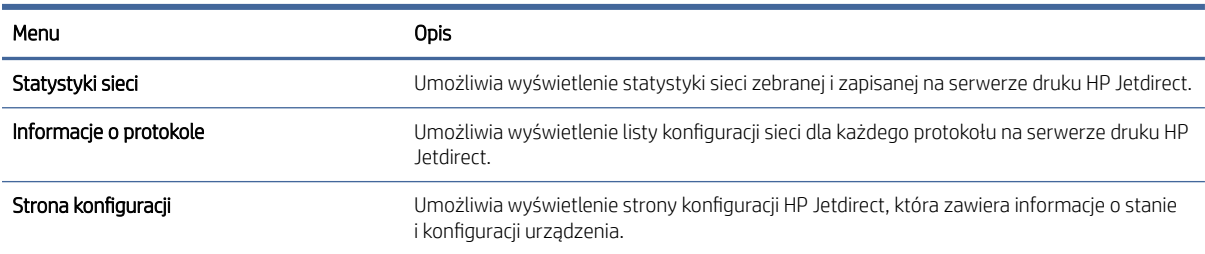

# Konfigurowanie ustawień sieci IP

Użyj serwera EWS, aby skonfigurować ustawienia sieciowe drukarki.

# Oświadczenie dotyczące udostępniania drukarki

Zapoznaj się z następującym oświadczeniem.

Firma HP nie obsługuje połączeń sieciowych typu "peer-to-peer", ponieważ jest to funkcja systemów operacyjnych firmy Microsoft, a nie sterowników drukarek HP. Odwiedź stronę firmy Microsoft pod adresem [www.microsoft.com.](http://www.microsoft.com)

## Wyświetlanie lub zmiana ustawień sieciowych

Do wyświetlenia lub zmiany ustawień konfiguracji adresu IP można użyć wbudowanego serwera internetowego HP.

- 1. Otwórz wbudowany serwer internetowy HP:
	- a. Na ekranie głównym panelu sterowania drukarki dotknij ikony Informacje (a), a następnie ikony Ethernet  $\frac{p}{24}$ , aby wyświetlić adres IP lub nazwę hosta urządzenia.
	- b. Otwórz przeglądarkę internetową i wpisz w wierszu adresu adres IP lub nazwę hosta urządzenia tak, aby były identyczne z danymi wyświetlanymi na panelu sterowania drukarki. Naciśnij klawisz Enter na klawiaturze komputera. Otworzy się serwer EWS.

https://10.10 XX XXX

- $\mathbb{R}$  UWAGA: Jeżeli przeglądarka wyświetli komunikat informujący, że dostęp do strony internetowej może być niebezpieczny, wybierz opcję kontynuowania mimo to. Dostęp do tej strony nie spowoduje uszkodzenia komputera.
- 2. Kliknij kartę Sieć, aby uzyskać informacje o sieci. Dopasuj odpowiednio ustawienia.

## Zmiana nazwy drukarki w sieci

Aby zmienić nazwę drukarki w sieci, aby można ją było jednoznacznie zidentyfikować, użyj wbudowanego serwera internetowego HP.

- 1. Otwórz wbudowany serwer internetowy HP:
	- a. Na ekranie głównym panelu sterowania drukarki dotknij ikony Informacje (a), a następnie ikony Ethernet  $\frac{p}{24}$ , aby wyświetlić adres IP lub nazwę hosta urządzenia.
	- b. Otwórz przeglądarkę internetową i wpisz w wierszu adresu adres IP lub nazwę hosta urządzenia tak, aby były identyczne z danymi wyświetlanymi na panelu sterowania drukarki. Naciśnij klawisz Enter na klawiaturze komputera. Otworzy się serwer EWS.

https://10.10 XX XXX

- <sup>2</sup> UWAGA: Jeżeli przeglądarka wyświetli komunikat informujący, że dostęp do strony internetowej może być niebezpieczny, wybierz opcję kontynuowania mimo to. Dostęp do tej strony nie spowoduje uszkodzenia komputera.
- 2. Otwórz kartę Ogólne.
- 3. Na stronie Informacje o urządzeniu domyślna nazwa drukarki znajduje się w polu Nazwa urządzenia. Nazwę tę można zmienić, aby jednoznacznie zidentyfikować tę drukarkę.

**EX** UWAGA: Wypełnienie innych pól na tej stronie jest opcjonalne.

4. Kliknij przycisk Zastosuj, aby zapisać zmiany.

## Ręczna konfiguracja parametrów TCP/IP IPv4 z panelu sterowania urządzenia

Za pomocą menu Ustawieniana panelu sterowania wprowadź ręcznie adres IPv4, maskę podsieci i bramę domyślną.

1. Na ekranie głównym panelu sterowania drukarki przejdź do aplikacji Ustawienia, a następnie wybierz ikonę Ustawienia.

- 2. Otwórz kolejno następujące menu:
	- a. Praca w sieci
	- b. Ethernet
	- c. TCP/IP
	- d. Ustawienia IPV 4
	- e. Metoda konfiguracji
- 3. Wybierz opcję Ręcznie, a następnie dotknij przycisku Zapisz.
- 4. Otwórz menu Manual Settings (Ustawienia ręczne).
- 5. Dotknij opcji IP Address (Adres IP), Subnet Mask (Maska podsieci) lub Default Gateway (Bramka domyślna).
- 6. Dotknij pierwszego pola, aby wyświetlić klawiaturę. Wprowadź poprawne liczby, a następnie dotknij przycisku OK.

Powtórz ten proces w każdym polu, a następnie dotknij przycisku Zapisz.

## Ręczna konfiguracja parametrów TCP/IP IPv6 z panelu sterowania urządzenia

Użyj menu Ustawienia na panelu sterowania, aby ręcznie ustawić adres IPv6.

- 1. Na ekranie głównym panelu sterowania drukarki przejdź do aplikacji Ustawienia, a następnie wybierz ikonę Ustawienia.
- 2. Aby włączyć ręczną konfigurację, otwórz kolejno wszystkie następujące menu:
	- a. Praca w sieci
	- b. Ethernet
	- c. TCP/IP
	- d. Ustawienia protokołu IPV6
- 3. Wybierz opcję Włącz, a następnie opcję Włącz.
- 4. Wybierz opcję Włącz ustawienia ręczne, a następnie dotknij przycisku Gotowe.
- 5. Aby skonfigurować adres, otwórz menu Adres, a następnie dotknij pola, aby otworzyć klawiaturę.
- 6. Przy użyciu klawiatury wprowadź adres, a następnie dotknij przycisku OK.
- 7. Naciśnij przycisk Zapisz.

## Ustawienia szybkości łącza i dupleksu

Wykonaj następujące czynności, aby wprowadzić zmiany w ustawieniach szybkości łącza i dupleksu.

**E** UWAGA: Informacje te dotyczą wyłącznie sieci typu Ethernet. Nie mają zastosowania do sieci bezprzewodowych.

Ustawienia szybkości łącza i trybu komunikacji serwera wydruku muszą być zgodne z ustawieniami koncentratora sieci. W większości przypadków należy wybrać automatyczny tryb pracy drukarki. Nieprawidłowe
zmiany szybkości połączenia sieciowego i ustawień dupleksu mogą uniemożliwić komunikację drukarki z innymi urządzeniami sieciowymi. Aby wprowadzić zmiany, użyj panelu sterowania drukarki.

UWAGA: Ustawienia drukarki muszą odpowiadać ustawieniom urządzenia sieciowego (koncentrator sieciowy, przełącznik, brama, router lub komputer).

UWAGA: Dokonanie zmian w tych ustawieniach spowoduje wyłączenie, a następnie ponowne włączenie urządzenia. Zmiany należy wprowadzać tylko wtedy, gdy drukarka jest bezczynna.

- 1. Na ekranie głównym panelu sterowania drukarki przejdź do aplikacji Ustawienia, a następnie wybierz ikonę Ustawienia.
- 2. Otwórz kolejno następujące menu:
	- a. Praca w sieci
	- b. Ethernet
	- c. Szybkość połączenia
- 3. Wybierz jedną z następujących opcji:
	- Auto: Serwer druku konfiguruje się automatycznie na najwyższą dozwoloną szybkość połączenia sieciowego i tryb komunikacji w sieci.
	- 10T półdupleks: 10 megabajtów na sekundę (Mb/s), połączenie w trybie półdupleks.
	- 10T pełny: 10 Mb/s, połączenie w trybie pełnego dupleksu.
	- 10T Auto: 10 Mb/s, połączenie w trybie w trybie pełnego dupleksu.
	- 100TX półdupleks: 100 Mb/s, połączenie w trybie półdupleks.
	- 100TX pełny dupleks: 100 Mb/s, połączenie w trybie pełnego dupleksu.
	- 100TX Auto: 100 Mb/s, połączenie w trybie w trybie pełnego dupleksu.
	- 1000T pełny: 1000 Mb/s, połączenie w trybie pełnego dupleksu.
- 4. Dotknij przycisku Zapisz. Drukarka wyłączy się, a następnie włączy ponownie.

## Funkcje zabezpieczające drukarkę

Ogranicz dostęp do ustawień konfiguracji, danych bezpieczeństwa i zapobiegaj dostępowi do cennych podzespołów.

### Wprowadzenie

Drukarka korzysta z rozmaitych zabezpieczeń, aby ograniczyć dostęp niepowołanych osób do ustawień konfiguracji, podzespołów i danych.

### Oświadczenia o bezpieczeństwie

Zapoznaj się z niniejszym oświadczeniem o bezpieczeństwie.

Drukarka obsługuje standardy bezpieczeństwa i zalecane protokoły zabezpieczające urządzenie, chroniące informacje krytyczne dotyczące sieci oraz ułatwiające monitorowanie i konserwację urządzenia.

### Przypisanie hasła administratora

Przypisz hasło administratora, umożliwiające dostęp do drukarki i do wbudowanego serwera internetowego HP, aby uniemożliwić nieautoryzowanym użytkownikom zmianę ustawień drukarki.

#### Użycie wbudowanego serwera internetowego (EWS) HP do ustawienia hasła

Aby ustawić hasło dla drukarki, wykonaj poniższe czynności.

- 1. Otwórz wbudowany serwer internetowy HP:
	- a. Na ekranie głównym panelu sterowania drukarki dotknij ikony Informacje  $\bigcap$ , a następnie ikony sieci Ethernet  $\frac{p}{\sqrt{16}}$ , aby wyświetlić adres IP lub nazwę hosta.
	- b. Otwórz przeglądarkę internetową i wpisz w wierszu adresu adres IP lub nazwę hosta urządzenia tak, aby były identyczne z danymi wyświetlanymi na panelu sterowania drukarki. Naciśnij klawisz Enter na klawiaturze komputera. Otworzy się serwer EWS.

https://10.10 XX XXX

- UWAGA: Jeżeli przeglądarka wyświetli komunikat informujący, że dostęp do strony internetowej może być niebezpieczny, wybierz opcję kontynuowania mimo to. Dostęp do tej strony nie spowoduje uszkodzenia komputera.
- 2. Kliknij kartę Zabezpieczenia.
- 3. Otwórz menu Zabezpieczenia ogólne.
- 4. W opcji Ustaw hasło lokalnego administratora wypełnij pole Nazwy użytkownika.
- 5. Wpisz hasło w polu Nowe hasło i powtórz je w polu Potwierdź hasło.
- **EX** UWAGA: Jeżeli zmieniasz istniejące hasło, najpierw musisz je wpisać w polu **Stare hasło**.
- 6. Kliknij przycisk Zastosuj.
- WAŻNE: Zapisz hasło i schowaj je w bezpiecznym miejscu. Nie można odzyskać hasła administratora. Jeśli nastąpi utrata lub zapomnienie hasła administratora, skorzystaj z pomocy technicznej HP, aby uzyskać wsparcie w celu całkowitego zresetowania drukarki.

Kliknij tutaj, aby skontaktować się z [działem pomocy technicznej firmy HP w](http://support.hp.com) sprawie zresetowania hasła drukarki.

#### Podawanie danych dostępowych użytkownika w panelu sterowania drukarki

Aby zalogować się do panelu sterowania, wykonaj poniższe czynności.

Niektóre funkcje dostępne na panelu sterowania drukarki można zabezpieczyć w celu uniemożliwienia nieautoryzowanego dostępu. Gdy dana funkcja jest zabezpieczona, przed jej użyciem drukarka wyświetla monit o zalogowanie. Ponadto możesz się zalogować bez oczekiwania na monit, wybierając opcję Zaloguj z panelu sterowania drukarki.

Zazwyczaj dane uwierzytelniania logowania do drukarki są identyczne z tymi dla sieci. W przypadku wątpliwości dotyczących wyboru poświadczeń skontaktuj się z administratorem sieci, w której działa urządzenie.

1. Na ekranie głównym panelu sterowania drukarki wybierz opcję Zaloguj.

- 2. Postępuj zgodnie z wyświetlanymi komunikatami, aby wpisać dane uwierzytelniania.
- UWAGA: Aby utrzymać właściwy poziom bezpieczeństwa, wybierz opcję Wyloguj, gdy zakończysz korzystanie z drukarki.

### IPsec

IPsec jest zbiorem protokołów odpowiedzialnych za sterowanie ruchem do i z drukarki w sieci opartej o protokół IP. IPsec umożliwia uwierzytelnianie metodą host-do-hosta, zapewnia spójność danych i szyfrowanie komunikacji w sieci.

W przypadku drukarek podłączonych do sieci i wykorzystujących serwer druku HP Jetdirect możliwe jest skonfigurowanie ustawień IPsec za pomocą karty Praca w sieci we wbudowanym serwerze internetowym HP.

### Obsługa szyfrowania: Bezpieczne wysokowydajne dyski twarde firmy HP

Ten dysk twardy umożliwia szyfrowanie na poziomie sprzętowym, dzięki czemu możliwe jest bezpieczne przechowywanie poufnych danych bez wpływu na wydajność drukarki. Dysk twardy używa najnowszej normy zaawansowanego standardu szyfrowania AES (Advantage Corporation Standard), jest wyposażony we wszechstronne funkcje oszczędzania czasu i jest bardzo niezawodny.

Skorzystaj z menu **Bezpieczeństwo** w usłudze wbudowanego serwera internetowego HP, aby skonfigurować dysk.

### Zablokuj formatyzator

Moduł formatujący posiada gniazdo, które umożliwia podłączenie kabla zabezpieczającego.

Blokada modułu formatującego uniemożliwia wyjmowanie podzespołów z wnętrza urządzenia.

## Obsługa szyfrowania: Bezpieczne wysokowydajne dyski twarde firmy HP

Ten dysk twardy umożliwia szyfrowanie na poziomie sprzętowym, dzięki czemu możliwe jest bezpieczne przechowywanie poufnych danych bez wpływu na wydajność drukarki. Dysk twardy używa najnowszej normy zaawansowanego standardu szyfrowania AES (Advantage Corporation Standard), jest wyposażony we wszechstronne funkcje oszczędzania czasu i jest bardzo niezawodny.

Skorzystaj z menu **Bezpieczeństwo** w usłudze wbudowanego serwera internetowego HP, aby skonfigurować dysk.

## Ustawienia oszczędzania energii

Dowiedz się więcej na temat ustawień oszczędzania energii, które są dostępne dla Twojej drukarki.

### Drukowanie przy użyciu ustawienia EconoMode

Ta drukarka udostępnia opcję EconoMode do drukowania wersji próbnych wydruków. Korzystanie z trybu EconoMode może zmniejszyć zużycie toneru. Może to jednak odbywać się kosztem obniżenia jakości wydruków.

Firma HP nie zaleca korzystania z trybu EconoMode przez cały czas. Jeśli opcja EconoMode jest używana przez cały czas, toner może nie zostać w pełni zużyty, gdy ulegną już zużyciu mechaniczne części kasety z tonerem.

Jeśli jakość druku zacznie się pogarszać i stanie się nie do zaakceptowania, należy rozważyć wymianę kasety z tonerem.

 $\mathbb{R}$  UWAGA: Jeżeli ta opcja nie jest dostępna w sterowniku druku, należy ją ustawić z poziomu panelu sterowania drukarki.

Konfiguracja funkcji EconoMode z poziomu panelu sterowania urządzenia:

- 1. Na panelu sterowania drukarki otwórz menu Ustawienia.
- 2. Otwórz kolejno następujące menu:
	- a. Kopiuj/drukuj lub Drukuj
	- **b.** Domyślne opcje drukowania
	- c. Poziom jakości
- 3. Wybierz EconoMode, aby włączyć tę funkcję.

### Ustaw licznik czasu uśpienia i skonfiguruj drukarkę tak, aby zużywała nie więcej niż 1 W energii.

Ustawienia stanu uśpienia mają wpływ na zużycie energii przez drukarkę, czas przejścia do stanu aktywności/ uśpienia, a także szybkość przejścia do trybu uśpienia oraz przejścia do stanu gotowości z trybu uśpienia.

Aby skonfigurować drukarkę, tak aby zużywała maksymalnie 1 wat energii w trybie uśpienia, wprowadź czas dla ustawień Uśpij po okresie braku aktywności oraz Automatyczne wył. po uśpieniu.

- **学 UWAGA:** Firma HP nie zaleca korzystania z ustawień głębokiego uśpienia, jeśli zainstalowano wcześniej Systemy zabezpieczeń. W niektórych sytuacjach drukarka może nie wyjść ze stanu głębokiego uśpienia. Aby uzyskać dodatkowe informacje, skontaktuj się z przedstawicielem firmy HP.
	- 1. Na ekranie głównym panelu sterowania drukarki przejdź do aplikacji Ustawienia, a następnie wybierz ikonę Ustawienia.
	- 2. Otwórz kolejno następujące menu:
		- a. Ogólne
		- **b.** Ustawienia energii
		- c. Ustawienia uśpienia
	- 3. Wybierz opcję Uśpij po okresie braku aktywności, aby określić liczbę minut, po której drukarka przejdzie do trybu uśpienia. Wprowadź właściwy czas.
	- 4. Wybierz opcję Automatyczne wył. po uśpieniu, aby drukarka przeszła do trybu oszczędzania energii, gdy minie czas pozostawania w trybie uśpienia. Wprowadź właściwy czas.
	- UWAGA: Domyślnie drukarka będzie wychodzić z automatycznego wyłączenia w odpowiedzi na dowolną aktywność inną niż USB lub Wi-Fi. Jeszcze większą oszczędność energii można uzyskać, ustawiając wybudzanie tylko za pomocą przycisku zasilania przez wybranie opcji Wyłącz (wybudź tylko za pomocą przycisku zasilania).
	- 5. Wybierz opcję Gotowe, aby zapisać ustawienia.

### Ustawianie harmonogramu uśpienia

Użyj funkcji Harmonogram uśpienia do skonfigurowania drukarki pod kątem automatycznego wybudzania lub przechodzenia do trybu Uśpienie w określonych momentach w określone dni tygodnia.

- 1. Na ekranie głównym panelu sterowania drukarki przejdź do aplikacji Ustawienia, a następnie wybierz ikonę Ustawienia.
- 2. Otwórz kolejno następujące menu:
	- a. Ogólne
	- **b.** Ustawienia energii
	- c. Harmonogram uśpienia
- 3. Wybierz przycisk Nowe zdarzenie i wybierz typ zdarzenia, które ma zostać uwzględnione w harmonogramie: Zdarzenie przebudzenia lub Zdarzenie uśpienia.
- 4. Dla zdarzenia wybudzenia lub uśpienia można skonfigurować godzinę i dzień tygodnia. Wybierz opcję Zapisz, aby zapisać ustawienie.

## HP Web Jetadmin

HP Web Jetadmin to nagradzane, czołowe w branży narzędzie do skutecznego zarządzania różnymi urządzeniami sieciowymi HP, takimi jak drukarki, urządzenia wielofunkcyjne i produkty do dystrybucji cyfrowej. Wszechstronne rozwiązanie umożliwia zdalne instalowanie, monitorowanie, konserwację, rozwiązywanie problemów oraz zabezpieczanie środowiska druku i przetwarzania obrazów, co zapewnia wyższą produktywność, oszczędność czasu i kosztów oraz ochronę inwestycji.

Aktualizacje oprogramowania HP Web Jetadmin są regularnie udostępniane w celu oferowania obsługi określonych funkcji produktów. Więcej informacji znajdziesz na stronie [www.hp.com/go/webjetadmin.](http://www.hp.com/go/webjetadmin)

## Aktualizacje oprogramowania lub oprogramowania sprzętowego

HP regularnie aktualizuje funkcje dostępne w oprogramowaniu sprzętowym drukarki. Aby skorzystać z najnowszych funkcji, należy zaktualizować oprogramowanie sprzętowe drukarki.

Pobierz najnowszy plik aktualizacji oprogramowania sprzętowego z Internetu:

[Przejdź do witryny](http://www.hp.com/support/ljM633MFP) [www.hp.com/support/ljM631MFP](http://www.hp.com/support/ljM631MFP)[,](http://www.hp.com/support/ljM633MFP) [www.hp.com/support/ljM632MFP](http://www.hp.com/support/ljM632MFP)[lub www.hp.com/](http://www.hp.com/support/ljM633MFP) support/ljM633MFP. Kliknij przycisk Oprogramowanie, sterowniki i oprogramowanie układowe.

# 9 Rozwiązywanie problemów

Rozwiąż problemy z drukarką. Znajdź dodatkowe zasoby pomocy i pomocy technicznej.

Poniższe informacje są poprawne w chwili publikacji. Aktualne informacje: [www.hp.com/support/ljM631MFP,](http://www.hp.com/support/ljM631MFP) [www.hp.com/support/ljM632MFPl](http://www.hp.com/support/ljM632MFP)ub [www.hp.com/support/ljM633MFP.](http://www.hp.com/support/ljM633MFP)

Informacje dodatkowe:

Pełne wsparcie HP dla drukarki obejmuje następujące informacje:

- Instalacja i konfiguracja
- Nauka i obsługa
- Rozwiązywanie problemów
- Pobieranie aktualizacji programów i oprogramowania sprzętowego
- Dołączanie do forów pomocy technicznej
- Znajdowanie informacji o gwarancji i przepisach

## Obsługa klienta

Znajdź opcje kontaktu z pomocą techniczną dla tej drukarki HP.

#### Tabela 9-1 Opcje obsługi klienta

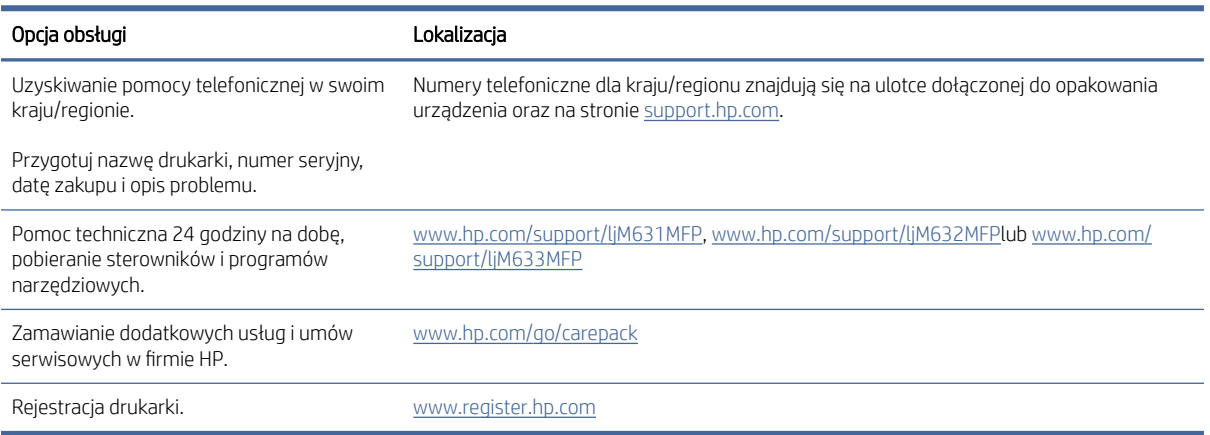

## System pomocy panelu sterowania

Drukarka jest wyposażona we wbudowany system pomocy wyjaśniający sposób użycia każdego ekranu. Aby otworzyć system pomocy ekranowej, dotknij przycisku Pomoc ? w prawym górnym rogu ekranu.

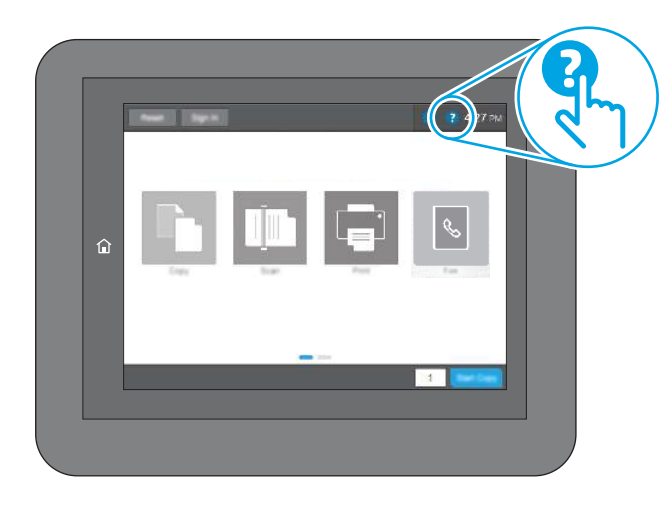

W przypadku niektórych ekranów uruchomienie pomocy powoduje otwarcie ogólnego menu, umożliwiającego wyszukanie określonych tematów. Nawigację po strukturze tego menu umożliwiają przyciski dotykowe w menu.

Na niektórych ekranach pomocy znajdują się animacje objaśniające wykonywanie określonych procedur, takich jak usuwanie zacięć papieru.

Jeśli drukarka powiadomi o błędzie lub ostrzeżeniu, dotknij przycisku Pomoc a aby otworzyć komunikat opisujący problem. Komunikat ten będzie zawierał także instrukcje pozwalające rozwiązać problem.

## Przywracanie ustawień fabrycznych

Przywracanie drukarki do ustawień fabrycznych może pomóc rozwiązać problemy.

### Wprowadzenie

Wybierz jedną z poniższych metod, aby przywrócić oryginalne ustawienia fabryczne drukarki.

### Metoda 1: Przywracanie ustawień fabrycznych za pomocą panelu sterowania drukarki

Użyj panelu sterowania drukarki, aby przywrócić ustawienia do wartości domyślnych.

- 1. Na ekranie głównym panelu sterowania drukarki przejdź do aplikacji Ustawienia, a następnie wybierz ikonę Ustawienia.
- 2. Otwórz kolejno następujące menu:
	- a. Ogólne
	- **b.** Resetowanie do ustawień fabrycznych
- 3. Wybierz opcję Reset.

Pojawi się komunikat informujący o możliwej utracie danych po wykonaniu resetowania.

4. Wybierz opcję Reset, aby zakończyć procedurę.

UWAGA: Po wykonaniu procesu resetowania drukarka automatycznie uruchamia się ponownie.

### Metoda 2: Przywracanie ustawień fabrycznych za pośrednictwem wbudowanego serwera internetowego HP (tylko drukarki podłączone do sieci)

Użyj wbudowanego serwera internetowego HP, aby przywrócić fabryczne ustawienia drukarki.

- 1. Na panelu sterowania drukarki wybierz przycisk Informacje n, a następnie wybierz ikonę Sieć  $\frac{1}{K}$ , aby wyświetlić adres IP lub nazwę hosta.
- 2. Otwórz kartę General (Ogólne).
- 3. W lewej części ekranu wybierz opcję Przywróć ustawienia fabryczne.
- 4. Kliknij przycisk Reset.

UWAGA: Po wykonaniu procesu resetowania drukarka automatycznie uruchamia się ponownie.

## Na panelu sterowania drukarki lub serwerze EWS wyświetlany jest komunikat "Niski poziom tuszu w kasecie" lub "Bardzo niski poziom tuszu w kasecie"

Sprawdź możliwe rozwiązania tego problemu.

Niski poziom tuszu we wkładzie: Drukarka wyświetli odpowiedni komunikat, gdy poziom toneru we wkładzie będzie niski. Rzeczywisty pozostały czas eksploatacji wkładu z tonerem może się różnić od szacunkowego. Warto zawsze dysponować nowym wkładem, który można od razu zainstalować, gdy jakość druku przestanie być akceptowalna. Wkładu z tonerem nie trzeba jeszcze wymieniać.

Bardzo niski poziom toneru we wkładzie: Drukarka wyświetli odpowiedni komunikat, gdy poziom toneru we wkładzie będzie bardzo niski. Rzeczywisty pozostały czas eksploatacji wkładu z tonerem może się różnić od szacunkowego. Warto zawsze dysponować nowym wkładem, który można od razu zainstalować, gdy jakość druku przestanie być akceptowalna. O ile jakość druku jest nadal na akceptowalnym poziomie, wymiana wkładu z tonerem nie jest jeszcze konieczna.

Gwarancja HP Premium Protection Warranty wygasa pod koniec okresu eksploatacji kasety z tonerem. Sprawdź stronę stanu materiałów eksploatacyjnych lub wbudowanego serwera internetowego HP (EWS).

### Zmiana ustawień "Niski poziom tuszu w kasecie"

Można zmienić sposób, w który drukarka reaguje na bardzo niski stan materiałów eksploatacyjnych. Nie ma konieczności ponownego określania tych ustawień po zainstalowaniu nowej kasety.

#### Zmiana ustawień poziomu "Bardzo niski" w panelu sterowania

Zmieniaj ustawienia w panelu sterowania drukarki.

- 1. Na ekranie głównym panelu sterowania drukarki przejdź do aplikacji Ustawienia, a następnie wybierz ikonę Ustawienia.
- 2. Otwórz kolejno następujące menu:
	- a. Obsługa materiałów eksploatacyjnych
	- **b.** Zachowanie przy bardzo niskim poziomie
- c. Kaseta z czarnym tuszem lub Kasety z kolorowym tuszem
- 3. Wybierz jedną z następujących opcji:
	- Wybierz opcję Stop, aby skonfigurować drukarkę pod kątem zatrzymania drukowania w przypadku, gdy poziom tuszu w kasecie będzie Bardzo niski.
	- Wybierz opcję Komunikat o kontynuowaniu, aby skonfigurować drukarkę pod kątem zatrzymania drukowania w przypadku, gdy poziom tuszu w kasecie będzie **Bardzo niski**. Możesz zatwierdzić monit lub wymienić kasetę, aby wznowić drukowanie.
	- Wybierz opcję Kontynuuj, aby skonfigurować drukarkę pod kątem generowania alertów ostrzegających o bardzo niskim poziomie tuszu i kontynuowania drukowania pomimo ustawienia Bardzo niski bez żadnej interakcji. Może to spowodować, że jakość druku będzie niezadowalająca.

#### Drukarki z funkcją faksu

Jeśli zostanie wybrana opcja Stop lub Komunikat o kontynuowaniu, istnieje pewne ryzyko, że po wznowieniu drukowania niektóre faksy nie zostaną wydrukowane. Taka sytuacja może wystąpić, jeśli podczas oczekiwania na wymianę drukarka odbierze więcej faksów niż mieści się w jej pamięci.

Wybranie opcji Kontynuuj dla kaset z tonerem umożliwia drukowanie faksów bez przerw w pracy pomimo przekroczenia progu bardzo niskiego poziomu, ale jakość wydruków może ulec pogorszeniu.

### Zamawianie materiałów eksploatacyjnych

Zamawiaj materiały eksploatacyjne i papier do drukarki HP.

#### Tabela 9-2 Opcje zamawiania

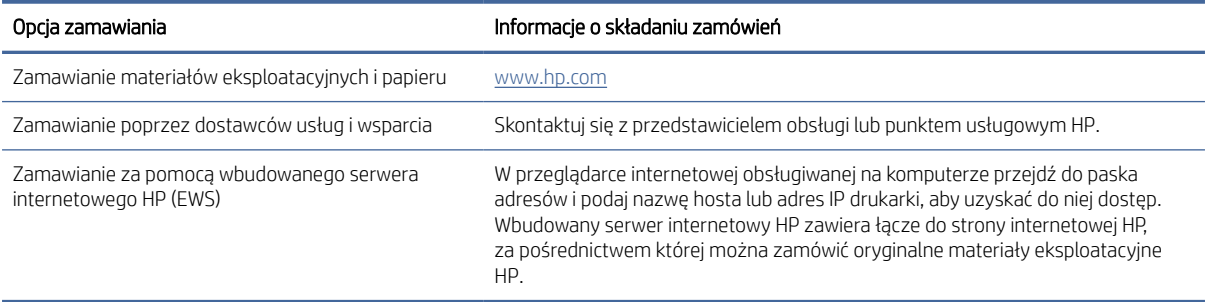

## Drukarka nie pobiera papieru lub podaje go nieprawidłowo

Skorzystaj z tych informacji, jeśli drukarka nie pobiera papieru z podajnika lub pobiera wiele arkuszy papieru jednocześnie.

### Wprowadzenie

Poniższe wskazówki mogą pomóc w rozwiązaniu problemów, gdy drukarka nie pobiera papieru z podajnika lub pobiera wiele arkuszy papieru jednocześnie. Obie te sytuacje mogą doprowadzić do zacięcia papieru.

### Drukarka nie pobiera papieru

Jeśli drukarka nie pobiera papieru z podajnika, wypróbuj poniższe rozwiązania:

- 1. Otwórz urządzenie i wyjmij wszystkie zacięte arkusze papieru. Sprawdź, czy wewnątrz drukarki nie pozostały żadne resztki papieru.
- 2. Umieść w podajniku papier w formacie odpowiednim dla zadania.
- 3. Upewnij się, że typ i format papieru są ustawione prawidłowo na panelu sterowania drukarki.
- 4. Upewnij się, że prowadnice papieru w podajniku są ustawione odpowiednio dla formatu papieru. Wyreguluj odpowiednie przesunięcie prowadnic w podajniku. Strzałka na prowadnicy podajnika powinna znaleźć się na równi z oznaczeniem na podajniku.
- UWAGA: Nie należy dociskać prowadnic zbyt mocno do stosu papieru. Należy je dopasować do wcięć lub oznaczeń na podajniku.

Na poniższych zdjęciach przedstawiono przykłady wcięć na podajnikach dla poszczególnych formatów papieru w przypadku różnych drukarek. W większości drukarek HP oznaczenia wyglądają podobnie do tych przedstawionych.

#### Rysunek 9-1 Oznaczenia dla poszczególnych formatów papieru na podajniku 1 lub na podajniku wielofunkcyjnym

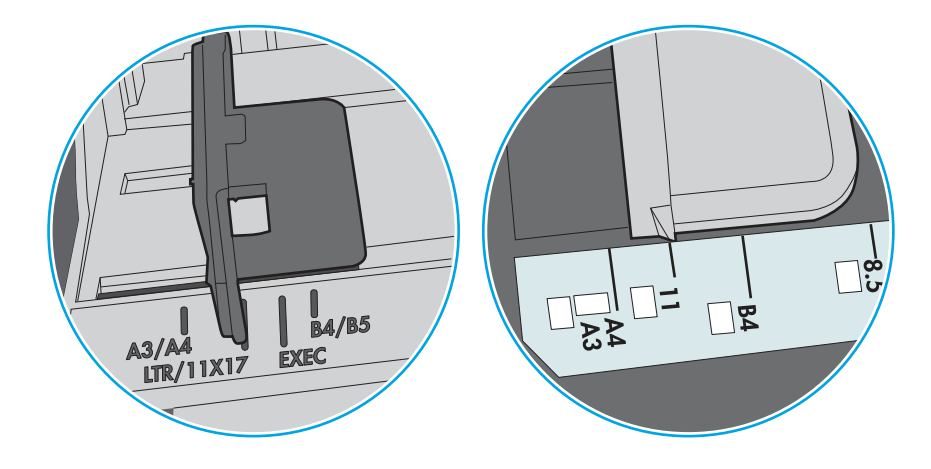

Rysunek 9-2 Oznaczenia dla poszczególnych formatów papieru na podajniku kasetowym

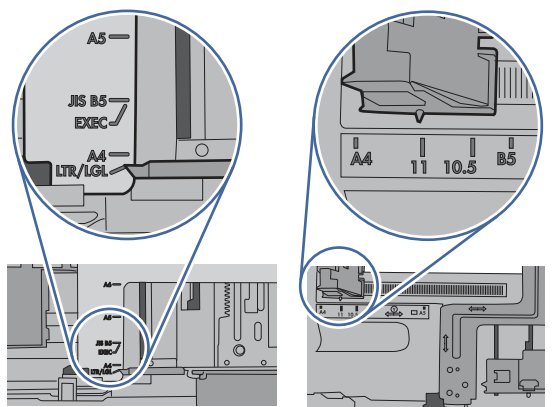

5. Upewnij się, czy papier przechowywany jest w zamkniętym opakowaniu oraz czy wilgotność w pomieszczeniu, w którym używana jest drukarka, mieści się w podanym zakresie. Większość ryz papieru jest sprzedawana w opakowaniach, które chronią papier przed wilgocią.

W środowisku o wysokiej wilgotności arkusze znajdujące się na górze stosu papieru mogą wchłaniać wilgoć, a ich powierzchnia może być pofalowana lub nierówna. W takim przypadku należy zdjąć około 5–10 arkuszy z wierzchu stosu papieru.

W środowisku o niskiej wilgotności nadmierna elektryczność statyczna może powodować sklejanie się arkuszy papieru. W takim przypadku wyjmij stos papieru z podajnika i wygnij go w kształt litery U. Następnie w analogiczny sposób wygnij papier w drugą stronę. Trzymając papier z obu stron, powtórz tę czynność. Pozwoli to rozdzielić arkusze papieru bez generowania elektryczności statycznej. Przed włożeniem papieru z powrotem do podajnika wyrównaj stos o blat stołu.

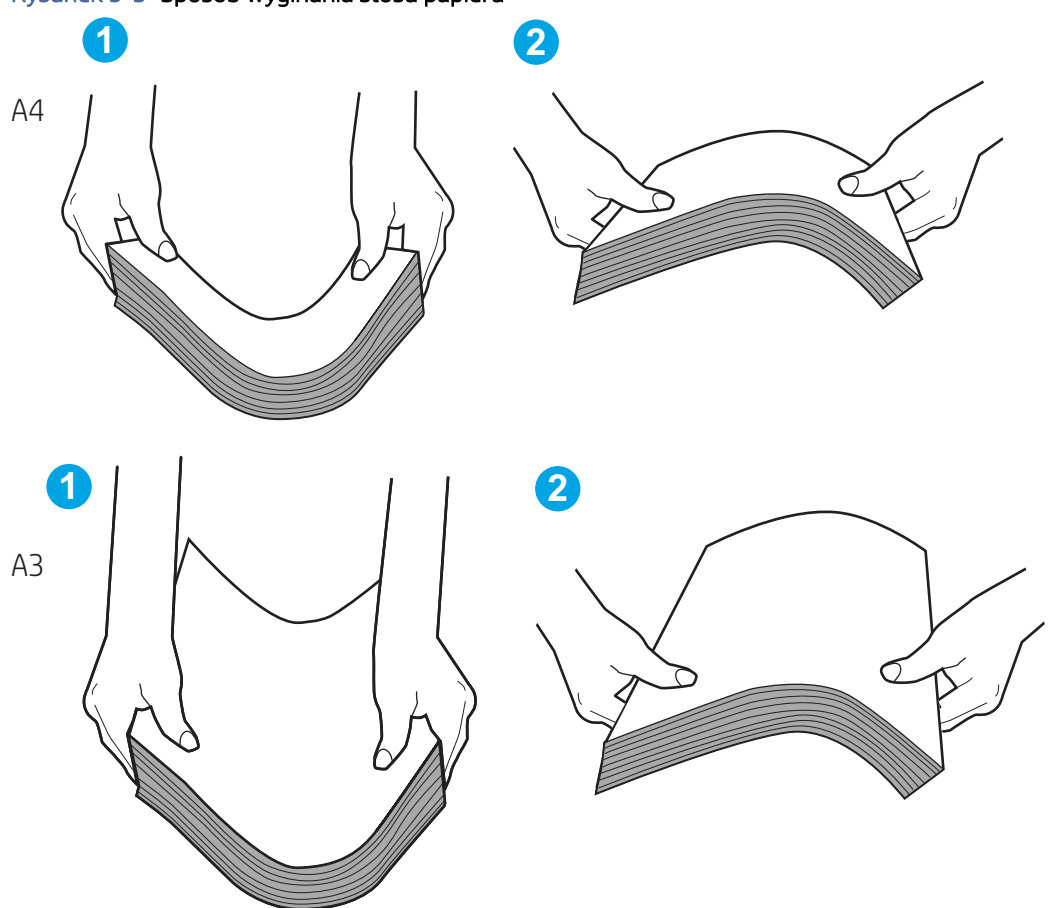

Rysunek 9-3 Sposób wyginania stosu papieru

- 6. Sprawdź panel sterowania drukarki i zobacz, czy wyświetla się monit o ręczne podanie papieru. Włóż papier i kontynuuj drukowanie.
- 7. Rolki ponad podajnikiem mogą być zanieczyszczone. Wyczyść rolki za pomocą niestrzępiącej się szmatki nasączonej wodą. W miarę możliwości używaj wody destylowanej.
- $\triangle$  OSTROŻNIE: Nie należy rozpylać wody bezpośrednio na drukarkę. Zamiast tego rozpyl wodę na ściereczkę lub lekko ją zwilż i wyciśnij przed czyszczeniem rolek.

Na poniższej ilustracji przedstawiono przykłady umiejscowienia rolek w przypadku różnych drukarek.

#### Rysunek 9-4 Umiejscowienie rolek w podajniku 1 lub w podajniku wielofunkcyjnym

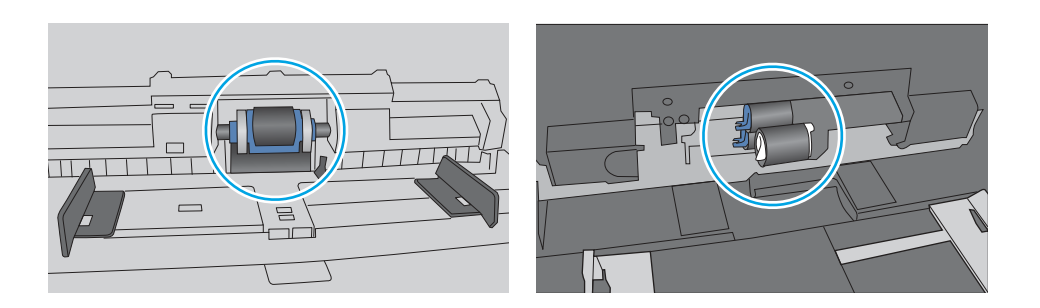

### Drukarka pobiera kilka arkuszy papieru

Jeśli drukarka pobiera jednorazowo kilka arkuszy papieru z podajnika, wypróbuj poniższe rozwiązania:

- 1. Wyjmij stos papieru z podajnika, zegnij go łagodnie kilka razy, obróć o 180 stopni i przewróć na drugą stronę. *Nie należy kartkować ryzy papieru.* Włóż stos papieru z powrotem do podajnika.
- **EX** UWAGA: Kartkowanie papieru powoduje generowanie elektryczności statycznej. Zamiast kartkować papier, wyjmij stos papieru z podajnika i wygnij go w kształt litery U. Następnie w analogiczny sposób wygnij papier w drugą stronę. Trzymając papier z obu stron, powtórz tę czynność. Pozwoli to rozdzielić arkusze papieru bez generowania elektryczności statycznej. Przed włożeniem papieru z powrotem do podajnika wyrównaj stos o blat stołu.

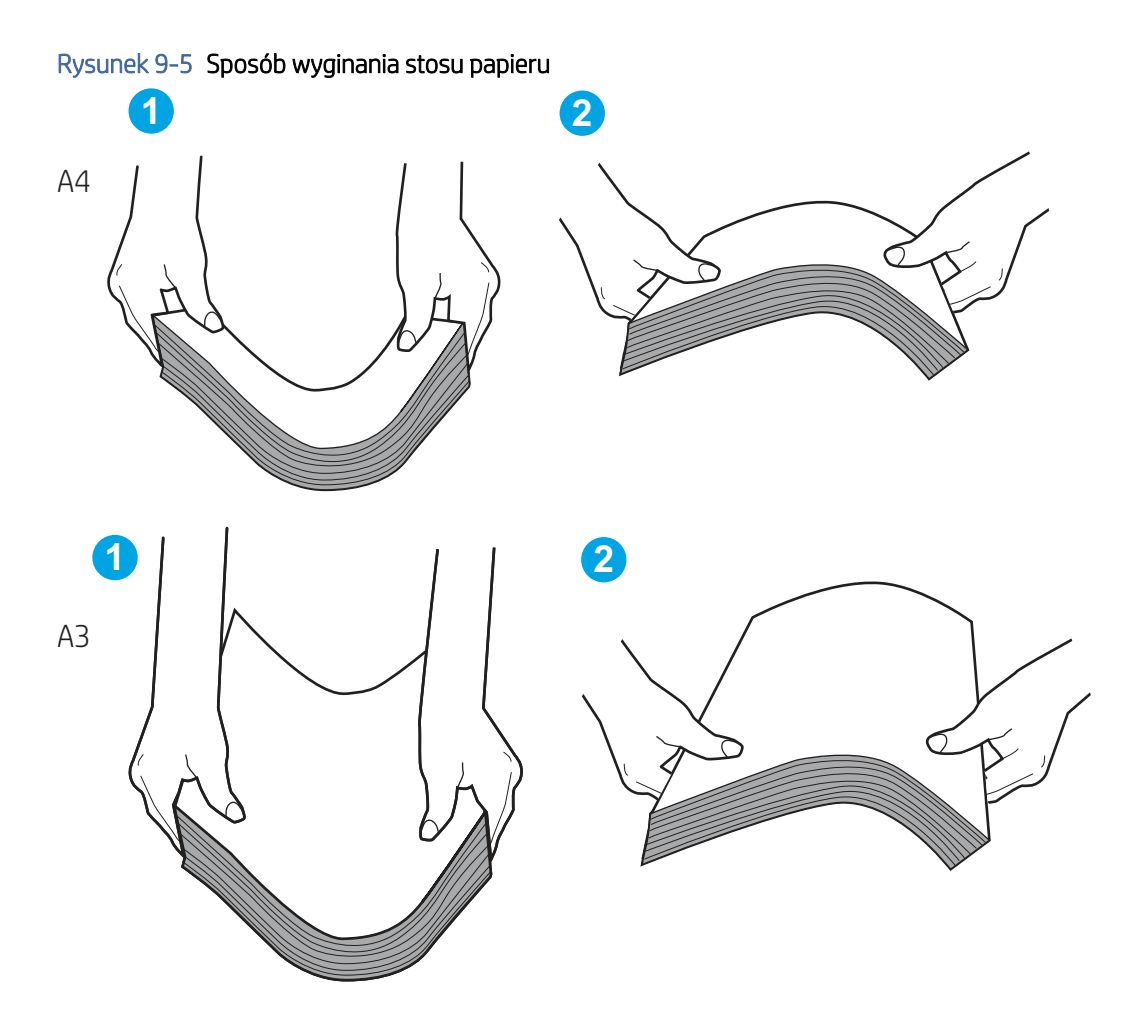

- 2. Używaj tylko papieru zgodnego ze specyfikacjami firmy HP dla tej drukarki.
- 3. Upewnij się, czy papier przechowywany jest w zamkniętym opakowaniu oraz czy wilgotność w pomieszczeniu, w którym używana jest drukarka, mieści się w podanym zakresie. Większość ryz papieru jest sprzedawana w opakowaniach, które chronią papier przed wilgocią.

W środowisku o wysokiej wilgotności arkusze znajdujące się na górze stosu papieru mogą wchłaniać wilgoć, a ich powierzchnia może być pofalowana lub nierówna. W takim przypadku należy zdjąć około 5–10 arkuszy z wierzchu stosu papieru.

W środowisku o niskiej wilgotności nadmierna elektryczność statyczna może powodować sklejanie się arkuszy papieru. W takim przypadku wyjmij stos papieru z podajnika i wygnij go w sposób opisany powyżej.

- 4. Używaj papieru, który nie jest pognieciony, załamany ani zniszczony. W razie potrzeby weź papier z innego opakowania.
- 5. Upewnij się, że podajnik nie jest przepełniony, sprawdzając, czy wysokość stosu papieru nie przekracza poziomu oznaczeń wewnątrz podajnika. Jeśli podajnik jest przepełniony, wyjmij z niego cały stos papieru, wyprostuj go, a następnie włóż do podajnika tylko część arkuszy.

Poniższe przykłady przedstawiają oznaczenia wysokości stosu papieru w podajnikach różnych drukarek. W większości drukarek HP oznaczenia wyglądają podobnie do tych przedstawionych. Sprawdź również, czy wszystkie arkusze papieru znajdują się poniżej ograniczników umieszczonych przy oznaczeniach wysokości stosu papieru. Ograniczniki te zapewniają właściwe ułożenie papieru pobieranego przez drukarkę.

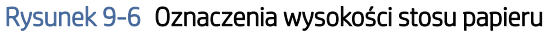

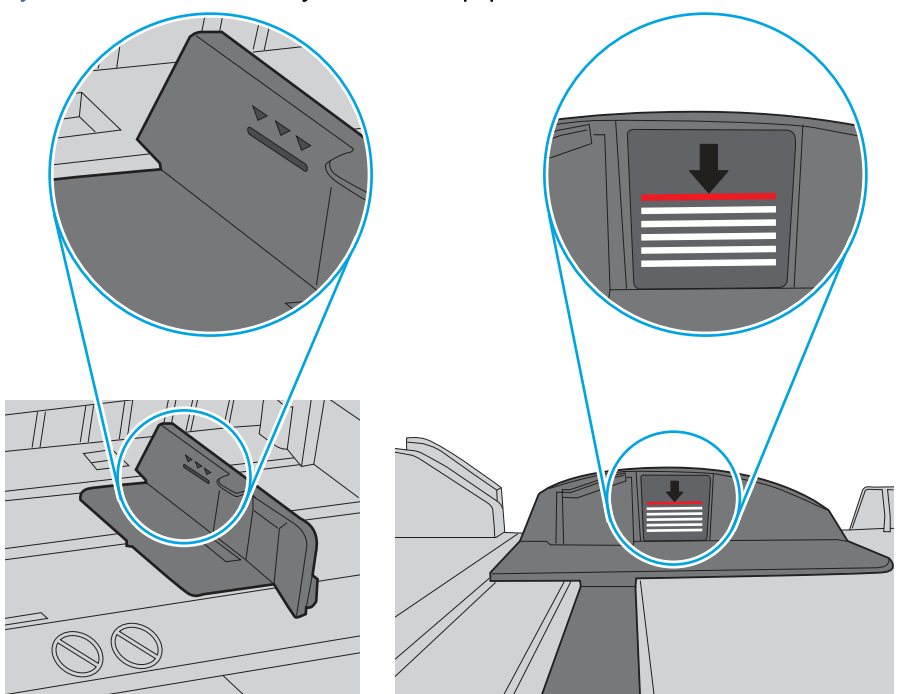

Rysunek 9-7 Ogranicznik wysokości stosu papieru

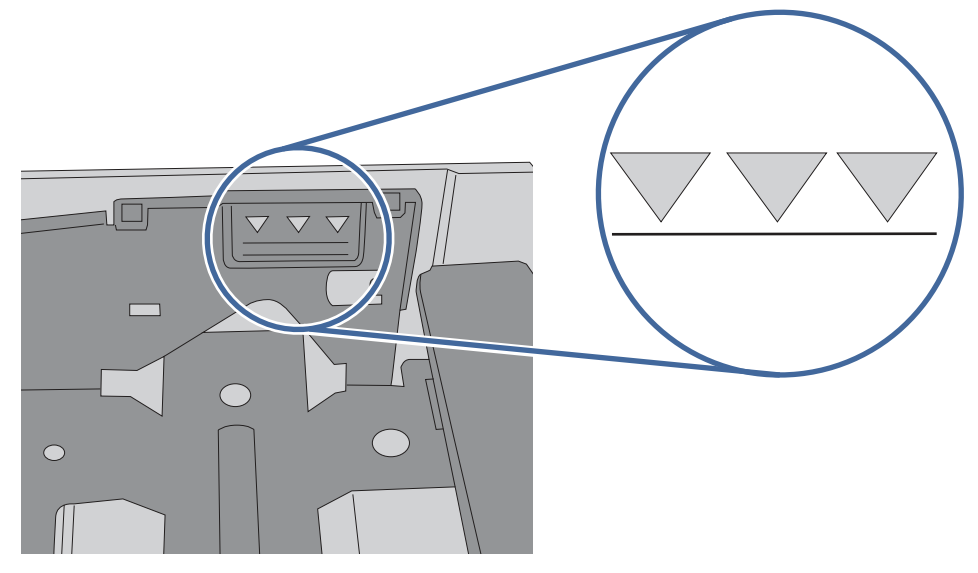

- 6. Upewnij się, że prowadnice papieru w podajniku są ustawione odpowiednio dla formatu papieru. Wyreguluj odpowiednie przesunięcie prowadnic w podajniku. Strzałka na prowadnicy podajnika powinna znaleźć się na równi z oznaczeniem na podajniku.
- <sup>2</sup> UWAGA: Nie należy dociskać prowadnic zbyt mocno do stosu papieru. Należy je dopasować do wcięć lub oznaczeń na podajniku.

Na poniższych zdjęciach przedstawiono przykłady wcięć na podajnikach dla poszczególnych formatów papieru w przypadku różnych drukarek. W większości drukarek HP oznaczenia wyglądają podobnie do tych przedstawionych.

Rysunek 9-8 Oznaczenia dla poszczególnych formatów papieru na podajniku 1 lub na podajniku wielofunkcyjnym

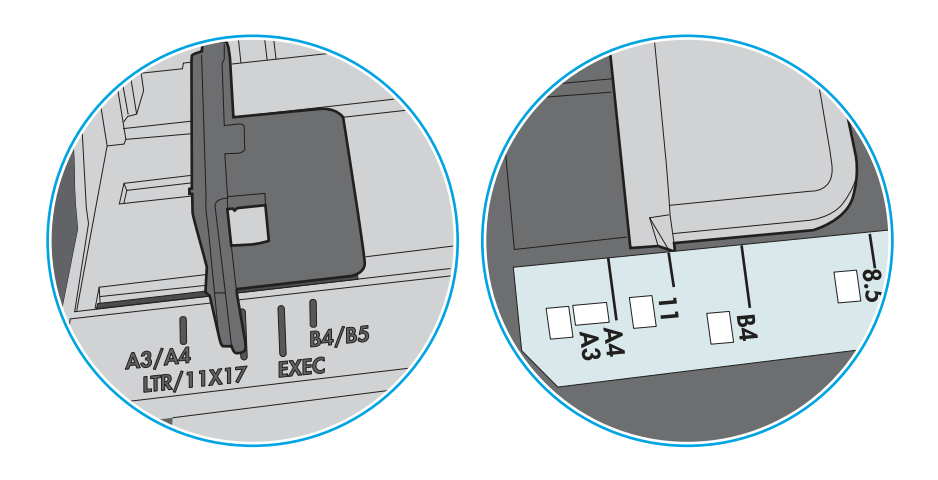

Rysunek 9-9 Oznaczenia dla poszczególnych formatów papieru na podajniku kasetowym

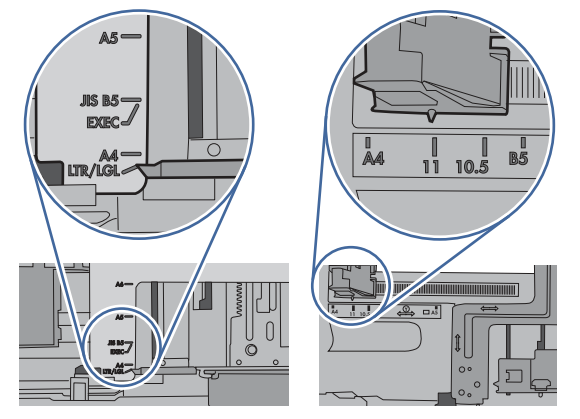

7. Upewnij się, że urządzenie działa w zalecanych warunkach otoczenia.

### Podajnik dokumentów zacina się, marszczy papier lub pobiera na raz więcej arkuszy papieru

Jeśli podajnik dokumentów zacina się, marszczy papier lub pobiera na raz wiele arkuszy papieru, wypróbuj poniższe rozwiązania.

- **EX** UWAGA: Ta informacja dotyczy wyłącznie urządzeń wielofunkcyjnych.
	- Skanowany oryginał może zawierać dodatkowe elementy, które należy usunąć, np. zszywki lub karteczki samoprzylepne.
	- Sprawdź, czy wszystkie rolki są założone i czy drzwiczki rolki oraz klapka podajnika papieru są zamknięte.
	- Upewnij się, że górna pokrywa podajnika jest zamknięta.
	- Strony mogą być nieprawidłowo umieszczone. Wyrównaj strony i dopasuj prowadnice papieru, aby wyśrodkować stos.
- Aby prowadnice papieru działały prawidłowo, powinny stykać się z krawędziami stosu papieru. Upewnij się, że stos papieru leży prosto, a prowadnice są dosunięte do jego krawędzi.
- Zasobnik podajnika dokumentów lub pojemnik wyjściowy mogą zawierać więcej stron niż wynosi maksymalna liczba stron. Upewnij się, że stos papieru jest mniejszy niż poziom prowadnic w podajniku wejściowym i wyjmij arkusze z pojemnika wyjściowego.
- Sprawdź, czy na ścieżce papieru nie znajdują się kawałki papieru, zszywki, spinacze ani inne zanieczyszczenia.
- Wyczyść rolki pobierające i wkładkę rozdzielającą podajnika dokumentów. Wyczyść rolki za pomocą sprężonego powietrza lub niestrzępiącej się szmatki nasączonej wodą. Jeśli błędy podawania nadal występują, wymień rolki.
- Na ekranie głównym panelu sterowania drukarki przewiń i dotknij przycisku Materiały eksploatacyjne. Sprawdź stan zespołu podajnika dokumentów i wymień go w razie potrzeby.

## Usuwanie zacięć papieru

Wykonaj poniższe czynności, aby usunąć zacięcia papieru.

### **Wprowadzenie**

Poniższy tekst zawiera wskazówki odnośnie do wyjmowania zaklinowanych arkuszy papieru z drukarki.

### Lokalizacje zacięcia papieru

Zapoznaj się z parametrami obsługi papieru.

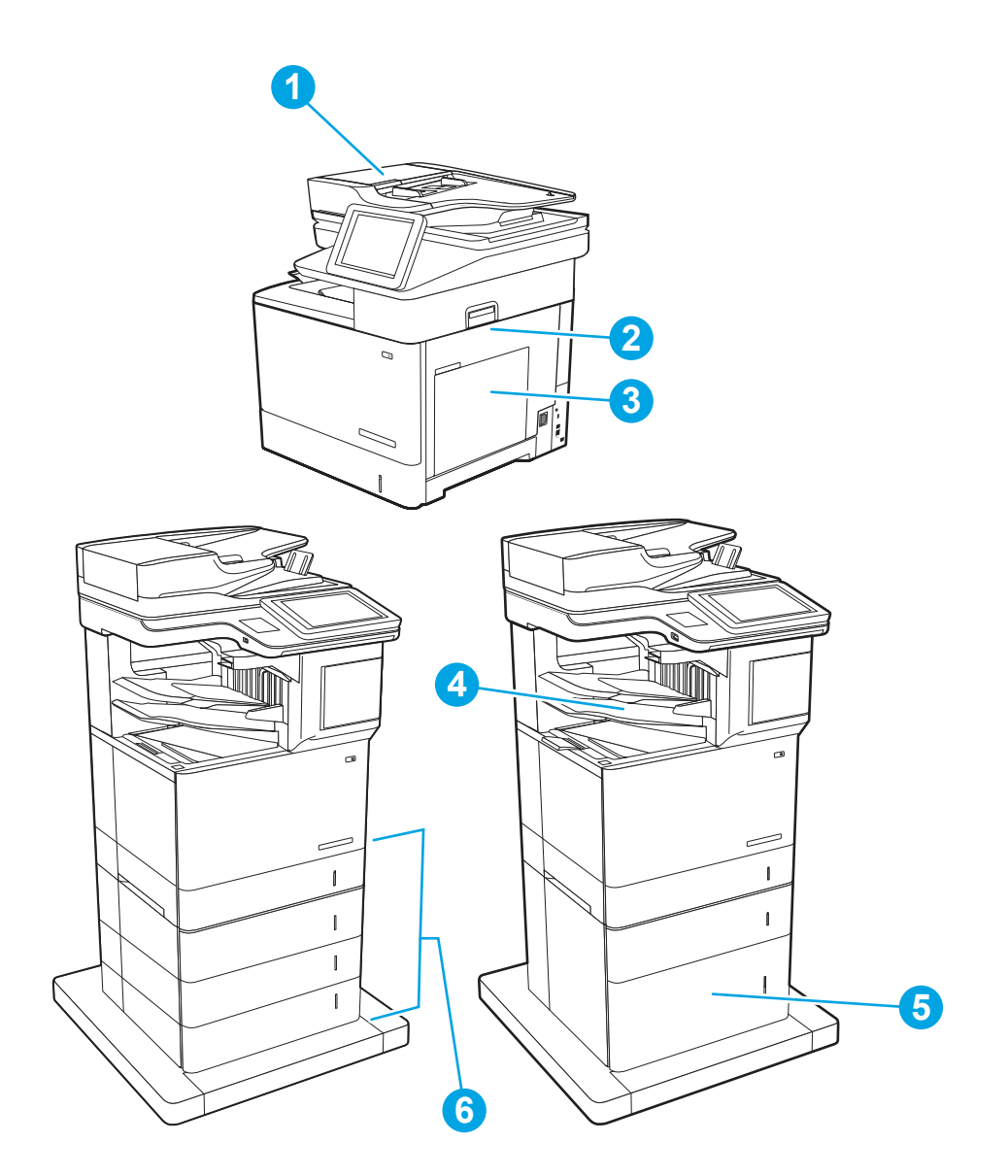

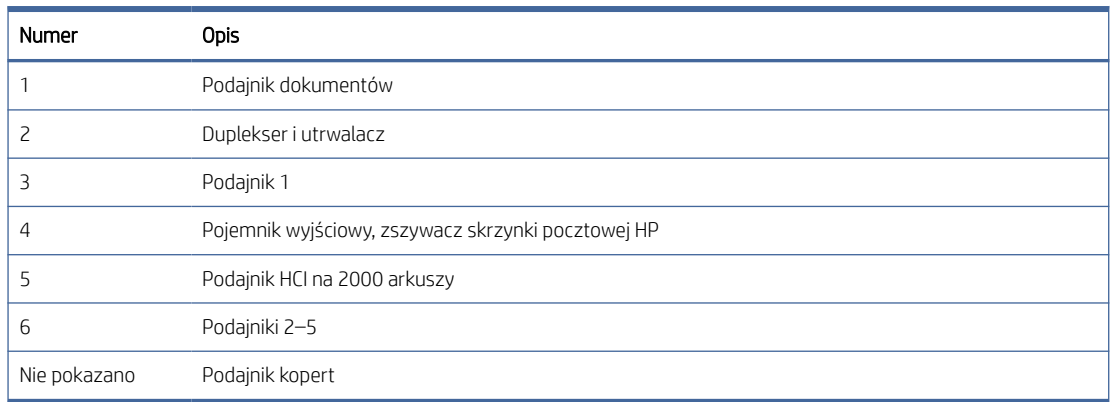

## Automatyczna nawigacja w celu usunięcia zacięć papieru

Zapoznaj się z informacjami na temat automatycznej nawigacji usuwania zacięć papieru.

Funkcja automatycznej nawigacji pomaga w usuwaniu zacięć, zapewniając szczegółowe instrukcje na panelu sterowania.

Po wykonaniu czynności drukarka wyświetli instrukcje dla następnego kroku, aż do wykonania wszystkich czynności dla procedury.

### Masz do czynienia z częstymi lub powtarzającymi się zacięciami papieru?

Aby ograniczyć zjawisko zacięć papieru, wypróbuj następujące rozwiązania.

- 1. Używaj tylko papieru zgodnego ze specyfikacjami firmy HP dla tej drukarki.
- 2. Używaj papieru, który nie jest pognieciony, załamany ani zniszczony. W razie potrzeby weź papier z innego opakowania.
- 3. Stosuj papier, który wcześniej nie był używany do drukowania ani kopiowania.
- 4. Upewnij się, że podajnik nie jest przepełniony. Jeśli jest, wyjmij z niego cały stos papieru, wyprostuj go, a następnie włóż do podajnika tylko część arkuszy.
- 5. Upewnij się, że prowadnice papieru w podajniku są ustawione odpowiednio dla formatu papieru. Przesuń prowadnice, aby dotykały stosu papieru, nie zaginając go.
- 6. Upewnij się, że podajnik jest całkowicie wsunięty do drukarki.
- 7. Jeśli drukujesz na papierze o dużej gramaturze, wytłaczanym albo perforowanym, używaj funkcji podawania ręcznego i wprowadzaj arkusze pojedynczo.
- 8. Otwórz menu Podajniki w panelu sterowania drukarki. Sprawdź, czy rodzaj i format papieru są odpowiednio skonfigurowane dla podajnika.
- 9. Upewnij się, że urządzenie działa w zalecanych warunkach otoczenia.

### 31.13.Yz Usuwanie zaciętego papieru z podajnika dokumentów

Czynności rozwiązywania problemów należy wykonać w podanej kolejności.

#### Zalecane działania dla klientów

Zastosuj poniższą procedurę, aby sprawdzić, czy w różnych lokalizacjach zacięcia związanych z podajnikiem dokumentów nie ma papieru. W przypadku zacięcia papieru, panel sterowania wyświetli następujący komunikat i animację pomagającą rozwiązać problem.

● 31.13.yz Zacięcie w podajniku dokumentów

1. Unieś zatrzask podajnika dokumentów.

2. Otwórz pokrywę podajnika dokumentów.

3. Delikatnie usuń zacięty papier.

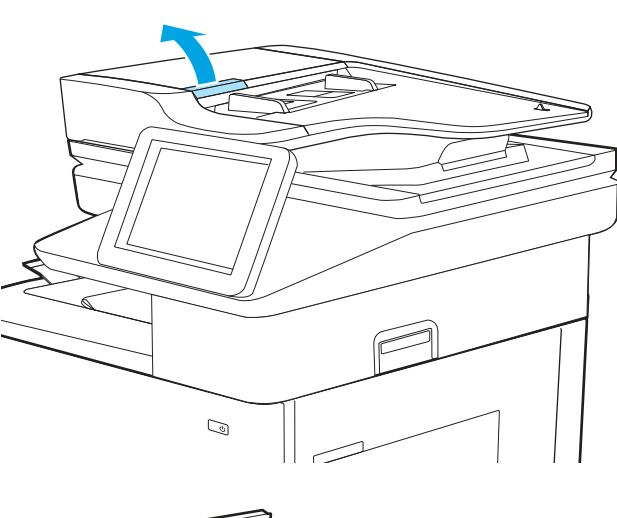

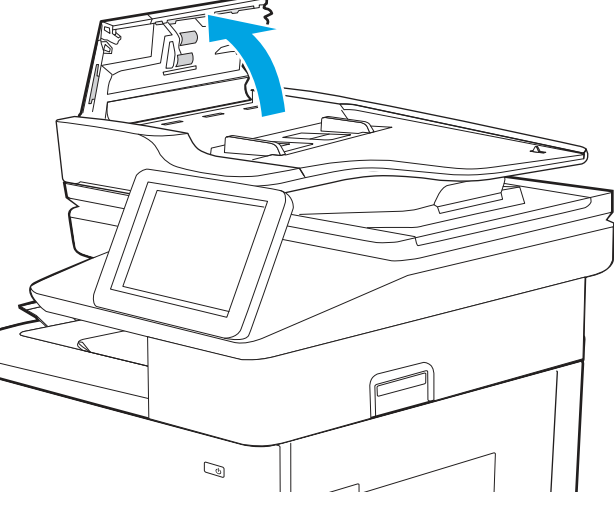

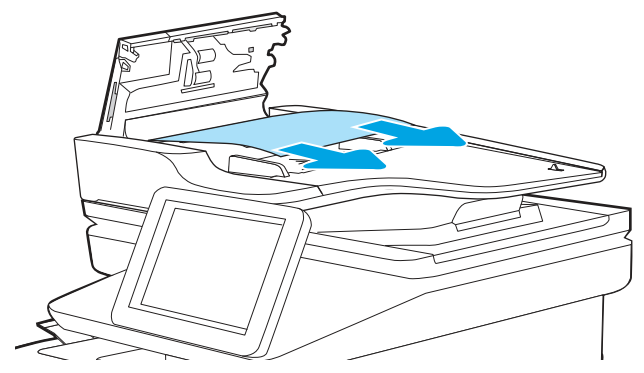

4. Zamknij pokrywę podajnika dokumentów.

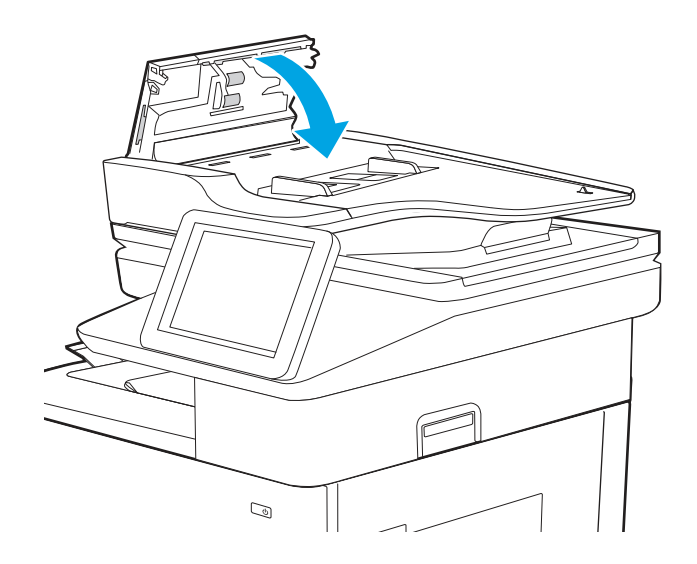

5. Jeśli błąd nadal występuje, upewnij się, że papier jest zgodny ze specyfikacją podajnika dokumentów (ADF) drukarki.

Niniejszy dokument przedstawia obsługiwane gramatury i rozmiary podajnika ADF, w tym najlepsze wskazówki:

HP LaserJet and PageSystem Enterprise oraz Managed 500 i 600 - Korzystanie z [automatycznego podajnika dokumentów \(ADF\)](https://support.hp.com/us-en/document/c06601744?openCLC=true)

- 6. Upewnij się, że podajnik wejściowy nie jest przeładowany, a prowadnice są ustawione dla odpowiedniego rozmiaru. Prawidłowo wyrównaj stos papieru na środku podajnika po załadowaniu papieru do podajnika. Prawidłowa pozycja załadowanego papieru jest równoległa do kierunku ruchu na ścieżce papieru w podajniku dokumentów.
- **WAGA:** Aby uniknąć zacięcia, wyjmij wszystkie zszywki i spinacze do papieru z oryginalnych dokumentów.
- **EX** UWAGA: Oryginalne dokumenty wydrukowane na ciężkim, błyszczącym papierze mogą się zacinać częściej niż te, które zostały wydrukowane na zwykłym papierze.
- 7. Sprawdź stan materiałów eksploatacyjnych zespołu podajnika dokumentów.
	- a. Przejdź do Materiały eksploatacyjne i wybierz je na panelu sterowania.
	- b. Wybierz Zestaw podajnika dokumentów.
	- c. Sprawdź, czy Zestaw podajnika dokumentów jest OK, Niskilub Bardzo niski.

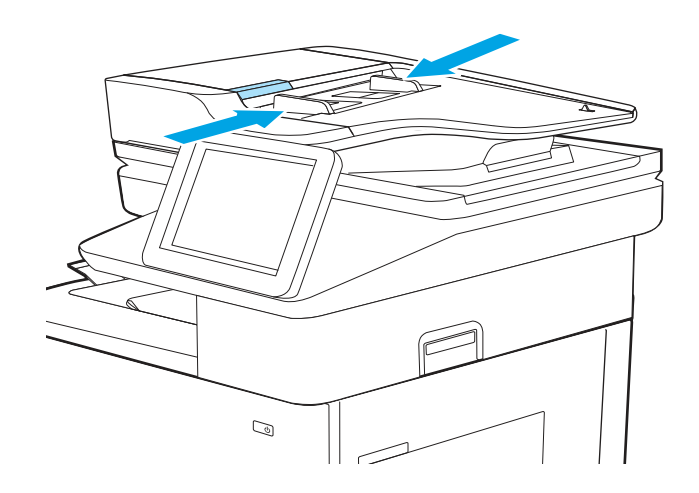

d. Zalecamy wymianę Zestawu podajnika dokumentów, jeśli stan podajnika jest niski lub bardzo niski.

Numer katalogowy: J8J95A/Zestaw rolek wymiennych automatycznego podajnika dokumentów dla urządzenia HP 300

Aby zamówić części, przejdź na witrynę <https://parts.hp.com/hpparts/>

8. Otwórz podajnik dokumentów, sprawdź i wyczyść rolki zestawu podajnika dokumentów i płytkę rozdzielacza, usuwając wszelkie strzępki i kurz z każdej rolki podawania i płytki rozdzielacza za pomocą czystej niestrzępiącej się szmatki zwilżonej ciepłą wodą. Zapoznaj się z artykułem Czyszczenie rolek pobrania w drukarkach HP LaserJet i [PageWide , aby uzyskać szczegółow](https://www.youtube.com/watch?v=Ev-_13OhUeI)e informacje.

**E**<sup>2</sup> UWAGA: Unieś zespół rolki, aby uzyskać dostęp i wyczyść drugą rolkę

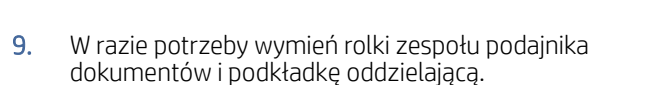

Numer katalogowy: J8J95A/Zestaw rolek wymiennych automatycznego podajnika dokumentów dla urządzenia HP 300

Aby zamówić części, przejdź na witrynę <https://parts.hp.com/hpparts/>

10. Jeżeli błąd nadal występuje, skontaktuj się z przedstawicielem obsługi lub punktem [usługowym HP pod adresem www.hp.com/go/](http://www.hp.com/go/contactHP) contactHP.

### 13.B2.D1 – błąd zacięcia w podajniku 1

Czynności rozwiązywania problemów należy wykonać w podanej kolejności.

#### Zalecane działania dla klientów

Wykonaj poniższe czynności, aby sprawdzić, czy papier nie zaciął się w jednym z miejsc w okolicach podajnika 1. W przypadku zacięcia papieru, panel sterowania wyświetli następujący komunikat i animację pomagającą rozwiązać problem.

#### 13.B2.D1 Zacięcie w prawych drzwiczkach

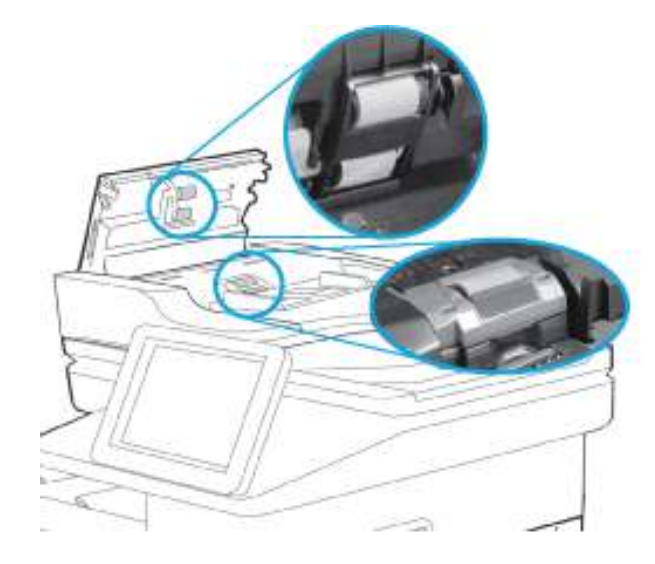

1. Jeśli zacięty papier jest widoczny w podajniku 1, usuń go ostrożnie, wyciągając w linii prostej.

- 2. Jeśli nie można usunąć papieru lub jeśli zacięcie nie jest widoczne w podajniku 1, zamknij podajnik 1 i otwórz prawe drzwiczki.
- $\mathcal{Q}$
- IJ f

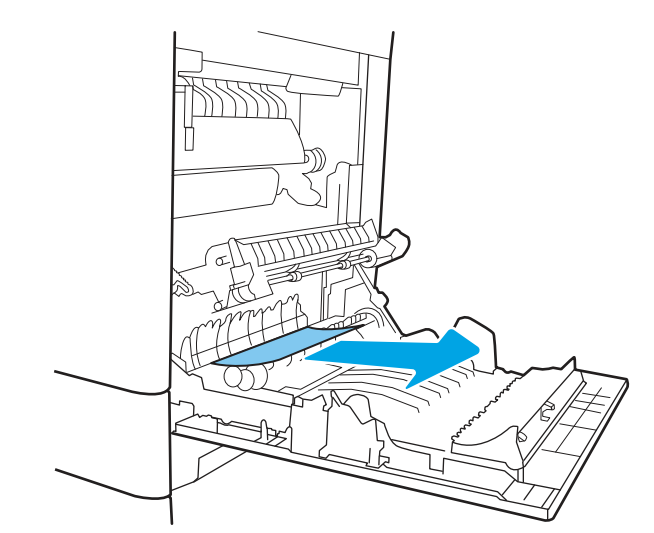

3. Delikatnie wyciągnij zacięty papier.

- 4. Jeśli papier znajduje się dalej w drukarce, usuń go, ostrożnie wyciągając go z górnej części.
- OSTROŻNIE: Nie dotykaj rolki przenoszącej. Jej zabrudzenie może wpłynąć na jakość wydruku.

5. Zamknij prawe drzwiczki.

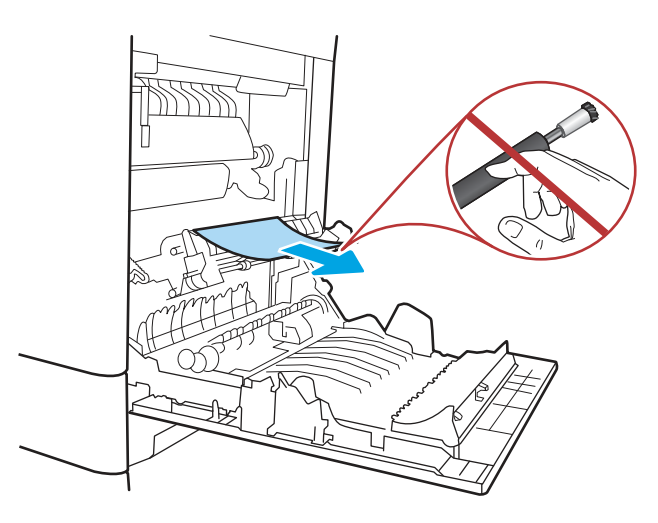

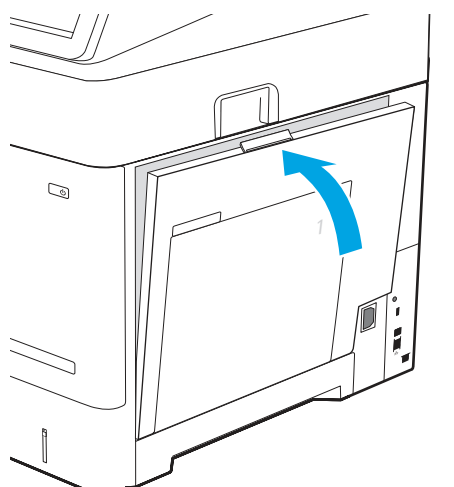

- 6. Jeśli problem nie ustąpi, upewnij się, że rodzaj i jakość używanego papieru spełniają wymogi firmy HP dla danej drukarki.
- 7. Upewnij się, że prowadnice papieru są ustawione dla prawidłowego formatu papieru, a papier jest prawidłowo załadowany do podajnika 1 bez przepełnienia podajnika.

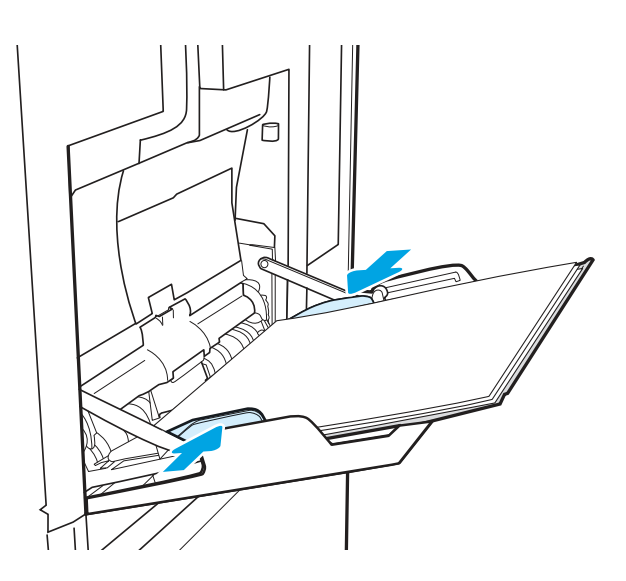

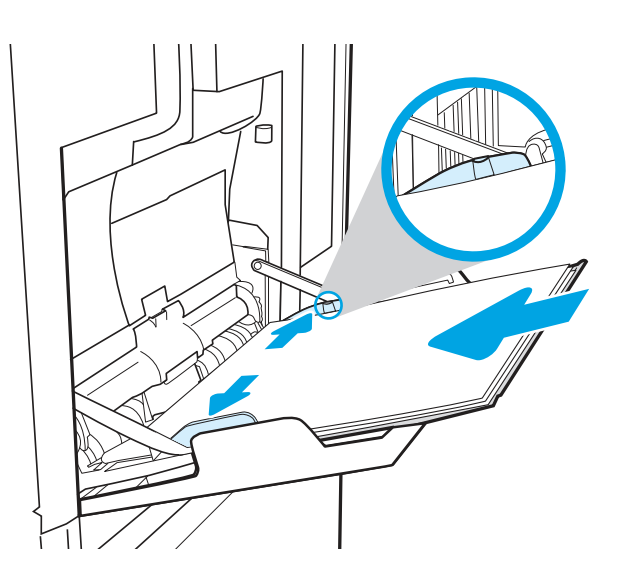

- 8. Wyczyść rolkę odbierającą za pomocą miękkiej, niepozostawiającej włókien szmatki.
	- a. Wyjmij rolkę odbierającą podajnika 1. Zwolnij dwa zaczepy (odnośnik 1), a następnie usuń pokrywę (odnośnik 2).

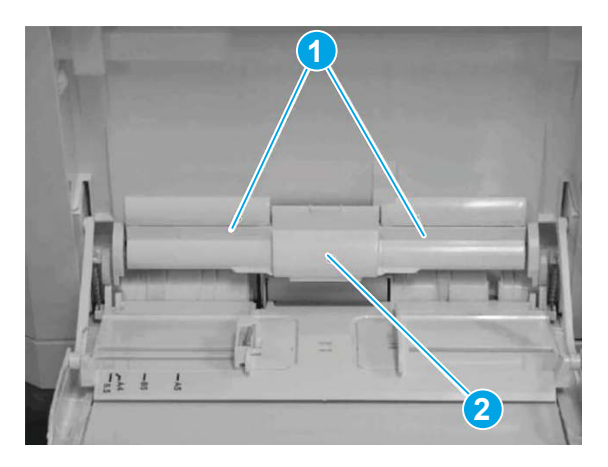

**b.** Wyczyść rolkę odbierającą za pomocą miękkiej, niepozostawiającej włókien szmatki.

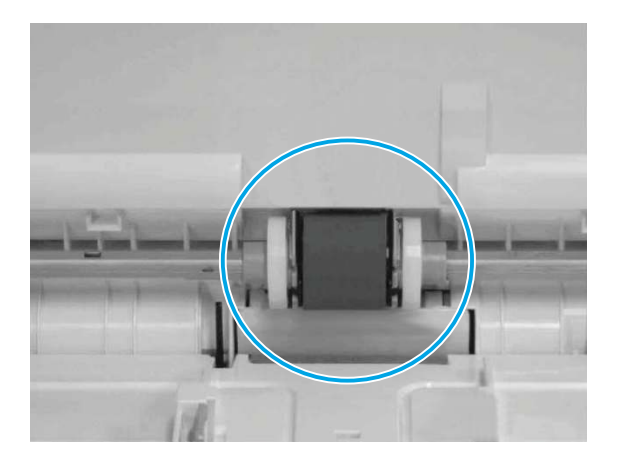

- c. Załóż pokrywę rolki odbierającej i sprawdź podajnik 1.
- 9. Jeżeli błąd nadal występuje, skontaktuj się z przedstawicielem obsługi lub punktem [usługowym HP pod adresem www.hp.com/go/](http://www.hp.com/go/contactHP) contactHP.

### 13.B2.D2 błąd zacięcia w podajniku 2

Czynności rozwiązywania problemów należy wykonać w podanej kolejności.

#### Zalecane działania dla klientów

Wykonaj poniższe czynności, aby sprawdzić, czy papier nie zaciął się w jednym z miejsc w okolicach podajnika 2. W przypadku zacięcia papieru, panel sterowania wyświetli następujący komunikat i animację pomagającą rozwiązać problem.

- 13.B2.D2 Zacięcie w prawych drzwiczkach. Ten komunikat pojawia się, jeśli wystąpił problem podczas pobierania papieru z podajnika 2.
- 1. Całkowicie wyjmij podajnik z drukarki, ciągnąc go i delikatnie podnosząc.

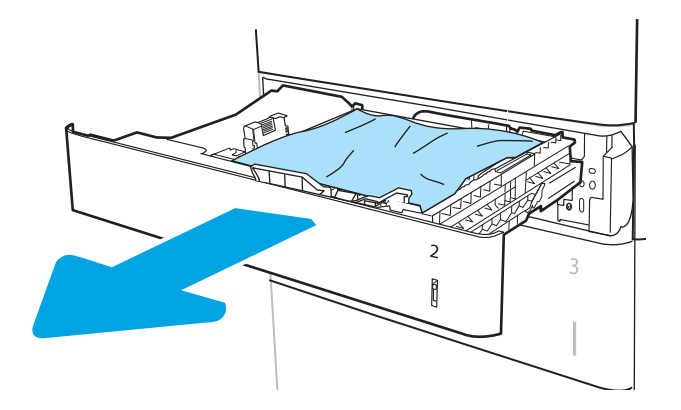

- 2. Sprawdź, czy pomarańczowa osłona transportowa z tworzywa sztucznego została usunięta, jeśli się znajduje.
- 3. Wyjmij wszystkie zacięte lub uszkodzone arkusze papieru. Sprawdź, czy podajnik nie jest przepełniony i czy prowadnice są prawidłowo ustawione.

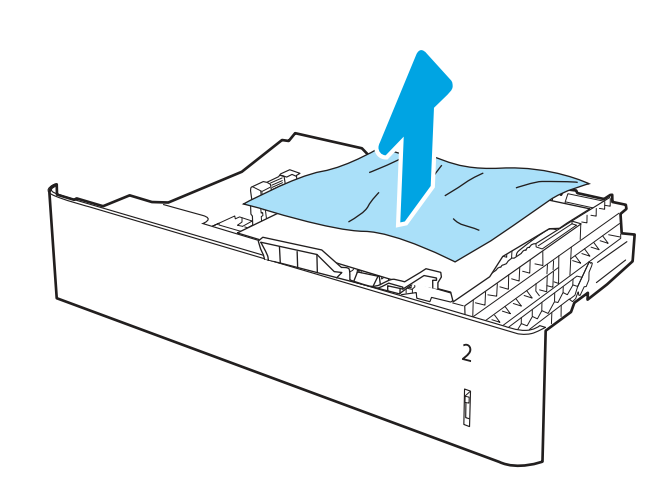

4. Delikatnie wyjmij papier z rolek podających znajdujących się w drukarce. Najpierw pociągnij papier w lewą stronę, aby go zwolnić, a następnie pociągnij, aby go usunąć.

5. Włóż i zamknij podajnik.

6. Otwórz prawe drzwiczki.

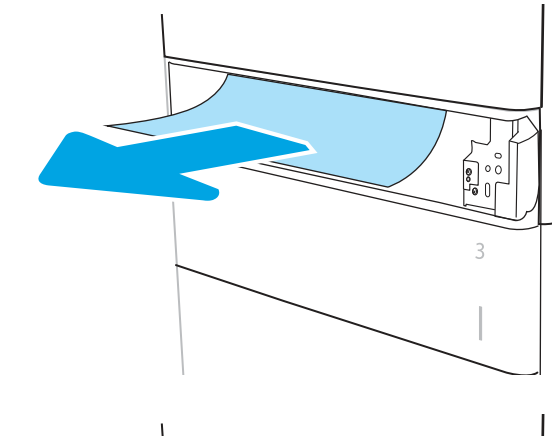

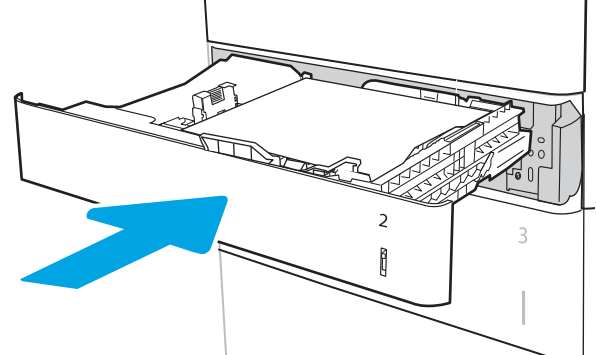

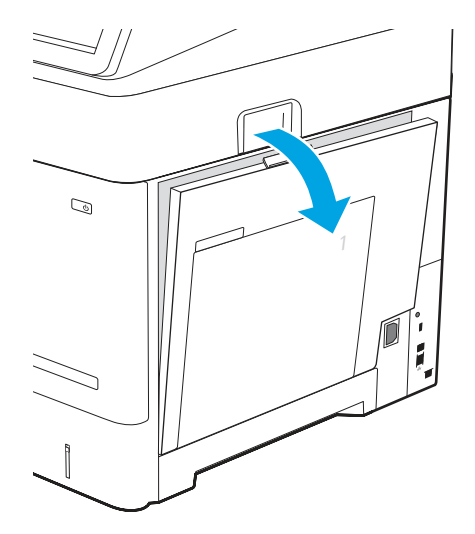

7. Znajdź i usuń obecny papier lub przeszkody na ścieżce papieru. Chwyć zacięty papier obiema rękami i ostrożnie wyciągnij w linii prostej z drukarki.

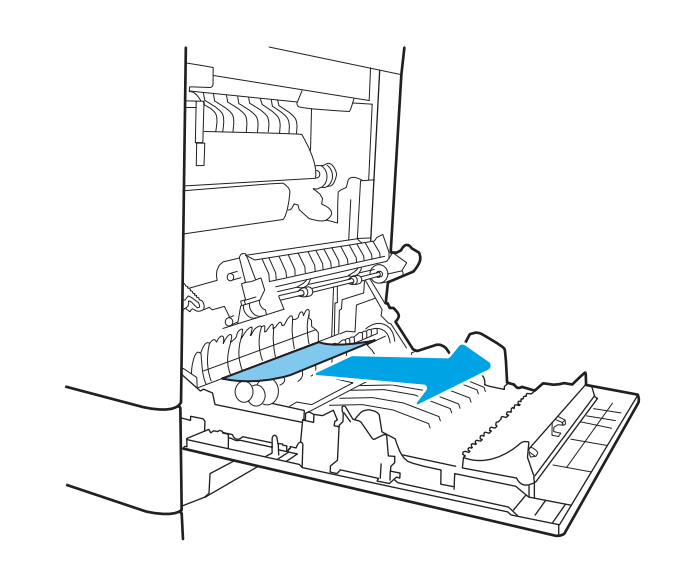

Δ OSTROŻNIE: Nie dotykaj rolki przenoszącej. Jej zabrudzenie może wpłynąć na jakość wydruku.

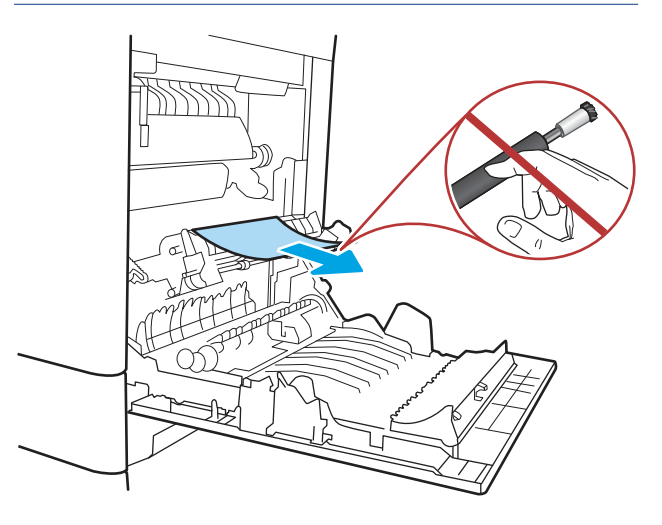

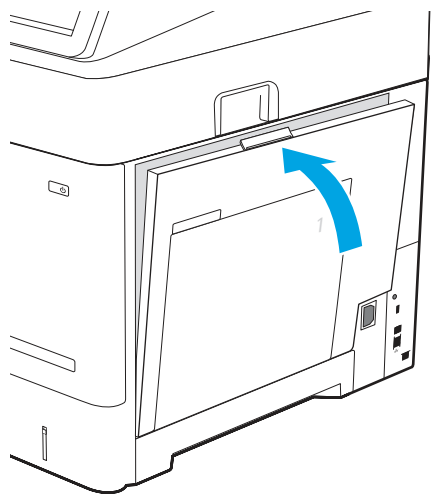

8. Zamknij prawe drzwiczki, aby umożliwić drukarce usunięcie komunikatu o zacięciu.

- 9. Jeśli problem nie ustąpi, upewnij się, że rodzaj i jakość używanego papieru spełniają wymogi firmy HP dla danej drukarki.
- **EX** UWAGA: Aby wyświetlić obsługiwane formaty [i rodzaje, zobacz Obsługiwane formaty i](https://support.hp.com/us-en/document/c05495229?openCLC=true) rodzaje papieru c05495229.
- 10. Upewnij się, że prowadnice szerokości i długości papieru są ustawione zgodnie z formatem papieru znajdującego się w podajniku.
- Rysunek 9-10 Dostosuj prowadnice

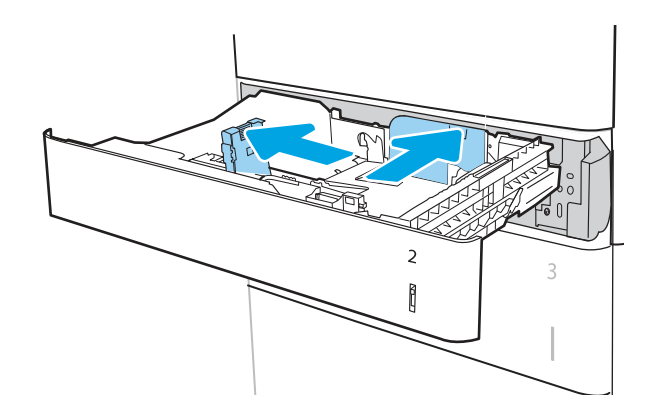

Rysunek 9-11 Upewnij się, że format podajnika odpowiada formatowi papieru

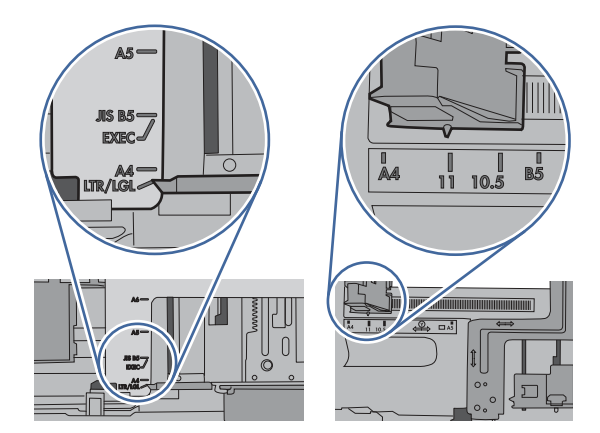

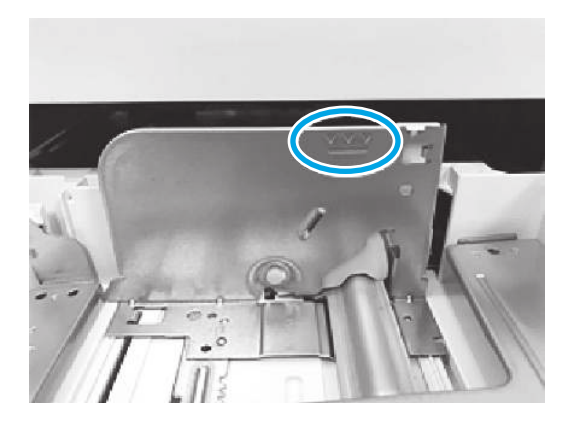

11. Upewnij się, że papier nie jest wypełniony ponad oznaczeniem wypełnienia (linia poniżej 3 trójkątów). Usuń nadmiar mediów

12. Jeśli błąd nadal występuje, wyczyść lub wymień zestaw rolek podajnika.

> Numer katalogowy zespołu rolki podajnika 2: J8J70-67906

Aby zamówić części, przejdź na witrynę <https://parts.hp.com/hpparts/>

13. Jeżeli błąd nadal występuje, skontaktuj się z przedstawicielem obsługi lub punktem [usługowym HP pod adresem www.hp.com/go/](http://www.hp.com/go/contactHP) contactHP.

### 13.A3 błąd zacięcia w podajniku 3

Czynności rozwiązywania problemów należy wykonać w podanej kolejności.

#### Zalecane działania dla klientów

Wykonaj poniższe czynności, aby sprawdzić, czy papier nie zablokował się w jednym z możliwych miejsc w okolicach podajników na 550 arkuszy. W przypadku zacięcia papieru, panel sterowania wyświetli następujący komunikat i animację pomagającą rozwiązać problem.

- 13.A3.A3 Papier zablokowany w podajniku 3
- 13.A3.D3 Papier zablokowany w podajniku 3
- 1. Całkowicie wyjmij podajnik z drukarki, ciągnąc go i delikatnie podnosząc.

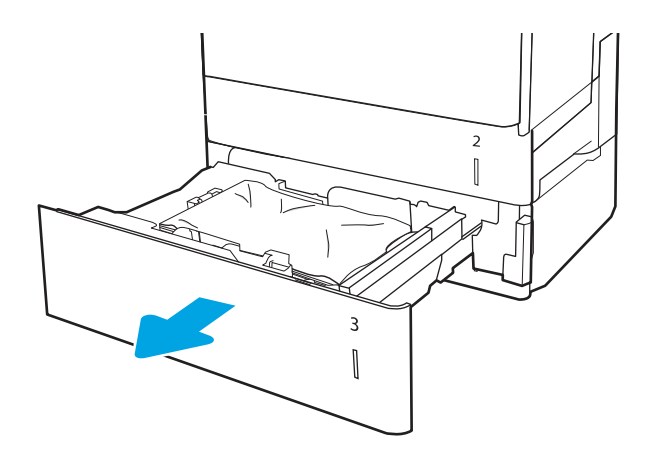

2. Wyjmij wszystkie zacięte lub uszkodzone arkusze papieru. Sprawdź, czy podajnik nie jest przepełniony i czy prowadnice są prawidłowo ustawione.

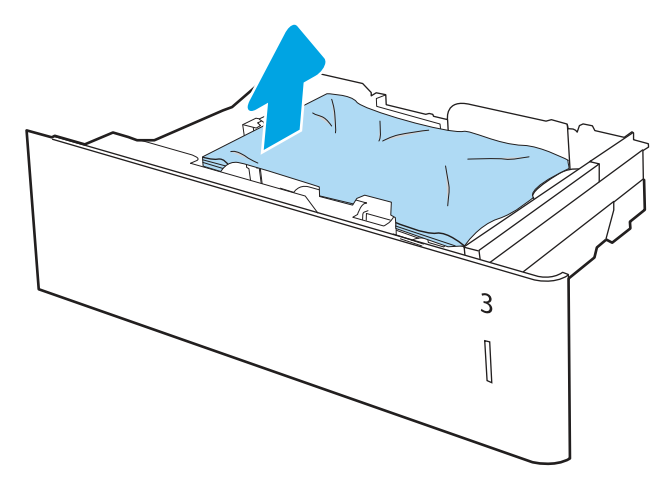

3. Wyjmij papier z rolek podających znajdujących się w drukarce. Najpierw pociągnij papier w lewą stronę, aby go zwolnić, a następnie pociągnij, aby go usunąć.

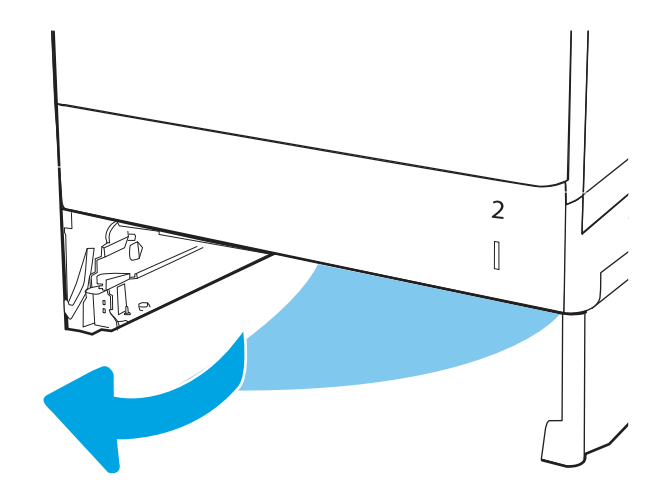

4. Włóż i zamknij podajnik.

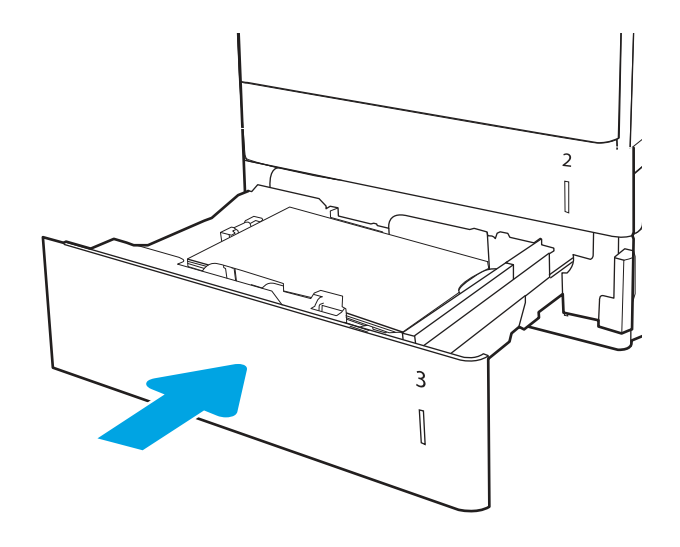

5. Otwórz prawe dolne drzwiczki.

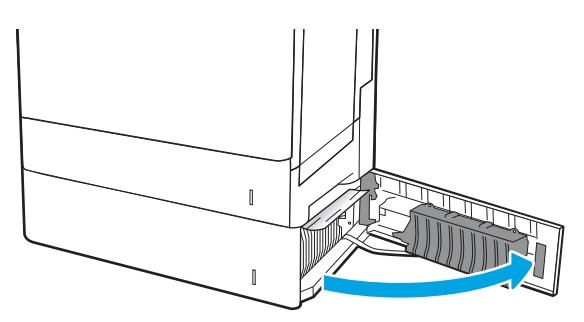

6. Delikatnie wyciągnij zacięty papier.

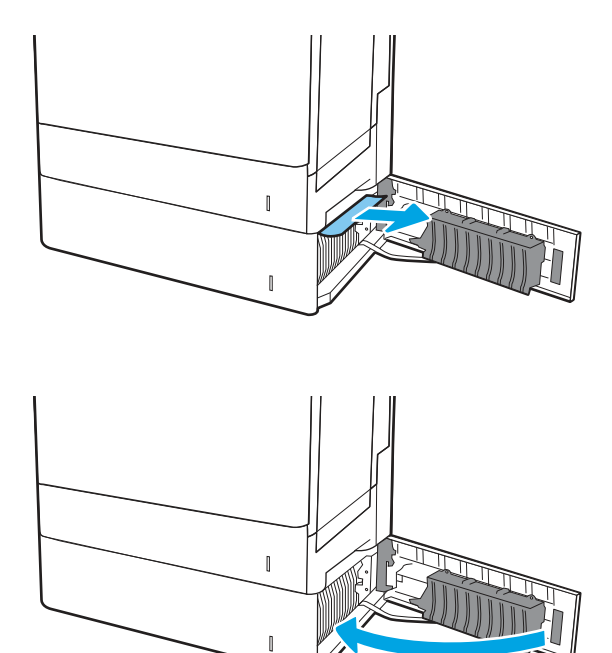

7. Zamknij prawe dolne drzwiczki.

8. Otwórz prawe drzwiczki.

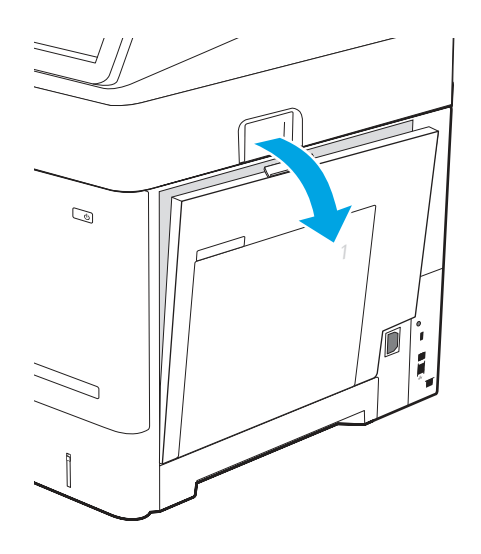

- 9. Znajdź i usuń papier obecny lub przeszkody na ścieżce papieru. Chwyć zacięty papier obiema rękami i ostrożnie wyciągnij w linii prostej z drukarki.
- 
- $\mathbb{Q}$
- 10. Zamknij prawe drzwiczki, aby umożliwić drukarce usunięcie komunikatu o zacięciu.

- 11. Jeśli problem nie ustąpi, upewnij się, że rodzaj i jakość używanego papieru spełniają wymogi firmy HP dla danej drukarki.
- **EX** UWAGA: Aby wyświetlić obsługiwane formaty i rodzaje, zobacz <u>Obsługiwane formaty i rodzaje</u> papieru c05495229.
- 12. Upewnij się, że prowadnice szerokości i długości papieru są ustawione zgodnie z formatem papieru znajdującego się w podajniku.

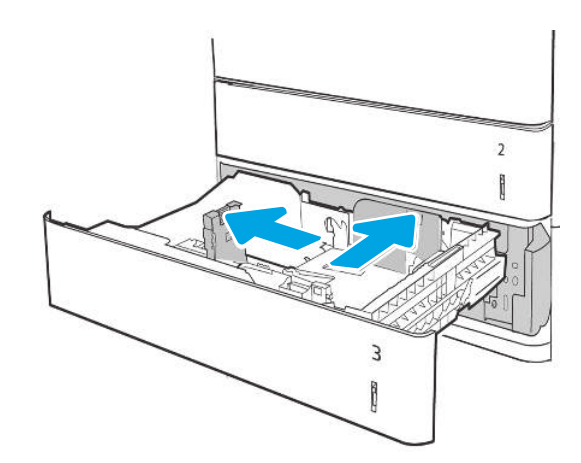

Dostosuj prowadnice podajnika

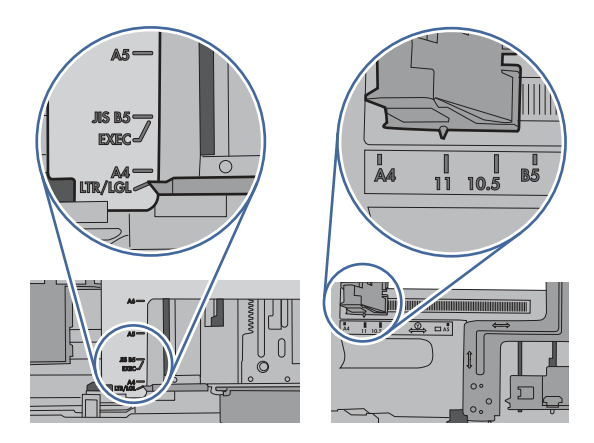

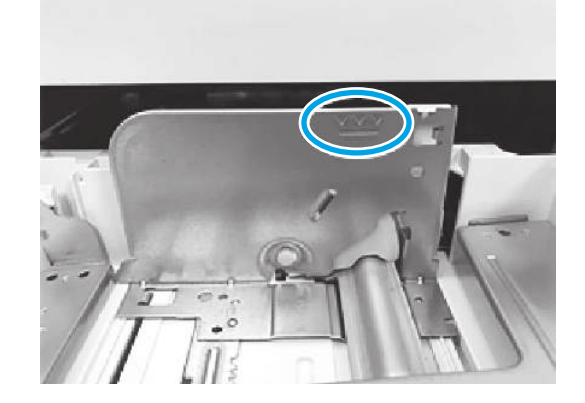

13. Upewnij się, że papier nie jest przepełniony ponad oznaczeniem wypełnienia (linia poniżej 3 trójkątów). Wyjmij nadmiar mediów.

- 14. W razie potrzeby wyczyść lub wymień rolki pobierające, podające i rozdzielające.
- **EX** UWAGA: Wyczyść rolki za pomocą czystej, niestrzępiącej się szmatki

Numer katalogowy zestawu rolek: J8J70-67906

Aby zamówić części, przejdź na witrynę <https://parts.hp.com/hpparts/>

15. Jeżeli błąd nadal występuje, skontaktuj się z przedstawicielem obsługi lub punktem [usługowym HP pod adresem www.hp.com/go/](http://www.hp.com/go/contactHP) contactHP.

### 13.A4 – błąd zacięcia w podajniku 4

Czynności rozwiązywania problemów należy wykonać w podanej kolejności.

#### Zalecane działania dla klientów

Wykonaj poniższe czynności, aby sprawdzić, czy papier nie zablokował się w jednym z możliwych miejsc w okolicach podajników na 550 arkuszy. W przypadku zacięcia papieru, panel sterowania wyświetli następujący komunikat i animację pomagającą rozwiązać problem.

13.A4.A4 Papier zablokowany w podajniku 4

#### ● 13.A4.D4 Papier zablokowany w podajniku 4

- 1. Całkowicie wyjmij podajnik z drukarki, ciągnąc go i delikatnie podnosząc.
- UWAGA: W przypadku tac w podajniku 3x550 arkuszy wszystkie tace są identyczne. Zdjęcie przedstawia podajnik 3.

2. Usuń wszystkie zacięte lub uszkodzone arkusze papieru. Sprawdź, czy podajnik nie jest przepełniony i czy prowadnice są prawidłowo ustawione.

3. Wyjmij papier z rolek podających znajdujących się w drukarce. Najpierw pociągnij papier w lewą stronę, aby go zwolnić, a następnie pociągnij, aby go usunąć.

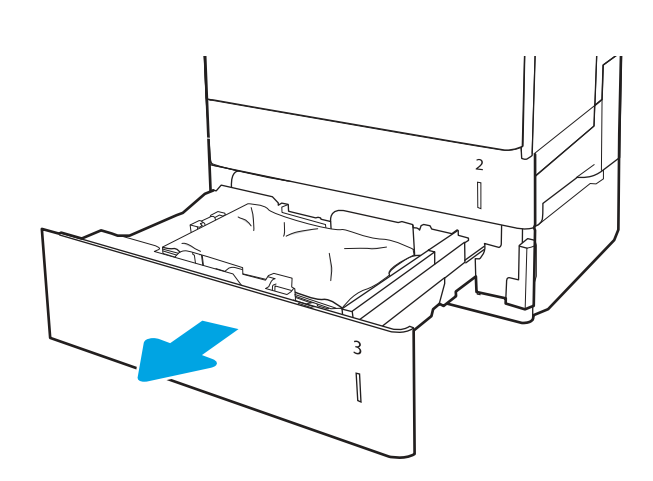

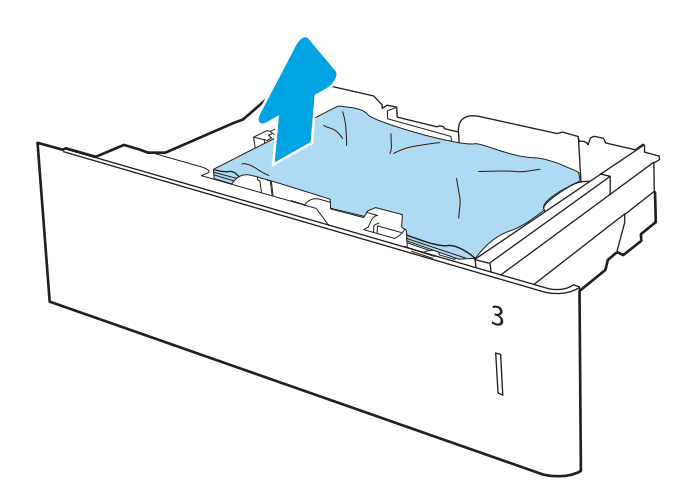

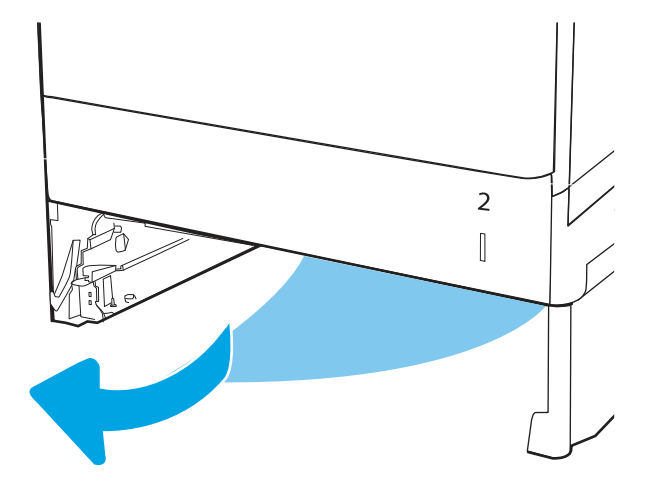

4. Włóż i zamknij podajnik.

5. Otwórz prawe dolne drzwiczki.

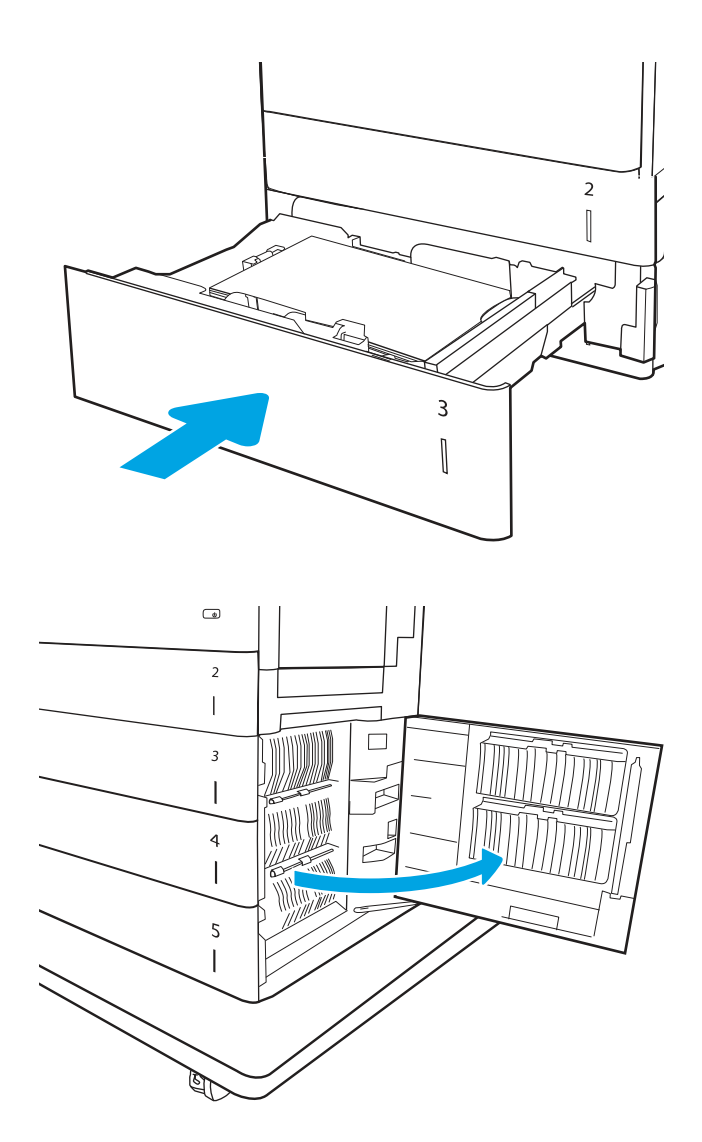

6. Delikatnie wyjmij zacięty papier z prawych dolnych drzwiczek.

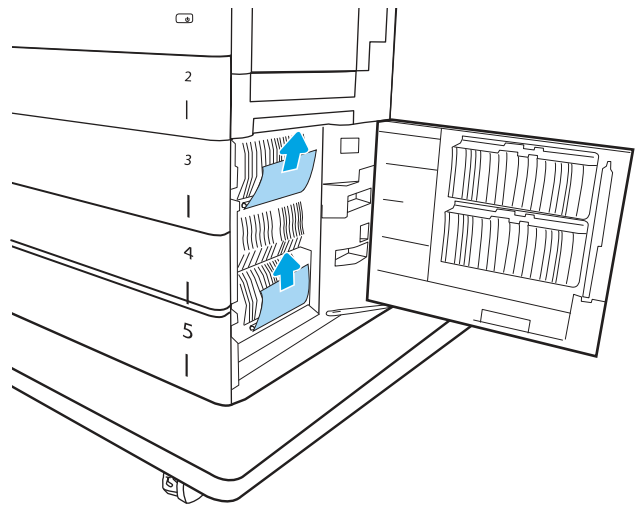

7. Zamknij prawe dolne drzwiczki.

8. Otwórz prawe drzwiczki.

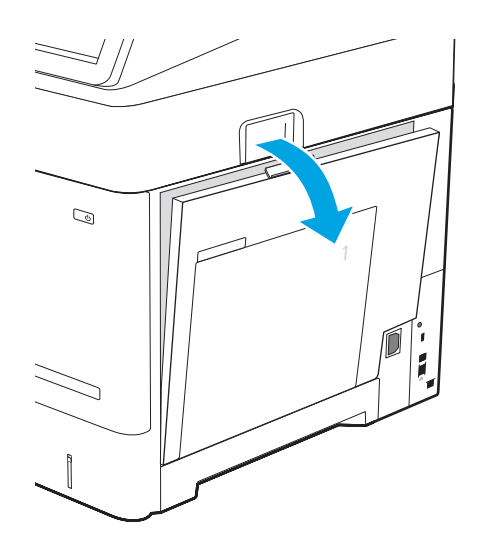

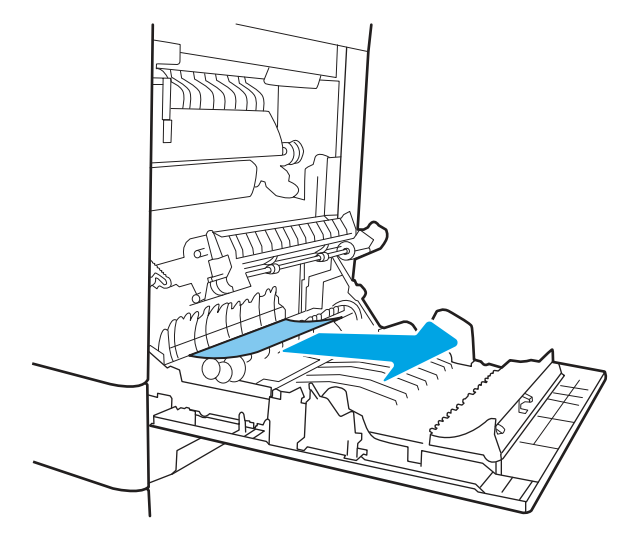

10. Zamknij prawe drzwiczki, aby umożliwić drukarce usunięcie komunikatu o zacięciu.

9. Znajdź i usuń papier obecny lub przeszkody

na ścieżce papieru. Chwyć zacięty papier obiema rękami i ostrożnie wyciągnij w linii prostej z drukarki.

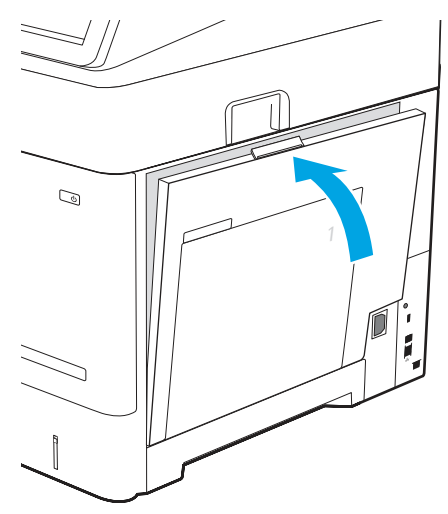
- 11. Jeśli problem nie ustąpi, upewnij się, że rodzaj i jakość używanego papieru spełniają wymogi firmy HP dla danej drukarki.
- **EX** UWAGA: Aby wyświetlić obsługiwane formaty [i rodzaje, zobacz Obsługiwane formaty i](https://support.hp.com/us-en/document/c05495229?openCLC=true) rodzaje papieru c05495229.
- 12. Upewnij się, że prowadnice szerokości i długości papieru są ustawione zgodnie z formatem papieru znajdującego się w podajniku.
- **EX** UWAGA: W przypadku tac w podajniku 3x550 arkuszy wszystkie tace są identyczne. Zdjęcie przedstawia podajnik 3.

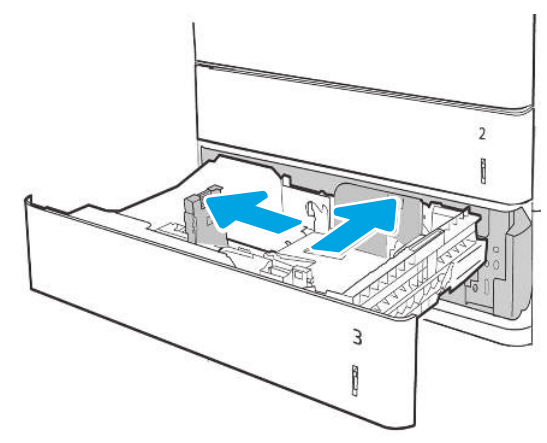

Dostosuj prowadnice podajnika

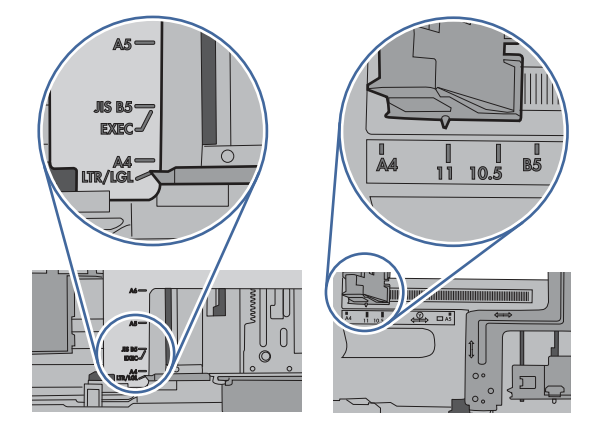

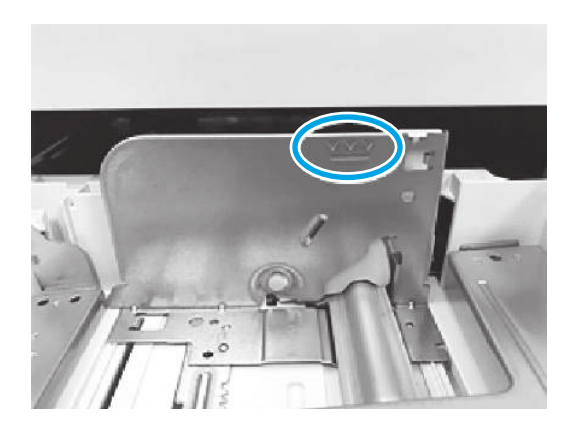

13. Upewnij się, że papier nie jest wypełniony ponad oznaczeniem wypełnienia (linia poniżej 3 trójkątów). Usuń nadmiar mediów.

- 14. W razie potrzeby wyczyść lub wymień rolki pobierające, podające i rozdzielające.
- **EM** UWAGA: Wyczyść rolki za pomocą czystej, niestrzępiącej się szmatki.

Numer katalogowy zestawu rolek: J8J70-67906

Aby zamówić części, przejdź na witrynę <https://parts.hp.com/hpparts/>

15. Jeżeli błąd nadal występuje, skontaktuj się z przedstawicielem obsługi lub punktem [usługowym HP pod adresem www.hp.com/go/](http://www.hp.com/go/contactHP) contactHP.

# 13.A4 – błąd zacięcia w dolnym podajniku wejściowym o dużej pojemności (HCI) 4

Czynności rozwiązywania problemów należy wykonać w podanej kolejności.

### Zalecane działania dla klientów

Zastosuj poniższą procedurę, aby sprawdzić, czy w różnych lokalizacjach zacięcia związanych z podajnikiem o dużej pojemności na 2000 arkuszy nie ma papieru. W przypadku zacięcia papieru, panel sterowania wyświetli następujący komunikat i animację pomagającą rozwiązać problem.

- 13.A4.A4 Papier zablokowany w podajniku 4
- 13.A4.D4 Papier zablokowany w podajniku 4
- 1. Otwórz podajnik wejściowy o dużej pojemności.

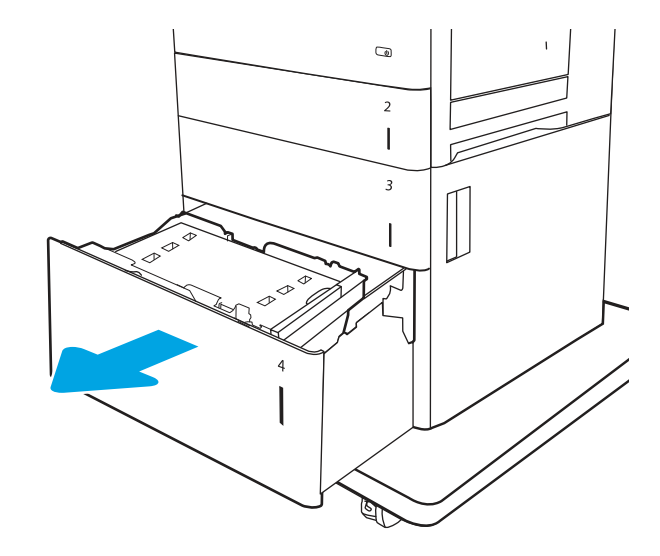

2. Usuń wszystkie zacięte lub uszkodzone arkusze papieru. Sprawdź, czy podajnik nie jest przepełniony i czy prowadnice są prawidłowo ustawione.

3. Wyjmij papier z podajnika.

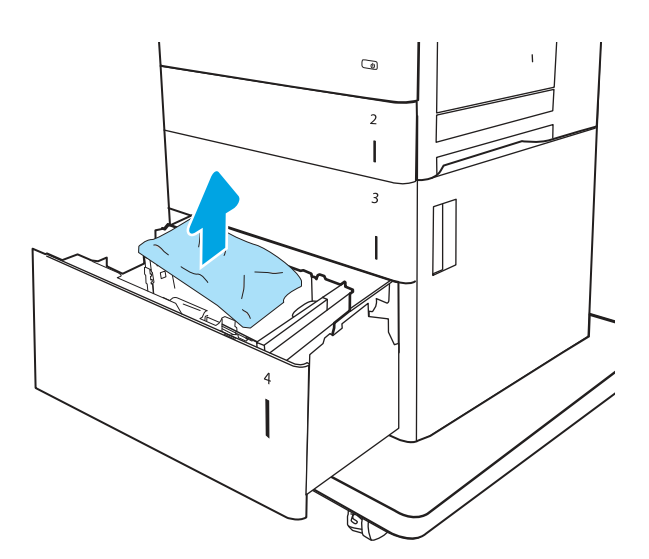

- $\overline{a}$  $\overline{2}$  $\overline{\phantom{a}}$  $\overline{3}$ I G
- 4. Naciśnij zatrzask zwalniający po obu stronach podajnika, aby go zwolnić.
- WAŻNE: Po OBU stronach podajnika znajduje się zatrzask zwalniający.

5. Podnieś i pociągnij podajnik, aby wysunąć go z drukarki w linii prostej.

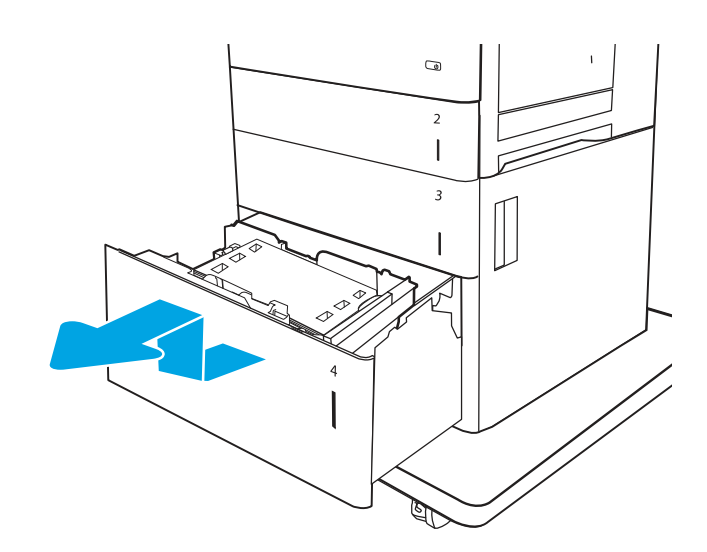

6. Jeśli zacięty papier znajduje się w obszarze podawania, wyjmij go, ciągnąc w dół. Najpierw pociągnij papier w lewą stronę, aby go zwolnić, a następnie pociągnij, aby go usunąć.

7. Upewnij się, że prowadnice podajnika są ustawione zgodnie z rozmiarem papieru.

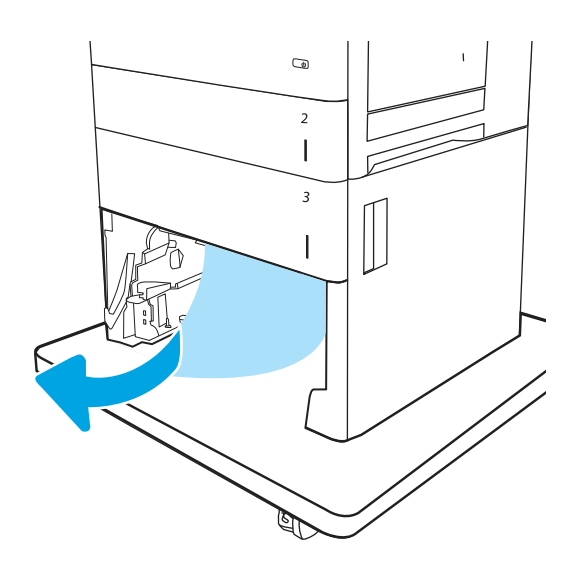

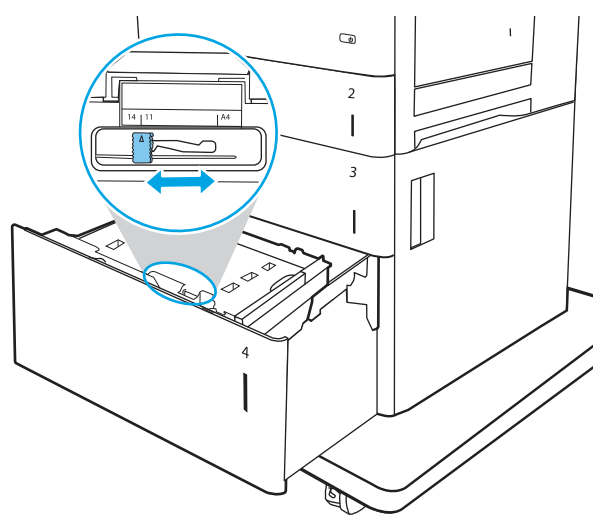

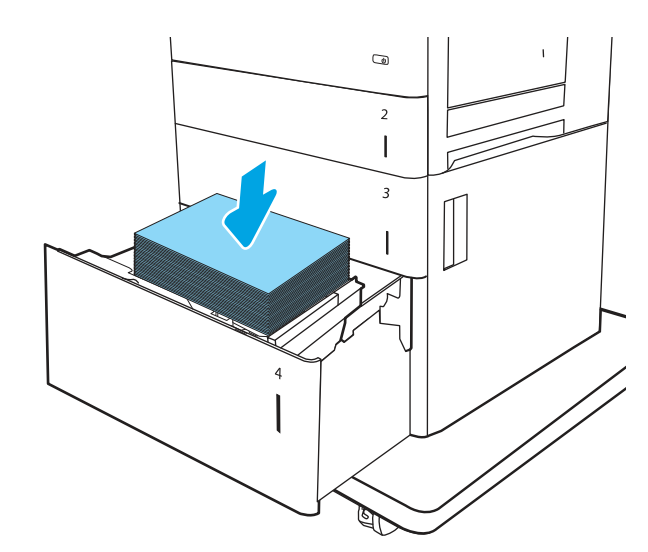

- 8. Zainstaluj podajnik i włóż do niego pełne ryzy papieru. Sprawdź, czy podajnik nie jest przepełniony i czy prowadnice są prawidłowo ustawione.
- UWAGA: Pojemnik może pomieścić 2 500 arkuszy papieru. Aby uzyskać najlepsze efekty, należy ładować pełne ryzy papieru. Należy unikać dzielenia ryz na mniejsze części.

9. Zamknij podajnik.

10. Otwórz prawe dolne drzwiczki.

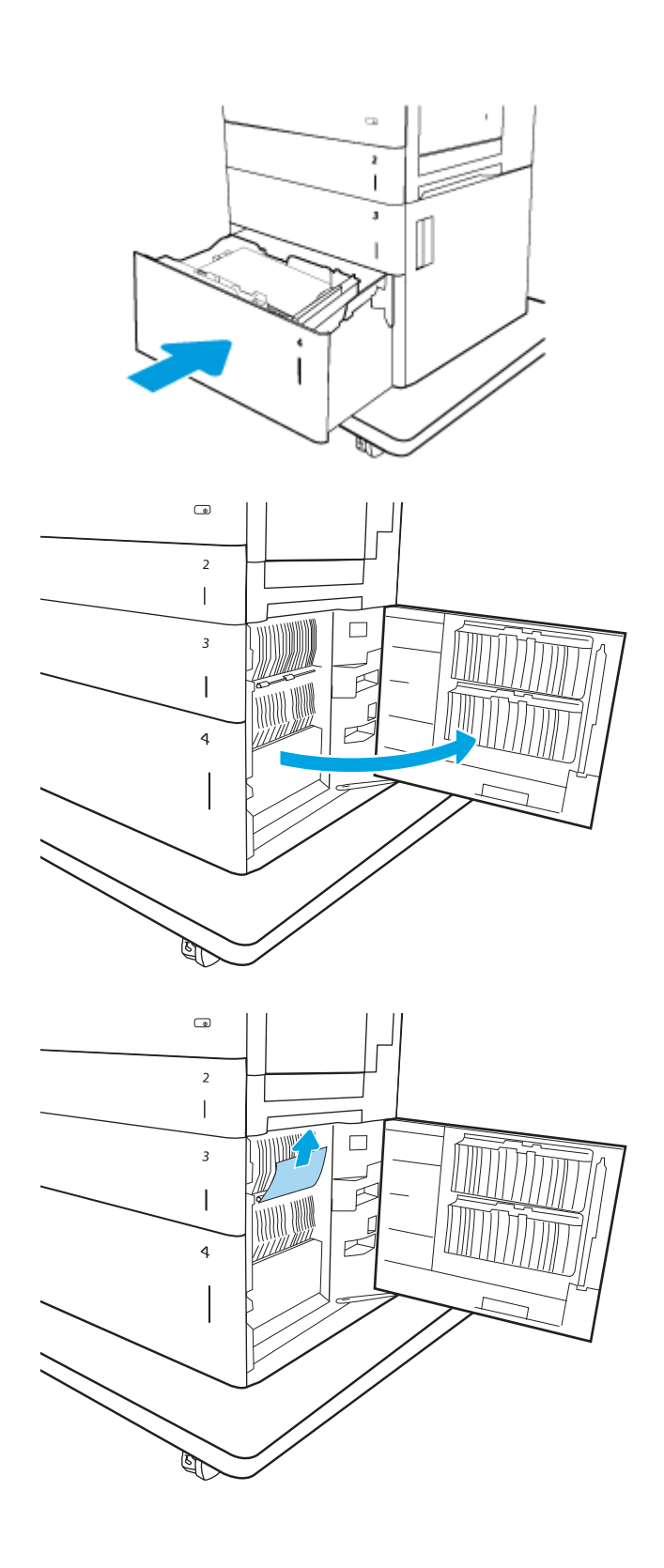

11. Wyjmij zacięty papier.

- 12. Zamknij prawe dolne drzwiczki.
- **EX** UWAGA: Jeśli po usunięciu zacięcia, na panelu sterowania urządzenia wyświetlony zostanie komunikat informujący, że nie ma papieru w podajniku lub podajnik jest przepełniony, wyjmij podajnik i sprawdź, czy za nim nie znajdują się resztki papieru.

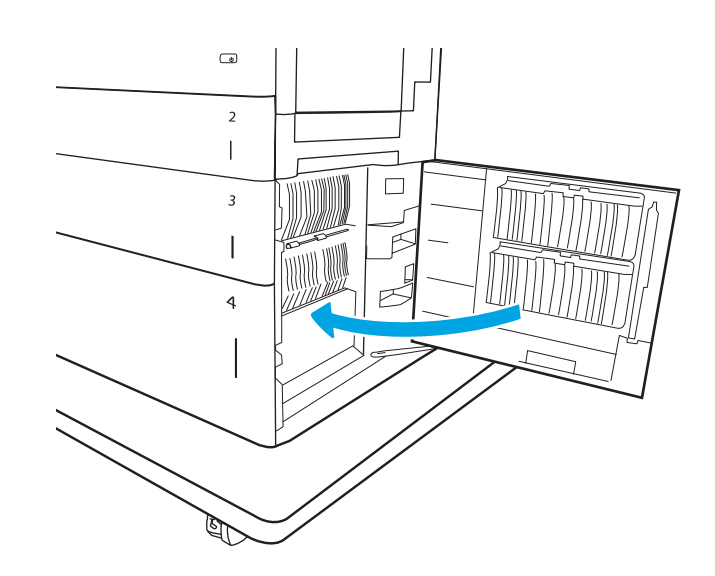

- 13. W razie potrzeby wyczyść lub wymień rolki pobierające, podające i rozdzielające.
- **EX** UWAGA: Wyczyść rolki za pomocą czystej, niestrzępiącej się szmatki

Numer katalogowy zestawu rolek J8J70-67906

Aby zamówić części, przejdź na witrynę <https://parts.hp.com/hpparts/>

14. Jeżeli błąd nadal występuje, skontaktuj się z przedstawicielem obsługi lub punktem [usługowym HP pod adresem www.hp.com/go/](http://www.hp.com/go/contactHP) contactHP.

# 13.A5 błąd zacięcia w podajniku 5

Czynności rozwiązywania problemów należy wykonać w podanej kolejności.

### Zalecane działania dla klientów

Wykonaj poniższe czynności, aby sprawdzić, czy papier nie zablokował się w jednym z możliwych miejsc w okolicach podajników na 550 arkuszy. W przypadku zacięcia papieru, panel sterowania wyświetli następujący komunikat i animację pomagającą rozwiązać problem.

- 13.A5.A5 Papier zablokowany w podajniku 5
- 13.A5.D5 Papier zablokowany w podajniku 5
- 1. Całkowicie wyjmij podajnik z drukarki, ciągnąc go i delikatnie podnosząc.
- **EX** UWAGA: W przypadku podajników o podajniku 3 x 550 arkuszy wszystkie podajniki są identyczne. Zdjęcie przedstawia podajnik 3.

2. Usuń wszystkie zacięte lub uszkodzone arkusze papieru. Sprawdź, czy podajnik nie jest przepełniony i czy prowadnice są prawidłowo ustawione.

3. Wyjmij papier z rolek podających znajdujących się w drukarce. Najpierw pociągnij papier w lewą stronę, aby go zwolnić, a następnie pociągnij, aby go usunąć.

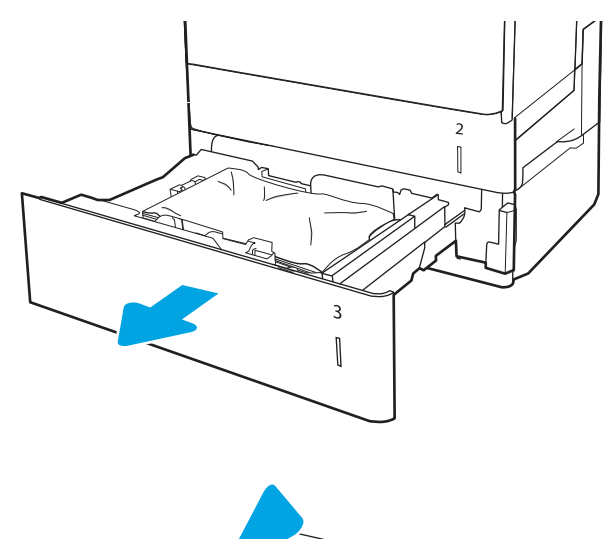

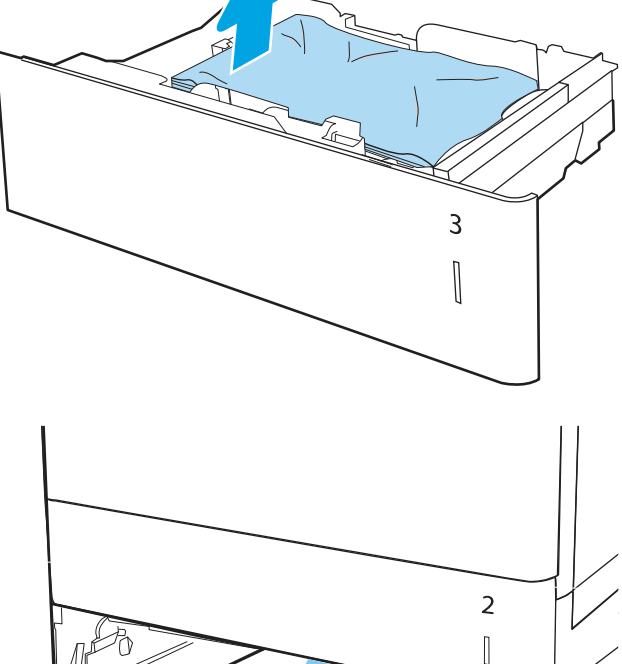

4. Włóż i zamknij podajnik.

5. Otwórz prawe dolne drzwiczki.

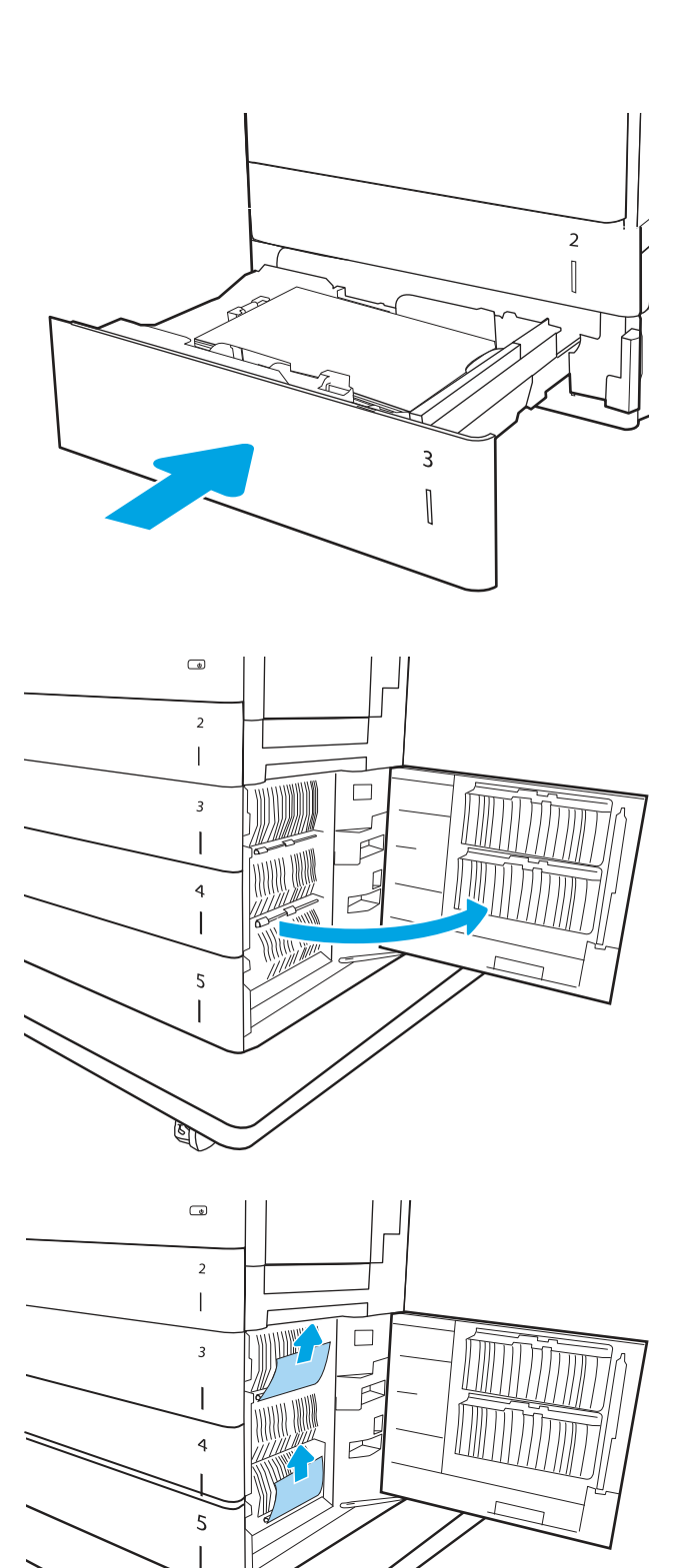

6. Delikatnie wyjmij zacięty papier z określonego podajnika.

7. Zamknij prawe dolne drzwiczki.

**RAN** 

8. Otwórz prawe drzwiczki.

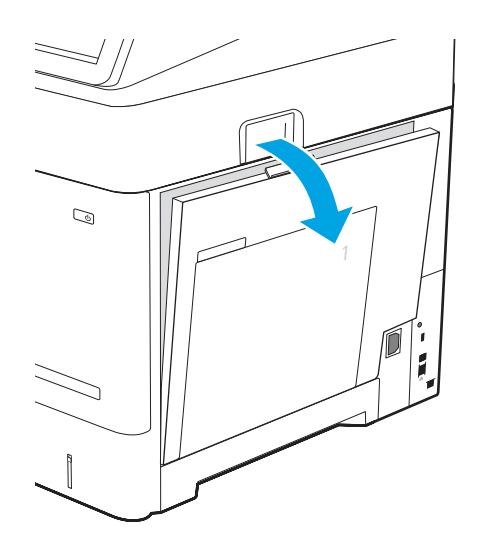

- 
- 10. Zamknij prawe drzwiczki, aby umożliwić drukarce usunięcie komunikatu o zacięciu.

9. Znajdź i usuń papier obecny lub przeszkody

z drukarki.

na ścieżce papieru. Chwyć zacięty papier obiema rękami i ostrożnie wyciągnij go, aby wyjąć go

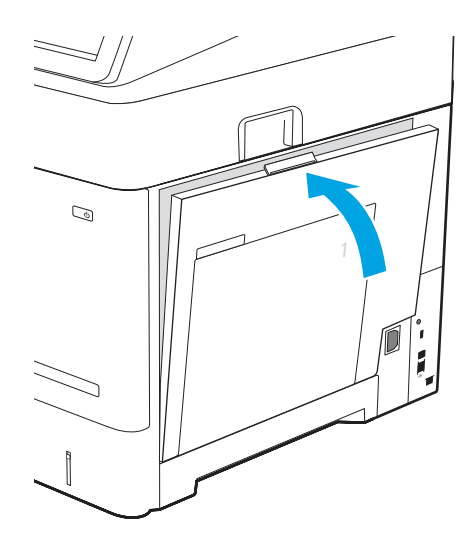

- 11. Jeśli problem nie ustąpi, upewnij się, że rodzaj i jakość używanego papieru spełniają wymogi firmy HP dla danej drukarki.
- **EX** UWAGA: Aby wyświetlić obsługiwane formaty [i rodzaje, zobacz Obsługiwane formaty i](https://support.hp.com/us-en/document/c05495229?openCLC=true) rodzaje papieru c05495229.
- 12. Upewnij się, że prowadnice szerokości i długości papieru są ustawione zgodnie z formatem papieru znajdującego się w podajniku.
- <sup>2</sup> UWAGA: W przypadku podajników o podajniku 3 x 550 arkuszy wszystkie podajniki są identyczne. Zdjęcie przedstawia podajnik 3.

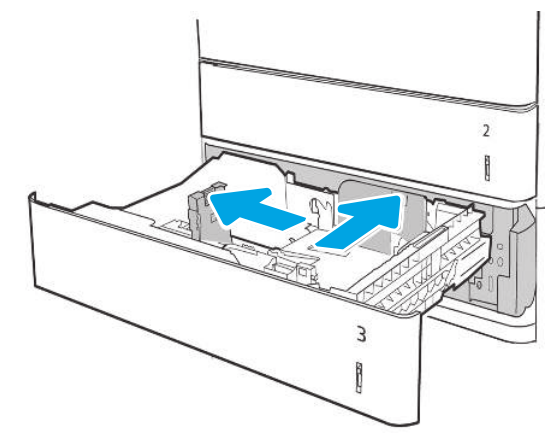

Dostosuj prowadnice podajnika

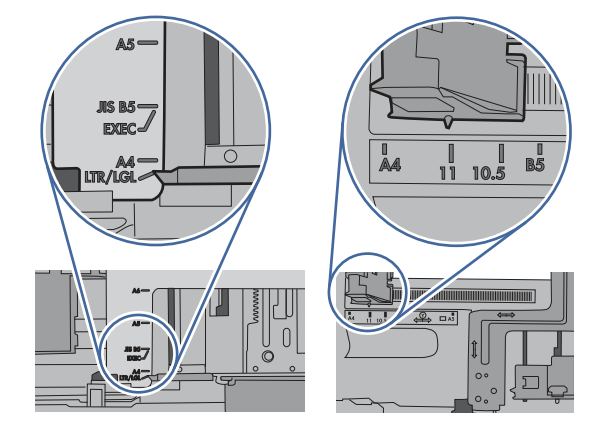

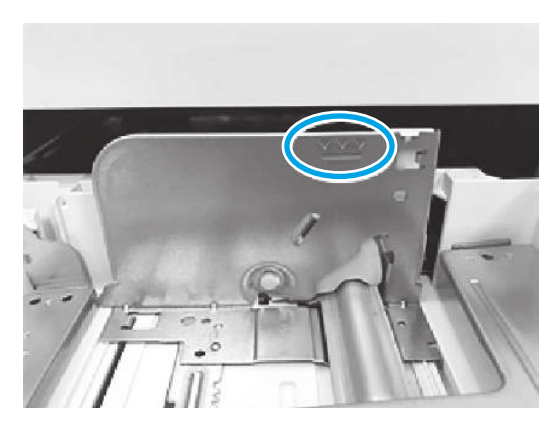

13. Upewnij się, że papier nie jest przepełniony ponad oznaczeniem wypełnienia (linia poniżej 3 trójkątów). Usuń nadmiar mediów.

14. W razie potrzeby wyczyść lub wymień rolki pobierające, podające i rozdzielające.

**EX** UWAGA: Wyczyść rolki za pomocą czystej, niestrzępiącej się szmatki

#### Numer katalogowy zestawu rolek J8J70-67906

Aby zamówić części, przejdź na witrynę <https://parts.hp.com/hpparts/>

15. Jeżeli błąd nadal występuje, skontaktuj się z przedstawicielem obsługi lub punktem [usługowym HP pod adresem www.hp.com/go/](http://www.hp.com/go/contactHP) contactHP.

# 13.B2 – błąd zacięcia w prawych drzwiczkach

Czynności rozwiązywania problemów należy wykonać w podanej kolejności.

### Zalecane działania dla klientów

Zastosuj poniższą procedurę, aby sprawdzić, czy w przy prawych dolnych drzwiczkach nie ma papieru W przypadku zaklinowania papieru panel sterowania wyświetli następujący komunikat i animację pomagającą rozwiązać problem.

### ● 13.B2.yz – zacięcie w prawych drzwiczkach.

 $y = A$  lub  $D$ 

z = podajnik, z którego pobierany był papier.

### ● 13.B2.FF Zacięcie w prawych drzwiczkach

1. Otwórz prawe drzwiczki.

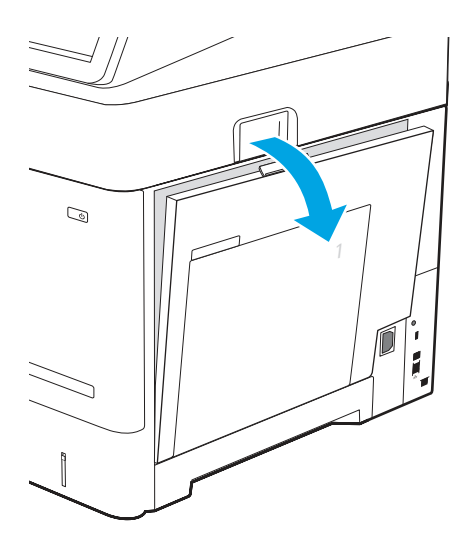

2. Ostrożnie wyciągnij zablokowany papier.

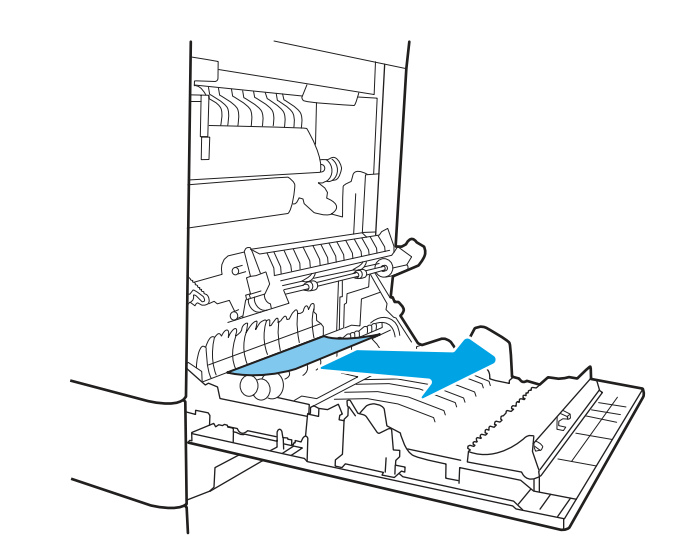

 $\mathbb{A}$ OSTROŻNIE: Nie dotykaj rolki przenoszącej. Jej zabrudzenie może wpłynąć na jakość wydruku.

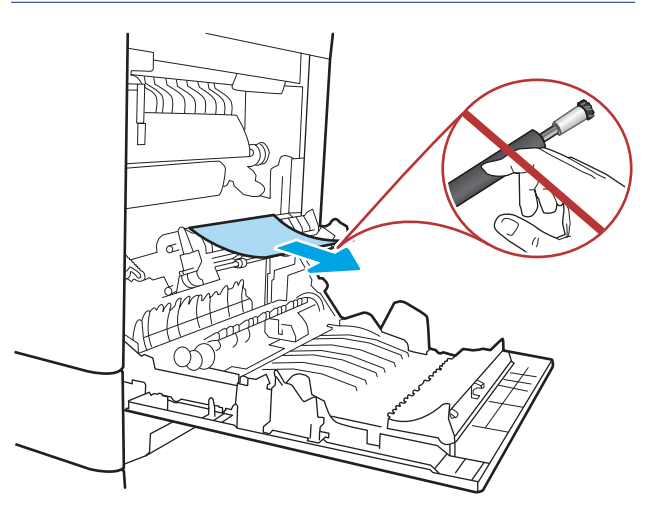

 $\mathcal{Q}$ í,

3. Zamknij prawe dolne drzwiczki.

4. Upewnij się, że prowadnice szerokości i długości podajnika są ustawione zgodnie z rozmiarem papieru, który jest ładowany do podajnika, oraz że papier nie wykracza poza znacznik wypełnienia podajnika lub poza wypustkę na podajniku.

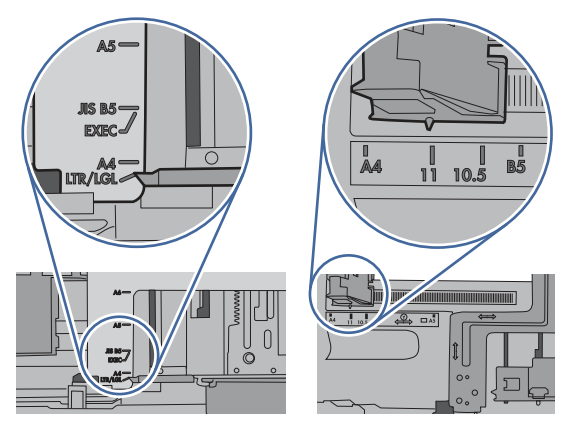

Dopasuj prowadnice podajnika.

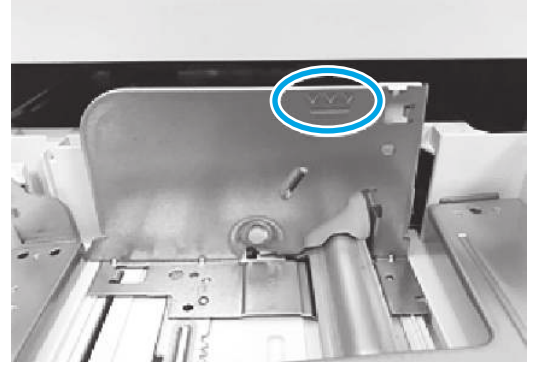

Nie należy przepełniać podajnika.

- 5. Jeśli problem nie ustąpi, upewnij się, że rodzaj i jakość używanego papieru spełniają wymogi firmy HP dla danej drukarki.
- **EX** UWAGA: Aby uzyskać informacje o obsługiwanych [formatach i typach, patrz Obsługiwane formaty](https://support.hp.com/us-en/document/c05495229?openCLC=true)  i typy papieru c05495229.
- 6. Jeżeli błąd nadal występuje, skontaktuj się z przedstawicielem obsługi lub punktem [usługowym HP pod adresem www.hp.com/go/](http://www.hp.com/go/contactHP) contactHP.

# 13.B4 – błąd zacięcia za prawymi drzwiczkami (utrwalacz)

Czynności rozwiązywania problemów należy wykonać w podanej kolejności.

### Zalecane działania dla klientów

Zastosuj poniższą procedurę, aby sprawdzić, czy w różnych lokalizacjach za prawymi drzwiczkami nie ma zaciętego papieru. W przypadku zaklinowania papieru panel sterowania wyświetli następujący komunikat i animację pomagającą rozwiązać problem.

● 13.B4.yz – zacięcie w prawych drzwiczkach.

 $y = A$  lub  $D$ 

z = podajnik, z którego pobierany był papier.

13.B4.FF Zacięcie w prawych drzwiczkach

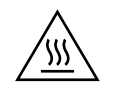

- OSTROŻNIE: Utrwalacz może być gorący w czasie korzystania z drukarki. Przed rozpoczęciem obsługi utrwalacza należy poczekać na obniżenie temperatury.
- 1. Otwórz prawe drzwiczki.

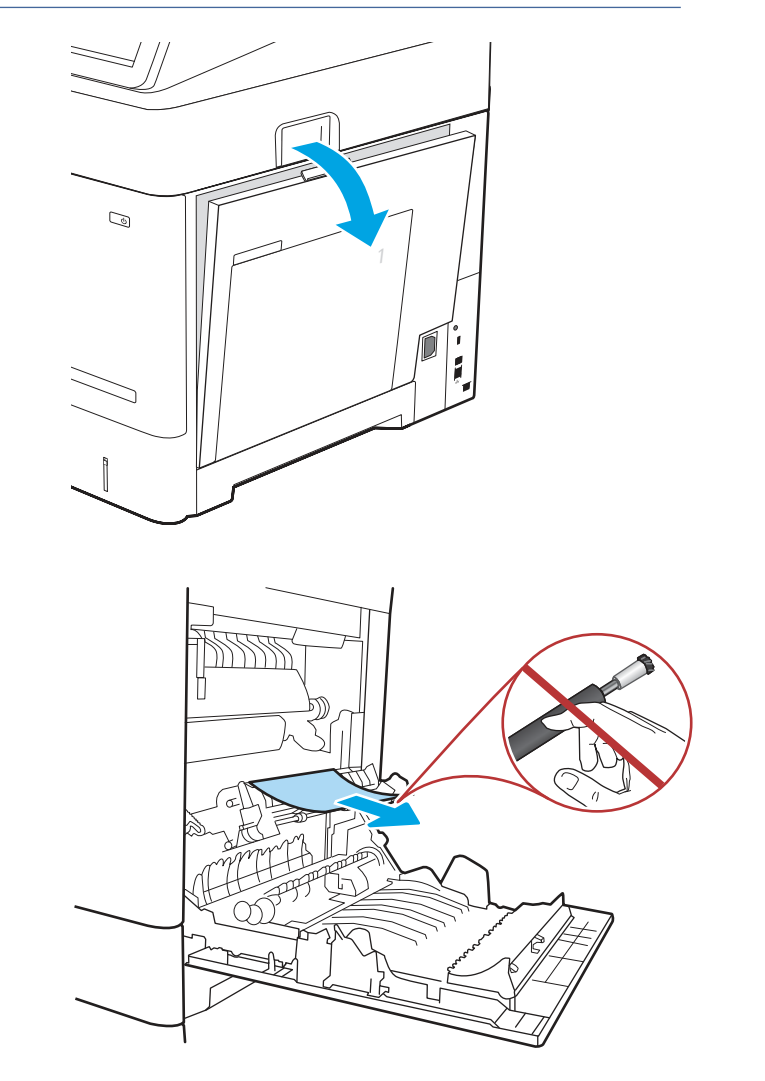

- 2. Ostrożnie wyciągnij zablokowany papier.
	- OSTROŻNIE: Nie dotykaj rolki przenoszącej. Jej zabrudzenie może wpłynąć na jakość wydruku.

3. Zamknij prawe dolne drzwiczki.

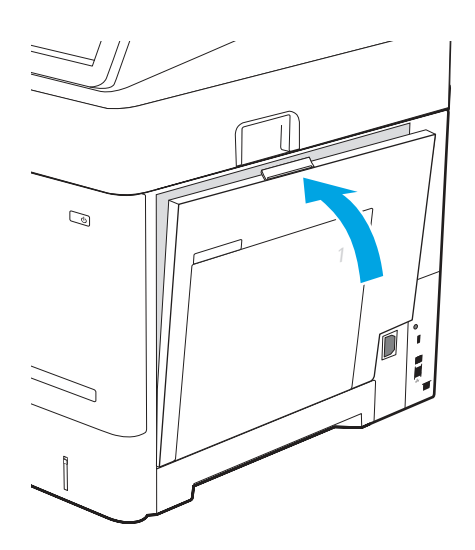

- 4. Jeśli problem nie ustąpi, upewnij się, że rodzaj i jakość używanego papieru spełniają wymogi firmy HP dla danej drukarki.
- **B** UWAGA: Aby uzyskać informacje o obsługiwanych [formatach i typach, patrz Obsługiwane formaty](https://support.hp.com/us-en/document/c05495229?openCLC=true)  i typy papieru c05495229.
- 5. Jeżeli błąd nadal występuje, skontaktuj się z przedstawicielem obsługi lub punktem [usługowym HP pod adresem www.hp.com/go/](http://www.hp.com/go/contactHP) contactHP.

# 13.B9 – błąd zacięcia za prawymi drzwiczkami (utrwalacz)

Czynności rozwiązywania problemów należy wykonać w podanej kolejności.

### Zalecane działania dla klientów

Zastosuj poniższą procedurę, aby sprawdzić, czy w różnych lokalizacjach za prawymi drzwiczkami nie ma zaciętego papieru. W przypadku zaklinowania papieru panel sterowania wyświetli następujący komunikat i animację pomagającą rozwiązać problem.

- 13.B9.yz Zacięcie w prawych drzwiczkach
- 13.FF.yz Zacięcie w prawych drzwiczkach

$$
\boxed{\mathcal{W}}
$$

OSTROŻNIE: Utrwalacz może być gorący w czasie korzystania z drukarki. Przed rozpoczęciem obsługi utrwalacza należy poczekać na obniżenie temperatury.

1. Otwórz prawe drzwiczki.

- 2. Jeśli widoczny jest papier wchodzący w dół utrwalacza, usuń go, ciągnąc delikatnie w dół.
- OSTROŻNIE: Utrwalacz może być gorący w czasie korzystania z drukarki. Przed rozpoczęciem obsługi utrwalacza należy poczekać na obniżenie temperatury.

3. Jeżeli papier zablokował się podczas przechodzenia do pojemnika wyjściowego, delikatnie pociągnij papier arkusz ku dołowi, aby go usunąć.

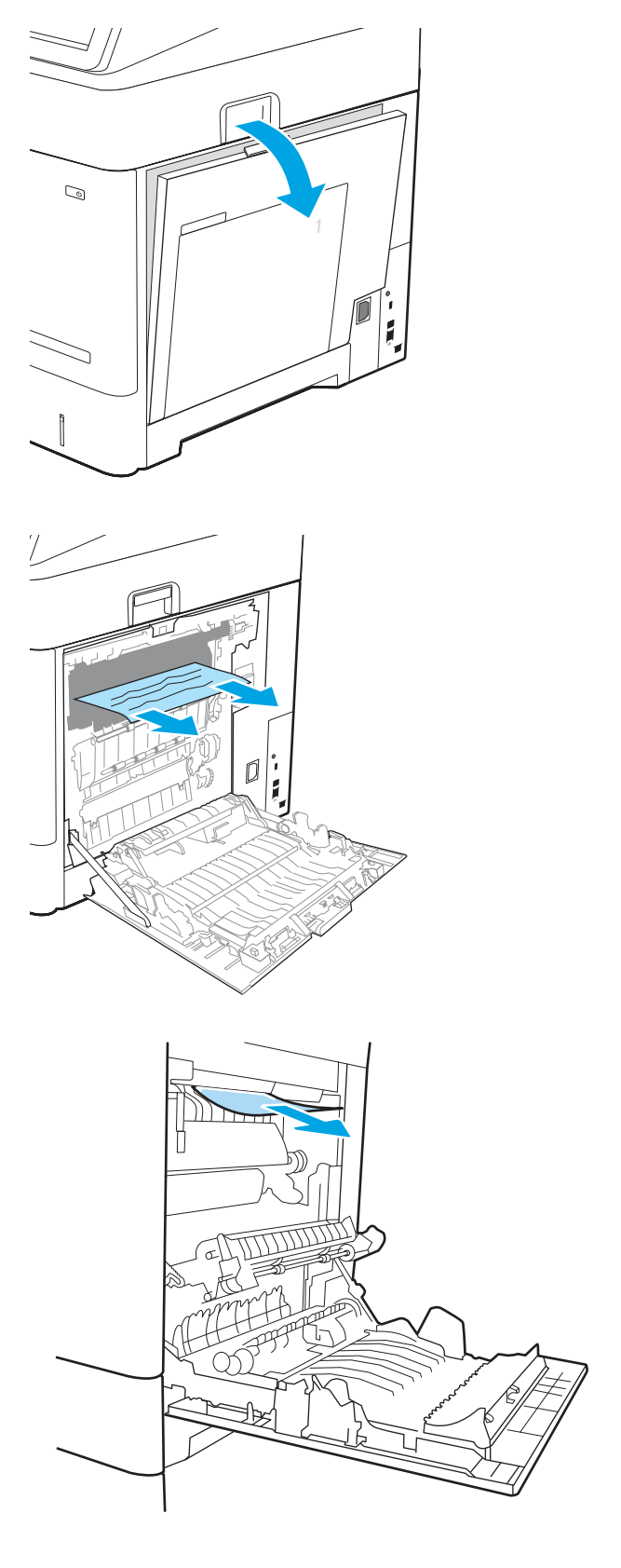

4. Papier mógł się zaciąć w utrwalaczu, gdzie byłby niewidoczny. Chwyć rączki utrwalacza, unieś lekko ku górze i pociągnij za nie, aby wyciągnąć utrwalacz.

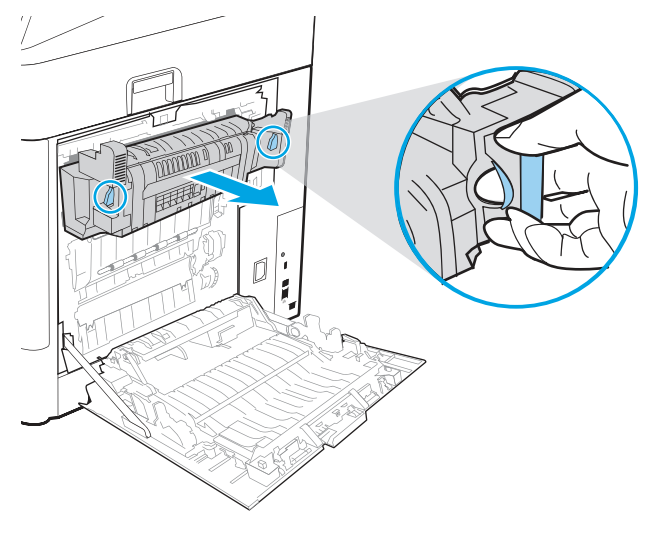

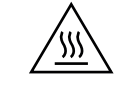

Λ OSTROŻNIE: Utrwalacz może być gorący w czasie korzystania z drukarki. Przed rozpoczęciem obsługi utrwalacza należy poczekać na obniżenie temperatury.

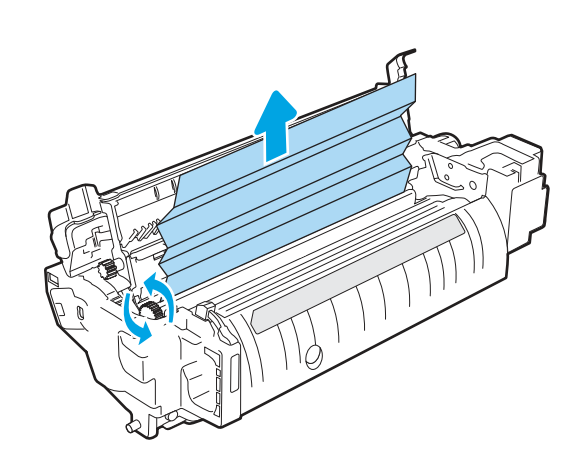

5. Otwórz drzwiczki dostępu do blokady utrwalacza. Jeśli w utrwalaczu znajduje się zacięty papier, usuń go, wyciągając go bezpośrednio, lecz delikatnie. Jeśli papier się podrze, wyjmij wszystkie kawałki.

6. Zamknij drzwiczki i włóż moduł utrwalacza do wnętrza drukarki, aż usłyszysz zatrzaśnięcie blokady.

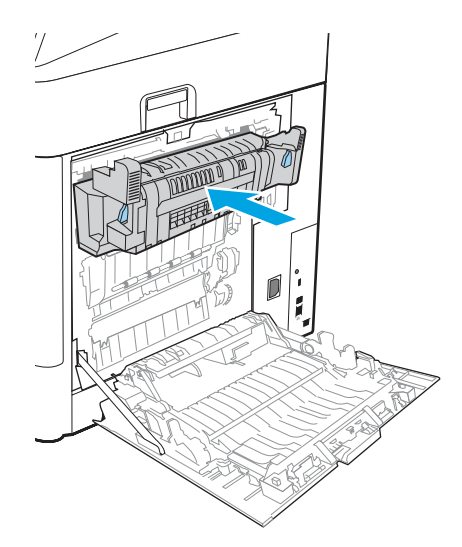

 $\mathbb{Q}$ 

7. Zamknij prawe dolne drzwiczki.

- 8. Jeśli problem nie ustąpi, upewnij się, że rodzaj i jakość używanego papieru spełniają wymogi firmy HP dla danej drukarki.
- **WAGA:** Aby uzyskać informacje o obsługiwanych [formatach i typach, patrz Obsługiwane formaty](https://support.hp.com/us-en/document/c05495229?openCLC=true)  i typy papieru c05495229.
- 9. Jeżeli błąd nadal występuje, skontaktuj się z przedstawicielem obsługi lub punktem [usługowym HP pod adresem www.hp.com/go/](http://www.hp.com/go/contactHP) contactHP.

# 13.D3 – błąd zacięcia za prawymi drzwiczkami (duplekser)

Czynności rozwiązywania problemów należy wykonać w podanej kolejności.

### Zalecane działania dla klientów

Zastosuj poniższą procedurę, aby sprawdzić, czy w różnych lokalizacjach za prawymi drzwiczkami nie ma zaciętego papieru. W przypadku zaklinowania papieru panel sterowania wyświetli następujący komunikat i animację pomagającą rozwiązać problem.

### ● 13.D3.yz Zacięcie w prawych drzwiczkach

1. Otwórz prawe drzwiczki.

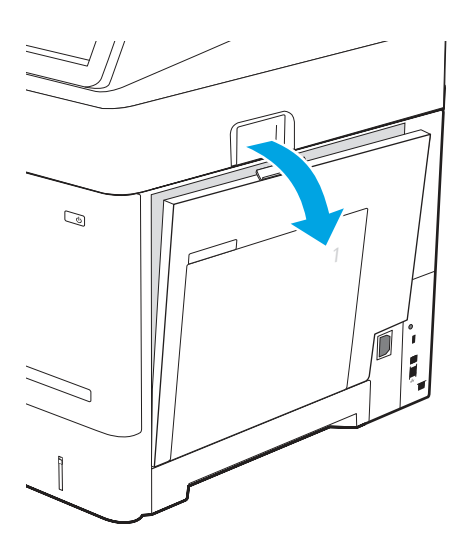

2. Jeśli widoczny jest papier wchodzący w dół utrwalacza, usuń go, ciągnąc delikatnie w dół.

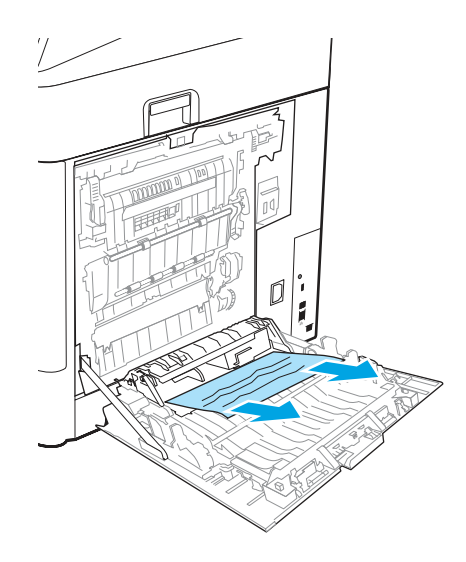

- 3. Jeżeli papier zablokował się podczas przechodzenia do pojemnika wyjściowego, delikatnie pociągnij papier arkusz ku dołowi, aby go usunąć.
- 
- $\mathbb{Q}$

4. Zamknij prawe dolne drzwiczki.

- 5. Jeśli problem nie ustąpi, upewnij się, że rodzaj i jakość używanego papieru spełniają wymogi firmy HP dla danej drukarki.
- **EX** UWAGA: Aby uzyskać informacje o obsługiwanych [formatach i typach, patrz Obsługiwane formaty](https://support.hp.com/us-en/document/c05495229?openCLC=true)  i typy papieru c05495229.
- 6. Jeżeli błąd nadal występuje, skontaktuj się z przedstawicielem obsługi lub punktem [usługowym HP pod adresem www.hp.com/go/](http://www.hp.com/go/contactHP) contactHP.

# 13.E1 – błąd zacięcia w pojemniku wyjściowym

Czynności rozwiązywania problemów należy wykonać w podanej kolejności.

### Zalecane działania dla klientów

Aby usunąć zacięcia w pojemniku wyjściowym, zastosuj następującą procedurę: W przypadku zaklinowania papieru panel sterowania wyświetli następujący komunikat i animację pomagającą rozwiązać problem.

- 13.E1.yz zacięcie w pojemniku wyjściowym
- 1. Jeśli papier jest widoczny w pojemniku wyjściowym, chwyć go za krawędź i delikatnie wyjmij.

2. Otwórz prawe drzwiczki.

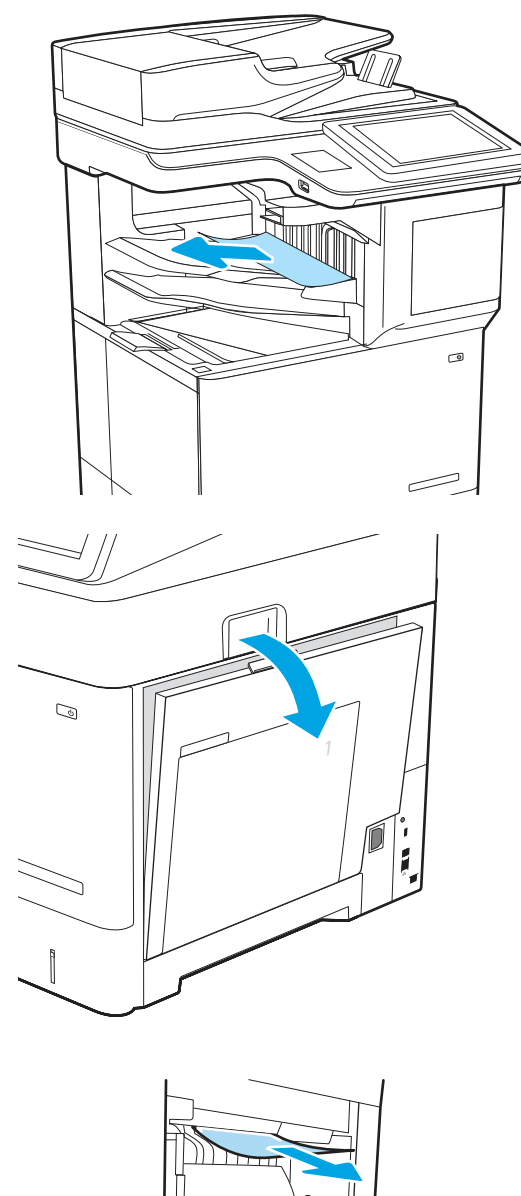

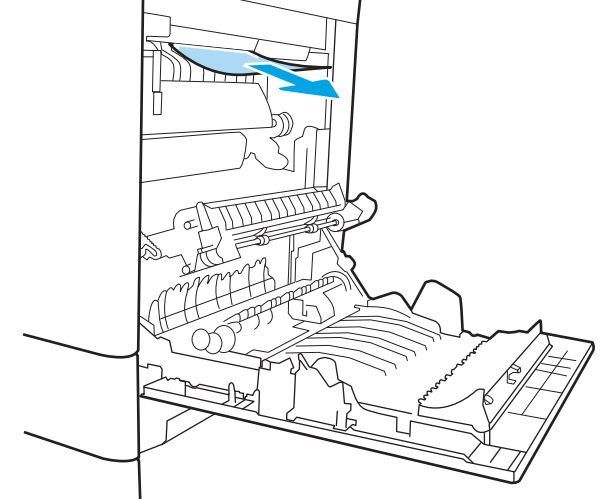

3. Jeżeli papier zablokował się podczas przechodzenia do pojemnika wyjściowego, delikatnie pociągnij papier arkusz ku dołowi, aby go usunąć.

4. Zamknij prawe dolne drzwiczki.

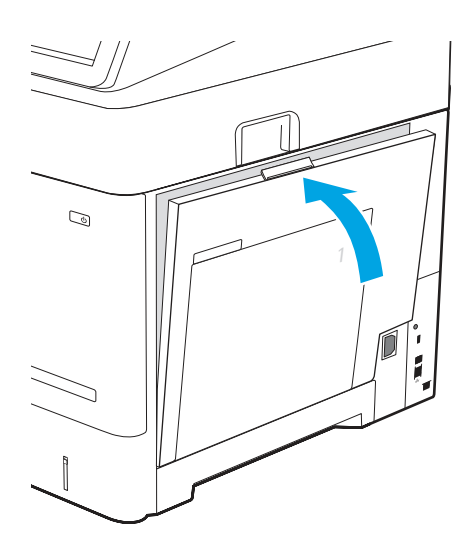

- 5. Jeśli problem nie ustąpi, upewnij się, że rodzaj i jakość używanego papieru spełniają wymogi firmy HP dla danej drukarki.
- **EX** UWAGA: Aby uzyskać informacje o obsługiwanych [formatach i typach, patrz Obsługiwane formaty](https://support.hp.com/us-en/document/c05495229?openCLC=true)  i typy papieru c05495229.
- 6. Jeżeli błąd nadal występuje, skontaktuj się z przedstawicielem obsługi lub punktem [usługowym HP pod adresem www.hp.com/go/](http://www.hp.com/go/contactHP) contactHP.

# 13.60 – błąd zacięcia w zszywaczu/układarce

Czynności rozwiązywania problemów należy wykonać w podanej kolejności.

Zastosuj poniższą procedurę, aby sprawdzić, czy w module zszywacza / układarki (3 pojemniki) nie ma papieru. W przypadku zaklinowania papieru panel sterowania wyświetli następujący komunikat i animację pomagającą rozwiązać problem.

● 13.60.yz – zacięcie papieru w zszywaczu/układarce (3 pojemniki)

1. Ostrożnie wyjmij zablokowany papier z pojemników zszywacza / układarki.

2. Otwórz prawe górne drzwiczki zszywacza/układarki i delikatnie pociągnij papier, aby go usunąć.

3. Zamknij prawe górne drzwiczki zszywacza/ układarki.

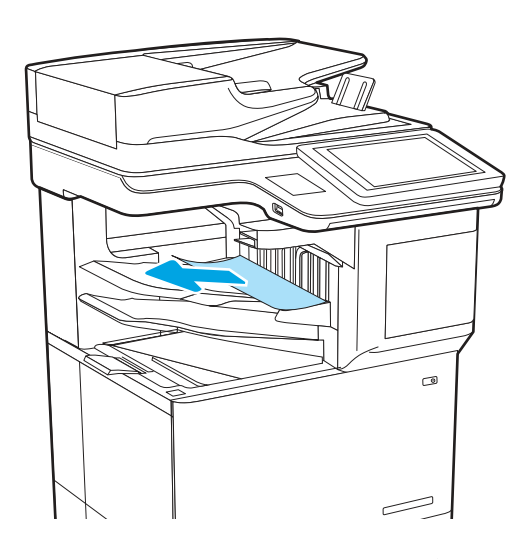

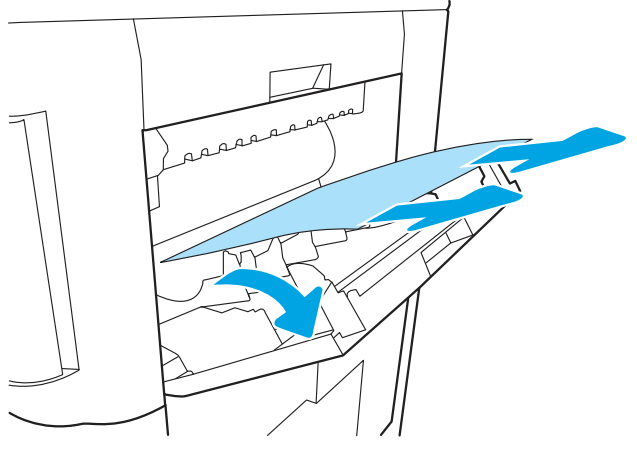

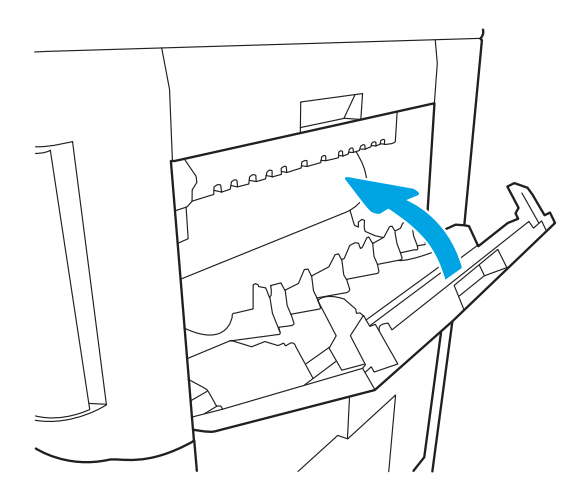

4. Otwórz prawe drzwiczki.

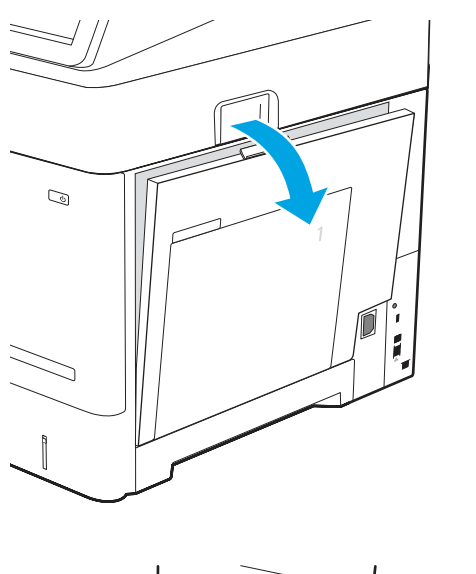

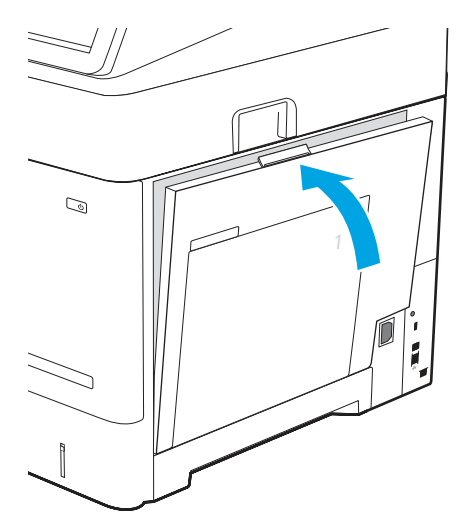

5. Jeżeli papier zablokował się podczas przechodzenia do pojemnika wyjściowego, delikatnie pociągnij papier arkusz ku dołowi, aby go usunąć.

6. Zamknij prawe dolne drzwiczki.

7. Jeżeli błąd nadal występuje, skontaktuj się z przedstawicielem obsługi lub punktem

[usługowym HP pod adresem www.hp.com/go/](http://www.hp.com/go/contactHP) contactHP.

# 13.83 – błąd zacięcia w zszywaczu/układarce

Czynności rozwiązywania problemów należy wykonać w podanej kolejności.

### Zalecane działania dla klientów

Zastosuj poniższą procedurę, aby sprawdzić, czy w module zszywacza / układarki (3 pojemniki) nie ma papieru. W przypadku zaklinowania papieru panel sterowania wyświetli następujący komunikat i animację pomagającą rozwiązać problem.

### ● 13.83.yz – zacięcie papieru w zszywaczu/układarce (3 pojemniki)

1. Ostrożnie wyjmij zablokowany papier z pojemników zszywacza / układarki.

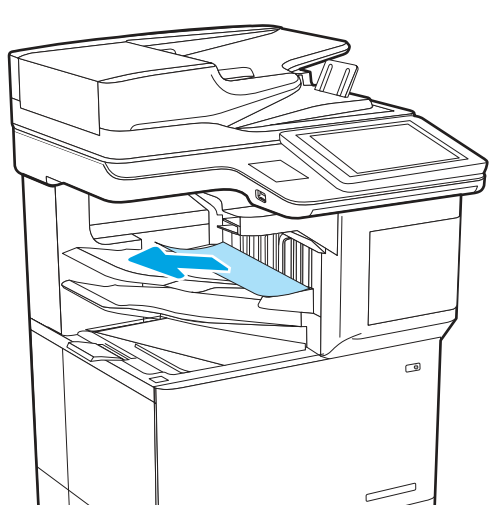

2. Otwórz prawe górne drzwiczki zszywacza/układarki i delikatnie pociągnij papier, aby go usunąć.

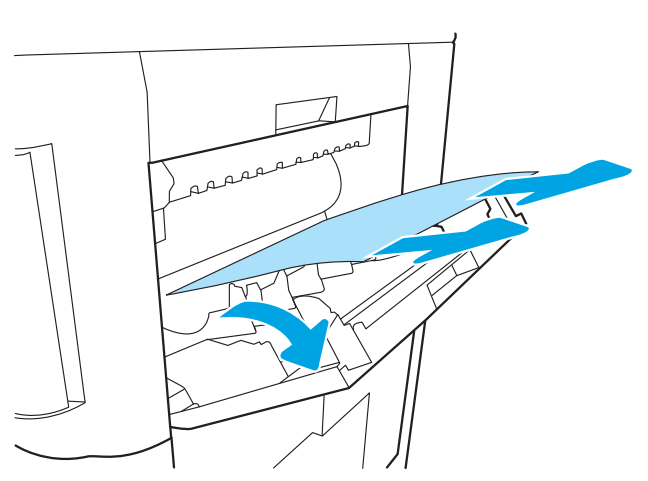

3. Zamknij prawe górne drzwiczki zszywacza/ układarki.

4. Otwórz prawe drzwiczki.

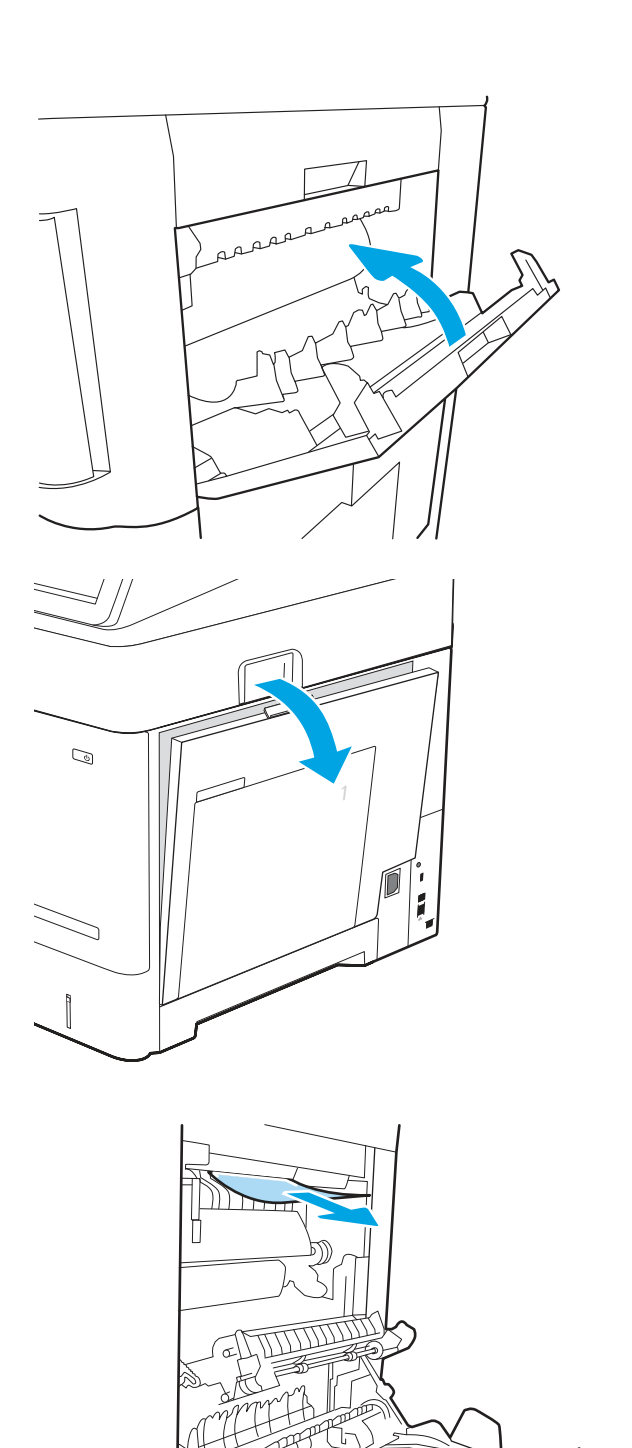

5. Jeżeli papier zablokował się podczas przechodzenia do pojemnika wyjściowego, delikatnie pociągnij papier arkusz ku dołowi, aby go usunąć.

6. Zamknij prawe dolne drzwiczki.

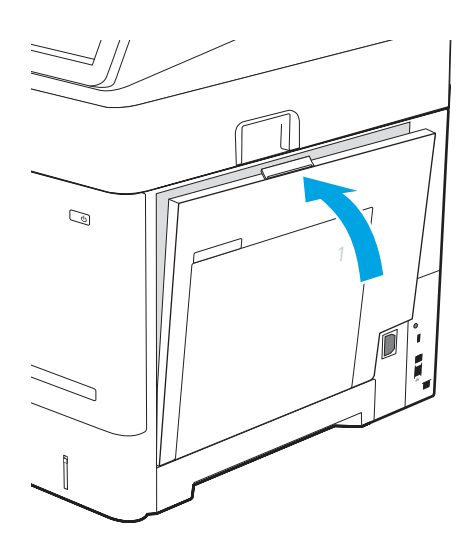

7. Jeżeli błąd nadal występuje, skontaktuj się z przedstawicielem obsługi lub punktem [usługowym HP pod adresem www.hp.com/go/](http://www.hp.com/go/contactHP) contactHP.

# 66.80.yz – awaria zszywacza / zacięcie zszywacza

Czynności rozwiązywania problemów należy wykonać w podanej kolejności.

### Zalecane działania dla klientów

Zastosuj poniższą procedurę, aby sprawdzić, czy w module zszywacza/układarki nie ma zablokowanych zszywek. W przypadku zaklinowania papieru panel sterowania wyświetli następujący komunikat i animację pomagającą rozwiązać problem.

- 66.80.03 Awaria zszywacza
- 66.80.19 Awaria zszywacza
- 66.80.20 Zacięcie zszywacza
- 66.80.35 Awaria automatycznego napełniania
- 1. Sprawdź, czy na urządzeniu wyjściowym występują zacięcia papieru lub przeszkody. Jeśli to konieczne, usuń zacięcia papieru i przeszkody.

2. Ostrożnie wyjmij zablokowany papier z pojemników zszywacza / układarki.

- 3. Otwórz prawe górne drzwiczki zszywacza/układarki i delikatnie pociągnij papier, aby go usunąć.
- $\circ$ يست

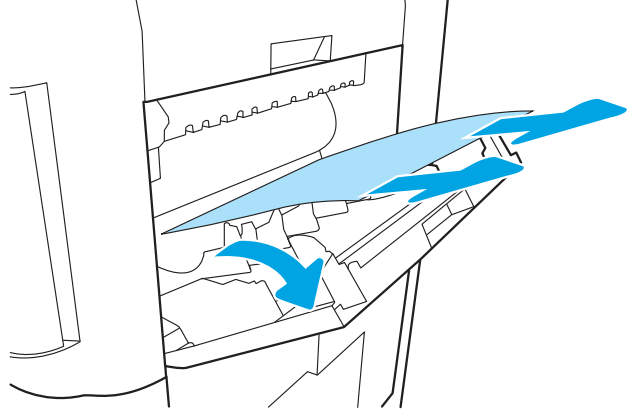

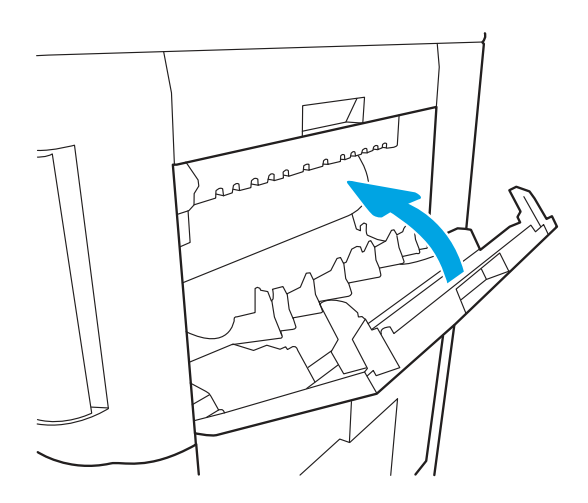

4. Zamknij prawe górne drzwiczki zszywacza/ układarki.

5. Wyjmij kasety ze zszywkami i poszukaj zaciętych zszywek. Usuń wszystkie zacięte zszywki.

Otwórz drzwiczki kasety zszywacza.

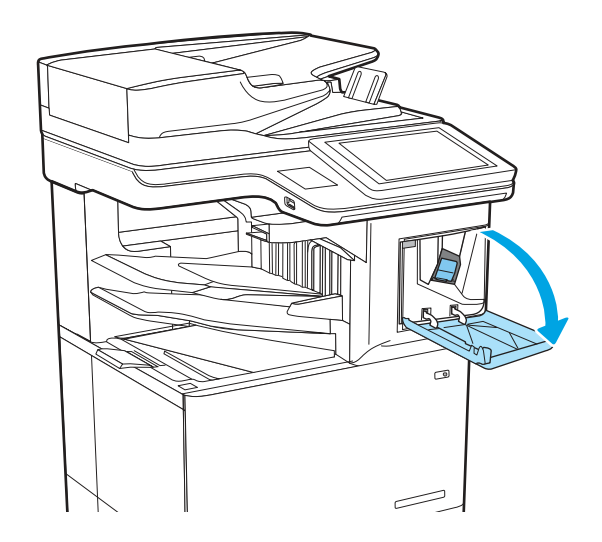

6. Wyjmij kasetę ze zszywkami.

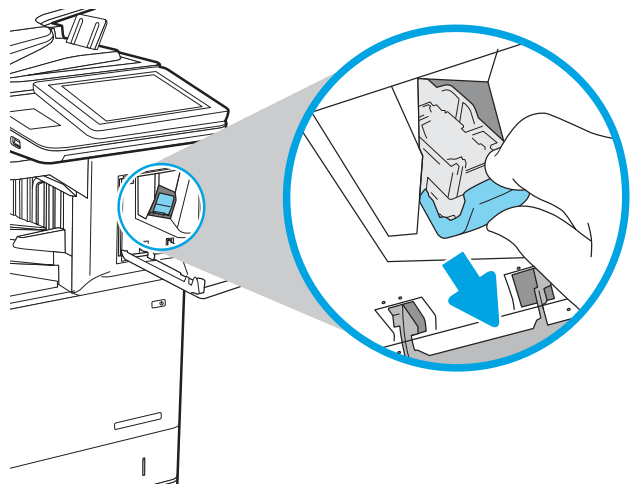

7. Otwórz kasetę ze zszywkami i usuń wszystkie zacięte lub uszkodzone zszywki.

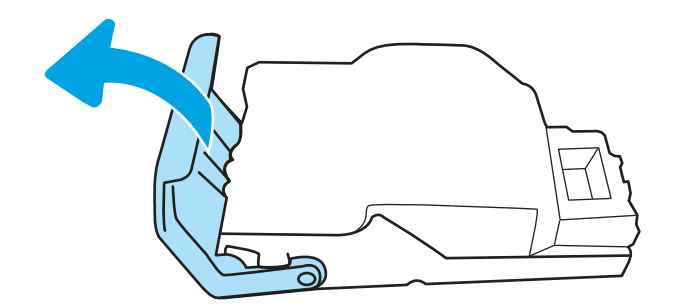

8. Zamknij kasę ze zszywkami i włóż ją ponownie.

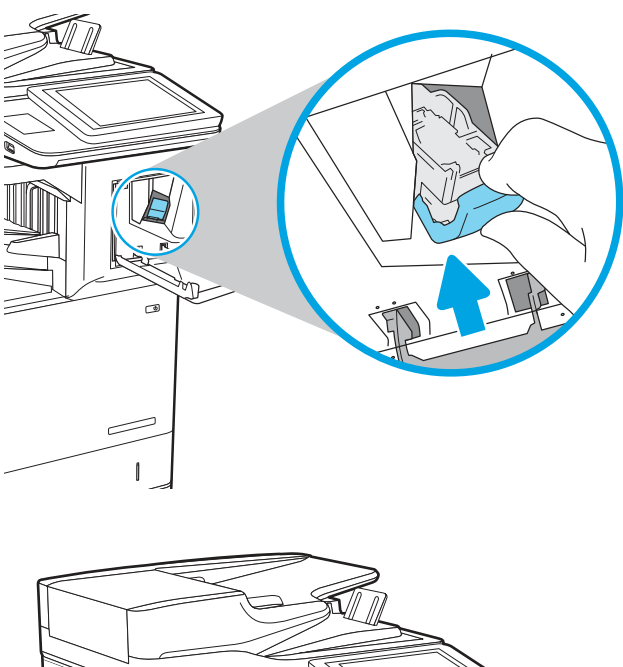

9. Zamknij drzwiczki zszywacza.

- 10. Wykonaj zadanie zszywania, aby sprawdzić, czy błąd został usunięty.
- 11. Jeżeli błąd nadal występuje, skontaktuj się z przedstawicielem obsługi lub punktem [usługowym HP pod adresem www.hp.com/go/](http://www.hp.com/go/contactHP) contactHP.

# Rozwiązywanie problemów z jakością wydruków monochromatycznych

Skorzystaj z poniższych informacji w celu rozwiązania problemów z jakością druku oraz obrazów, występujących podczas pracy z drukarkami monochromatycznymi (czarno-białymi) HP LaserJet Enterprise.

# Wprowadzenie

Kroki rozwiązywania problemów mogą pomóc w rozwiązaniu następujących problemów:

Puste strony

- Czarne strony
- Zwinięty papier
- Ciemne lub jasne prążki
- Ciemne lub jasne smugi
- Niewyraźny druk
- Szare tło lub ciemny wydruk
- Jasny wydruk
- Nieutrwalony toner
- Brak tonera
- Rozrzucone plamki tonera
- Przekrzywione obrazy
- Smugi
- **•** Smugi

### Rozwiązywanie problemów z jakością druku

Aby rozwiązać problemy z jakością druku, spróbuj wykonać poniższe czynności w podanej kolejności.

Aby rozwiązać konkretny problem z jakością obrazu, przejdź do sekcji Rozwiązywanie problemów z jakością obrazów.

### Aktualizowanie oprogramowania sprzętowego drukarki

Spróbuj zaktualizować oprogramowanie sprzętowe drukarki.

Aby uzyskać instrukcje, przejdź do strony [www.hp.com/support/.](http://www.hp.com/support)

### Drukowanie dokumentu z innego programu

Spróbuj wydrukować dokument z innego programu.

Jeśli strona drukowana jest prawidłowo, problem związany jest z programem, z którego drukujesz.

### Sprawdzanie ustawienia typu papieru dla zlecenia druku

Jeśli wydruki z programu są rozmazane, niewyraźne lub ciemne, pojawiają się na nich rozproszone punkty toneru, niewielkie obszary braku toneru, jeśli toner nie jest utrwalony, ewentualnie dochodzi do zawijania papieru, sprawdź ustawienie rodzaju papieru.

### Sprawdź ustawienia rodzaju papieru na panelu sterowania

Sprawdź ustawienia rodzaju papieru na panelu sterowania drukarki i zmień je, jeśli zajdzie taka potrzeba.

- 1. Otwórz i zamknij podajnik papieru.
- 2. Postępuj zgodnie z monitami wyświetlanymi na panelu sterowania w celu potwierdzenia lub zmodyfikowania ustawień typu papieru dla podajnika.
- 3. Upewnij się, że załadowany papier jest zgodny ze specyfikacjami.
- 4. Dostosuj ustawienie wilgotności i oporu na panelu sterowania do warunków otoczenia.
	- a. Otwórz kolejno następujące menu:
		- i. Ustawienia
		- **ii.** Kopiuj/Drukuj
		- iii. Jakość druku
		- iv. Modyfikowanie rodzaju papieru
	- b. Wybierz rodzaj papieru odpowiadający papierowi załadowanemu do podajnika.
	- c. Za pomocą strzałek zwiększ lub zmniejsz ustawienie wilgotności i oporu.
- 5. Upewnij się, że ustawienia sterownika są zgodne z ustawieniami panelu sterowania.
- $\mathbb{R}$ UWAGA: Ustawienia sterownika druku zastąpią wszystkie ustawienia panelu sterowania.

### Sprawdzanie ustawienia rodzaju papieru (Windows)

Sprawdź ustawienia rodzaju papieru dla systemu Windows i zmień je, jeśli zajdzie taka potrzeba.

- **EX** UWAGA: Ustawienia sterownika druku zastąpią wszystkie ustawienia panelu sterowania.
	- 1. W programie wybierz opcję Drukuj.
	- 2. Wybierz urządzenie, a następnie kliknij przycisk Właściwości lub Preferencje.
	- 3. Kliknij kartę Papier/jakość.
	- 4. Z listy rozwijanej Rodzaj papieru wybierz opcję Więcej....
	- 5. Rozwiń listę opcji Rodzaj:
	- 6. Rozwiń kategorię rodzajów papieru, która najlepiej opisuje wykorzystywany papier.
	- 7. Wybierz rodzaj używanego papieru, a następnie kliknij przycisk OK.
	- 8. Kliknij przycisk OK, aby zamknąć okno dialogowe Właściwości dokumentu. W oknie dialogowym Drukuj kliknij przycisk OK, aby wydrukować zadanie.

### Sprawdzanie ustawienia rodzaju papieru (macOS)

Sprawdź ustawienia rodzaju papieru dla macOS i zmień je, jeśli zajdzie taka potrzeba.

- 1. Kliknij menu Plik, a następnie kliknij opcję Drukuj.
- 2. W menu Drukarka wybierz urządzenie.
- 3. Domyślnie sterownik druku wyświetla menu Kopie i strony. Otwórz listę rozwijaną menu i kliknij menu Wykańczanie.
- 4. Wybierz rodzaj z listy rozwijanej Rodzaj nośnika.
- 5. Kliknij przycisk Drukuj.

### Sprawdzanie stanu kasety z tonerem

Wykonaj te czynności, aby sprawdzić szacunkowy pozostały czas eksploatacji kaset z tonerem i (jeśli ma to zastosowanie) stan innych części wymiennych.

#### Krok 1: Wydruk strony stanu materiałów eksploatacyjnych

Strona stanu materiałów eksploatacyjnych wskazuje stan kasety z tonerem.

- 1. Z ekranu głównego panelu sterowania drukarki wybierz menu Raporty.
- 2. Wybierz menu Konfiguracja/strony stanu.
- 3. Wybierz pozycję Strona stanu materiałów eksploatacyjnych, a następnie wybierz opcję Drukuj, aby wydrukować stronę.

#### Krok 2: Sprawdzanie stanu materiałów eksploatacyjnych

Sprawdź raport o stanie materiałów eksploatacyjnych w następujący sposób.

1. Spójrz na raport stanu materiałów eksploatacyjnych, aby sprawdzić procent pozostałego czasu eksploatacji kaset z tonerem i (jeśli ma to zastosowanie) stan innych części wymiennych.

Po osiągnięciu przez kasetę z tonerem końca szacowanego okresu eksploatacji mogą wystąpić problemy z jakością druku. Na stronie stanu materiałów eksploatacyjnych pojawi się informacja, gdy poziom materiału jest bardzo niski. Kiedy materiał eksploatacyjny HP ulegnie prawie całkowitemu wyczerpaniu, gwarancja HP Premium Protection na ten materiał wygaśnie.

O ile jakość druku jest nadal na akceptowalnym poziomie, wymiana kasety z tonerem nie jest jeszcze konieczna. Warto zawsze dysponować nową kasetą, którą można od razu zainstalować, gdy jakość druku przestanie być akceptowalna.

Jeśli stwierdzisz, że należy wymienić kasetę z tonerem lub inne części wymienne, na stronie stanu materiałów eksploatacyjnych można znaleźć listę numerów katalogowych oryginalnych części zamiennych firmy HP.

2. Sprawdź, czy używasz oryginalnej kasety firmy HP.

Na oryginalnej kasecie z tonerem firmy HP znajduje się słowo "HP" lub logo firmy HP. Więcej informacji na temat określania kaset firmy znajduje się pod adresem [www.hp.com/go/learnaboutsupplies.](http://www.hp.com/go/learnaboutsupplies)

### Drukowanie strony czyszczącej

W trakcie procesu drukowania wewnątrz drukarki mogą gromadzić się drobiny papieru, toneru i kurzu powodujące problemy z jakością druku takie jak plamki lub rozpryski toneru, rozmazanie wydruku, smugi, linie lub powtarzające się ślady.

Aby oczyścić ścieżkę papieru w drukarce, wykonaj następujące kroki:

- 1. Z ekranu głównego panelu sterowania drukarki otwórz menu Narzędzia pomocy.
- 2. Wybierz kolejno następujące menu:
	- a. Konserwacja
	- **b.** Kalibracja/czyszczenie
	- c. Strona czyszcząca

3. Wybierz opcję Drukuj, aby wydrukować stronę.

Na panelu sterowania drukarki zostanie wyświetlony komunikat Czyszczenie.... Proces czyszczenia trwa kilka minut. Nie należy wyłączać drukarki do czasu, gdy zakończy się proces czyszczenia. Po jego zakończeniu wyrzuć wydrukowaną stronę.

### Wzrokowo poszukaj jakichkolwiek uszkodzeń kasety z tonerem lub kaset.

Postępuj według tych kroków, aby sprawdzić każdą kasetę z tonerem:

- 1. Wyjmij kasetę z tonerem z drukarki i sprawdź, czy zdjęto z niego taśmę zabezpieczającą.
- 2. Sprawdź, czy nie jest uszkodzony układ pamięci kasety.
- 3. Sprawdź powierzchnię zielonego bębna obrazowego.
- OSTROŻNIE: Nie dotykaj bębna obrazowego. Odciski palców pozostawione na bębnie obrazowych mogą spowodować problemy z jakością wydruku.
- 4. Jeśli na bębnie obrazowym dostrzeżesz jakiekolwiek rysy, odciski palców lub inne uszkodzenia, wymień kasetę z tonerem.
- 5. Włóż kasetę z tonerem z powrotem i wydrukuj kilka stron, aby sprawdzić, czy problem został rozwiązany.

### Sprawdzenie papieru i środowiska drukowania

Następujące informacje umożliwiają sprawdzenie wyboru papieru i środowiska drukowania.

### Krok 1: Należy używać tylko papieru zgodnego ze specyfikacjami firmy HP

Niektóre problemy z jakością druku są spowodowane przez użycie papieru, który nie spełnia wymogów specyfikacji firmy HP.

- Zawsze używaj papierów o rodzaju i gramaturze obsługiwanej przez drukarkę.
- Papier powinien być dobrej jakości, bez nacięć, nakłuć, rozdarć, skaz, plam, luźnych drobin, kurzu, zmarszczek, ubytków oraz zawiniętych bądź zagiętych krawędzi.
- Nie należy stosować papieru, który był wcześniej używany do drukowania.
- Używaj papieru, który nie zawiera materiałów metalicznych, takich jak brokat.
- Używaj papieru przeznaczonego do drukarek laserowych. Nie używaj papieru przeznaczonego wyłącznie do drukarek atramentowych.
- Nie używaj papieru zbyt szorstkiego. Zasadniczo im bardziej gładki papier, tym lepsza jakość wydruków.

### Krok 2: Sprawdzanie środowiska pracy

Środowisko może bezpośrednio wpływać na jakość druku i jest częstą przyczyną problemów związanych z jakością druku lub z podawaniem papieru. Wypróbuj następujące rozwiązania:

- Odsuń drukarkę od miejsc znajdujących się w przeciągach, takich jak otwarte okna lub drzwi oraz nawiewy urządzeń klimatyzacyjnych.
- Upewnij się, że drukarka nie jest wystawiona na działanie temperatur i wilgoci, których wartości nie mieszczą się w specyfikacji dotyczącej środowiska pracy urządzenia.
- Nie umieszczaj drukarki w małym pomieszczeniu, np. w szafce.
- Umieść drukarkę na stabilnej, równej powierzchni.
- Usuń wszystkie elementy, które mogą blokować otwory wentylacyjne drukarki. Drukarka musi mieć dobry przepływ powietrza z każdej strony, także z góry.
- Chroń drukarkę przed zanieczyszczeniami z powietrza, kurzem, parą, smarem i innymi substancjami, które mogą pozostawić osad wewnątrz urządzenia.

#### Krok 3: Ustawianie wyrównania poszczególnych podajników papieru

Postępuj według tych kroków, jeśli tekst lub obrazy nie są wyśrodkowane lub nie są prawidłowo ustawione na wydruku przy drukowaniu z określonych podajników.

- 1. Z ekranu głównego panelu sterowania drukarki otwórz menu Ustawienia .
- 2. Wybierz kolejno następujące menu:
	- a. Kopiuj/drukuj lub Drukuj
	- b. Jakość druku
	- c. Rejestracja obrazu
- 3. Wybierz opcję Podajnik, a następnie wybierz podajnik, których chcesz dopasować.
- 4. Wybierz opcję Drukuj stronę testową i postępuj zgodnie z instrukcjami na wydrukowanych stronach.
- 5. Ponownie wybierz polecenie Drukuj stronę testową, aby sprawdzić czy problem został rozwiązany lub wprowadzić dalsze poprawki.
- 6. Wybierz opcję Gotowe, aby zapisać nowe ustawienia.

### Używanie innego sterownika druku

Spróbuj użyć innego sterownika druku, jeśli na wydrukach pojawiają się niepożądane linie, brakuje tekstu, obrazów, występuje niewłaściwe formatowanie lub inna czcionka.

Pobierz dowolny z następujących sterowników z witryny internetowej HP: [www.hp.com/support/ljM631MFP,](http://www.hp.com/support/ljM631MFP) [www.hp.com/support/ljM632MFPl](http://www.hp.com/support/ljM632MFP)ub [www.hp.com/support/ljM633MFP.](http://www.hp.com/support/ljM633MFP)

| Sterownik           | <b>Opis</b>                                                                                                    |
|---------------------|----------------------------------------------------------------------------------------------------|
| Sterownik HP PCL.6  | W zależności od dostępności ten sterownik druku dla drukarki obsługuje starsze wersje<br>systemów operacyjnych, takie jak Windows XP i Windows Vista. Lista obsługiwanych<br>systemów operacyjnych znajduje się na stronie www.hp.com/go/support.             |
| Sterownik HP PCL 6  | Ten sterownik druku dla drukarki obsługuje system operacyjny Windows 7 oraz nowsze<br>wersje systemów operacyjnych, które wspierają sterowniki w wersji 3. Lista obsługiwanych<br>systemów operacyjnych znajduje się na stronie www.hp.com/go/support.        |
| Sterownik HP PCI-6  | Ten sterownik druku dla danego produktu obsługuje system operacyjny Windows 8<br>oraz nowsze wersje systemów operacyjnych, które wspierają sterowniki w wersji 4. Lista<br>obsługiwanych systemów operacyjnych znajduje się na stronie www.hp.com/go/support. |
| Sterownik HP UPD PS | Zalecany w przypadku drukowania za pomocą oprogramowania firmy Adobe lub<br>innych aplikacji przeznaczonych szczególnie do obsługi grafiki.                                                                                                    |
|                     | Zapewnia obsługe druku w przypadku konieczności emulacji języka PostScript lub<br>wsparcia dla czcionek PostScript flash.                                                                                                    |

Tabela 9-3 Sterowniki druku

#### Tabela 9-3 Sterowniki druku (ciąg dalszy)

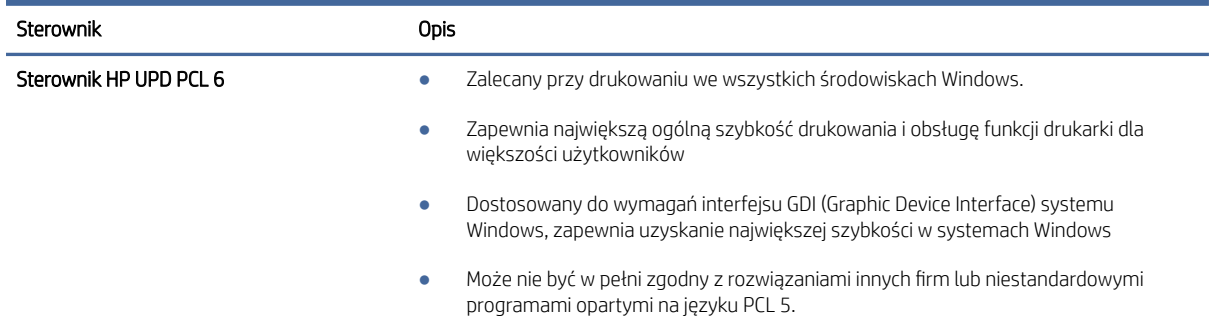

### Sprawdź ustawienia trybu EconoMode

Firma HP nie zaleca korzystania z trybu EconoMode przez cały czas. Jeśli opcja EconoMode jest używana przez cały czas, toner może nie zostać w pełni zużyty, gdy ulegną już zużyciu mechaniczne części kasety z tonerem. Jeśli jakość druku zacznie się pogarszać i stanie się nie do zaakceptowania, należy rozważyć wymianę kasety z tonerem.

**学 UWAGA:** Ta funkcja jest dostępna w przypadku sterownika drukarki PCL 6 dla systemu Windows. Jeśli nie używasz tego sterownika, możesz włączyć tę funkcję, używając programu HP Embedded Web Server.

Wykonaj poniższe kroki jeżeli cała strona jest zbyt ciemna lub zbyt jasna.

- 1. W programie wybierz opcję **Drukuj**.
- 2. Wybierz urządzenie, a następnie kliknij przycisk Właściwości lub Preferencje.
- 3. Kliknij kartę Papier/Jakość, a następnie odszukaj obszar Jakość druku.
- 4. Jeżeli cała strona jest zbyt ciemna, zastosuj następujące ustawienia:
	- Wybierz opcję 600 dpi, jeśli jest dostępna.
	- Zaznacz pole wyboru EconoMode, aby włączyć tę opcję.

Jeżeli cała strona jest zbyt jasna, zastosuj następujące ustawienia:

- Wybierz opcję FastRes 1200, jeśli jest dostępna.
- Usuń zaznaczenie pola wyboru EconoMode, aby wyłączyć tę opcję.
- 5. Kliknij przycisk OK, aby zamknąć okno dialogowe Właściwości dokumentu. W oknie dialogowym Drukuj kliknij przycisk OK, aby wydrukować zadanie.

### Dostosowywanie gęstości druku

Aby dostosować gęstość druku, wykonaj następujące czynności.

- 1. Z ekranu głównego panelu sterowania drukarki otwórz menu Ustawienia .
- 2. Otwórz kolejno następujące menu:
	- a. Kopiuj/drukuj lub Drukuj
	- b. Jakość druku
- c. Gęstość toneru
- 3. Przesuń suwak w kierunku opcji Mniejsza lub Większa, aby ustawić żądaną gęstość.

### Eliminowanie defektów obrazu

Przejrzyj przykłady defektów obrazu i czynności pozwalające eliminować te wady.

# Próbka **Opis Możliwe rozwiązania** Opis **Możliwe rozwiązania** [Tabela 9-11 Jasny wydruk](#page-221-0) na stronie 213 [Tabela 9-9 Szare tło lub ciemny wydruk](#page-220-0) na [Tabela 9-7 Pusta strona — brak wydruku](#page-219-0) na stronie 212 stronie 211 **AaBbCc AaBbCc AaBbCc AaBbCc AaBbCc AaBbCc AaBbCc AaBbCc AaBbCc AaBbCc AaBbCc AaBbCc AaBbCc** [Tabela 9-6 Czarna strona](#page-218-0) na stronie 210 [Tabela 9-5 Defekty typu pasy](#page-218-0) na stronie 210 [Tabela 9-13 Defekty typu smugi](#page-222-0) na stronie 214

#### Tabela 9-4 Skrócona instrukcja tabeli Defekty obrazu

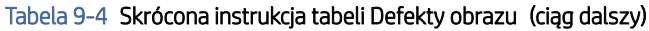

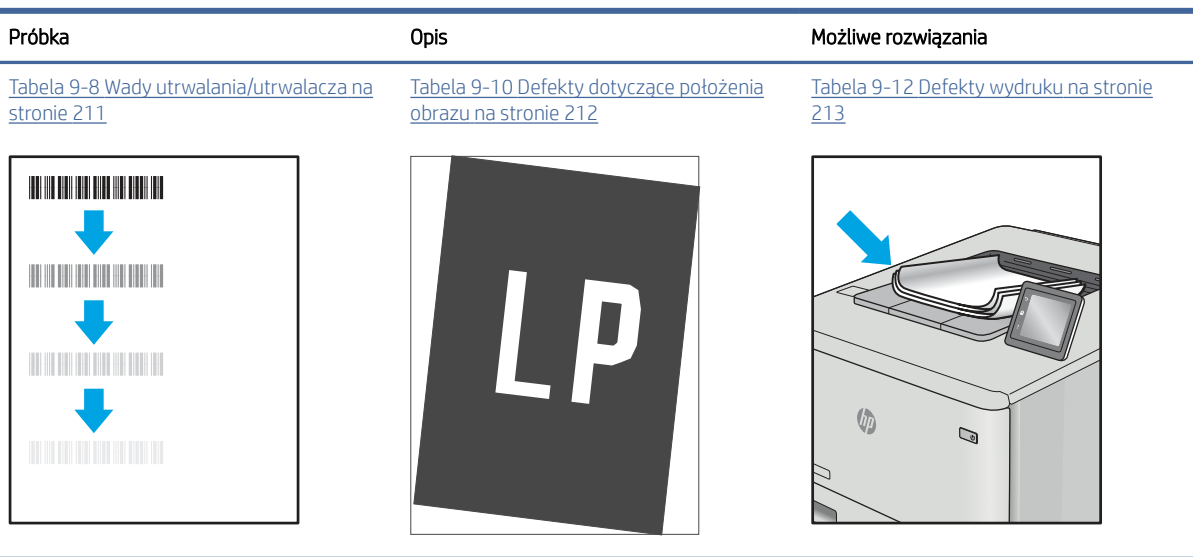

Defekty obrazu, niezależnie od przyczyny, można najczęściej usunąć, podejmując te same czynności. Wykonaj następujące czynności jako punkt wyjściowy do rozwiązywania problemów z defektami obrazu.

- 1. Wydrukuj dokument ponownie. Defekty jakości wydruku mogą mieć charakter przejściowy lub mogą ustąpić całkowicie po kilku kolejnych wydrukach.
- 2. Sprawdź stan kaset. Jeśli kaseta wskazuje stan **Bardzo niski** (upłynął przewidziany czas użytkowania), wymień ją.
- 3. Upewnij się, że ustawienia trybu drukowania sterownika i podajnika są dostosowane do nośnika, który jest załadowany w podajniku. Spróbuj użyć innej ryzy papieru lub innego podajnika. Spróbuj użyć innego trybu drukowania.
- 4. Upewnij się, że drukarka jest w obsługiwanym zakresie temperatur/wilgotności.
- 5. Upewnij się, że rodzaj, rozmiar i gramatura papieru są obsługiwane przez drukarkę. Przejdź do witryny internetowej [support.hp.com,](http://support.hp.com) aby zobaczyć listę obsługiwanych przez drukarkę formatów i rodzajów papieru.
- <sup>2</sup> UWAGA: Pojęcie "utrwalanie" odnosi się do części procesu drukowania, w której toner jest scalany z papierem.

Poniższe przykłady przedstawiają papier formatu listowego, który przeszedł przez drukarkę krótszą krawędzią do przodu.

#### <span id="page-218-0"></span>Tabela 9-5 Defekty typu pasy

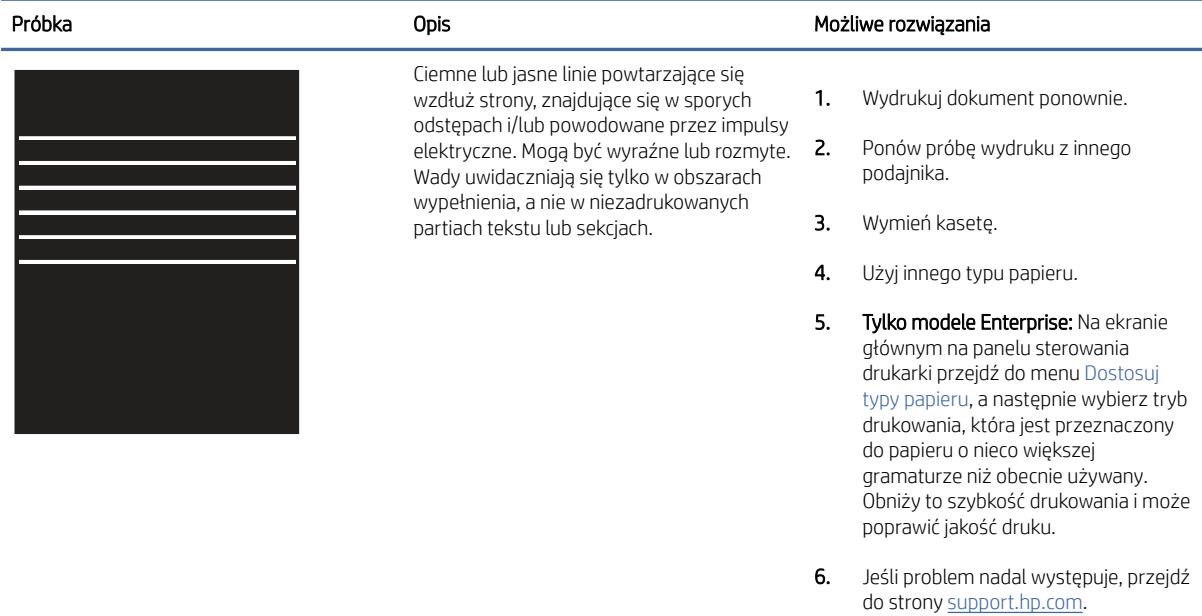

#### Tabela 9-6 Czarna strona

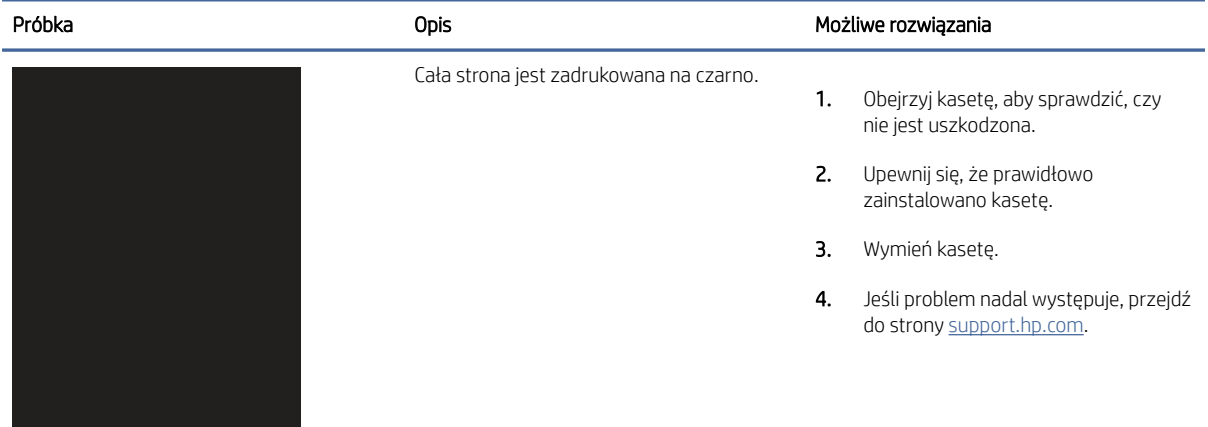

#### <span id="page-219-0"></span>Tabela 9-7 Pusta strona — brak wydruku

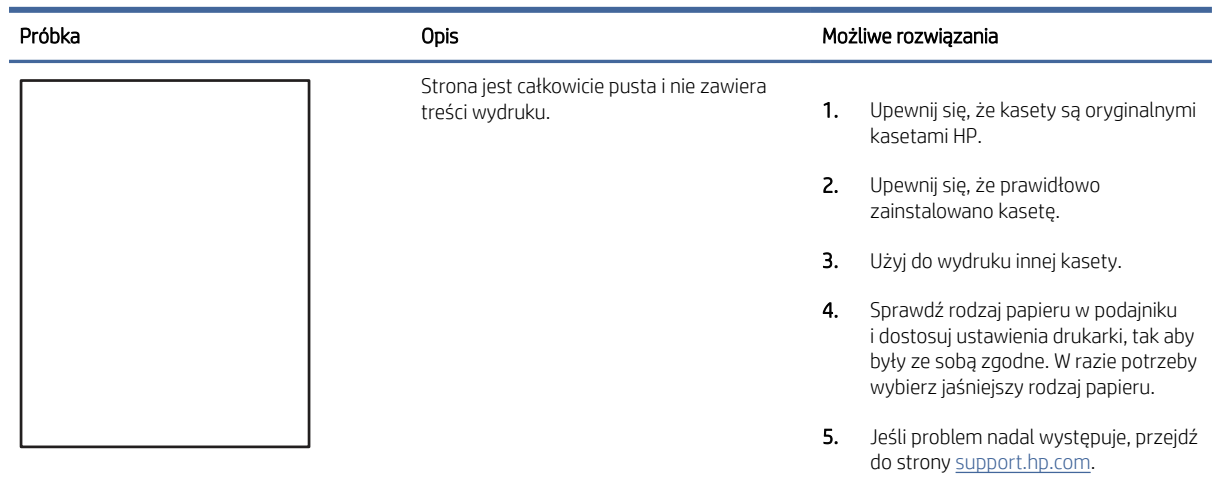

# Tabela 9-8 Wady utrwalania/utrwalacza

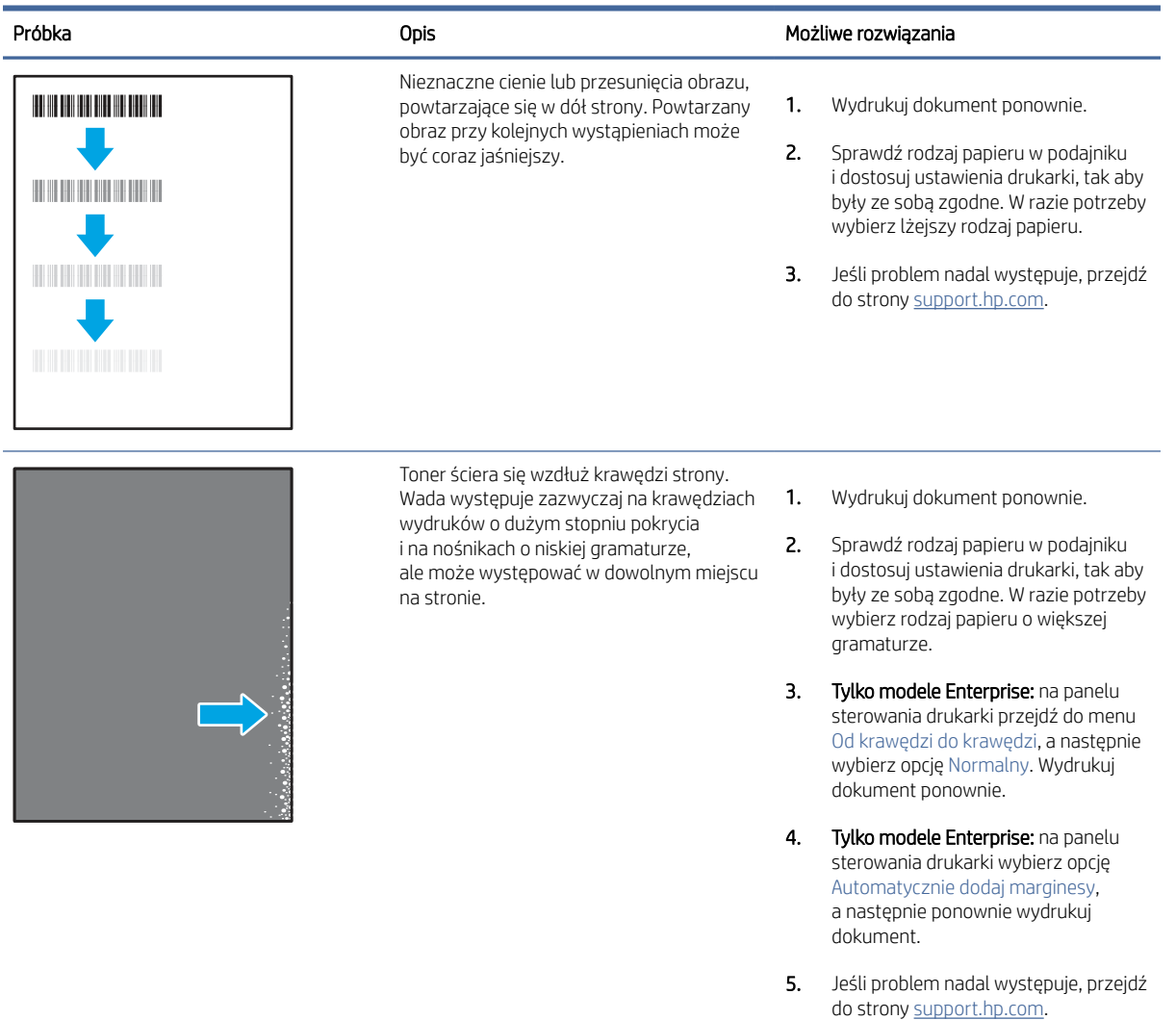

### <span id="page-220-0"></span>Tabela 9-9 Szare tło lub ciemny wydruk

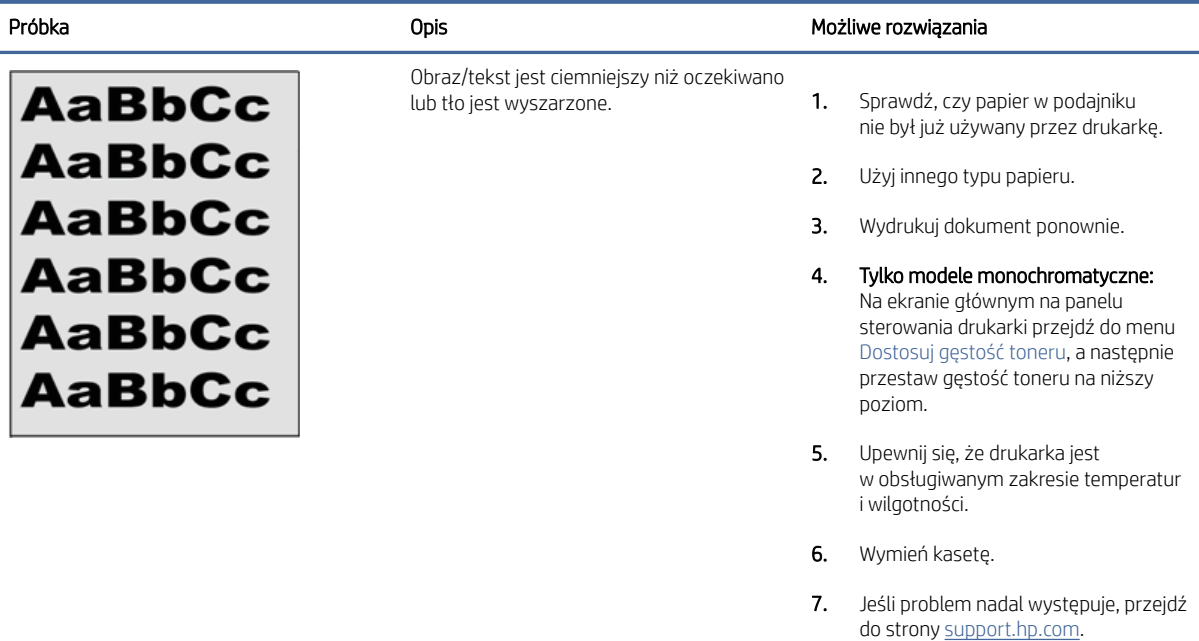

#### Tabela 9-10 Defekty dotyczące położenia obrazu

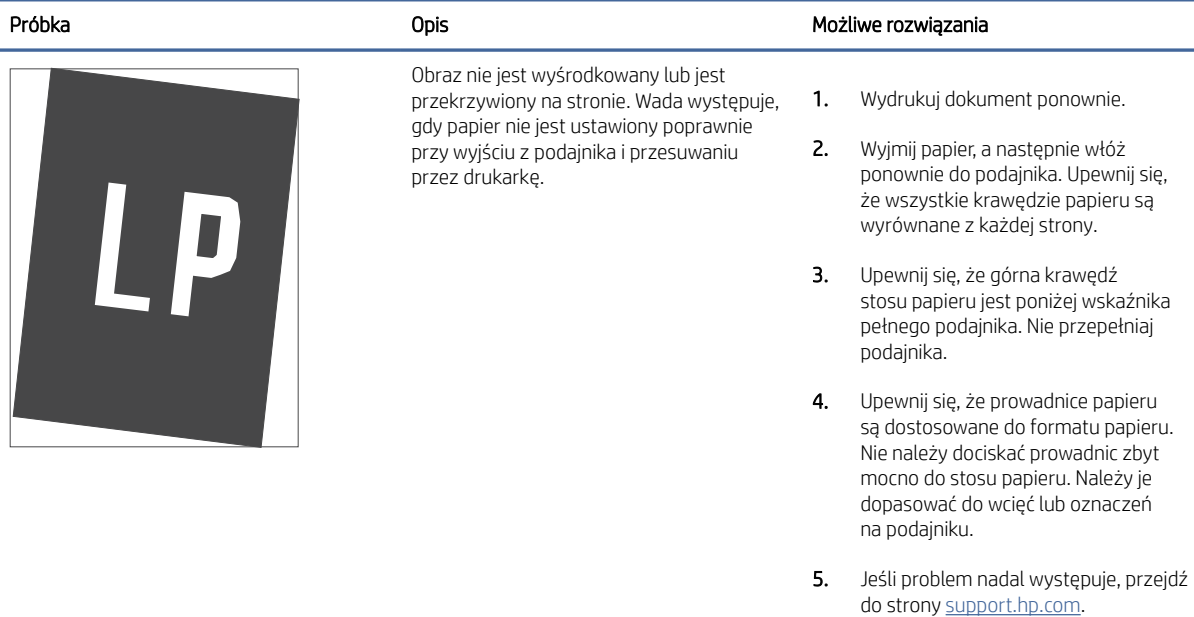

#### <span id="page-221-0"></span>Tabela 9-11 Jasny wydruk

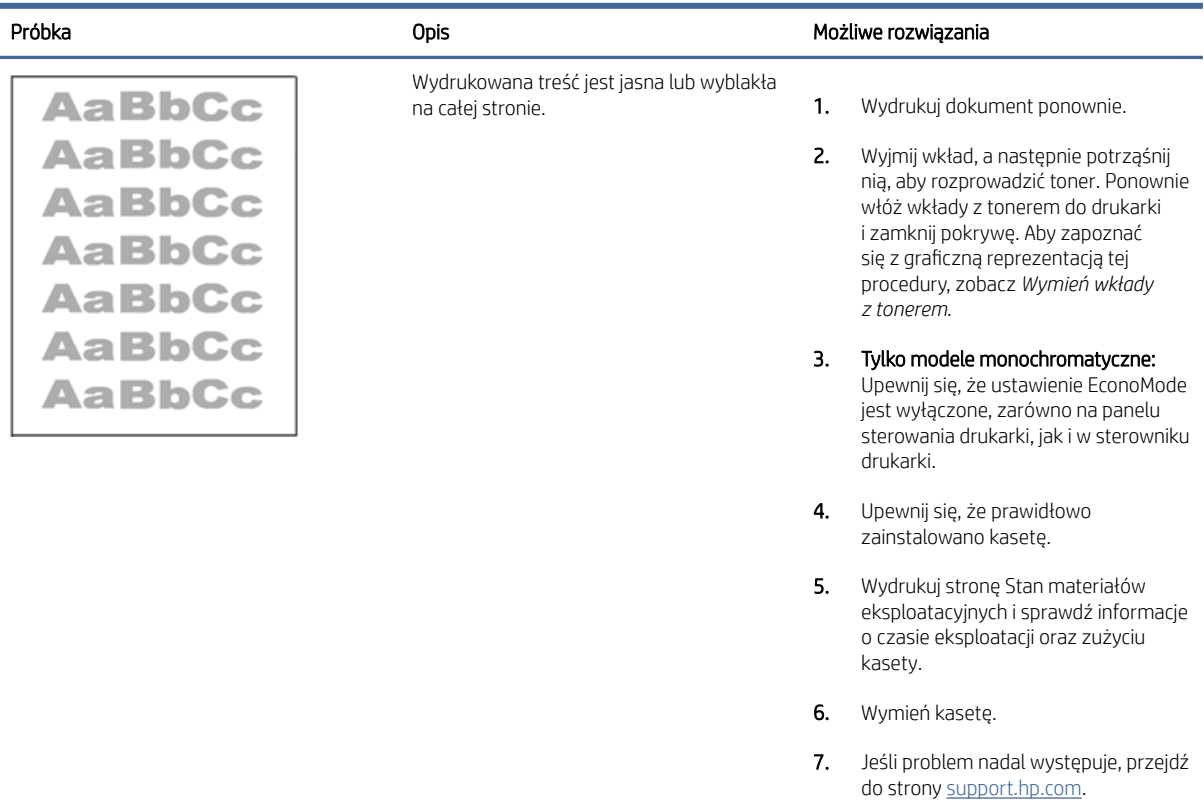

#### Tabela 9-12 Defekty wydruku

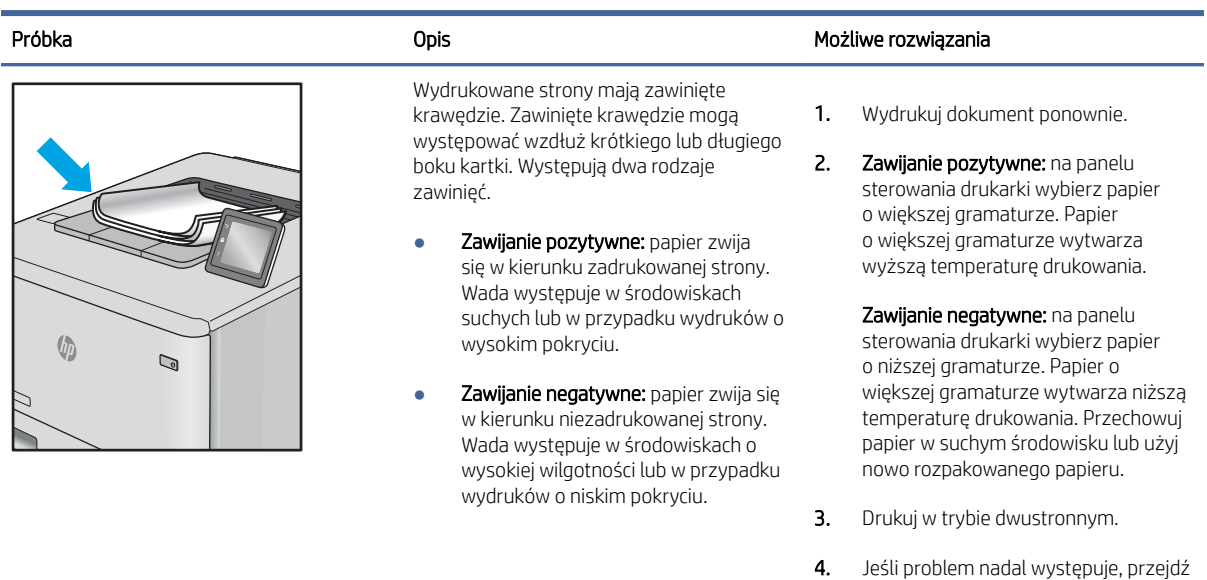

do strony [support.hp.com.](http://support.hp.com)

### <span id="page-222-0"></span>Tabela 9-12 Defekty wydruku (ciąg dalszy)

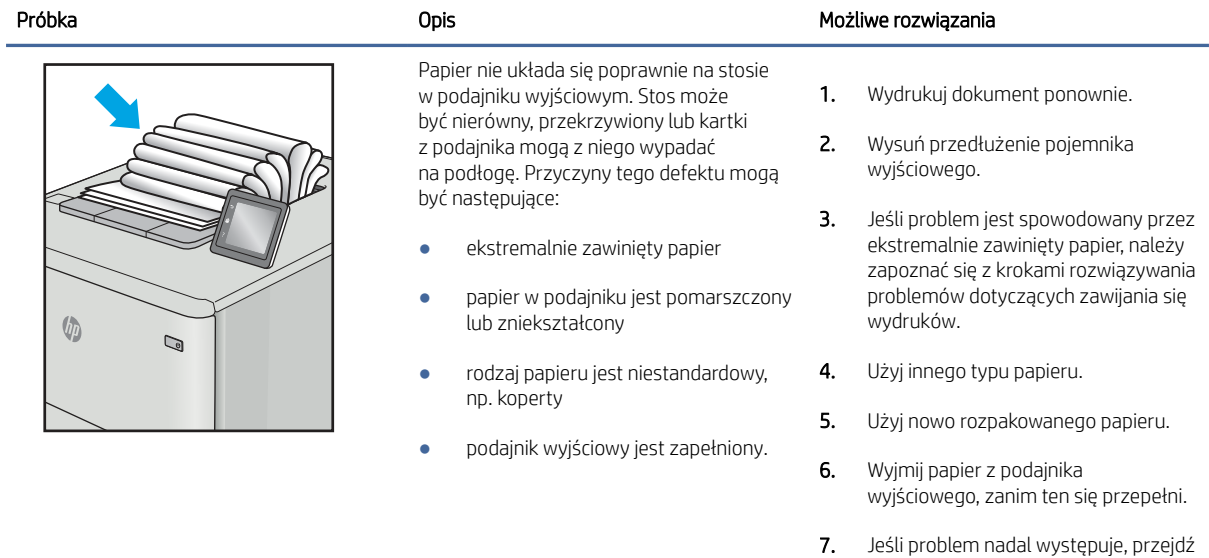

do strony [support.hp.com.](http://support.hp.com)

### Tabela 9-13 Defekty typu smugi

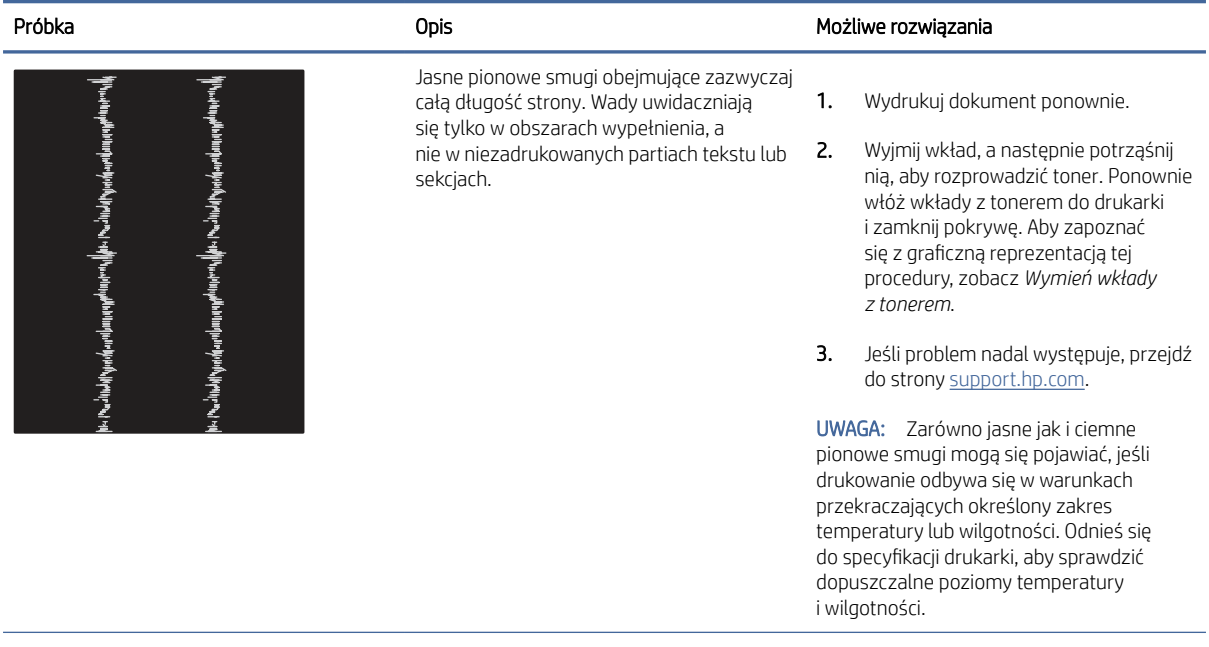

#### <span id="page-223-0"></span>Tabela 9-13 Defekty typu smugi (ciąg dalszy)

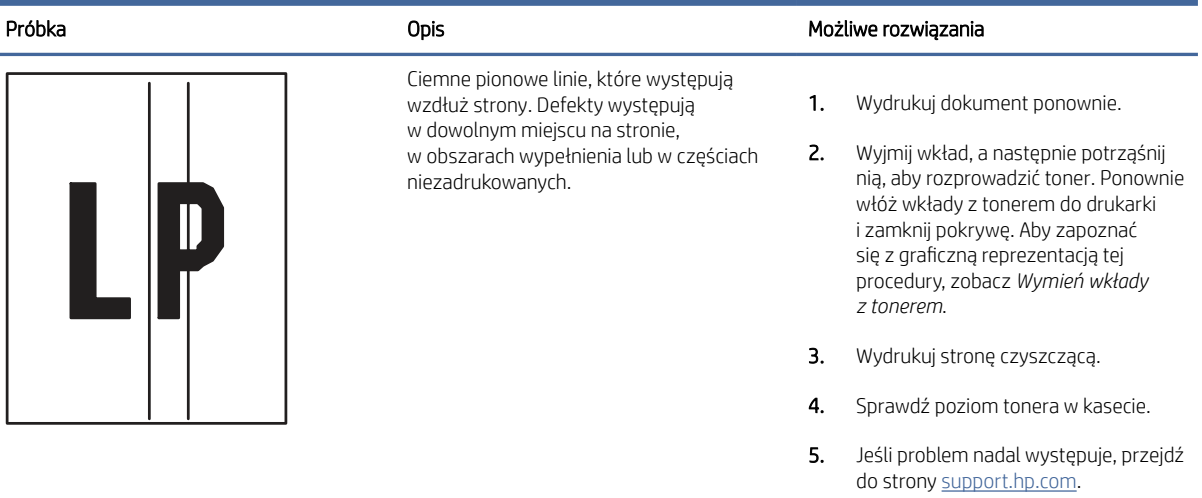

# Poprawianie jakości kopiowania obrazu

Jeżeli występują problemy z jakością kopiowania, wypróbuj poniższe rozwiązania w przedstawionej kolejności.

W pierwszej kolejności wypróbuj kilka następujących kroków:

- Zamiast podajnika dokumentów używaj skanera płaskiego.
- Używaj wysokiej jakości oryginałów.
- W przypadku korzystania z podajnika dokumentów umieszczaj oryginalny dokument w podajniku w prawidłowy sposób przy użyciu prowadnic papieru, aby uniknąć niewyraźnych lub przekrzywionych obrazów.

Jeśli problem występuje nadal, wypróbuj poniższe dodatkowe rozwiązania. Jeśli nie wyeliminują one problemu, zapoznaj się z dalszymi rozwiązaniami w części "Poprawianie jakości druku".

# Sprawdzanie czystości szyby skanera (kurz i smugi)

Rozwiązywanie problemów z jakością kopiowania – pozostające zanieczyszczenia.

Z biegiem czasu na szybie skanera i na białej plastikowej pokrywie podajnika dokumentów mogą osiadać drobinki zanieczyszczeń, które mogą powodować wady wydruku. Zastosuj poniższą procedurę, aby oczyścić skaner, jeżeli na wydruku pojawiają się smugi, niepożądane linie, czarne kropki, słaba jakość druku lub niewyraźny tekst.

1. Naciśnij przycisk zasilania, aby wyłączyć drukarkę, a następnie odłącz kabel zasilający od gniazdka.

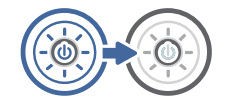

2. Otwórz pokrywę skanera.

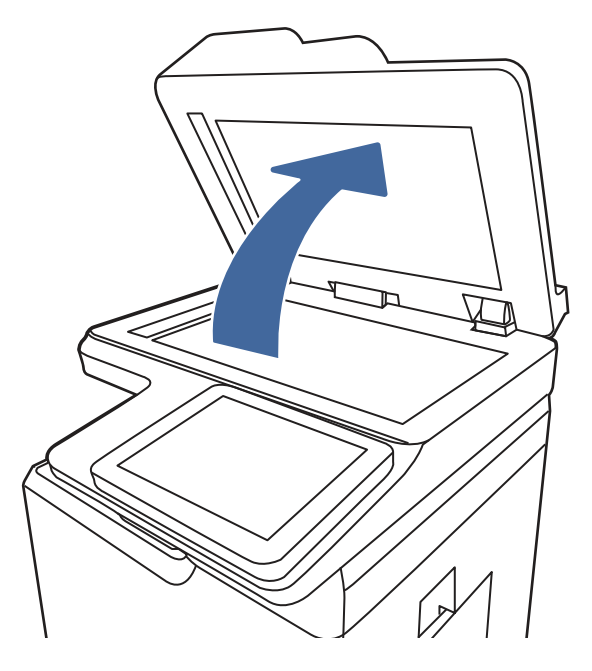

3. Wyczyść szybę skanera (odnośnik 1) i paski podajnika dokumentów (odnośnik 2, odnośnik 3) miękką szmatką lub gąbką zwilżoną płynem do szyb nierysującym powierzchni.

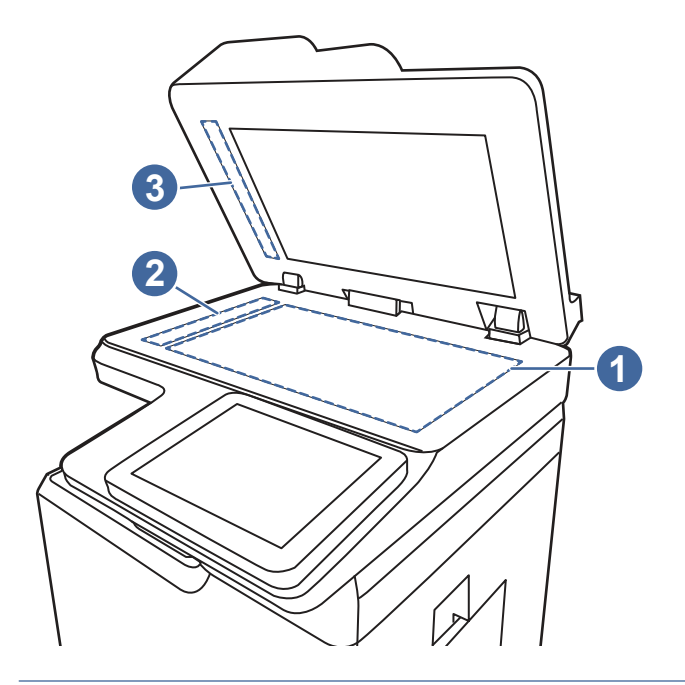

- OSTROŻNIE: Do czyszczenia elementów drukarki nie wolno używać środków ściernych, acetonu, benzenu, amoniaku, alkoholu etylowego ani czterochlorku węgla, gdyż grozi to uszkodzeniem drukarki. Nie należy stawiać pojemników z płynami bezpośrednio na szybie. Grozi to wyciekiem i uszkodzeniem drukarki.
- **WAGA:** Jeśli pojawią się problemy ze smugami na kopiach w przypadku używania podajnika dokumentów, wyczyść wąskie paski szklane z lewej strony skanera (odnośnik 1, odnośnik 2).
- 4. Wytrzyj szybę i białe plastikowe części do sucha irchą lub gąbką celulozową, aby uniknąć zacieków.

5. Podłącz kabel zasilający do gniazdka, a następnie naciśnij przycisk zasilania, aby włączyć drukarkę.

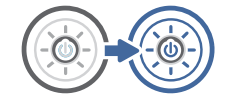

# Kalibracja skanera

Kalibracja jest procesem, który służy do optymalizacji jakości skanowania.

- UWAGA: Gdy korzystasz z podajnika dokumentów upewnij się, by prowadnice w podajniku wejściowym dotykały oryginału.
	- 1. Na ekranie głównym panelu sterowania drukarki przejdź do aplikacji Narzędzia obsługi, a następnie wybierz ikonę Narzędzia obsługi.
	- 2. Otwórz kolejno następujące menu:
		- a. Konserwacja
		- b. Kalibracja/czyszczenie
		- c. Kalibracja skanera
	- 3. Dotknięcie przycisku Start spowoduje uruchomienie procesu kalibracji. Postępuj zgodnie z instrukcjami wyświetlanymi na ekranie.
	- 4. Zaczekaj na zakończenie kalibracji drukarki, a następnie spróbuj ponownie rozpocząć kopiowanie.

### Sprawdzenie ustawień papieru

Wykonaj te czynności, jeśli na kopiach pojawiają się smugi, tekst jest rozmyty lub ciemny, papier się marszczy lub istnieją miejsca, w których pigment nie został utrwalony.

#### Sprawdzanie opcji wyboru papieru

Wykonaj następujące czynności, aby sprawdzić opcje wyboru papieru.

- 1. Na ekranie głównym panelu sterowania drukarki przejdź do aplikacji Kopiowanie, a następnie wybierz ikonę Kopiowanie.
- 2. Wybierz Opcje, a następnie przewiń i wybierz pozycję Wybór papieru.
- 3. Wybierz opcję Format papieru, a następnie wybierz jedną z wstępnie zdefiniowanych opcji.
- 4. Wybierz opcję Rodzaj papieru, a następnie wybierz jedną z wstępnie zdefiniowanych opcji.
- 5. Wybierz opcję Podajnik papieru, a następnie wybierz jedną z wstępnie zdefiniowanych opcji.
- 6. Wybierz opcję Gotowe, aby zapisać opcje wyboru papieru.

### Sprawdzanie ustawień regulacji obrazu

Dostosuj ustawienia w menu Kopiowanie, aby zoptymalizować jakość obrazu.

● Ostrość: Wyostrz lub wygładź obraz. Na przykład: zwiększenie ostrości może uczynić tekst bardziej wyraźnym, ale jej zmniejszenie pozwala wygładzić fotografie.

- <span id="page-226-0"></span>● Darkness (Przyciemnienie): Zwiększ lub zmniejsz poziom czerni i bieli w kolorach skanowanych obrazów.
- Kontrast: Zwiększ lub zmniejsz kontrast pomiędzy najjaśniejszym i najciemniejszym kolorem na stronie.
- Czyszczenie tła: Usuń wyblakłe kolory z tła skanowanych obrazów. Na przykład: jeśli oryginalny dokument został wydrukowany na kolorowym papierze, ta funkcja umożliwi rozjaśnienie tła dokumentu i zachowanie ciemnego tekstu.
- Automatyczne tonowanie: Dostępne tylko w przypadku modeli Flow. Urządzenie automatycznie dostosuje parametry Jasność, Kontrast i Oczyszczenia tła, tak by najlepiej odpowiadały skanowanemu dokumentowi.
- 1. Na ekranie głównym panelu sterowania drukarki przejdź do aplikacji Kopiowanie, a następnie wybierz ikonę Kopiowanie.
- 2. Wybierz Opcje, a następnie przewiń i wybierz pozycję Regulacja obrazu.
- 3. Za pomocą suwaków dostosuj ustawienia poziomów, następnie wybierz opcję Gotowe.
- 4. Wybierz opcję Kopiuj, aby uruchomić zadanie kopiowania.

UWAGA: Ustawienia te są tymczasowe. Po zakończeniu zadania drukarka przywraca ustawienia domyślne.

# Optymalizacja kopii pod względem tekstu lub obrazów

Optymalizacja zadania kopiowania pod względem typu skanowanych obrazów: tekstu, grafiki lub fotografii.

- 1. Na ekranie głównym panelu sterowania drukarki przejdź do aplikacji Kopiowanie, a następnie wybierz ikonę Kopiowanie.
- 2. Wybierz Opcje, a następnie wybierz opcję Optymalizuj tekst/obraz.
- 3. Wybierz jedną z zaprogramowanych opcji.
- 4. Wybierz opcję Kopiuj, aby uruchomić zadanie kopiowania.
- ₩ UWAGA: Ustawienia te są tymczasowe. Po zakończeniu zadania drukarka przywraca ustawienia domyślne.

# Kopiowanie od krawędzi do krawędzi

Użyj tej funkcji, aby uniknąć powstania cieni na krawędziach kopii, gdy oryginalny dokument jest zadrukowany blisko krawędzi.

- 1. Na ekranie głównym panelu sterowania drukarki przejdź do aplikacji Kopiowanie, a następnie wybierz ikonę Kopiowanie.
- 2. Wybierz Opcje, a następnie kliknij opcję Od krawędzi do krawędzi.
- 3. Wybierz opcję Od krawędzi do krawędzi, jeśli oryginał jest zadrukowany blisko krawędzi papieru.
- 4. Wybierz opcję Kopiuj, aby uruchomić zadanie kopiowania.

# Poprawianie jakości skanowania obrazu

Wykonaj poniższe podstawowe czynności, aby poprawić jakość skanowania obrazu.

● Zamiast podajnika dokumentów używaj skanera płaskiego.

- Używaj wysokiej jakości oryginałów.
- W przypadku korzystania z podajnika dokumentów umieszczaj oryginalny dokument w podajniku w prawidłowy sposób przy użyciu prowadnic papieru, aby uniknąć niewyraźnych lub przekrzywionych obrazów.

Jeśli problem występuje nadal, wypróbuj poniższe dodatkowe rozwiązania. Jeśli nie wyeliminują one problemu, zapoznaj się z dalszymi rozwiązaniami w części "Poprawianie jakości druku".

# Sprawdzanie czystości szyby skanera (kurz i smugi)

Rozwiązywanie problemów z jakością kopiowania – pozostające zanieczyszczenia.

Z biegiem czasu na szybie skanera i na białej plastikowej pokrywie podajnika dokumentów mogą osiadać drobinki zanieczyszczeń, które mogą powodować wady wydruku. Zastosuj poniższą procedurę, aby oczyścić skaner, jeżeli na wydruku pojawiają się smugi, niepożądane linie, czarne kropki, słaba jakość druku lub niewyraźny tekst.

1. Naciśnij przycisk zasilania, aby wyłączyć drukarkę, a następnie odłącz kabel zasilający od gniazdka.

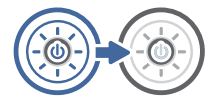

2. Otwórz pokrywę skanera.

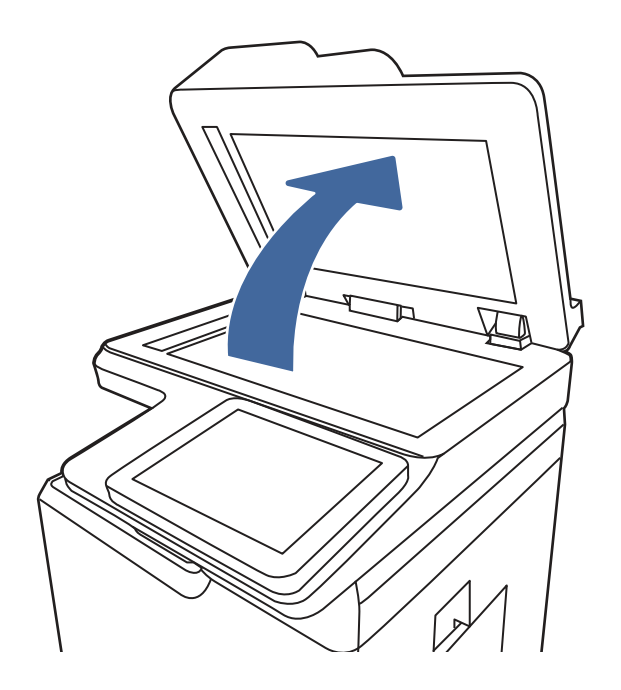

3. Wyczyść szybę skanera (odnośnik 1) i paski podajnika dokumentów (odnośnik 2, odnośnik 3) miękką szmatką lub gąbką zwilżoną płynem do szyb nierysującym powierzchni.

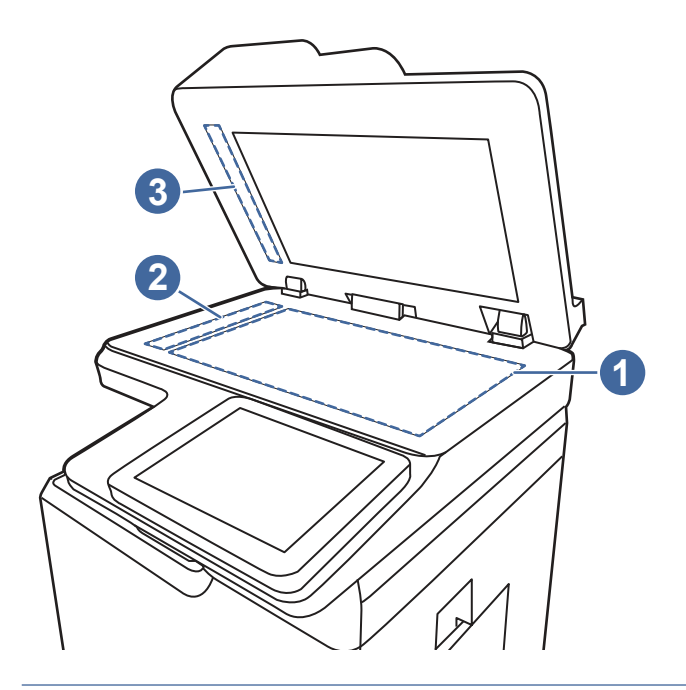

- OSTROŻNIE: Do czyszczenia elementów drukarki nie wolno używać środków ściernych, acetonu, benzenu, amoniaku, alkoholu etylowego ani czterochlorku węgla, gdyż grozi to uszkodzeniem drukarki. Nie należy stawiać pojemników z płynami bezpośrednio na szybie. Grozi to wyciekiem i uszkodzeniem drukarki.
- **WAGA:** Jeśli pojawią się problemy ze smugami na kopiach w przypadku używania podajnika dokumentów, wyczyść wąskie paski szklane z lewej strony skanera (odnośnik 1, odnośnik 2).
- 4. Wytrzyj szybę i białe plastikowe części do sucha irchą lub gąbką celulozową, aby uniknąć zacieków.
- 5. Podłącz kabel zasilający do gniazdka, a następnie naciśnij przycisk zasilania, aby włączyć drukarkę.

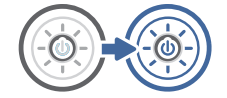

# Zmiana ustawień rozdzielczości

Postępuj według tych kroków, aby dostosować ustawienia rozdzielczości. Ustawienie wysokiej rozdzielczości zwiększa rozmiar pliku i wydłuża czas skanowania

- 1. Na ekranie głównym panelu sterowania drukarki przejdź do aplikacji Skanowanie, a następnie wybierz ikonę Skanowanie.
- 2. Wybierz jedną z poniższych funkcji skanowania:
	- Scan to Email (Skanuj do wiadomości e-mail)
	- Skanuj do folderu sieciowego
	- Skanowanie do pamięci USB
	- Skanuj do SharePoint<sup>®</sup>
- 3. Wybierz Opcje, a następnie wybierz opcję Typ pliku i rozdzielczości.
- 4. Wybierz jedną ze wstępnie zdefiniowanych opcji Rozdzielczość, a następnie wybierz przycisk Gotowe.
- 5. Wybierz opcję Wyślij lub Zapisz, aby rozpocząć skanowanie.

### Sprawdzenie ustawień koloru

Postępuj według tych kroków, aby dostosować ustawienia koloru.

- 1. Na ekranie głównym panelu sterowania drukarki przejdź do aplikacji Skanowanie, a następnie wybierz ikonę Skanowanie.
- 2. Wybierz jedną z poniższych funkcji skanowania:
	- Zapisanie w pamięci urządzenia
	- Scan to Email (Skanuj do wiadomości e-mail)
	- Skanuj do folderu sieciowego
	- Skanowanie do USB
	- Skanuj do SharePoint<sup>®</sup>
- 3. Dotknij przycisku Opcje.
- 4. W okienku Opcje przewiń i wybierz pozycję Kolor/czarno-biały.
- 5. Wybierz jedną z zaprogramowanych opcji.
- 6. Dotknij przycisku Wyślij.

# Sprawdzanie ustawień regulacji obrazu

Dostosuj ustawienia w menu Skanowanie, aby zoptymalizować jakość obrazu.

- Ostrość: Wyostrz lub wygładź obraz. Na przykład: zwiększenie ostrości może uczynić tekst bardziej wyraźnym, ale jej zmniejszenie pozwala wygładzić fotografie.
- Darkness (Przyciemnienie): Zwiększ lub zmniejsz poziom czerni i bieli w kolorach skanowanych obrazów.
- Kontrast: Zwiększ lub zmniejsz kontrast pomiędzy najjaśniejszym i najciemniejszym kolorem na stronie.
- Czyszczenie tła: Usuń wyblakłe kolory z tła skanowanych obrazów. Na przykład: jeśli oryginalny dokument został wydrukowany na kolorowym papierze, ta funkcja umożliwi rozjaśnienie tła dokumentu i zachowanie ciemnego tekstu.
- Automatyczne tonowanie: Dostępne tylko w przypadku modeli Flow. Urządzenie automatycznie dostosuje parametry Jasność, Kontrast i Oczyszczenia tła, tak by najlepiej odpowiadały skanowanemu dokumentowi.
- 1. Na ekranie głównym panelu sterowania drukarki przejdź do aplikacji Skanowanie, a następnie wybierz ikonę Skanowanie.
- 2. Wybierz jedną z poniższych funkcji skanowania:
	- Scan to Email (Skanuj do wiadomości e-mail)
	- Skanuj do folderu sieciowego
- Skanowanie do pamięci USB
- Skan. do przechow. zadań
- Skanuj do SharePoint®
- 3. Wybierz Opcje, a następnie wybierz opcję Regulacja obrazu.
- 4. Za pomocą suwaków dostosuj ustawiania poziomów, a następnie wybierz opcję Gotowe.
- 5. Wybierz opcję Wyślij lub Zapisz, aby rozpocząć skanowanie.

UWAGA: Ustawienia te są tymczasowe. Po zakończeniu zadania drukarka przywraca ustawienia domyślne.

# Optymalizacja skanowania dla tekstu lub obrazów

Optymalizacja zadania skanowania pod względem typu skanowanych obrazów: tekstu, grafiki lub fotografii.

- 1. Na ekranie głównym panelu sterowania drukarki przejdź do aplikacji Skanowanie, a następnie wybierz ikonę Skanowanie.
- 2. Wybierz jedną z poniższych funkcji skanowania:
	- Scan to Email (Skanuj do wiadomości e-mail)
	- Skanuj do folderu sieciowego
	- Skanowanie do pamięci USB
	- Skan. do przechow. zadań
	- Skanuj do SharePoint<sup>®</sup>
- 3. Wybierz Opcje, a następnie wybierz opcję Optymalizuj tekst/obraz.
- 4. Wybierz jedną z zaprogramowanych opcji.
- 5. Wybierz opcję Wyślij lub Zapisz, aby rozpocząć skanowanie.

UWAGA: Ustawienia te są tymczasowe. Po zakończeniu zadania drukarka przywraca ustawienia domyślne.

# Sprawdzanie ustawień jakości wydruków

To ustawienie dostosowuje poziom kompresji przy zapisywaniu plików. Aby uzyskać najlepszą jakość, ustaw najwyższą wartość.

- 1. Na ekranie głównym panelu sterowania drukarki przejdź do aplikacji Skanowanie, a następnie wybierz ikonę Skanowanie.
- 2. Wybierz jedną z poniższych funkcji skanowania:
	- Scan to Email (Skanuj do wiadomości e-mail)
	- Skanuj do folderu sieciowego
	- Skanowanie do pamięci USB
	- Skanuj do SharePoint®
- 3. Wybierz Opcje, a następnie wybierz opcję Typ pliku i rozdzielczości.
- <span id="page-231-0"></span>4. Wybierz jedną ze wstępnie zdefiniowanych opcji Jakość i rozmiar pliku, a następnie wybierz opcję Gotowe.
- 5. Wybierz opcję Wyślij lub Zapisz, aby rozpocząć skanowanie.

# Poprawianie jakości obrazu faksu

Jeżeli występują problemy z jakością faksów, wypróbuj poniższe rozwiązania w przedstawionej kolejności.

W pierwszej kolejności wypróbuj kilka następujących kroków:

- Zamiast podajnika dokumentów używaj skanera płaskiego.
- Używaj wysokiej jakości oryginałów.
- W przypadku korzystania z podajnika dokumentów umieszczaj oryginalny dokument w podajniku w prawidłowy sposób przy użyciu prowadnic papieru, aby uniknąć niewyraźnych lub przekrzywionych obrazów.

Jeśli problem występuje nadal, wypróbuj poniższe dodatkowe rozwiązania. Jeśli nie wyeliminują one problemu, zapoznaj się z dalszymi rozwiązaniami w części "Poprawianie jakości druku".

# Sprawdzanie czystości szyby skanera (kurz i smugi)

Rozwiązywanie problemów z jakością kopiowania – pozostające zanieczyszczenia.

Z biegiem czasu na szybie skanera i na białej plastikowej pokrywie podajnika dokumentów mogą osiadać drobinki zanieczyszczeń, które mogą powodować wady wydruku. Zastosuj poniższą procedurę, aby oczyścić skaner, jeżeli na wydruku pojawiają się smugi, niepożądane linie, czarne kropki, słaba jakość druku lub niewyraźny tekst.

1. Naciśnij przycisk zasilania, aby wyłączyć drukarkę, a następnie odłącz kabel zasilający od gniazdka.

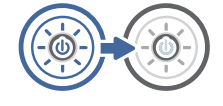

2. Otwórz pokrywę skanera.

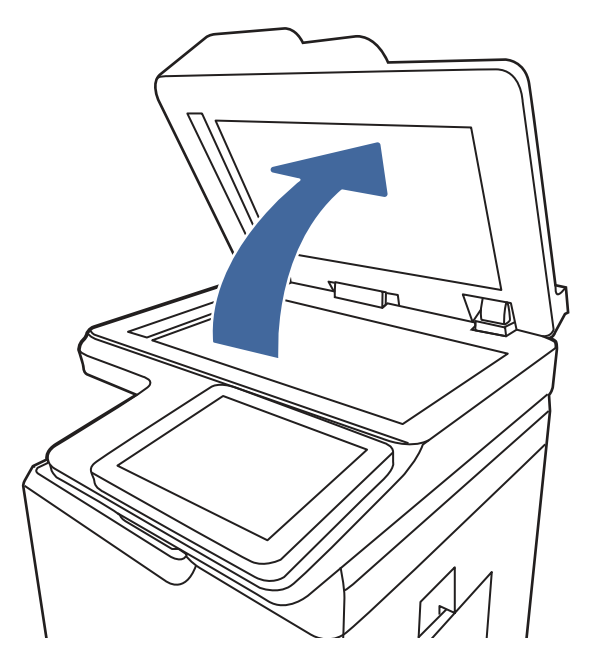

3. Wyczyść szybę skanera (odnośnik 1) i paski podajnika dokumentów (odnośnik 2, odnośnik 3) miękką szmatką lub gąbką zwilżoną płynem do szyb nierysującym powierzchni.

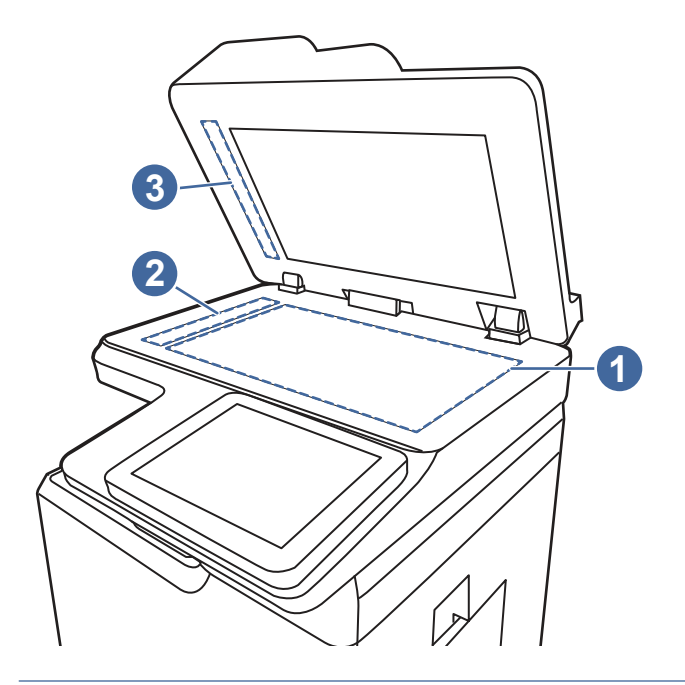

- OSTROŻNIE: Do czyszczenia elementów drukarki nie wolno używać środków ściernych, acetonu, benzenu, amoniaku, alkoholu etylowego ani czterochlorku węgla, gdyż grozi to uszkodzeniem drukarki. Nie należy stawiać pojemników z płynami bezpośrednio na szybie. Grozi to wyciekiem i uszkodzeniem drukarki.
- **WAGA:** Jeśli pojawią się problemy ze smugami na kopiach w przypadku używania podajnika dokumentów, wyczyść wąskie paski szklane z lewej strony skanera (odnośnik 1, odnośnik 2).
- 4. Wytrzyj szybę i białe plastikowe części do sucha irchą lub gąbką celulozową, aby uniknąć zacieków.

5. Podłącz kabel zasilający do gniazdka, a następnie naciśnij przycisk zasilania, aby włączyć drukarkę.

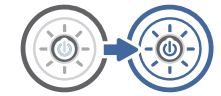

# Sprawdzenie ustawienia rozdzielczości faksów wysyłanych

Dostosuj rozdzielczość faksów wychodzących. Zwiększenie rozdzielczości zwiększa rozmiar pliku faksu i czas wysyłania.

- 1. Na ekranie głównym panelu sterowania drukarki przejdź do aplikacji Faksowanie, a następnie wybierz ikonę Faksowanie.
- 2. Wybierz Opcje.
- 3. W okienku Opcje przewiń i wybierz pozycję Rozdzielczość.
- 4. Wybierz jedną ze wstępnie zdefiniowanych opcji, a następnie wybierz opcję Wyślij, aby wysłać faks.

# Sprawdzanie ustawień regulacji obrazu

Dostosuj ustawienia w menu Faks, aby zoptymalizować jakość obrazu.

- Ostrość: Wyostrz lub wygładź obraz. Na przykład: zwiększenie ostrości może uczynić tekst bardziej wyraźnym, ale jej zmniejszenie pozwala wygładzić fotografie.
- Darkness (Przyciemnienie): Zwiększ lub zmniejsz poziom czerni i bieli w kolorach skanowanych obrazów.
- Kontrast: Zwiększ lub zmniejsz kontrast pomiędzy najjaśniejszym i najciemniejszym kolorem na stronie.
- Czyszczenie tła: Usuń wyblakłe kolory z tła skanowanych obrazów. Na przykład: jeśli oryginalny dokument został wydrukowany na kolorowym papierze, ta funkcja umożliwi rozjaśnienie tła dokumentu i zachowanie ciemnego tekstu.
- Automatyczne tonowanie: Dostępne tylko w przypadku modeli Flow. Urządzenie automatycznie dostosuje parametry Jasność, Kontrast i Oczyszczenia tła, tak by najlepiej odpowiadały skanowanemu dokumentowi.
- 1. Na ekranie głównym panelu sterowania drukarki przejdź do aplikacji Faksowanie, a następnie wybierz ikonę Faksowanie.
- 2. Wybierz Opcje.
- 3. W okienku Opcje przewiń i wybierz pozycję Regulacja obrazu.
- 4. Za pomocą suwaków dostosuj ustawiania poziomów, a następnie wybierz opcję Gotowe.
- 5. Wybierz opcję Wyślij, aby wysłać faks.

UWAGA: Ustawienia te są tymczasowe. Po zakończeniu zadania drukarka przywraca ustawienia domyślne.

# Optymalizacja faksów dla tekstu lub obrazów

Optymalizacja zadania faksowania pod względem typu skanowanych obrazów: tekstu, grafiki lub fotografii.

1. Na ekranie głównym panelu sterowania drukarki przejdź do aplikacji Faksowanie, a następnie wybierz ikonę Faksowanie.

- 2. Wybierz Opcje.
- 3. W okienku Opcje przewiń i wybierz pozycję Optymalizuj tekst/zdjęcie.
- 4. Wybierz jedną z zaprogramowanych opcji.
- 5. Wybierz opcję Wyślij, aby wysłać faks.

UWAGA: Ustawienia te są tymczasowe. Po zakończeniu zadania drukarka przywraca ustawienia domyślne.

# Sprawdzanie ustawienia korekcji błędów

Upewnij się, że ustawienie Tryb korekcji błędów jest włączone. To ustawienie może poprawić jakość obrazu.

- 1. Na ekranie głównym panelu sterowania drukarki przejdź do aplikacji Ustawienia, a następnie wybierz ikonę Ustawienia.
- 2. Otwórz kolejno następujące menu:
	- a. Faks
	- **b.** Ustawienia wysyłania faksu
	- c. Ogólne ustawienia wysyłania faksu
- 3. Wybierz opcję Tryb korekcji błędów. Dotknij przycisku Gotowe.

# Sprawdzanie ustawień dopasowania do strony

Jeśli funkcja Dopasuj do strony jest włączona, a przychodzący faks jest większy od formatu strony, drukarka podejmie próbę przeskalowania obrazu w celu dopasowania go do strony. Jeśli ta funkcja jest wyłączona, większe obrazy zostaną podzielone na kilka stron.

- 1. Na ekranie głównym panelu sterowania drukarki przejdź do aplikacji Ustawienia, a następnie wybierz ikonę Ustawienia.
- 2. Otwórz kolejno następujące menu:
	- a. Faks
	- **b.** Ustawienia odbierania faksu
	- c. Domyślne opcje zleceń
	- d. Dopasuj do strony
- 3. Wybierz opcję Wł., aby włączyć funkcję lub opcję Wył., aby ją wyłączyć.

# Wysłanie do innego urządzenia faksowego

Problem może być związany z ustawieniami faksu lub stanem materiałów eksploatacyjnych.

Spróbuj wysłać dokument do innego faksu. Jeśli jakość faksu jest większa, problem leży w ustawieniach lub stanie materiałów eksploatacyjnych oryginalnego odbiorcy faksu

# Sprawdzenie urządzenia faksowego nadawcy

Wykonaj następujące czynności, aby sprawdzić urządzenie faksowe nadawcy.

<span id="page-235-0"></span>Poproś nadawcę, aby wysłał faks z innego urządzenia. Jeśli jakość faksu jest wyższa, problem leży w ustawieniach lub stanie materiałów eksploatacyjnych oryginalnego odbiorcy faksu Jeśli wysłanie faksu z innego urządzenia jest niemożliwe, poproś nadawcę o wprowadzenie następujących zmian:

- Upewnij się, ze oryginał wydrukowany jest na białym papierze.
- Zwiększ rozdzielczość faksu, poziom jakości lub kontrast.
- Jeśli to możliwe, wyślij faks z programu komputerowego.

# Rozwiązywanie problemów z siecią przewodową

Sprawdź następujące informacje dotyczące rozwiązywania problemów z siecią przewodową.

### **Wprowadzenie**

Niektóre rodzaje problemów można wskazywać na problem z łącznością w sieci. Są to następujące problemy:

# Złe połączenie fizyczne

Sprawdź połączenie kabli.

- 1. Upewnij się, że drukarka jest podłączona do prawidłowego gniazda sieciowego za pomocą kabla o prawidłowej długości.
- 2. Sprawdź, czy kable zostały dobrze podłączone.
- 3. Obejrzyj gniazdo sieciowe z tyłu drukarki i sprawdź, czy pomarańczowa lampka aktywności miga, wskazując na ruch sieciowy, a zielona lampka stanu świeci się stałym światłem, wskazując na połączenie z siecią.
- 4. Jeśli problem będzie się utrzymywał, wypróbuj inny kabel lub porty w koncentratorze.

### Komputer nie może skomunikować się z drukarką

Upewnij się, że drukarka ma łączność z siecią i komputerem.

- 1. Sprawdź, czy działa połączenie z siecią, wysyłając do niej polecenie "ping".
	- a. Otwórz wiersz poleceń na komputerze.
		- W systemie Windows kliknij przycisk Start, kliknij polecenie Uruchom, a następnie wpisz polecenie cmd i naciśnij klawisz Enter.
		- W przypadku systemu macOS przejdź do Aplikacje, Narzędzia i otwórz pozycję Terminal.
	- **b.** Wpisz polecenie ping wraz z adresem IP drukarki.
	- c. Jeśli w oknie zostaną wyświetlone czasy odsyłania pakietów odpowiedzi, połączenie z siecią działa.
- 2. Jeżeli polecenie ping nie działa, sprawdź, czy koncentratory są włączone, a następnie sprawdź, czy ustawienia sieci, drukarki i komputera są zgodne dla jednej sieci (podsieci).
- 3. Otwórz właściwości drukarki i kliknij kartę Porty. Sprawdź, czy został wybrany aktualny adres IP drukarki. Adres IP urządzenia jest podany na jego stronie konfiguracyjnej.
- <span id="page-236-0"></span>4. Jeśli drukarka została zainstalowana z wykorzystaniem standardowego portu TCP/IP firmy HP, zaznacz pole Zawsze drukuj na tym urządzeniu, nawet w przypadku zmiany jego adresu IP.
- 5. Jeśli drukarka została zainstalowana z wykorzystaniem standardowego portu TCP/IP firmy Microsoft, użyj nazwy hosta drukarki zamiast adresu IP.
- 6. Jeśli adres IP jest poprawny, usuń urządzenie i dodaj je ponownie.
- 7. Ponownie zainstaluj oprogramowanie i sterownik drukarki.

# Drukarka korzysta z nieodpowiednich ustawień łącza i dupleksu dla komunikacji z siecią

Firma HP zaleca pozostawienie tych ustawień w trybie automatycznym (ustawienie domyślne). W przypadku zmiany tych ustawień w urządzeniu należy je również zmienić w ustawieniach sieci.

# Nowe programy mogły spowodować problemy ze zgodnością

Sprawdź, czy nowe programy zostały prawidłowo zainstalowane i czy korzystają z prawidłowego sterownika druku.

# Komputer lub stacja robocza mogą być błędnie skonfigurowane

Nieprawidłowo skonfigurowany komputer może powodować problemy z drukowaniem.

- 1. Sprawdź sterowniki sieciowe, sterowniki druku i ustawienia przekierowania sieci.
- 2. Sprawdź, czy system operacyjny został prawidłowo skonfigurowany.

### Drukarka została wyłączona lub w inne ustawienia sieci są błędne

Sprawdź ustawienia sieciowe.

- 1. Przeglądanie stron konfiguracji / pracy w sieci drukarki pozwala sprawdzić stan ustawień sieci oraz protokoły.
- 2. W razie potrzeby zmień ustawienia sieciowe.

# Rozwiązywanie problemów z siecią bezprzewodową

Zapoznaj się z poniższymi informacjami, aby rozwiązać problemy z siecią bezprzewodową.

# Wprowadzenie

Skorzystaj z informacji dotyczących rozwiązywania problemów do rozwiązywania problemów.

 $\mathbb{R}^n$  UWAGA: Aby określić, czy funkcje HP NFC, Wi-Fi, BLE lub inne opcje drukowania bezprzewodowego są włączone w drukarce, należy wydrukować stronę konfiguracji za pomocą jej panelu sterowania.

UWAGA: Jeżeli występuje sporadycznie utrata połączenia z siecią, w pierwszej kolejności zaktualizuj oprogramowanie sprzętowe drukarki. Informacje na temat aktualizacji oprogramowania sprzętowego drukarki znajdziesz na stronie [http://support.hp.com.](http://support.hp.com) Wyszukaj drukarkę, następnie wpisz frazę "aktualizacja oprogramowania sprzętowego".

# <span id="page-237-0"></span>Lista kontrolna konfiguracji łączności bezprzewodowej

Skorzystaj z listy kontrolnej, aby rozwiązać problemy z połączeniem bezprzewodowym.

- W przypadku drukarek, które nie obsługują jednoczesnych połączeń przewodowych i bezprzewodowych, upewnij się, że kabel sieciowy nie jest podłączony.
- Upewnij się, że drukarka i router bezprzewodowy są włączone i mają zasilanie. Upewnij się również, że w drukarce jest włączony moduł łączności bezprzewodowej. (Wskaźnik sieci bezprzewodowej jest pełny, gdy drukarka jest podłączona do sieci bezprzewodowej, a miga podczas wyszukiwania sieci bezprzewodowej).
- Sprawdź, czy identyfikator SSID jest poprawny:
	- W przypadku połączenia bezprzewodowego z siecią upewnij się, że urządzenia przenośne jest podłączone do odpowiedniego routera/punktu dostępowego.
	- W przypadku połączenia Wi-Fi Direct wydrukuj stronę konfiguracji w celu ustalenia identyfikatora SSID drukarki.

Jeśli nie masz pewności, czy identyfikator jest poprawny, ponownie uruchom konfigurację sieci bezprzewodowej.

- W przypadku sieci zabezpieczonej upewnij się, że wpisane informacje zabezpieczeń są poprawne. Jeśli nie, ponownie uruchom kreatora komunikacji bezprzewodowej.
- Jeśli sieć bezprzewodowa działa poprawnie, spróbuj uzyskać dostęp do innych komputerów, które się w niej znajdują. Jeśli sieć ma dostęp do Internetu, spróbuj bezprzewodowo nawiązać połączenie między urządzeniem a Internetem.
- Upewnij się, że drukarka korzysta z tej samej metody szyfrowania (AES lub TKIP), co punkt dostępu bezprzewodowego (w sieciach z zabezpieczeniem WPA).
- Sprawdź, czy drukarka znajduje się w zasięgu sieci bezprzewodowej. W przypadku większości sieci drukarka musi się znajdować w odległości maks. 30 m od punktu dostępu bezprzewodowego (routera bezprzewodowego).
- Upewnij się, że przeszkody nie blokują sygnału sieci bezprzewodowej. Usuń wszystkie duże metalowe przedmioty na drodze między punktem dostępowym a drukarką. Upewnij się, że żadne słupy, ściany ani kolumny podporowe zawierające elementy metalowe lub betonowe nie stoją na drodze między drukarką a punktem dostępu bezprzewodowego.
- Upewnij się, że drukarka znajduje się z dala od urządzeń elektronicznych mogących zakłócać sygnał sieci bezprzewodowej. Sygnał może być zakłócany przez różne urządzenia: silniki, telefony bezprzewodowe, kamery systemów ochrony, inne sieci bezprzewodowe, a także niektóre urządzenia Bluetooth.
- Dla komputerów podłączonych do drukarki bezprzewodowej:
	- Upewnij się, że w komputerze jest zainstalowany sterownik druku.
	- Upewnij się, że wybrano odpowiedni port drukarki.
	- Sprawdź, czy komputer i drukarka są podłączone do tej samej sieci bezprzewodowej.
	- Jeśli Twoje środowisko pracy wykrywa wiele sygnałów bezprzewodowych, a dana drukarka powinna obsługiwać sieci dwuzakresowe na pasmach 2,4 GHz i 5 GHz, zainstaluj akcesorium serwera druku HP Jetdirect 2900nw.
	- W przypadku systemu macOS sprawdź, czy router bezprzewodowy obsługuje protokół Bonjour.

# Po skonfigurowaniu łączności bezprzewodowej drukarka nie drukuje

Rozwiązywanie problemów między komputerem i drukarką.

- 1. Upewnij się, że drukarka jest włączona i znajduje się w stanie gotowości.
- 2. Na komputerze wyłącz wszystkie aplikacje zapory.
- 3. Upewnij się, że sieć bezprzewodowa działa poprawnie.
- 4. Sprawdź, czy komputer działa prawidłowo. W razie potrzeby uruchom go ponownie.
- 5. Sprawdź, czy można otworzyć wbudowany serwer internetowy HP drukarki z komputera podłączonego do sieci.

# Drukarka nie drukuje, a na komputerze jest zainstalowane zewnętrzne oprogramowanie zapory

Upewnij się, że zapora nie zakłóca komunikacji bezprzewodowej.

- 1. Zaktualizuj oprogramowanie zapory do najnowszej wersji udostępnionej przez producenta.
- 2. Jeśli podczas instalowania drukarki lub próby wydruku programy żądają od zapory zezwolenia na dostęp do komputera, pozwól na taki dostęp.
- 3. Wyłącz zaporę i zainstaluj oprogramowanie drukarki bezprzewodowej na komputerze. Po zainstalowaniu oprogramowania urządzenia ponownie włącz zaporę.

# Po zmianie miejsca routera bezprzewodowego lub drukarki połączenie bezprzewodowe nie działa

Sprawdź, czy ustawienia drukarki i sieci są prawidłowe.

- 1. Upewnij się, że router lub drukarka są podłączone do tej samej sieci, co komputer.
- 2. Wydrukuj stronę konfiguracji.
- 3. Porównaj identyfikator SSID na stronie konfiguracji z identyfikatorem SSID w konfiguracji drukarki na komputerze.
- 4. Jeśli nie są takie same, urządzenie i komputer korzystają z różnych sieci. Zmień ustawienia komunikacji bezprzewodowej drukarki.

# Nie można podłączyć większej liczby komputerów do drukarki bezprzewodowej

Wykonaj następujące czynności, aby rozwiązać problemy z połączeniem.

- 1. Upewnij się, że pozostałe komputery są w zasięgu sygnału bezprzewodowego urządzenia, a samego sygnału nie blokują żadne przeszkody. Dla większości sieci zasięg wynosi 30 m od punktu dostępu bezprzewodowego.
- 2. Upewnij się, że drukarka jest włączona i znajduje się w stanie gotowości.
- 3. Upewnij się, że nie ma więcej niż pięciu jednoczesnych użytkowników funkcji Wireless Print Direct.
- 4. Na komputerze wyłącz wszystkie aplikacje zapory.
- 5. Upewnij się, że sieć bezprzewodowa działa poprawnie.

6. Sprawdź, czy komputer działa prawidłowo. W razie potrzeby uruchom go ponownie.

# <span id="page-239-0"></span>Drukarka bezprzewodowa traci łączność po podłączeniu do sieci VPN

Zazwyczaj nie można ustanowić połączeń jednocześnie z siecią VPN i innymi sieciami.

# Sieci nie ma na liście sieci bezprzewodowych

Wykonaj poniższe czynności, jeśli sieci nie można znaleźć na liście sieci bezprzewodowych na komputerze lub urządzeniu mobilnym.

- Upewnij się, że router bezprzewodowy jest włączony i otrzymuje zasilanie.
- Sieć może być ukryta. Powinna jednak istnieć możliwość nawiązania z nią połączenia. Upewnij się, że router/ punkt dostępowy ogłasza identyfikator SSID, sprawdzając jego identyfikator SSID w dostępnych sieciach widocznych dla Twojego urządzenia przenośnego.

# Sieć bezprzewodowa nie działa

Wykonaj następujące czynności, aby upewnić się, że sieć działa poprawnie.

- 1. W przypadku drukarek, które nie obsługują jednoczesnych połączeń przewodowych i bezprzewodowych, upewnij się, że kabel sieciowy jest odłączony.
- 2. Aby ustalić, czy sieć przestała działać, spróbuj podłączyć do niej inne urządzenia.
- 3. Sprawdź, czy działa połączenie z siecią, wysyłając do niej polecenie "ping".
	- a. Otwórz wiersz poleceń na komputerze.
		- W systemie Windows kliknij przycisk Start, kliknij polecenie Uruchom, a następnie wpisz polecenie cmd i naciśnij klawisz Enter.
		- W przypadku systemu macOS przejdź do Aplikacje, Narzędzia i otwórz pozycję Terminal.
	- b. Wpisz polecenie ping i adres IP routera.
	- c. Jeśli w oknie zostaną wyświetlone czasy odsyłania pakietów odpowiedzi, połączenie z siecią działa.
- 4. Upewnij się, że router lub drukarkę są podłączone do tej samej sieci, co komputer.
	- a. Wydrukuj stronę konfiguracji.
	- b. Porównaj identyfikator SSID w raporcie o konfiguracji z identyfikatorem SSID w konfiguracji drukarki na komputerze.
	- c. Jeśli nie są takie same, urządzenie i komputer korzystają z różnych sieci. Zmień ustawienia komunikacji bezprzewodowej drukarki.

# Ograniczanie zakłóceń w sieci bezprzewodowej

Poniższe wskazówki mogą pomóc w zredukowaniu zakłóceń w sieci bezprzewodowej:

Umieszczaj urządzenia bezprzewodowe z dala od dużych metalowych obiektów, takich jak szafy na akta, oraz innych urządzeń elektromagnetycznych, takich jak kuchenki mikrofalowe czy telefony komórkowe. Przedmioty takie mogą zniekształcać fale wysyłane na częstotliwościach radiowych.

- <span id="page-240-0"></span>● Umieszczaj urządzenia bezprzewodowe z dala od dużych obiektów murowanych i innych budynków. Obiekty takie mogą pochłaniać fale, obniżając w efekcie siłę sygnału.
- Umieszczaj router bezprzewodowy w centralnym miejscu, na linii widzenia drukarek, które mają z niego korzystać.

# Rozwiązywanie problemów z faksem

Użyj poniższych sekcji, aby rozwiązywać problemy związane z funkcjami faksu drukarki.

# Lista kontrolna przy rozwiązywaniu problemów z faksem

Poniższa lista kontrolna pomaga w określeniu przyczyn problemów dotyczących faksu:

- Czy używany jest przewód faksu dostarczony wraz z modułem faksu? Ten moduł faksu wraz z dostarczonym przewodem faksu został przetestowany na zgodność z normą RJ11 i standardami funkcjonalnymi. Nie należy używać innego przewodu faksu; analogowa przystawka faksująca wymaga zastosowania analogowego przewodu. Wymagana jest również analogowa linia telefoniczna.
- Czy kabel łączący z linią telefoniczną/faksową został prawidłowo podłączony do gniazda modułu faksu? Sprawdź, czy wtyczka telefoniczna jest dokładnie włożona do gniazda. Włóż wtyczkę do gniazdka. Będzie słychać charakterystyczne kliknięcie.
- UWAGA: Sprawdź, czy złącze telefoniczne jest podłączone do portu faksu, a nie portu sieciowego. Porty wyglądają podobnie.
- Czy ścienne gniazdo telefoniczne jest sprawne? Sprawdź obecność sygnału tonowego, podłączając telefon do gniazda w ścianie. Sprawdź, czy dźwięk jest słyszalny oraz czy można przeprowadzić rozmowę telefoniczną?

### Jakiego typu linia telefoniczna jest używana?

Sprawdź rodzaj używanej linii telefonicznej oraz zalecenia dla tego typu linii.

- **Linia dedykowana:** Standardowy numer faksowy/telefoniczny przeznaczony do odbioru lub wysyłania faksów.
- **学 UWAGA:** Linia telefoniczna powinna być wykorzystywana wyłącznie do urządzenia drukująco-faksującego i nie może być współdzielona z innymi typami urządzeń telefonicznych. Dotyczy to także systemów alarmowych, wykorzystujących linię telefoniczną do powiadamiania firm monitorujących.
- **System PBX:** System telefoniczny używany w środowisku biznesowym. Standardowe telefony domowe i przystawki faksujące używają analogowego sygnału telefonicznego. Niektóre systemy PBX są systemami cyfrowymi i mogą być niezgodne z przystawka faksująca. Możliwe, że do podłączenia urządzenia faksu do cyfrowych systemów PBX potrzebny będzie adapter ATA (Analog Telephone Adapter).
- · Linie "przełączające" (roll-over): Funkcja systemu telefonicznego, która polega na "przełączaniu" nowego połączenia na następną wolną linię, gdy pierwsza linia przychodząca jest zajęta. W takim przypadku drukarkę należy podłączyć do pierwszej linii przychodzącej. Faks odpowie na telefon po pewnej liczbie dzwonków określonej w ustawieniu liczby dzwonków przed odebraniem.

#### Czy stosowane jest urządzenie zapobiegające przepięciom?

Urządzenie zapobiegające przepięciom może być stosowane między gniazdem ściennym a przystawką faksującą. Chroni ono przystawkę przed energią elektryczną przekazywaną liniami telefonicznymi. Urządzenia takie mogą jednak powodować problemy z połączeniami faksowymi poprzez pogorszenie jakości sygnału telefonicznego.

Jeśli podczas stosowania urządzenia zapobiegającego przepięciom występują problemy z wysyłaniem lub odbieraniem faksów, należy podłączyć drukarkę bezpośrednio do gniazda telefonicznego w ścianie, aby stwierdzić, czy problemy są spowodowane zastosowaniem tego urządzenia.

#### Czy stosowany jest system poczty głosowej lub automatyczna sekretarka?

Jeśli ustawienie liczby dzwonków przed odebraniem dla systemu poczty głosowej jest mniejsze od tego parametru dla przystawki faksującej, system poczty głosowej odpowie na połączenie i przystawka faksująca nie będzie mogła odbierać faksów.

Jeśli ustawienie liczby dzwonków przed odebraniem jest mniejsze niż dla systemu poczty głosowej, przystawka faksująca będzie odbierać faksy.

#### Czy linia telefoniczna ma funkcję połączeń oczekujących?

Jeżeli linia telefoniczna faksu ma aktywną funkcję połączeń oczekujących, to powiadomienie o połączeniu oczekującym może zakłócić trwające połączenie faksowe, co powoduje błąd komunikacji.

Należy upewnić się, że funkcja połączeń oczekujących na linii telefonicznej faksu nie jest aktywna.

#### Sprawdzenie stanu przystawki faksującej

Jeśli analogowa przystawka faksująca nie działa, wydrukuj raport Strona konfiguracji, aby sprawdzić jej stan.

- 1. Przewiń ekran główny panelu sterowania drukarki i wybierz opcję Raporty.
- 2. Otwórz kolejno następujące menu:
	- a. Str. konfig. i stanu
	- **b.** Strona konfiguracji
- 3. Dotknij przycisku Drukuj, aby wydrukować raport, lub dotknij przycisku Wyświetl, aby wyświetlić raport na ekranie. Raport składa się z kilku stron.
- **LWAGA:** Adres IP lub nazwę hosta drukarki można znaleźć na stronie Jetdirect.
- 4. Na Stronie urządzenia faksującego na Stronie konfiguracyjnej, pod nagłówkiem Informacje o sprzęcie sprawdź pozycję Stan modemu. W poniższej tabeli opisano stany urządzenia i możliwe rozwiązania.
- $\mathbb{P}$  UWAGA: Jeśli strona faksu nie drukuje się, może być to spowodowane problemami z faksem analogowym. Jeśli korzystasz z faksu sieciowego lub internetowego, ich konfiguracja może wyłączać tę funkcję.

#### Tabela 9-14 Rozwiązywanie problemów z modułem analogowej karty faksu

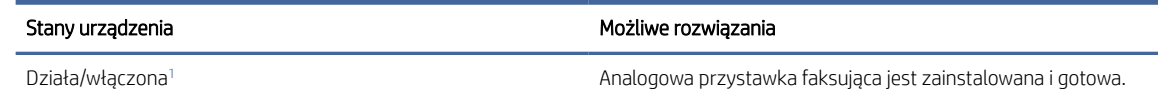

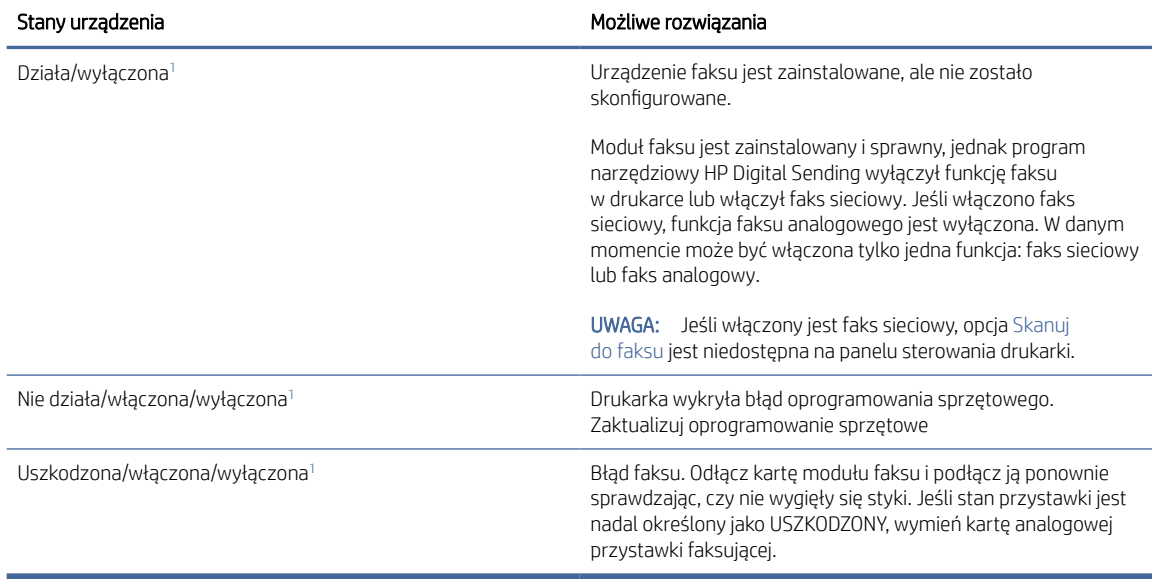

#### <span id="page-242-0"></span>Tabela 9-14 Rozwiązywanie problemów z modułem analogowej karty faksu (ciąg dalszy)

<sup>1</sup> WŁĄCZONA oznacza, ze analogowa przystawka faksująca jest włączona; WYŁĄCZONA oznacza, ze włączono faks sieciowy (faks analogowy jest wyłączony).

# Ogólne problemy związane z faksowaniem

Dowiedz się więcej na temat sposobów rozwiązywania typowych problemów z faksem.

#### Faks nie został wysłany.

Sprawdź problem faksu, a następnie spróbuj sugerowanego rozwiązania.

Kompresja JBIG jest włączona, ale faks odbiorcy nie posiada tej funkcji.

Wyłącz opcję JBIG.

#### Przycisk książki adresowej faksu nie jest wyświetlany.

Sprawdź problem faksu, a następnie spróbuj sugerowanego rozwiązania.

Żaden kontakt z wybranej listy kontaktów nie ma przypisanych danych faksowych. Dodaj niezbędne dane faksu.

#### Nie można znaleźć pozycji Ustawienia faksu w programie HP Web Jetadmin.

Sprawdź problem faksu, a następnie spróbuj sugerowanego rozwiązania.

Ustawienia faksu w programie HP Web Jetadmin znajdują się w menu rozwijanym na stronie stanu urządzenia.

Z rozwijanego menu wybierz opcje Wysyłanie cyfrowe i faks.

#### Nagłówek jest dołączany u góry strony, gdy włączono funkcję nakładki.

Ten problem faksu stanowi część działania.

Dla wszystkich faksów przesłanych dalej drukarka zmienia nagłówek u góry strony.

Jest to normalne działanie.

### W polu odbiorców pojawiają się zarówno nazwiska, jak i numery.

Ten problem faksu stanowi część działania.

Wyświetlane mogą być zarówno nazwiska, jak i numery, w zależności od ich pochodzenia. W książce adresowej faksu znajdują się nazwiska, inne bazy danych wyświetlają numery.

Jest to normalne działanie.

### Jednostronicowy faks jest drukowany na dwóch stronach.

Sprawdź problem faksu, a następnie spróbuj sugerowanego rozwiązania.

Na początku faksu dołączany jest nagłówek, co przesuwa tekst na drugą stronę.

Aby jednostronicowy faks był drukowany na jednej stronie, należy ustawić tryb nakładania dla nagłówka nakładki lub dostosować ustawienie Dopasuj do strony.

#### Dokument zatrzymuje się w podajniki w połowie wysyłania faksu.

Sprawdź problem faksu, a następnie spróbuj sugerowanego rozwiązania.

Dokument zaciął się w podajniku dokumentów.

Usuń zacięcie i ponownie wyślij faks.

#### Dźwięki wydawane przez przystawkę faksującą są zbyt głośne lub zbyt ciche.

Sprawdź problem faksu, a następnie spróbuj sugerowanego rozwiązania.

Należy wyregulować głośność.

Dostosuj głośność w menu Ustawienia wysyłania faksów oraz Ustawienia odbierania faksów.

# Indeks

### Symbole/Cyfry

3-pojemnikowy zszywacz/układacz usuwanie zacięć zszywek [151](#page-159-0)

# A

adres IPv4 [134](#page-142-0) Adres IPv6 [135](#page-143-0) akcesoria informacje ogólne [34](#page-42-0) numery katalogowe [35](#page-43-0) Zamawianie [34](#page-42-0) akcesoria pamięci masowej USB drukowanie z [61](#page-69-0) alternatywny tryb papieru firmowego [18,](#page-26-0) [22,](#page-30-0) [25,](#page-33-0) [26](#page-34-0)

### B

bezprzewodowy serwer druku numer katalogowy [35](#page-43-0) blokada formatyzator [136,](#page-144-0) [138](#page-146-0) Bonjour określanie [122](#page-130-0) brama domyślna, ustawianie [134,](#page-142-0) [135](#page-143-0) brama, ustawianie domyślnej [134,](#page-142-0) [135](#page-143-0)

# C

Chroń kasety [37,](#page-45-0) [39](#page-47-0) Części informacje ogólne [34](#page-42-0) części zamienne numery katalogowe [36](#page-44-0) czyszczenie szyba [215,](#page-223-0) [218,](#page-226-0) [223](#page-231-0) ścieżka papieru [202](#page-210-0)

### D

dane techniczne elektryczne i akustyczne [17](#page-25-0) dodatkowy zszywacz/układacz konfiguracja trybu pracy [30,](#page-38-0) [31](#page-39-0) usuwanie zacięć [151](#page-159-0) dolne prawe drzwiczki usuwanie zacięć [151](#page-159-0)

druk na obu stronach ręczne, system Windows [49](#page-57-0) System Mac [52](#page-60-0) System Windows [49](#page-57-0) drukarka przegląd [1](#page-9-0) drukowanie przechowywane zlecenia [55,](#page-63-0) [57](#page-65-0) przegląd [49](#page-57-0) z urządzenia USB [61](#page-69-0) drukowanie dwustronne ręczne (Mac) [52](#page-60-0) ręczne (Windows) [49](#page-57-0) System Mac [52](#page-60-0) System Windows [49](#page-57-0) ustawienia (Windows) [49](#page-57-0) drukowanie mobilne, obsługiwane oprogramowanie [13](#page-21-0) drukowanie na obu stronach ustawienia (Windows) [49](#page-57-0) drukowanie Near Field Communication [58,](#page-66-0) [59](#page-67-0) drukowanie poufne (private printing) [55](#page-63-0) drukowanie z urządzeń przenośnych urządzenia Android [58,](#page-66-0) [61](#page-69-0) drukowanie za pomocą urządzenia USB easy-access [61](#page-69-0) dysk twardy numer katalogowy [35](#page-43-0) dyski twarde zaszyfrowane [136,](#page-144-0) [138](#page-146-0) Dział obsługi klienta HP [141](#page-149-0)

# E

ekran dotykowy lokalizacja funkcji [5](#page-13-0) Ethernet (RJ-45) lokalizowanie [4](#page-12-0) etykieta, orientacja [29](#page-37-0) etykiety drukowanie (Windows) [49](#page-57-0) drukowanie na [29](#page-37-0) etykiety, ładowanie [29](#page-37-0) Explorer, obsługiwane wersje Wbudowany serwer internetowy HP [122](#page-130-0)

# F

faks blokowanie [120](#page-128-0) konfiguracja [113](#page-121-0) optymalizacja dla tekstu lub obrazów [223](#page-231-0) problemy z podawaniem dokumentów [232,](#page-240-0) [234](#page-242-0) przegląd [113](#page-121-0) ustawienia [114,](#page-122-0) [120](#page-128-0) wymagane ustawienia [113](#page-121-0) Folder sieciowy, skanowanie do [105](#page-113-0) foldery wysyłanie do [105](#page-113-0) folia transparentna drukowanie (Windows) [49](#page-57-0) formatyzator lokalizowanie [3](#page-11-0)

### H

HP Web Jetadmin [140](#page-148-0)

# I

Internet Explorer, obsługiwane wersje Wbudowany serwer internetowy HP [122](#page-130-0) IPsec [136,](#page-144-0) [138](#page-146-0)

# J

jakość obrazu sprawdzanie stanu kasety z tonerem [204](#page-212-0) sprawdź stan kasety z tonerem [202](#page-210-0) Jetadmin, HP Web [140](#page-148-0) JetAdvantage [111](#page-119-0)

# K

kalibracja skaner [215](#page-223-0) kasety numery katalogowe [42](#page-50-0) kasety z tonerem ustawienia niskiego poziomu [143](#page-151-0)

użytkowanie przy niskim stanie [143](#page-151-0) Kasety z tonerem numery katalogowe [42](#page-50-0) konfiguracja ogólna Wbudowany serwer internetowy HP [122,](#page-130-0) [124,](#page-132-0) [125](#page-133-0) koperty orientacja [18,](#page-26-0) [20,](#page-28-0) [27](#page-35-0) wkładanie [27](#page-35-0) kopiowanie optymalizacja dla tekstu lub obrazów [215](#page-223-0) przegląd [63](#page-71-0) kopiowanie od krawędzi do krawędzi [215](#page-223-0)

### L

liczba stron na minutę [8](#page-16-0) lista Inne łącza Wbudowany serwer internetowy HP [122,](#page-130-0) [124,](#page-132-0) [126](#page-134-0) lista kontrolna łączność bezprzewodowa [228,](#page-236-0) [229](#page-237-0)

#### M

małe marginesy [215](#page-223-0) marginesy, małe kopiowanie [215](#page-223-0) masa, drukarka [14](#page-22-0) maska podsieci [134,](#page-142-0) [135](#page-143-0) materiały eksploatacyjne informacje ogólne [34](#page-42-0) numery katalogowe [36](#page-44-0) ustawienia niskiego poziomu [143](#page-151-0) użytkowanie przy niskim stanie [143](#page-151-0) Wbudowany serwer internetowy HP [129](#page-137-0) wymiana wkładów z tonerem [42](#page-50-0) wymiana zszywek [46](#page-54-0) Zamawianie [34](#page-42-0) moduł NFC numer katalogowy [35](#page-43-0) moduł zbiorczy toneru lokalizowanie [3](#page-11-0)

### N

nadajniki cyfrowe foldery [105](#page-113-0) USB [110](#page-118-0)

wysyłanie dokumentów [103](#page-111-0) narzędzia do rozwiązywania problemów Wbudowany serwer internetowy HP [122,](#page-130-0) [124](#page-132-0) Wbudowany serwer internetowy HP [129](#page-137-0) Netscape Navigator, obsługiwane wersje Wbudowany serwer internetowy HP [122](#page-130-0) NFC Connect and Print [58,](#page-66-0) [59](#page-67-0) nośnik druku wkładanie papieru do podajnika 1 [18](#page-26-0) numer produktu lokalizacja [3](#page-11-0) numer seryjny lokalizowanie [3](#page-11-0) numery katalogowe akcesoria [35](#page-43-0) części zamienne [36](#page-44-0) materiały eksploatacyjne [36](#page-44-0) Wkłady z tonerem [36](#page-44-0)

### O

obsługa online [141](#page-149-0) obsługa klienta online [141](#page-149-0) obsługiwane systemy operacyjne [11](#page-19-0) opóźnienie uśpienia ustawianie [138](#page-146-0) oprogramowanie AirPrint [58,](#page-66-0) [60](#page-68-0) oprogramowanie HP ePrint [58](#page-66-0) optymalizacja obrazów faksu [223](#page-231-0) optymalizacja obrazów kopii [215](#page-223-0) optymalizacja zeskanowanych obrazów [218](#page-226-0) Oryginalne kasety HP [37](#page-45-0)

### P

pamięć w zestawie [8](#page-16-0) pamięć, zadanie ustawienia dla komputerów Mac [55](#page-63-0) panel sterowania lokalizacja funkcji [5](#page-13-0) lokalizowanie [2](#page-10-0) pomoc [141](#page-149-0) papier ładowanie podajnika 1 [18](#page-26-0)

Orientacja papieru w podajniku wejściowym o dużej pojemności na 2000 arkuszy [26](#page-34-0) podajnik 1 orientacja [18](#page-26-0) Podajnik 2 i podajniki na 550 arkuszy – orientacja [24](#page-32-0) wkładanie podajnika o dużej pojemności na 2000 arkuszy [26](#page-34-0) wybieranie [202,](#page-210-0) [205](#page-213-0) Papier ładowanie podajnika 2 i podajników na 550 arkuszy [22](#page-30-0) podajnik 1 orientacja [20](#page-28-0) Podajnik 2 i podajniki na 550 arkuszy – orientacja [22](#page-30-0) zacięcia [151,](#page-159-0) [153](#page-161-0) papier specjalny drukowanie (Windows) [49](#page-57-0) papier, podajniki informacje ogólne [18](#page-26-0) papier, zamawianie [34](#page-42-0) Podajnik 1 orientacja papieru [18,](#page-26-0) [20](#page-28-0) wkładanie kopert [27](#page-35-0) zacięcia [151](#page-159-0) Podajnik 2 zacięcia [151](#page-159-0) Podajnik 2 i podajniki na 550 arkuszy orientacja papieru [22,](#page-30-0) [24](#page-32-0) wkładanie [22](#page-30-0) podajnik dokumentów problemy z pobieraniem papieru [144,](#page-152-0) [150](#page-158-0) zacięcia [151](#page-159-0) Podajnik wejściowy o dużej pojemności na 2000 arkuszy orientacja papieru [26](#page-34-0) usuwanie zacięć [151](#page-159-0) wkładanie [26](#page-34-0) podajniki lokalizowanie [2](#page-10-0) pojemność [8](#page-16-0) użyj alternatywnego trybu papieru firmowego [22,](#page-30-0) [25](#page-33-0) w zestawie [8](#page-16-0) podajniki na 550 arkuszy numery katalogowe [35](#page-43-0) zacięcia [151](#page-159-0) podajniki papieru numery katalogowe [35](#page-43-0) podłączenie zasilania lokalizowanie [3](#page-11-0)

pojemnik wyjściowy lokalizowanie [2](#page-10-0) usuwanie zacięć [151](#page-159-0) pojemnik, wyjście lokalizowanie [2](#page-10-0) pomoc online, panel sterowania [141](#page-149-0) pomoc techniczna online [141](#page-149-0) pomoc techniczna online [141](#page-149-0) pomoc, panel sterowania [141](#page-149-0) Port drukowania USB 2.0 Hi-Speed lokalizowanie [4](#page-12-0) port faksu lokalizowanie [4](#page-12-0) Port LAN lokalizowanie [4](#page-12-0) Port RJ-45 lokalizowanie [4](#page-12-0) Port USB lokalizowanie [4](#page-12-0) włączanie [61](#page-69-0) porty lokalizowanie [4](#page-12-0) porty interfejsów lokalizowanie [4](#page-12-0) porty USB, opcjonalne numer katalogowy [35](#page-43-0) prawe drzwiczki zacięcia [151](#page-159-0) problemy z pobieraniem papieru rozwiązywanie [144,](#page-152-0) [147](#page-155-0) problemy z podawaniem dokumentów [232,](#page-240-0) [234](#page-242-0) Protokół IPsec [136](#page-144-0) przechowywane zlecenia drukowanie [55,](#page-63-0) [57](#page-65-0) tworzenie (Mac) [55](#page-63-0) tworzenie (Windows) [55](#page-63-0) usuwanie [55,](#page-63-0) [57](#page-65-0) przechowywanie zadań w systemie Windows [55](#page-63-0) przechowywanie zadań drukowania [55](#page-63-0) przełącznik zasilania lokalizowanie [2](#page-10-0) Przycisk ekranu głównego lokalizowanie [5](#page-13-0) Przycisk Pomoc lokalizowanie [5](#page-13-0) przycisk wł./wył. lokalizowanie [2](#page-10-0) przycisk Wyloguj lokalizowanie [5](#page-13-0)

przycisk Zaloguj lokalizowanie [5](#page-13-0) przywracanie ustawień fabrycznych [142](#page-150-0)

#### R

Reguły dotyczące kaset [37](#page-45-0) ręczny druk dwustronny System Mac [52](#page-60-0) System Windows [49](#page-57-0) rodzaj papieru wybieranie (Windows) [49](#page-57-0) Rozwiązania dla firm HP JetAdvantage [111](#page-119-0) rozwiązywanie problemów problemy sieciowe [227](#page-235-0) problemy z podawaniem papieru [144](#page-152-0) przegląd [141](#page-149-0) sieć bezprzewodowa [228](#page-236-0) sieć przewodowa [227](#page-235-0) sprawdzanie stanu kasety z tonerem [204](#page-212-0) sprawdź stan kasety z tonerem [202](#page-210-0) zacięcia [151,](#page-159-0) [153](#page-161-0)

### S

sieci adres IPv4 [134](#page-142-0) Adres IPv6 [135](#page-143-0) Bramka standardowa [134,](#page-142-0) [135](#page-143-0) HP Web Jetadmin [140](#page-148-0) maska podsieci [134,](#page-142-0) [135](#page-143-0) obsługiwany [8](#page-16-0) sieć nazwa drukarki, zmiana [134](#page-142-0) ustawienia, wyświetlanie [133](#page-141-0) ustawienia, zmiana [133](#page-141-0) sieć bezprzewodowa rozwiązywanie problemów [228](#page-236-0) sieć lokalna (LAN) lokalizowanie [4](#page-12-0) skaner czyszczenie szyby [215,](#page-223-0) [218,](#page-226-0) [223](#page-231-0) kalibracja [215](#page-223-0) skanowanie optymalizacja dla tekstu lub obrazów [218](#page-226-0) przegląd [68](#page-76-0) skanowanie do folderu [105](#page-113-0) Skanowanie do pamięci USB [110](#page-118-0) włączanie [99](#page-107-0)

skanowanie do USB [110](#page-118-0) skanowanie do wiadomości e-mail wysyłanie dokumentów [103](#page-111-0) Skanuj do folderu sieciowego [105](#page-113-0) konfiguracja początkowa [82](#page-90-0) specyfikacja akustyczna [17](#page-25-0) specyfikacja elektryczna [17](#page-25-0) stan, strona przystawki faksującej [232](#page-240-0) stojak numer katalogowy [35](#page-43-0) stron na arkuszu wybieranie (Mac) [52](#page-60-0) wybieranie (Windows) [49](#page-57-0) strony informacyjne Wbudowany serwer internetowy HP [122,](#page-130-0) [124](#page-132-0) strony internetowe HP Web Jetadmin, pobieranie [140](#page-148-0) obsługa klienta [141](#page-149-0) systemy operacyjne, obsługiwane [11](#page-19-0) szyba, czyszczenie [215,](#page-223-0) [218,](#page-226-0) [223](#page-231-0) szybkość, optymalizacja [138](#page-146-0)

# T

TCP/IP ręczna konfiguracja parametrów IPv4 [134](#page-142-0) ręczna konfiguracja parametrów IPv6 [135](#page-143-0) typy papieru wybieranie (Mac) [52](#page-60-0)

# U

układ pamięci (toner) lokalizowanie [42](#page-50-0) układanie konfiguracja trybu pracy [30,](#page-38-0) [31](#page-39-0) urządzenia Android drukowanie z [58,](#page-66-0) [61](#page-69-0) USB wysyłanie do [110](#page-118-0) usługa HP ePrint [58](#page-66-0) Usługi WWW firmy HP włączanie [122,](#page-130-0) [124,](#page-132-0) [131](#page-139-0) ustawienia faks [114,](#page-122-0) [120](#page-128-0) przywracanie ustawień fabrycznych (domyślnych) [142](#page-150-0)

Ustawienia drukowania Wbudowany serwer internetowy HP [122,](#page-130-0) [124,](#page-132-0) [126](#page-134-0) ustawienia faksu Wbudowany serwer internetowy HP [122,](#page-130-0) [124,](#page-132-0) [128](#page-136-0) wymagane [113](#page-121-0) ustawienia kopiowania Wbudowany serwer internetowy HP [122,](#page-130-0) [124,](#page-132-0) [126](#page-134-0) ustawienia przesyłania cyfrowego Wbudowany serwer internetowy HP [122,](#page-130-0) [124,](#page-132-0) [127](#page-135-0) ustawienia sieciowe Wbudowany serwer internetowy HP [122,](#page-130-0) [124,](#page-132-0) [131](#page-139-0) ustawienia sieciowego dupleksu, zmiana [135](#page-143-0) ustawienia skanowania Wbudowany serwer internetowy HP [122,](#page-130-0) [124,](#page-132-0) [127](#page-135-0) ustawienia sterownika dla komputerów Mac Przechowywanie zadań [55](#page-63-0) ustawienia szybkości łącza sieciowego, zmiana [135](#page-143-0) ustawienia zabezpieczeń Wbudowany serwer internetowy HP [122,](#page-130-0) [124,](#page-132-0) [130](#page-138-0) ustawienie EconoMode [202](#page-210-0) usuwanie przechowywane zlecenia [55,](#page-63-0) [57](#page-65-0) utrwalacz zacięcia [151](#page-159-0)

### W

Wbudowany serwer internetowy otwieranie [133](#page-141-0) zmiana nazwy drukarki [134](#page-142-0) zmiana ustawień sieci [133](#page-141-0) Wbudowany serwer internetowy (EWS) funkcje [122](#page-130-0) połączenie sieciowe [122](#page-130-0) przypisywanie haseł [136,](#page-144-0) [137](#page-145-0) Wbudowany serwer internetowy HP konfiguracja ogólna [122,](#page-130-0) [124,](#page-132-0) [125](#page-133-0) lista Inne łącza [122,](#page-130-0) [124,](#page-132-0) [126](#page-134-0) materiały eksploatacyjne [129](#page-137-0) narzędzia do rozwiązywania problemów [122,](#page-130-0) [124](#page-132-0) otwieranie [133](#page-141-0) strony informacyjne [122,](#page-130-0) [124](#page-132-0)

Usługi WWW firmy HP [122,](#page-130-0) [124,](#page-132-0) [131](#page-139-0) Ustawienia drukowania [122,](#page-130-0) [124,](#page-132-0) [126](#page-134-0) ustawienia faksu [122,](#page-130-0) [124,](#page-132-0) [128](#page-136-0) ustawienia kopiowania [122,](#page-130-0) [124,](#page-132-0) [126](#page-134-0) ustawienia przesyłania cyfrowego [122,](#page-130-0) [124,](#page-132-0) [127](#page-135-0) ustawienia sieciowe [122,](#page-130-0) [124,](#page-132-0) [131](#page-139-0) ustawienia skanowania [122,](#page-130-0) [124,](#page-132-0) [127](#page-135-0) ustawienia zabezpieczeń [122,](#page-130-0) [124,](#page-132-0) [130](#page-138-0) Wbudowany serwer internetowy HP narzędzia do rozwiązywania problemów [129](#page-137-0) zmiana nazwy drukarki [134](#page-142-0) zmiana ustawień sieci [133](#page-141-0) Wbudowany serwer internetowy HP (EWS) funkcje [122](#page-130-0) połączenie sieciowe [122](#page-130-0) Wi-Fi Direct Print [13,](#page-21-0) [58,](#page-66-0) [59](#page-67-0) wiele stron na jednym arkusz drukowanie (Mac) [52](#page-60-0) drukowanie (Windows) [49](#page-57-0) wkładanie papier do podajnika 2 oraz podajników na 550 arkuszy [22](#page-30-0) papier w podajniku 1 [18](#page-26-0) papier w podajniku o dużej pojemności na 2000 arkuszy [26](#page-34-0) wkłady numery katalogowe [42](#page-50-0) Wkłady z tonerem elementy [42](#page-50-0) numery katalogowe [36,](#page-44-0) [42](#page-50-0) wymiana [42](#page-50-0) wymagane ustawienia faks [113](#page-121-0) wymagania dotyczące przeglądarki Wbudowany serwer internetowy HP [122](#page-130-0) wymagania dotyczące przeglądarki sieci Web Wbudowany serwer internetowy HP [122](#page-130-0) wymagania systemowe Wbudowany serwer internetowy HP [122](#page-130-0)

wymiana Wkłady z tonerem [42](#page-50-0) Zszywki [46](#page-54-0) wymiary, drukarka [14](#page-22-0) wysyłanie do wiadomości e-mail wysyłanie dokumentów [103](#page-111-0)

### Z

z tonerem wymiana [42](#page-50-0) zabezpieczenia zaszyfrowany dysk twardy [136,](#page-144-0) [138](#page-146-0) Zabezpieczenie kasety [37,](#page-45-0) [39](#page-47-0) zacięcia automatyczna nawigacja [151,](#page-159-0) [152](#page-160-0) dodatkowy zszywacz/ układacz [151](#page-159-0) dolne prawe drzwiczki [151](#page-159-0) lokalizacje [151](#page-159-0) Podajnik 1 [151](#page-159-0) Podajnik 2 [151](#page-159-0) podajnik dokumentów [151](#page-159-0) Podajnik wejściowy o dużej pojemności na 2000 arkuszy [151](#page-159-0) podajniki na 550 arkuszy [151](#page-159-0) pojemnik wyjściowy [151](#page-159-0) prawe drzwiczki [151](#page-159-0) przyczyny [151,](#page-159-0) [153](#page-161-0) utrwalacz [151](#page-159-0) zszywki w 3-pojemnikowym zszywaczu/układaczu [151](#page-159-0) zacięcia papieru dodatkowy zszywacz/ układacz [151](#page-159-0) dolne prawe drzwiczki [151](#page-159-0) lokalizacje [151](#page-159-0) Podajnik 1 [151](#page-159-0) Podajnik 2 [151](#page-159-0) podajnik dokumentów [151](#page-159-0) Podajnik wejściowy o dużej pojemności na 2000 arkuszy [151](#page-159-0) podajniki na 550 arkuszy [151](#page-159-0) pojemnik wyjściowy [151](#page-159-0) prawe drzwiczki [151](#page-159-0) utrwalacz [151](#page-159-0) zacięcia zszywek 3-pojemnikowy zszywacz/ układacz [151](#page-159-0) zadania, przechowywane drukowanie [55,](#page-63-0) [57](#page-65-0)

tworzenie (Windows) [55](#page-63-0) ustawienia dla komputerów Mac [55](#page-63-0) usuwanie [55,](#page-63-0) [57](#page-65-0) zakłócenia w sieci bezprzewodowej: [228,](#page-236-0) [231](#page-239-0) Zamawianie materiały eksploatacyjne i akcesoria [34](#page-42-0) zarządzanie drukarką przegląd [122](#page-130-0) zarządzanie siecią [133](#page-141-0) zasilanie zużycie [17](#page-25-0) zszywacz ustawianie domyślnej lokalizacji zszywania [30](#page-38-0) zszywacz skrzynki pocztowej [30](#page-38-0) zszywanie konfiguracja trybu pracy [30,](#page-38-0) [31](#page-39-0) ustawianie domyślnej lokalizacji [30](#page-38-0) Zszywki wymiana [46](#page-54-0) zużycie energii [138](#page-146-0) zużycie energii, optymalizacja [138](#page-146-0)